# Horizon

Features Guide

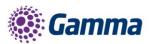

0

ha

| Version | Date       | Description                                                                                         |
|---------|------------|----------------------------------------------------------------------------------------------------|
| 1.0     | 23/08/2016 | Gamma Academy Launch                                                                                |
| 1.1     | 04/01/2017 | Call Barge added                                                                                    |
| 1.2     | 15/02/2017 | Included one digit dialling ranges                                                                  |
|         |            | Improved scheduling guide for Call Groups                                                           |
| 1.3     | 06/03/2017 | Call Recording Retention Period for existing companies added                                        |
|         |            | Removed known behaviour of call recordings being deleted if a telephone                             |
|         |            | number is removed from a user/company.                                                              |
| 1.4     | 17/03/2017 | Updated with call recording search limitations when a user's or group DDI                           |
|         |            | number is deleted or removed                                                                        |
| 1.5     | 05/06/2017 | Updated the Call Barring details.                                                                   |
| 1.6     | 07/07/2017 | Updated User settings text                                                                          |
| 1.7     | 11/07/2017 | NCM settings added                                                                                  |
| 1.8     | 20/07/2017 | Reformatted document                                                                                |
| 1.9     | 01/08/2017 | Updated version control and added version history to document title                                 |
| 1.10    | 01/08/2017 | Horizon shortcodes section added                                                                    |
| 2.0     | 08/08/2017 | Portal release feature updated Call recoding bulk download with delete.                             |
| 2.1     | 02/10/2017 | Revised "The leading zero Missing from the "Destination" Number" need                               |
|         |            | not be there" from the "Set up 1or 2 digit dialling" sections as the Leading                        |
|         | 07/44/0047 | Zero needs to be there for the speed dials to work correctly.                                       |
| 2.2     | 07/11/2017 | Added in known issue of missing file during bulk call recording.                                    |
|         |            | Wording amendments to Auto Attendant section to enable search on                                    |
| 2.3     | 13/11/2017 | Academy for <b>"Convert Audio File".</b>                                                            |
|         |            | Added in new section re admin control over call recording functionality                             |
| 2.4     | 15/12/2017 | Amended "Nuisance Call Management" section as "Virtual Power Pack" is now "Group Advanced Settings" |
| 2.5     | 08/01/2018 | Added BLF and bulk speed dial information to coincide with portal release                           |
| 2.5     | 13/02/2018 | Bulk speed dial add all users details added.                                                        |
| 2.0     | 13/02/2010 | Changes to call recording storage rates added.                                                      |
|         |            | Site to site presentation policy details added.                                                     |
| 2.7     | 16/03/2018 | Amended "Call Transfer" section.                                                                    |
| 2.1     | 10/00/2010 | Added "Send All Calls to Voicemail" and "Transfer on 0 for Voicemail"                               |
|         |            | guides.                                                                                             |
| 2.8     | 05/04/2018 | Amended "Schedules" section with further information about the Forward                              |
|         | 00,0       | To: box.                                                                                            |
| 3.0     | 30/07/2018 | Updated document format and reviewed content                                                        |
| 3.1     | 07/09/2018 | Updated Hot Desk guide                                                                              |
| 3.2     | 18/12/2018 | Amended "Hunt Groups" and "Call Forwarding" with further information in                             |
|         |            | what scenario a user / call group is "Unreachable".                                                 |
| 3.3     | 09/01/2019 | Updated Busy Lamp Field, Device Customisation & Test Results section to                             |
|         |            | include information on VVX150, Trio 8500 & 8800.                                                    |
| 3.4     | 11/01/2019 | Added Call Forwarding Selective step (5) to Call Forwarding section.                                |
|         |            | Updated list of shortcodes.                                                                         |

The information contained within this document, or subsequently provided, whether verbally or in documentary form, is confidential to Gamma and is provided to the organisation named within this document only. It shall not be published, disclosed or reproduced wholly or in part to any other party without our prior written consent. Gamma has made all reasonable efforts to ensure the accuracy and validity of the information provided herein and we make no warranties or representations as to its accuracy. Gamma should be notified of all requests for disclosure of Gamma supplied information under the Freedom of Information Act.

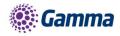

# Contents

| Contents                                                      | 3  |
|---------------------------------------------------------------|----|
| 1 or 2 Digit Dialling (Speed Dials)                           | 9  |
| Set up 1 or 2 Digit Dialling as a Company Admin               | 9  |
| Set up 1 or 2 Digit Dialling as a User                        | 13 |
| Set up 1 or 2 Digit Dialling from a Handset                   | 14 |
| Account and Authorisation Codes                               | 15 |
| Switch Account Codes On/Off                                   | 15 |
| Manage Account Code Users                                     | 17 |
| Switch Authorisation Codes On/Off                             | 19 |
| Manage Authorisation Code Users                               | 20 |
| Horizon Shortcodes                                            | 23 |
| Anonymous Call Rejection                                      | 25 |
| Shortcodes                                                    | 25 |
| Activating / Deactivating Anonymous Call Rejection for a User | 25 |
| Auto Attendant                                                | 27 |
| Setup Auto Attendant                                          | 27 |
| The Dialling Scope is:                                        | 29 |
| Recording an Auto Attendant message with my Horizon Phone     | 31 |
| Automatic Call Back                                           | 32 |
| Shortcodes                                                    |    |
| Setup Automatic Call Back for a User                          | 32 |
| Bulk Speed Dial                                               | 1  |
| Busy Lamp Field (BLF)                                         | 4  |
| Setup and Edit Busy Lamp Fields (BLFs)                        | 4  |
| Busy Lamp Field (BLF) Name Searching                          | 6  |
| Call Barge                                                    | 8  |
| Setup & Edit Call Barge                                       | 8  |
| Barging into a call                                           | 9  |
| Call Barring                                                  | 10 |
| Setup and Manage Site Call Barring                            |    |
| Override Site Call Barring for a User                         | 11 |
| Call Forwarding                                               | 13 |
| Shortcodes                                                    | 13 |

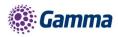

| Turn Call Forwarding On/Off as a Company Administrator         |    |
|----------------------------------------------------------------|----|
| Turn Call Forwarding On/Off as a User using the Horizon Portal |    |
| Turn Call Forwarding On/Off as a User using a Soft Client      | 17 |
| Call Notify by Email                                           |    |
| Turn Call Notify by Email On/Off                               |    |
| Call Paging                                                    |    |
| Setup Call Page Group                                          |    |
| Edit a Call Page Group (including Add/Removing Users)          |    |
| Delete a Call Page Group                                       |    |
| Call Park                                                      |    |
| Shortcodes                                                     |    |
| Setup Call Park Group                                          |    |
| Delete Call Park Group                                         |    |
| Call Pickup                                                    |    |
| Setup Call Pickup Group                                        |    |
| Add/Remove users from an existing Call Pickup Group            |    |
| Delete Call Pickup Group                                       |    |
| Call Queue Groups                                              |    |
| Setup a Call Queue Group                                       |    |
| Add/Remove Users to/from a Call Queue Group                    |    |
| Edit a Call Queue Group Settings                               |    |
| Delete a Call Queue Group                                      | 43 |
| User logging in and out of a Call Queue Group                  |    |
| Call Recording                                                 | 45 |
| Call Recording Retention Period                                |    |
| Call Recording Options                                         |    |
| Shortcodes                                                     |    |
| Call Recording for a User                                      |    |
| Call Recording for a Hunt Group                                |    |
| Call Recording for a Call Queue Group                          | 50 |
| Bulk Call Recording with delete.                               |    |
| Searching for a Call Recording                                 | 54 |
| Searching for a Call Recording using Advanced Call Recording   | 55 |
| Access and notification control to call recordings             | 57 |
| Call Transfer                                                  | 60 |
| Activate/Deactivate Call Transfer as a Company Administrator   | 60 |

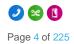

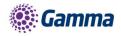

| Privacy on Transfer and/or Forwarding                                                                                     | 61 |
|----------------------------------------------------------------------------------------------------|----|
| Privacy on Transfer Service Interaction Impacts                                                                           | 62 |
| Examples / Findings                                                                                                    | 62 |
| Call Groups – Auto Attendants, Hunt Group, Call Centre & Call Queue Groups findings                                       | 65 |
| Call Transfer – Attended findings                                                                                         | 65 |
| Service Combinations                                                                                                    | 70 |
| Attended Call Transfer to User with Call Forward                                                                          | 71 |
| Attended call transfer to call group                                                                                      | 71 |
| Redirection service display of call received via a call group                                                             | 72 |
| Test Results for Hardware and Clients                                                                                     | 73 |
| Receptionist, Call Centre and Integrator Clients                                                                          | 73 |
| Akixi and Horizon GUI CDR's                                                                                               | 74 |
| Known Behaviours                                                                                                    | 74 |
| Cisco devices and Soft Clients fail to update display attended transfers before answer transfer of call on hold scenarios |    |
| Mobile clients do not see a display update in attended transfer before answer scenarios                                   | 74 |
| Attended transfer before answer to call group does not update display                                                     | 74 |
| Integrator does not update display when updated display information is anonymous                                          | 74 |
| Integrator doesn't update display correctly on attended transfers when remote party is so originator                      |    |
| No alpha tagging / loss of alpha tagging in some scenarios                                                                | 75 |
| Cisco devices do not remove names on display if no name is provided in updated PAID                                       | 75 |
| Cisco devices show different name and number in call logs                                                                 | 75 |
| Device Call Log Impacts                                                                                                   | 77 |
| Call Barge                                                                                                    | 77 |
| Call Park / Group Call Park                                                                                               | 77 |
| Call Pickup                                                                                                    | 78 |
| Call Transfer Attended                                                                                                    | 78 |
| Blind Transfers                                                                                                    | 79 |
| Call Forwarding – No Answer / Busy / Unreachable / Always                                                                 | 79 |
| Sequential Ring                                                                                                    | 79 |
| Call Waiting                                                                                                    | 81 |
| Shortcodes                                                                                                    | 81 |
| Enable / Disable Call Waiting for a User                                                                                  | 81 |
| Enable / Disable Call Waiting for a Hunt Group                                                                            | 82 |
| Enable / Disable Call Waiting for a Call Queue Group                                                                      | 84 |
| Click to Dial                                                                                                    | 86 |

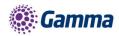

| Site to site presentation policy                                  | 87  |
|-------------------------------------------------------------------|-----|
| CLI Presentation                                                  | 89  |
| Override Site Call Policy                                         | 89  |
| Comfort Messages                                                  | 91  |
| Departments                                                       | 92  |
| Setup Departments                                                 | 92  |
| Delete Departments                                                | 92  |
| Add/Remove users from Departments                                 | 93  |
| Device Customisation                                              | 94  |
| Give a user access to set up Device Customisation                 | 94  |
| Device Customisation as a Company Admin                           | 95  |
| Configure my Cisco Device                                         | 96  |
| Assigning Soft Keys                                               | 96  |
| Assigning Line Keys                                               | 98  |
| Configure my Polycom VVX Device                                   | 100 |
| Assigning Soft Keys                                               | 100 |
| Assigning Line Keys                                               | 100 |
| Configure my Polycom SoundPoint Device                            | 102 |
| Assigning Soft Keys                                               | 102 |
| Assigning Line Keys                                               | 104 |
| Directory                                                         | 107 |
| Add New User to Company Directory                                 | 107 |
| Add/Remove External Contact(s) to the Company Directory           | 107 |
| Add Multiple External Contacts to the Company Directory           | 109 |
| Add Single Contact to User Directory                              | 111 |
| Add Multiple Contacts to User Directory                           | 113 |
| Delete Contact(s) from User Directory                             | 115 |
| Distinctive Ringing for External Calls                            | 117 |
| Setup Distinctive Ringing as a Company Administrator              | 117 |
| Do Not Disturb                                                    | 118 |
| Shortcodes                                                        | 118 |
| Enabling Do Not Disturb (DND) from a Handset or soft Client       | 119 |
| Enabling/Disabling Do Not Disturb (DND) from Administrator Portal | 119 |
| Health Check                                                      | 121 |
| Access Tab                                                        | 122 |
| SIP ALG                                                           | 122 |

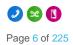

Horizon | Features Guide © Gamma 2017. All rights reserved. Confidential

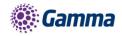

| Handset Registration                                           | 123 |
|----------------------------------------------------------------|-----|
| Hot Desking                                                    | 124 |
| Switch Hot Desking On/Off                                      | 124 |
| Login to a Hot Desk as Administrator                           | 125 |
| End Hot Desk Association as Administrator                      | 126 |
| Login to a Hot Desk as a User                                  | 127 |
| Login to a Hot Desk using a Polycom Handset                    | 128 |
| Login to a Hot Desk using a Cisco Handset and the Voice Portal | 129 |
| Hunt Groups                                                    |     |
| Hunt Group Types                                               |     |
| Setup a Hunt Group                                             | 130 |
| Add/Remove Users to/from a Hunt Group                          |     |
| Edit a Hunt Group Settings                                     |     |
| Delete a Hunt Group                                            |     |
| Apply a Schedule to a Hunt Group                               |     |
| Listening to your Hunt Group Voicemail                         |     |
| Resetting a Hunt Groups Voicemail Passcode                     |     |
| Instant Conference Group                                       |     |
| Setup an Instant Conference Group                              |     |
| Edit an Instant Conference Group                               |     |
| Delete an Instant Conference Group                             |     |
| Music on Hold                                                  |     |
| Shortcodes                                                     | 148 |
| Setup Music on Hold                                            |     |
| Nuisance Call Management for Horizon Call Groups               |     |
| Availability Profiles                                          | 154 |
| Give permission to a user to use Availability Profiles         |     |
| Setup and Edit Availability Profiles as a User                 | 155 |
| Activate Availability Profiles as a User                       |     |
| Remote Office                                                  |     |
| Give permission to a user to use Remote Office                 | 157 |
| Activate / Deactivate Remote Office as a User                  |     |
| How to make outgoing calls using Remote Office                 |     |
| How to receive calls using Remote Office                       |     |
| Sequential Ringing                                             |     |
| Enable/Disable Sequential Ringing                              |     |

Page 7 of

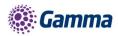

| Schedules                                                                                |
|------------------------------------------------------------------------------------------|
| Setup Schedules                                                                          |
| Example out of hours schedules (Company open hours 09:00 - 17:00 Monday to Friday) . 165 |
| Edit Schedules                                                                           |
| Twinning                                                                                 |
| Enable/Disable Twinning as an Administrator                                              |
| Enable/Disable Twinning as a User                                                        |
| Enable / Disable Twinning using the Horizon Portal176                                    |
| Enable / Disable Twinning using the PC Soft Client 177                                   |
| Voice Portal                                                                             |
| Setup a Company Voice Portal 179                                                         |
| Managing a Company via the Voice Portal                                                  |
| Option 1 - Voicemail                                                                     |
| Option 2 - Voicemail Express                                                             |
| Option 3 - Recording your name greeting                                                  |
| Option 4 - Call Forwarding 181                                                           |
| Option 8 - Call Forwarding                                                               |
| Voicemail                                                                                |
| Voicemail Map                                                                            |
| Setup Voicemail for a user                                                               |
| Setup Voicemail from a handset                                                           |
| Change a user's passcode for Voicemail                                                   |
| Setup Voicemail for a Hunt or Call Queue Group                                           |
| Change a user's passcode for Voicemail                                                   |
| Send All Calls To Voicemail                                                              |
| Transfer on 0 for Voicemail                                                              |
| Feedback                                                                                 |

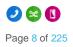

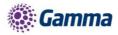

# 1 or 2 Digit Dialling (Speed Dials)

One Digit Dialling enables users to dial single digit codes to call up to eight different numbers, such as frequently dialled numbers or long strings of digits that are hard to remember. You should press

# AFTER the number for one digit dialling (i.e. 0#). The One Digit Dialling range is 2 through to 9.

Two Digital Dialling enables users to dial two-digit codes to call up to 73 frequently called numbers. You can use the speed dial codes from 00 - 78, with the exception of 21, 31, 40, 41, 43 and 58 which are dedicated Short codes. Such as frequently dialled numbers or long strings of digits that are hard to remember. You should press # BEFORE the number for two digit dialling (i.e. #00)

If your user is using the Receptionist Console, Speed Dials set up by the user here will appear in the Receptionist Console.

### Set up 1 or 2 Digit Dialling as a Company Admin

#### Step 1

Log into the Gamma Portal and go to Provisioning and Service Management, Hosted, Horizon and Horizon Manage Company.

#### Step 2

Select your account and locate the company that you want to update the speed dials for. Using the "Actions" button select "Login to Horizon".

#### Step 3

Hover over "Users" and then click "List Users".

| HORIZON .<br>Unlimited communications                        |                                 | Engineering Help   Change<br>padafora Help   Change                      | Password   Log Out          |
|--------------------------------------------------------------|---------------------------------|--------------------------------------------------------------------------|-----------------------------|
| Dashboard Users Site Management                              | Call Groups Device Management A | dministration Recorded Calls Statis                                      | tics                        |
| Add User<br>Add User<br>Groups<br>Bulk Add Users             | Calls per week                  | Subscription Summary                                                     |                             |
| Auto Attendant (3)                                           | Inbound Outbound                | Name<br>Premium                                                          | Used Available              |
| <u>Dave</u><br><u>Main Number</u><br><u>ManAutoAttendant</u> | 125                             | Standard<br>GroupAdvancedSettings<br>Call Queue Group User<br>Voice Mail | 11 11<br>5 2<br>0 0<br>44 0 |
|                                                              | 75                              | Manage                                                                   |                             |

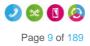

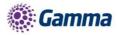

Locate the User you are wanting to set up 1 or 2 Digit Dialling for. You can do this by scrolling through the User list, or you can use the search facility presented on the page.

Click the "Edit" button next to the User.

| shboard / User Man | agement    |               |           |                           |            |             |
|--------------------|------------|---------------|-----------|---------------------------|------------|-------------|
| ser Manag          | ement      |               |           |                           |            |             |
| st Name:           |            |               |           | Last Name:                |            |             |
| ername:            |            | @ test.engine | ering 💌   | Number:                   |            |             |
| tension:           |            |               |           | Department: All           | -          |             |
| _                  |            |               |           |                           |            |             |
| e: <u>All</u>      |            |               |           |                           |            |             |
| Search             |            |               |           |                           |            |             |
|                    |            |               |           |                           |            |             |
| lsers              |            |               |           |                           |            |             |
| First Name         | Last Name  | Phone Number  | Extension | Email Address             |            |             |
| 💿 Abel             | 122        |               | 2499      | 🕅 joao.oliveira@gamma     | Manchester | C Edit      |
| 🔷 Alan             | Partridge  |               | 5323      | 🕅 david.cmcbride@gamm     | Manchester | C Edit      |
| asterisk           | testcall   |               | 6221      | 🕅 david.beale@gamma.c     | London     | 🖉 Edit      |
| e Ben              | Jeffreysdy | 01482422499   | 2500      | 🕅 ben.jeffreys@gamma      | Manchester | 🖉 Edit      |
| 💿 Beppe            | Spadafora  | 01672555547   | 0547      | 🕅 joe.spadafora@gamma     | London     | Ø Edit      |
| 💿 Brendan          | Aldred     | 01690363863   | 3863      | 🕅 Brendan.Aldred@gamm     | London     | Ø Edit      |
| 💿 Calvin           | 525        |               | 2474      | 🕅 joao.oliveira@gamma     | Manchester | Ø Edit      |
| Captain            | Birdseye   | 01672555549   | 5000      | 🕅 david beale@gamma.c     | London     | Ø Edit      |
| 💿 Casper           | P504HM     | 01482422495   | 2495      | <br>⊠ david.beale@gamma.c | London     | Ø Edit      |
| Chuck              | P501HM     | 01482422489   | 2489      | <br>⊠ david.beale@gamma.c | London     | Ø Edit      |
|                    |            |               |           |                           |            | Previous No |
| 12345              |            |               |           |                           |            |             |

#### Step 5

Click Call Setup and then under the "Outgoing Calls" tab select "Speed Dial"

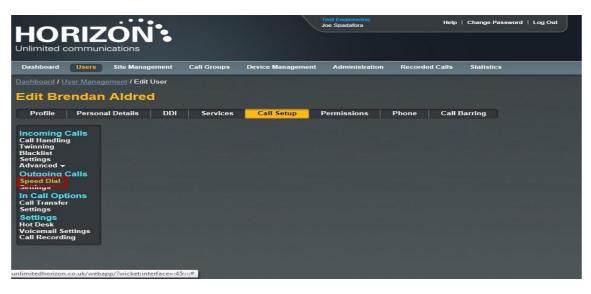

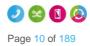

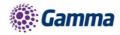

1 Digit Dialling is selected by default. If it is 1 Digit Dialling you want to set up then you should click "Add New". If it is 2 Digit Dialling then select the "2 Digit Dialling" tab and then click "Add New"

You can also do this in bulk by clicking the "Download Template" button and downloading a CSV file. Remember when you're uploading the file to do the following:

- The "Destination" column needs to be formatted as "text". To do this right click on column C > Format Cells > Text and click OK.
- The leading zero from the from the "Destination" Number"needs to be there for speed dials to work correctly
- There is a blank row. There must be no blank rows when uploading your bulk spreadsheet.
- If you do not wish to use a particular number a speed dial then you will need to remove it. The numbers do not need to be in numerical order.
- Speed dials can be 1-79 excluding 21, 31, 40, 41, 43 and 58 which are hashtag Shortcodes for Horizon.
- The file needs to be saved as a CSV file before uploading. Any other file format will cause the upload to fail.

# If no speed dials are setup then the speed dial will start from 2. This is because most carriers configure 1 as Voicemail).

#### Step 7

Click the "Search Directory" icon to assign a number from the company. Use the Search Directory fields (minimum of one field must be completed) and click "Search" to find the users you want to have a speed dial for.

Use the button next to the name of the user to select them.

| Search Dir     | ectory                  |           |           | *      |
|----------------|-------------------------|-----------|-----------|--------|
| Number         | (                       | Extension | $\square$ | )      |
| First Name     | Ben                     | )         |           |        |
| Last Name      | (                       | )         |           |        |
| Site           | All                     |           |           |        |
| Search         |                         |           |           |        |
|                |                         |           |           |        |
| Ben Jeffreysdy | (01482422499 Ext: 2500) |           |           |        |
|                |                         |           |           |        |
|                |                         |           |           |        |
|                |                         |           |           |        |
|                |                         |           |           |        |
|                |                         |           |           |        |
| <u></u>        |                         |           |           |        |
|                |                         |           |           | Select |

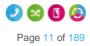

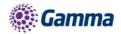

Once you've got the Name and Destination field completed click Save.

|                                                                                                    | ZON:                                                                                                  | Test Engineering<br>Joe Spadafora      | Help   Change Password   Log Out |
|----------------------------------------------------------------------------------------------------|----------------------------------------------------------------------------------------------------|----------------------------------------|----------------------------------|
| Dashboard Users                                                                                                    | Site Management Call Groups                                                                           | Device Management Administration       | Recorded Calls Statistics        |
| Dashboard / User Mana                                                                                                    | <u>gement</u> / Edit User                                                                             |                                        |                                  |
| Edit Brendar                                                                                                    | n Aldred                                                                                              |                                        |                                  |
| Profile Perso                                                                                                    | nal Details DDI Services                                                                              | Call Setup Permissions F               | Phone Call Barring               |
| Incoming Calls<br>Call Handling<br>Twinning<br>Blacklist<br>Settings<br>Advanced ~<br>Outgoing Calls<br>Speed Dial<br>Settings<br>In Call Options<br>Call Transfer<br>Settings | Speed Dial<br>Speed Dial Numbers<br>1 Digit Dialling 2 Digit D<br>Name<br>2 Ben Jeffreysdy<br>Add New | Dialling<br>Destination<br>01482422499 | <u>؟</u><br>۲                    |
| Settings<br>Hot Desk<br>Voicemail Settings<br>Call Recording                                                                                                    | Upload Multiple 2 Digit Dialling                                                                      |                                        | Save                             |
|                                                                                                    | Override previous speed dial configur<br>File to Upload:                                              |                                        | mload Template                   |

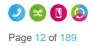

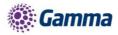

# Set up 1 or 2 Digit Dialling as a User

#### Step 1

Log into the Horizon Portal as a Horizon User and click on "Call Setup"

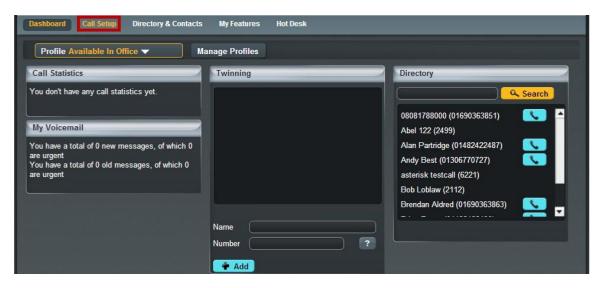

#### Step 2

Click on Speed Dial. 1 Digit Dialling is selected by default. If it is 1 Digit Dialling you want to set up then you should click "Add New". If it is 2 Digit Dialling then select the "2 Digit Dialling" tab and then click "Add New"

You can also do this in bulk by clicking the "Download Template" button and downloading a CSV file. Remember when you're uploading the file to do the following:

- The "Destination" column needs to be formatted as "text". To do this right click on column C > Format Cells > Text and click OK.
- The leading zero from the from the "Destination" Number"needs to be there for speed dials to work correctly
- There is a blank row. There must be no blank rows when uploading your bulk spreadsheet.
- If you do not wish to use a particular number a speed dial then you will need to remove it. The numbers do not need to be in numerical order.
- Speed dials can be 1-79 excluding 21, 31, 40, 41, 43 and 58 which are hashtag Shortcodes for Horizon.
- The file needs to be saved as a CSV file before uploading. Any other file format will cause the upload to fail.

# If no speed dials are setup then the speed dial will start from 2. This is because most carriers configure 1 as Voicemail).

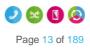

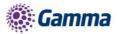

| Dashboard Call Setup Directory & Contacts My Features Hot Desk     |
|--------------------------------------------------------------------|
| Dashboard / Call Setup                                             |
| Incoming Call Handling Twinning Hot Desk Speed Dial Blacklist      |
| Speed Dial                                                         |
| Speed Dial Numbers                                                 |
| 1 Digit Dialling 2 Digit Dialling                                  |
| Name Destination                                                   |
| Add New                                                            |
| ∠Save                                                              |
| Upload Multiple 2 Digit Dialling                                   |
| Override previous speed dial configuration? Yes No File to Upload: |
| ± Upload                                                           |
|                                                                    |
|                                                                    |
|                                                                    |
|                                                                    |
|                                                                    |

## Set up 1 or 2 Digit Dialling from a Handset

To set up One Digit dialling from your Horizon Handset dial \*74, the number you want to assign a speed dial to, and then the telephone number you want to dial.

For example \*74208081788000 will assign 08081788000 to speed dial digit 2.

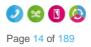

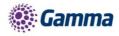

# Account and Authorisation Codes

Account codes are enabled to track calls made by defined users outside the Horizon Company by prompting the users for an account code. You have the option of setting up a list of optional and mandatory groups. In order to enter a code in either group then you will need to dial \*71, then the account code, and then the number to be dialled.

Authorisation codes are used to perform authorisation of calls made outside of a calling group by prompting the user for an authorisation code. This could be for example where a phone is located in a public area and calls are to be restricted.

You can only use an Account Code if you have Authorisation Codes disabled. You cannot have both running concurrently.

Account and Authorisation Codes can only be set up by a Company Administrator.

### Switch Account Codes On/Off

#### Step 1

Log into the Gamma Portal and go to Provisioning and Service Management, Hosted, Horizon and Horizon Manage Company.

#### Step 2

Select your account and locate the company that you want to update the Account Codes for. Using the "Actions" button select "Login to Horizon".

#### Step 3

Select "Site Management" and then click the "Manage" button of the site that you wish to switch Account Codes on or off for.

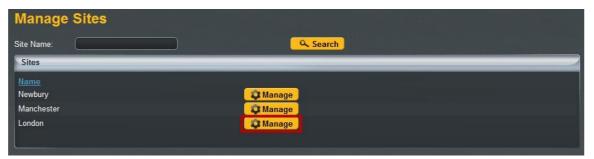

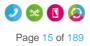

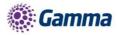

#### Select "Authorisation Codes"

| London                                       |                                                          |                                                          |
|----------------------------------------------|----------------------------------------------------------|----------------------------------------------------------|
| Add User Create Group 🔻                      | Current Site DDI 01482422480 -                           |                                                          |
| Manage London                                |                                                          |                                                          |
| Schedules                                    | Authorisation Account Codes                              | Call Policy                                              |
| Create and manage time schedules             | Create and manage authorisation account<br>codes         | Override a sub set of call policy features for this site |
| Schedules                                    | Authorisation Codes                                      | Call Policy                                              |
| Call Barring                                 | Music on Hold                                            | Manage Numbers                                           |
| Setup the call barring options for this site | Set up the music that a person hears when put<br>on hold | Manage the numbers assigned to this site                 |
| Call Plan                                    | Music on Hold                                            | Manage Numbers                                           |
|                                              |                                                          |                                                          |

#### Step 5

To switch off the account codes then you should make sure that the "Enabled Codes" button is set to "Off".

To switch on account codes then you should set "Enable Codes" to "On", and select how many digits you want before clicking "Save." The code length can be between 2 and 14 digits.

| London Auth Account Co | de Administration | Manage London |
|------------------------|-------------------|---------------|
| Code Structure         |                   |               |
| Enable Codes           | Code Length       |               |
|                        |                   | ✓ Save        |

#### Step 6

Now you should select to use Account Codes and then select "Manage Codes" once this has been selected.

| London Auth A       | ccount Code    | e Administra  | tion          | Manag                                                                                                    | ge London |
|---------------------|----------------|---------------|---------------|----------------------------------------------------------------------------------------------------|-----------|
| Code Structure      |                |               |               |                                                                                                    |           |
| Enable Codes on 🦲   |                |               | Code Length 4 |                                                                                                    |           |
|                     |                |               |               |                                                                                                    | ✓ Save    |
| Administration Code |                |               |               |                                                                                                    |           |
| Authorization Codes | Switch to this | Account Codes | Manage Users  | Only one code structure may be used at a<br>When switching from one structure to anoth<br>selected users will be preserved. |           |
|                     |                |               |               | C 🗘 Mana                                                                                                    | age Codes |

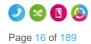

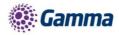

From here you can add and delete codes.

To Add an Account Code you add the details in the "Code" and the "Description" text boxes.

To Delete an Account Code you simply select the code from the table and press "Delete Selected".

| London Auth A            | Account Code Administration | Manage London     |
|--------------------------|-----------------------------|-------------------|
| Code<br>No Records Found | Description                 |                   |
| Add Code                 |                             | 🕐 Delete Selected |
| Code:<br>Description:    | 1234<br>New Code            |                   |
|                          |                             | 🔫 Back 📑 Add      |

Once you've clicked "Add", you can go "Back" and then you can save your changes by clicking the "Save" button.

| London Auth A       | ccount Cod     | le Administ   | ration        | Manage London                                                                                                    |
|---------------------|----------------|---------------|---------------|----------------------------------------------------------------------------------------------------|
| Code Structure      |                |               |               |                                                                                                    |
| Enable Codes on 🦲   |                |               | Code Length 4 |                                                                                                    |
|                     |                |               |               | Save Save                                                                                                    |
| Administration Code |                |               |               |                                                                                                    |
| Authorization Codes | Switch to this | Account Codes | Manage Users  | Only one code structure may be used at a time.<br>When switching from one structure to another any<br>selected users will be preserved. |
|                     |                |               |               | Anage Codes                                                                                                    |

### Manage Account Code Users

#### Step 1

Log into the Gamma Portal and go to Provisioning and Service Management, Hosted, Horizon and Horizon Manage Company.

#### Step 2

Select your account and locate the company that you want to update the Account Codes for. Using the "Actions" button select "Login to Horizon".

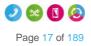

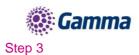

Select "Site Management" and then click the "Manage" button of the site that you wish to switch Account Codes on or off for.

| Manage Sites           |          |  |
|------------------------|----------|--|
| Site Name:             | Search   |  |
| Sites                  |          |  |
| <u>Name</u><br>Newbury | 😂 Manage |  |
| Manchester             | 🗘 Manage |  |
| London                 | 😨 Manage |  |

#### Step 4

Select "Authorisation Codes"

| London                                       |                                                          |                                                          |
|----------------------------------------------|----------------------------------------------------------|----------------------------------------------------------|
| Add User Create Group 🔻                      | Current Site DDI 01482422480 -                           | ]                                                        |
| Manage London                                |                                                          |                                                          |
| Schedules                                    | Authorisation Account Codes                              | Call Policy                                              |
| Create and manage time schedules             | Create and manage authorisation account codes            | Override a sub set of call policy features for this site |
| Schedules                                    | Authorisation Codes                                      | Call Policy                                              |
| Call Barring                                 | Music on Hold                                            | Manage Numbers                                           |
| Setup the call barring options for this site | Set up the music that a person hears when put<br>on hold | Manage the numbers assigned to this site                 |
| Call Plan                                    | Music on Hold                                            | Manage Numbers                                           |
| Call Plan                                    | Music on Hold                                            | Manage Numbers                                           |

#### Step 5

Select "Manage Users" and then you can add your Mandatory and Optional users in the relevant tables.

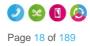

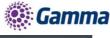

| Manchester Auth C                                                                                                    | ode Administration                                         | Manage Manchester |
|----------------------------------------------------------------------------------------------------|------------------------------------------------------------|-------------------|
| Select Users                                                                                                    |                                                            |                   |
| Search                                                                                                    | Mandatory                                                  |                   |
| <ul> <li>Donald Duck</li> <li>Rob Roberts</li> <li>Paul Calf</li> <li>Neal Enlickmee</li> <li>Hannibal Lecter</li> <li>Paco 331</li> <li>Paul Newall</li> <li>Cohin 525</li> </ul> | Rob Roy X Hobby Horse X Mel Gibson  Add Selected  Optional | ×                 |
|                                                                                                    | Add Selected                                               |                   |

To remove a user you just simply have to click the "X" next to the user. Once you've finished making all your changes you just need to click "Save".

### Switch Authorisation Codes On/Off

#### Step 1

Log into the Gamma Portal and go to Provisioning and Service Management, Hosted, Horizon and Horizon Manage Company.

#### Step 2

Select your account and locate the company that you want to update the Authorisation Codes for. Using the "Actions" button select "Login to Horizon".

#### Step 3

Select "Site Management" and then click the "Manage" button of the site that you wish to switch Authorisation Codes on or off for.

| Manage Sites |                                                                                                    |
|--------------|----------------------------------------------------------------------------------------------------|
| Site Name:   | Search                                                                                                    |
| Sites        |                                                                                                    |
| Name         |                                                                                                    |
| Newbury      | <b>Q</b> Manage                                                                                                    |
| Manchester   | 😳 Manage                                                                                                    |
| London       | Anage Anage Anag |
|              |                                                                                                    |

#### Step 4

Select "Authorisation Codes"

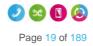

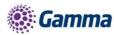

| London                                       |                                                          |                                                          |
|----------------------------------------------|----------------------------------------------------------|----------------------------------------------------------|
| Add User Create Group 🔻                      | Current Site DDI 01482422480 -                           | ]                                                        |
| Manage London                                |                                                          |                                                          |
| Schedules                                    | Authorisation Account Codes                              | Call Policy                                              |
| Create and manage time schedules             | Create and manage authorisation account codes            | Override a sub set of call policy features for this site |
| Schedules                                    | Authorisation Codes                                      | Call Policy                                              |
| Call Barring                                 | Music on Hold                                            | Manage Numbers                                           |
| Setup the call barring options for this site | Set up the music that a person hears when put<br>on hold | Manage the numbers assigned to this site                 |
| Call Plan                                    | Music on Hold                                            | Manage Numbers                                           |
|                                              |                                                          |                                                          |

To switch off the authorisation codes then you should make sure that the "Enabled Codes" button is set to "Off".

To switch on account codes then you should set "Enable Codes" to "On", and select how many digits you want before clicking "Save." The code length can be between 2 and 14 digits.

| London Auth Account Code Administration |             | Manage London |  |
|-----------------------------------------|-------------|---------------|--|
| Code Structure                          |             |               |  |
| Enable Codes off                        | Code Length |               |  |
|                                         |             | ✓ Save        |  |

#### Step 6

Now you should select to use Authorisation Codes and then select "Manage Codes" once this has been selected.

#### Step 7

From here you can add and delete codes.

To Add an Authorisation Code you add the details in the "Code" and the "Description" text boxes.

To Delete an Authorisation Code you simply select the code from the table and press "Delete Selected".

Once you've clicked "Add", you can go "Back" and then you can save your changes by clicking the "Save" button.

### Manage Authorisation Code Users

#### Step 1

Log into the Gamma Portal and go to Provisioning and Service Management, Hosted, Horizon and Horizon Manage Company.

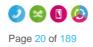

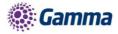

Select your account and locate the company that you want to update the Authorisation Codes for. Using the "Actions" button select "Login to Horizon".

#### Step 3

Select "Site Management" and then click the "Manage" button of the site that has the Authorisation Codes you wish to edit the users for.

| Manage Sites                                   |                                                                             |
|------------------------------------------------|-----------------------------------------------------------------------------|
| Site Name:                                     | Search                                                                      |
| Sites                                          |                                                                             |
| <u>Name</u><br>Newbury<br>Manchester<br>London | Image         Image         Image         Image         Image         Image |

Step 4

Select "Authorisation Codes"

| London                                       |                                                       |                                                          |
|----------------------------------------------|-------------------------------------------------------|----------------------------------------------------------|
| Add User Create Group 🔻                      | Current Site DDI 01482422480 -                        | ]                                                        |
| Manage London                                |                                                       |                                                          |
| Schedules                                    | Authorisation Account Codes                           | Call Policy                                              |
| Create and manage time schedules             | Create and manage authorisation account<br>codes      | Override a sub set of call policy features for this site |
| Schedules                                    | Authorisation Codes                                   | Call Policy                                              |
| Call Barring                                 | Music on Hold                                         | Manage Numbers                                           |
| Setup the call barring options for this site | Set up the music that a person hears when put on hold | Manage the numbers assigned to this site                 |
| Call Plan                                    | Music on Hold                                         | Manage Numbers                                           |
|                                              |                                                       |                                                          |

#### Step 5

Select "Manage Users" and then you can add your Mandatory and Optional users in the relevant tables.

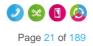

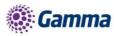

| Manchester Auth C                                                                                                    | Code Administration                                              | Manage Manchester |
|----------------------------------------------------------------------------------------------------|------------------------------------------------------------------|-------------------|
| Select Users                                                                                                    |                                                                  |                   |
| Search                                                                                                    | Mandatory                                                        |                   |
| <ul> <li>Donald Duck</li> <li>Rob Roberts</li> <li>Paul Calf</li> <li>Neal Enlickmee</li> <li>Hannibal Lecter</li> <li>Paco 331</li> <li>Paul Newall</li> <li>Cohin 525</li> </ul> | Rob Roy X Hobby Horse X Mel Gibson X<br>Add Selected<br>Optional |                   |
|                                                                                                    | Add Selected                                                     |                   |

To remove a user you just simply have to click the "X" next to the user. Once you've finished making all your changes you just need to click "Save".

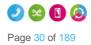

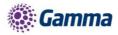

# Horizon Shortcodes

Please see the below table of Horizon shortcodes:

| Anonymous Call Rejection Activation *7                      | 77  |
|-------------------------------------------------------------|-----|
| Anonymous Call Rejection Activation                         | 77  |
| Anonymous Call Rejection Deactivation *8                    | 87  |
| Anonymous Call Rejection Interrogation *5                   | 52* |
| Call Bridge **                                              | 15  |
| Call Forwarding Always Activation *7                        | 72  |
| Call Forwarding Always Deactivation *7                      | 73  |
| Call Forwarding Always Interrogation *2                     | 21* |
| Call Forwarding Always To Voice Mail Activation *2          | 21  |
| Call Forwarding Always To Voice Mail Deactivation #         | 21  |
| Call Forwarding Busy Activation *5                          | 90  |
| Call Forwarding Busy Deactivation *5                        | 91  |
| Call Forwarding Busy Interrogation *6                       | 67* |
| Call Forwarding Busy To Voice Mail Activation *4            | 40  |
| Call Forwarding Busy To Voice Mail Deactivation #           | 40  |
| Call Forwarding No Answer Activation *5                     | 92  |
| Call Forwarding No Answer Deactivation *5                   | 93  |
| Call Forwarding No Answer Interrogation *6                  | 61* |
| Call Forwarding No Answer To Voice Mail Activation *4       | 41  |
| Call Forwarding No Answer To Voice Mail Deactivation #      | 41  |
| Call Forwarding Not Reachable Activation *5                 | 94  |
| Call Forwarding Not Reachable Deactivation *5               | 95  |
| Call Forwarding Not Reachable Interrogation *6              | 63* |
| Call Forwarding Selective Activation #                      | 76  |
| Call Forwarding Selective Deactivation #                    | 77  |
| Calling Line ID Delivery Blocking Interrogation *5          | 54* |
| Calling Line ID Delivery Blocking per Call *6               | 67  |
| Calling Line ID Delivery Blocking Persistent Activation *:  | 31  |
| Calling Line ID Delivery Blocking Persistent Deactivation # | 31  |
| Calling Line ID Delivery per Call *(                        | 65  |
| Call Park *6                                                | 68  |
| Call Park Retrieve *8                                       | 88  |
| Call Pickup *5                                              | 98  |
| Call Retrieve **                                            | 11  |
| Call Return *6                                              | 69  |
| Call Return Number Deletion #                               | 92# |

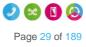

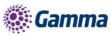

| Call Waiting Interrogation                                      | *53* |  |
|-----------------------------------------------------------------|------|--|
| Call Waiting Persistent Activation                              | *43  |  |
| Call Waiting Persistent Deactivation                            | #43  |  |
| Cancel Call Waiting                                             | *70  |  |
| Clear Voice Message Waiting Indicator                           | *99  |  |
| Connected Line Identification Restriction Interrogation         |      |  |
| Directed Call Pickup                                            | *97  |  |
| Directed Call Pickup with Barge-in                              | *33  |  |
| Direct Voice Mail Transfer                                      | *55  |  |
| Diversion Inhibitor (this feature cannot be controlled via GUI) | *80  |  |
| Do Not Disturb Activation                                       | *78  |  |
| Do Not Disturb Deactivation                                     | *79  |  |
| Escalate Call to Supervisor                                     | #83  |  |
| Group Call Park                                                 | #58  |  |
| Last Number Redial                                              | *66  |  |
| Mobility (CONNECT) Calling Line ID Activation                   | *23  |  |
| Mobility (CONNECT) Calling Line ID Activation Per Call          | *28  |  |
| Mobility (CONNECT) Calling Line ID Deactivation                 | *24  |  |
| Mobility (CONNECT) Calling Line ID Deactivation Per Call        |      |  |
| Music On Hold Per-Call Deactivation                             |      |  |
| No Answer Timer                                                 |      |  |
| Per Call Account Code                                           |      |  |
| Selective Call Rejection Interrogation (Blacklist)              |      |  |
| Speed Dial 100                                                  |      |  |
| Speed Dial 8                                                    | *74  |  |
| Voice Mail Retrieval                                            | *86  |  |
| Voice Portal Access                                             | *62  |  |
|                                                                 |      |  |

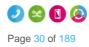

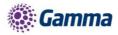

# Anonymous Call Rejection

Anonymous Call Rejection enables a user to reject calls from anonymous parties who have explicitly restricted their Caller ID. By activating the service via a web interface, callers without available caller ID are informed that the user is not accepting calls at that time. The user's phone does not ring and the user sees or hears no indication of the attempted call. This service does not apply to calls from within the group.

If a user in a Call Queue Group has Anonymous Call Rejection enabled and a "withheld" caller reaches the front of the queue, the call will not be delivered to the user with Anonymous Call Rejection, even if that user is available.

The call will wait until another user without Anonymous Call Rejection enabled becomes available.

Only a Company Administrator can set up a user with Anonymous Call Rejection.

### Shortcodes

- Activate: \*78
- Deactivate \*87

# Activating / Deactivating Anonymous Call Rejection for a User

#### Step 1

Log into the Gamma Portal and go to Provisioning and Service Management, Hosted, Horizon and Horizon Manage Company.

#### Step 2

Select your account and locate the company that you want to update Anonymous Call Rejection for using the "Actions" button select "Login to Horizon"

#### Step 3

Select "Users" and "List Users" and using the search screen identify the user you want to activate / deactivate Anonymous Call Rejection for and click "Edit".

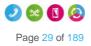

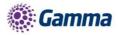

| Dashboard User       | s Site Manager | nent Call Groups | Device Manag | ement Administration Recorde | d Calls Statistics |               |
|----------------------|----------------|------------------|--------------|------------------------------|--------------------|---------------|
| Dashboard / User Mar | agement        |                  |              |                              |                    |               |
| User Manag           | gement         |                  |              |                              |                    |               |
| First Name:          |                |                  |              | Last Name:                   |                    |               |
| Username:            |                | @ test.engine    | eering       | Number:                      |                    |               |
| Extension:           |                |                  |              | Department: All              | -                  |               |
| Site: All            | -              |                  |              |                              |                    |               |
| Q Search             |                |                  |              |                              |                    |               |
| Search               |                |                  |              |                              |                    |               |
|                      |                |                  |              |                              |                    |               |
| Users                |                |                  | _            |                              |                    |               |
| First Name           | Last Name      | Phone Number     | Extension    | Email Address                |                    |               |
| Abel                 | 122            |                  | 2499         | joao.oliveira@gamma          | Manchester         | Edit          |
| Alan •               | Partridge      | 01482422487      | 5323         | richard.normansell@          | Manchester         | C Edit        |
| Andy                 | Best           | 01306770727      | 1981         | andrew.best@gamma.c          | Manchester         | Edit          |
| asterisk             | testcall       |                  | 6221         | 🕅 david.beale@gamma.c        | London             | C Edit        |
| 📄 🔍 Brendan          | Aldred         | 01690363863      | 3863         | 🕅 Brendan.Aldred@gamm        | London             | C Edit        |
| 📄 💿 Brian            | Potter         | 01482422490      | 5100         | 🕅 luke.lloyd-jones@ga        | Glasgow            | 🖉 Edit        |
| 📄 💿 Calvin           | 525            |                  | 2474         | 🕅 joao.oliveira@gamma        | Manchester         | C Edit        |
| 📄 💿 Casper           | P504HM         |                  | 2495         | 🕅 david.beale@gamma.c        | London             | C Edit        |
| Chuck                | P501HM         | 01482422489      | 2489         | 🕅 david.beale@gamma.c        | London             | C Edit        |
| Claude               | P502HM         | 01482422492      | 2492         | 🕅 david.beale@gamma.c        | London             | C Edit        |
| 1234                 |                |                  |              |                              |                    | Previous Next |

Click "Call Setup" and then under the Incoming Calls section select "Settings".

Use the button next to "Reject Withheld Number" to either switch this feature on or off. Click Save.

| Dashboard Users                                        | Site Management        | Call Groups        | Device Managem | ent Administratio | n Record | led Calls Statisti | ics         |  |
|--------------------------------------------------------|------------------------|--------------------|----------------|-------------------|----------|--------------------|-------------|--|
| Dashboard / User Manag                                 | ement / Edit User      |                    |                |                   |          |                    |             |  |
| Edit Richard                                           | James                  |                    |                |                   |          |                    |             |  |
| Profile Person                                         | al Details DDI         | Services           | Call Setup     | Permissions       | Phone    | Call Barring       | Call Centre |  |
| Incoming Calls                                         | Incoming C             | all Setti          | ngs            |                   |          |                    |             |  |
| Call Handling<br>Twinning<br>Clacklist                 | Settings               |                    |                |                   |          |                    |             |  |
| Settings                                               | Reject Withheld Num    | bers               |                | off               |          |                    |             |  |
| Outgoing Calls<br>Speed Dial<br>Settings               | Enable music for call  | s on hold          |                | on 🦲              |          |                    |             |  |
| In Call Options<br>Call Transfer<br>Settings           | Lookup Caller ID whe   | en none is Prov    | rided          | on 🦲              |          |                    |             |  |
| Settings<br>Hot Desk                                   | Present Incoming Ca    | ller's ID for Ex   | ternal Calls   | on 🦲              |          |                    |             |  |
| Voicemail Settings<br>Call Recording<br>Manage Profile | Present Incoming Ca    | ller's ID for Inte | ernal Calls    | on 🦲              |          |                    |             |  |
| Remote Office<br>Call Forwarding<br>Receptionist       | Do Not Disturb         |                    |                | off off           |          |                    |             |  |
|                                                        | Distinctive Ring for E | xternal Calls      |                | off off           |          |                    |             |  |
|                                                        |                        |                    |                |                   |          |                    | 🖌 Apply     |  |

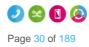

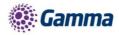

# Auto Attendant

The Auto Attendant feature allows callers to your company to be automatically transferred to a person or group without the intervention of an operator or receptionist.

There is no limit on the number of Auto Attendants a Company can have, however there is a limit of up to 3 levels of Auto Attendants (for example you can have one auto attendant going to another auto attendant three times).

You can record the Auto Attendant messages using either your Horizon phone, or create a sound file on your computer and upload this. See our guide on the Knowledgebase on how to "Convert Audio File".

### Setup Auto Attendant

Before you start to set up your Auto Attendant, you need to make sure that you have an Auto Attendant Add-on to do this. This is done by completing the following actions:

- Log into the Gamma Portal and go to Provisioning and Service Management, Hosted, Horizon and Horizon Manage Company.
- Select your account and locate the company that you want to setup an Auto Attendant.
- Using the "Actions" drop down select "Manage Subscriptions".

From here you can see what subscriptions you have and how many are currently in use. If you need to add any more Auto Attendant add-ons if you scroll to the bottom of the page and click "Add More Subscriptions" and then you can add as many subscriptions as you need.

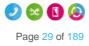

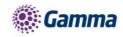

#### Manage Subscriptions

| Service Pack Summary |                        |              |                             |
|----------------------|------------------------|--------------|-----------------------------|
| Package:             | Premium                | Company age: | 3 Years, 6 Months, 1 Day    |
| Company Name:        | operationstrainingdemo | Site Access: | Converged Ethernet Services |

| Service Pack Name     | Available | In Use |
|-----------------------|-----------|--------|
| Premium               | 18        | 21     |
| GroupAdvancedSettings | 4         | 28     |

#### Addons Summary

| Addon Name                    | Available | In Use |
|-------------------------------|-----------|--------|
| Auto Attendant                | 3         | 2      |
| CallPickUp                    | 4         | 2      |
| Call Queue Group              | 4         | 10     |
| Call Queue Group User         | 18        | 1      |
| Hunt Group                    | 1         | 27     |
| Voice Mail                    | 8         | 21     |
| CallParking                   | 12        | 2      |
| InstantConferenceGroup        | 0         | 1      |
| Soft Client PC                | 13        | 5      |
| Receptionist                  | 1         | 5      |
| Soft Client Android           | 1         | 2      |
| Integrator CRM                | 6         | 4      |
| Page Group                    | 5         | 1      |
| Call Centre Group             | 8         | 4      |
| Call Centre Agent Client      | 4         | 7      |
| Call Centre Agent             | 3         | 12     |
| Call Centre Supervisor Client | 1         | 1      |
| Integrator                    | 1         | 1      |

#### Step 1

Log into the Gamma Portal and go to Provisioning and Service Management, Hosted, Horizon and Horizon Manage Company.

#### Step 2

Select your account and locate the company that you want to setup an Auto Attendant for by using the "Actions" button select "Login to Horizon".

#### Step 3

Once you're in the Horizon Portal select "Call Groups" and then "Auto Attendant".

|                                 |                                              | Help   Change Password   Log Out    |
|---------------------------------|----------------------------------------------|-------------------------------------|
| Dashboard Users Site Management | Call Groups Device Management Administration | Recorded Calls Statistics           |
| Add User Create Group 🔻         | Auto Attendant                               |                                     |
| Add User Create Group V         | Call Pickup                                  |                                     |
| Groups                          | Call Parking                                 | Subscription Summary                |
| Auto Attendant (3)              | Hunt Group and Outbound                      | Name Used Available<br>Premium 37 0 |
| Dave                            | Instant Conference Group                     | Standard 6 16                       |
| Main Number                     |                                              | GrounAdvancedSettings 2 5           |

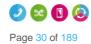

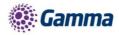

From here you can add a new Auto Attendant by clicking the "Add" button. This will load up the wizard to set up the Auto Attendant.

#### From here you should:

- select the Site you want your Auto Attendant to be on
- Give the Auto Attendant a name and username

|                                                                   | operationstrainingdemo Help   Log Out                  |
|-------------------------------------------------------------------|--------------------------------------------------------|
| HORIZÓŇS                                                          |                                                        |
| Unlimited communications                                          |                                                        |
| Dashboard Users Site Management Call Groups Devi                  | ce Management Administration Recorded Calls Statistics |
| Dashboard / Group Management / Auto Attendant / Create New Auto A | ttendant                                               |
| Create New Auto Attendant                                         | Account Menu Options Assign Number Audio               |
|                                                                   | H@W                                                    |
| Location                                                          |                                                        |
| Site: Choose One                                                  |                                                        |
|                                                                   | WH?T                                                   |
| Attendant Details                                                 |                                                        |
|                                                                   | Username: @                                            |
| Name:                                                             | operations.training                                    |
| Department: Choose One                                            | WH?T                                                   |
|                                                                   |                                                        |
| Dialling Scope                                                    |                                                        |
| Scope of extension dialling Company Site Depa                     | rtment                                                 |
| Scope of name dialling Company Site Depa                          |                                                        |
| Name Dialling Entries O LastName + FirstName O Last               | Name + FirstName or FirstName + LastName<br>WH2T       |
|                                                                   |                                                        |
|                                                                   | Cancel Continue                                        |

### The Dialling Scope is:

#### Scope of extention dialling

If extention dialling is selected as an option, this specifies where Horizon should limit its search to for the entered extension - either the department, site or company.

#### Scope of name dialling

If name dialling is selected as an option, this specifies where Horizon should limit its search to for the entered name - either the department, site or company.

#### Name dialing entries

If name selected as an option, what format must the caller enter the name of the user they wish to dialling speak to. is

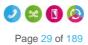

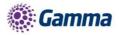

The top half of the screen is there in order to ensure the auto attendant links to the right "Schedule" for your company. You can either select "Use the same menu all the time" or "Use different menus during and after business hours".

If you select "Use different menus during and after business hours", you can then select from the drop down menu the "Schedules" that defines open and closed hours.

| HORIZON :<br>Unlimited communications                        |               | operationstrainingdemo<br>Nick Lowe | Help   Log Out        |
|--------------------------------------------------------------|---------------|-------------------------------------|-----------------------|
| Dashboard Users Site Management Call Groups                  | Device Mai    | agement Administration Recorded Cal | lls Statistics        |
| Dashboard / Group Management / Auto Attendant / Create New A | uto Attenda   | nt                                  |                       |
| Create New Auto Attendant                                    |               | Account Menu Options                | Assign Number 📏 Audio |
| Auto Attendant Options                                       |               |                                     |                       |
| O Use the same menu all the time O Use different menus du    | uring and aft | er business hours                   | WH?T                  |
| Menu Options                                                 | _             |                                     |                       |
| When Open When Closed                                        |               |                                     |                       |
| 1 Transfer With Prompt 💌                                     |               | 7 Exit                              |                       |
| Transfer Without Prompt                                      |               | 8 None                              |                       |
| 3 Transfer To Operator                                       |               | 9 None                              |                       |
| A Name Dialing                                               |               | None                                |                       |
| 5 Extension Dialing                                          |               | None                                |                       |
| 6 Repeat Menu                                                |               | I None                              |                       |
|                                                              |               |                                     | WH <b>?</b> T         |
|                                                              |               |                                     | Cancel Continue       |

The second half of the Menu Options screen is a grid which corresponds to the buttons on a telephone keypad, and you've got two options: Open Hours and Closed Hours.

The options for each button is:

| Menu Option             | Description                                                                                                    |
|-------------------------|----------------------------------------------------------------------------------------------------|
| Transfer with prompt    | This will allow the user to hear a recorded message played once<br>they have selected a menu item ("Please hold whilst we connect<br>you"). This option also plays the recorded voicemail message that<br>a user sets. If your user has recorded more than their name for<br>the voicemail greeting, then this message will play here. |
| Transfer without prompt | This will forward the call to the required destination once a menu<br>item is selected. This destination could be a user, hunt group or<br>new auto-attendant.                                                                                                    |
| Transfer to operator    | This will forward the call to a set telephone number / extension after ten seconds.                                                                                                    |
| Name Dialling           | This will allow the caller to type in a name based on your dialling scope through the Horizon handset, i.e. my name Chris would be typed from the handset as 222447774447777                                                                                                    |

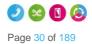

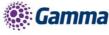

| Menu Option        | Description                                                                                                    |
|--------------------|----------------------------------------------------------------------------------------------------|
| Extension Dialling | This will allow the caller to type in a user's extension, allowing the call to connect to this extension based on your dialling scope. |
| Repeat Menu        | This option will replay the call recording associated to this auto attendant to effectively replay the menu items to the caller.       |
| Exit               | This will terminate the call on behalf of the calling party.                                                                           |

The "Transfer" options will load up the "Search Directory" screen so you can search for the exact number you want to transfer the call to.

#### Step 6

You then need to define a number for the auto attendant, an extension number for internal call routing and a display name for presentation once the call is delivered.

#### Step 7

The final step is to upload an audio file to be played when the call is connected. If you are going to record the message with your Horizon phone then you don't need to upload anything here and go to the Recording an Auto Attendant message with my Horizon Phone.

You can use our guides "Create Audio Files to use with Horizon" and "Convert Audio Files to use with Horizon" on the Knowledgebase.

## Recording an Auto Attendant message with my Horizon Phone

If you have set up your Auto Attendant without adding an audio file you can use a Horizon Phone that is allocated to the same site as your Auto Attendant to record your Auto Attendant message. You will also need to have the extension number of the Auto Attendant to hand.

To do this you need to make sure that you have your Company Voice Portal set up.

- Dial your Company Voice Portal
- At the prompt you should
  - Enter the Voice Portal digit extension if dialling from an external phone
  - Press the \* button and then enter the Voice Portal digit extension if dialling from a Horizon handset.
- Enter the Voice Portal passcode
- Select option 1 (Change Auto Attendant Greeting)
- Enter the extension number of the Auto Attendant
- Press 1 if you want to record the business hours greeting
- Press 2 if you want to record the out of hours greeting
- Save the recording
- This will add the recording(s) to the Auto Attendant you selected.

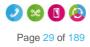

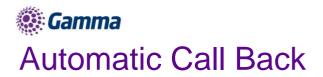

If you call another Horizon user within your company and they are busy, Automatic Call back allows you to be notified when they are off the phone.

Once the Automatic Call Back feature is enabled, when you call an internal extension [1234 for example], and it's busy - you will hear an announcement:

"The line you are calling is busy, please press 1 if you would like to be notified when the line becomes available"

Press 1 on the phones keypad in order to activate this. You will then hear the following announcement:

"The line will be monitored for 30 minutes; you will be notified by a special ringtone when the line becomes available"

Once the internal extension becomes available, you will shortly get a call back to your phone - the calling number will be the extension you originally contacted [the ring tone will be different from your standard one, - you cannot amend this], when you answer you will get a message:

"Call back to [dialled extension e.g. 1234], in progress, hang-up to cancel call-back. Press any key or hold the line to proceed with call-back"

Your phone will then ring the originally dialled extension [1234 in this example]

### Shortcodes

- Menu Access: #9
- Deactivate #8

#### Setup Automatic Call Back for a User

#### Automatic Call Back can only be set up by a Company Administrator.

#### Step 1

Log into the Gamma Portal and go to Provisioning and Service Management, Hosted, Horizon and Horizon Manage Company.

#### Step 2

Select your account and locate the company that you want to setup Automatic Call Back for by using the "Actions" button select "Login to Horizon".

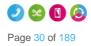

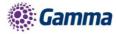

Go to "Users" and "List Users" and locate the user that you want to add Automatic Call Back for and then click the "Edit" button.

| Dashboard                                                                                                    | Users                        | Site Managemer                                                                    | nt Call Groups                            | Device Manage                                        | ement Administration R                                                                                                    | Recorded Calls                   | Statistics                                                         |                                                                                                    |
|----------------------------------------------------------------------------------------------------|------------------------------|-----------------------------------------------------------------------------------|-------------------------------------------|------------------------------------------------------|----------------------------------------------------------------------------------------------------|----------------------------------|--------------------------------------------------------------------|----------------------------------------------------------------------------------------------------|
| Dashboard / U                                                                                                    | ser Manager                  | ment                                                                              |                                           |                                                      |                                                                                                    |                                  |                                                                    |                                                                                                    |
| User Ma                                                                                                    | anager                       | ment                                                                              |                                           |                                                      |                                                                                                    |                                  |                                                                    |                                                                                                    |
| First Name:                                                                                                    |                              |                                                                                   |                                           |                                                      | Last Name:                                                                                                    |                                  |                                                                    |                                                                                                    |
| Jsemame:                                                                                                    |                              |                                                                                   | @ test.engineer                           | ing 🔽                                                | Number:                                                                                                    | )                                |                                                                    |                                                                                                    |
| Extension:                                                                                                    |                              |                                                                                   |                                           |                                                      | Department: All                                                                                                    | -                                |                                                                    |                                                                                                    |
| Site:                                                                                                    | All                          | -                                                                                 |                                           |                                                      |                                                                                                    |                                  |                                                                    |                                                                                                    |
| Q Search                                                                                                    | 1                            |                                                                                   |                                           |                                                      |                                                                                                    |                                  |                                                                    |                                                                                                    |
|                                                                                                    |                              |                                                                                   |                                           |                                                      |                                                                                                    |                                  |                                                                    |                                                                                                    |
|                                                                                                    |                              |                                                                                   |                                           |                                                      |                                                                                                    |                                  |                                                                    |                                                                                                    |
| Users                                                                                                    |                              |                                                                                   |                                           |                                                      |                                                                                                    |                                  |                                                                    |                                                                                                    |
|                                                                                                    | Name                         | Last Name                                                                         | Phone Number                              | Extension                                            | Email Address                                                                                                    | Si                               | te                                                                 |                                                                                                    |
|                                                                                                    |                              | Last Name 1<br>122                                                                | Phone Number                              | Extension<br>2499                                    | Email Address                                                                                                    | <u>Si</u><br>Ma                  | <u>te</u><br>anchester                                             | e Edit                                                                                                    |
| First                                                                                                    |                              | 122                                                                               | Phone Number<br>01482422487               |                                                      |                                                                                                    | Ma                               |                                                                    | C Edit                                                                                                    |
| Eirst<br>Abel                                                                                                    |                              | 122<br>Partridge (                                                                |                                           | 2499                                                 | joao.oliveira@gamma                                                                                                    | Ma<br>Ma                         | anchester                                                          | and the second second se |
| First<br>Abel<br>Alan                                                                                                    |                              | 122<br>Partridge (                                                                | 01482422487                               | 2499<br>5323                                         | ioao.oliveira@gamma<br>richard.normansell@                                                                                                    | Ma<br>Ma<br>Ma                   | anchester<br>anchester                                             | C Edit                                                                                                    |
| First<br>• Abel<br>• Alan<br>• Andy                                                                                              | isk 1                        | 122<br>Partridge (<br>Best (<br>testcall                                          | 01482422487                               | 2499<br>5323<br>1981                                 | <ul> <li>joao.oliveira@gamma</li> <li>richard.normansell@</li> <li>andrew.best@gamma.c.</li> </ul>                                                                                              | Ma<br>Ma<br>Ma<br>. Lo           | anchester<br>anchester<br>anchester                                | C Edit                                                                                                    |
| <ul> <li>First</li> <li>Abel</li> <li>Alan</li> <li>Andy</li> <li>aster</li> </ul>                                               | isk 1<br>dan <i>i</i>        | 122<br>Partridge (<br>Best (<br>testcall<br>Aldred (                              | 01482422487<br>01306770727                | 2499<br>5323<br>1981<br>6221                         | ioao.oliveira@gamma<br>richard.normansell@<br>andrew.best@gamma.c.<br>david.beale@gamma.c.                                                                                                    | Ma<br>Ma<br>Ma<br>Lo<br>Lo       | anchester<br>anchester<br>anchester<br>ndon                        | C Edit<br>Edit<br>Edit                                                                                                    |
| <ul> <li>First</li> <li>Abel</li> <li>Alan</li> <li>Andy</li> <li>aster</li> <li>Brene</li> </ul>                                | isk t<br>dan /               | 122<br>Partridge (<br>Best (<br>testcall<br>Aldred (                              | 01482422487<br>01306770727<br>01690363863 | 2499<br>5323<br>1981<br>6221<br>3863                 | joao. oliveira@gamma         richard.normansell@         andrew.best@gamma c.         david.beale@gamma c.         Brendan.Aldred@gamm.                                                         | Ma<br>Ma<br>Lo<br>Lo<br>Gl       | anchester<br>anchester<br>anchester<br>ndon<br>ndon                | C Edit<br>Edit<br>Edit<br>Edit                                                                                                    |
| <ul> <li>First</li> <li>Abel</li> <li>Alan</li> <li>Andy</li> <li>aster</li> <li>Brend</li> <li>Brian</li> </ul>                 | isk 1<br>dan /<br>n !        | 122<br>Partridge (<br>Best (<br>testcall<br>Aldred (<br>Potter (                  | 01482422487<br>01306770727<br>01690363863 | 2499<br>5323<br>1981<br>6221<br>3863<br>5100         | joao oliveira@gamma         richard.normansell@         andrew.best@gamma.c.         david.beale@gamma.c.         Brendan Aldred@gamma.         luke.lloyd.jones@ga                             | Ma<br>Ma<br>Lo<br>Lo<br>Gi<br>Ma | anchester<br>anchester<br>anchester<br>ndon<br>ndon<br>asgow       | C Edit<br>Edit<br>Edit<br>Edit<br>Edit<br>Edit                                                                                                    |
| <ul> <li>First</li> <li>Abel</li> <li>Alan</li> <li>Andy</li> <li>aster</li> <li>Brens</li> <li>Brian</li> <li>Calvin</li> </ul> | isk 1<br>dan 4<br>n 1<br>n 1 | 122<br>Partridge (<br>Best (<br>testcall<br>Aldred (<br>Potter (<br>525<br>P504HM | 01482422487<br>01306770727<br>01690363863 | 2499<br>5323<br>1981<br>6221<br>3863<br>5100<br>2474 | joao oliveira@gamma         richard.normansell@         andrew.best@gamma.c.         david beale@gamma.c.         Brendan Aldred@gamma.         luke.lloyd.jones@ga         joao oliveira@gamma | Mi<br>Mi<br>Lo<br>Lo<br>Gi<br>Lo | anchester<br>anchester<br>anchester<br>Indon<br>asgow<br>anchester | C Edit<br>Edit<br>Edit<br>Edit<br>Edit<br>Edit<br>Edit                                                                                                    |

#### Step 4

Select the "Call Setup" tab and then click "Settings" under the Outgoing Calls tab. From here you can turn Automatic Call Back on or off. Click "Apply" to save your changes.

| Dashboard Users                                              | Site Management         | Call Groups   | Device Management | Administration | Recorded Calls | Statistics |         |
|--------------------------------------------------------------|-------------------------|---------------|-------------------|----------------|----------------|------------|---------|
| Dashboard / User Manager                                     | <u>ment</u> / Edit User |               |                   |                |                |            |         |
| Edit Alan Part                                               | tridge                  |               |                   |                |                |            |         |
| Profile Persona                                              | l Details DDI           | Services      | Call Setup        | Permissions    | Phone Call     | Barring    |         |
| Incoming Calls<br>Call Handling<br>Twinning                  |                         | Call Sett     | ings              |                |                |            |         |
| Blacklist<br>Settings                                        | Enable Automatic C      | allback       |                   | on 🦲           |                |            |         |
| Advanced<br>Call Notify<br>Sequential Ring<br>Busy Lamp      | Withhold my numbe       | r when making | calls             | off            |                |            |         |
| Outgoing Calls<br>Speed Dial<br>Settings                     |                         |               |                   |                |                |            | 🖌 Apply |
| In Call Options<br>Call Transfer<br>Settings                 |                         |               |                   |                |                |            |         |
| Settings<br>Hot Desk<br>Voicemail Settings<br>Call Recording |                         |               |                   |                |                |            |         |
|                                                              |                         |               |                   |                |                |            |         |

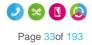

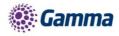

# **Bulk Speed Dial**

Under the Administration tab of the GUI there will be two new menu options for a Company Administrator to use. When setting up a **new** company you will be able to create a set of 1 and 2 digit speed dials and then copy those details to one, some or all the users within the organisation. **We recommend that all users are created before using this service.** 

When an Administrator accesses the Administration menu they will be presented with two new options

Bulk Speed Dial - option create speeds dial and apply to multiple users

Bulk Upload History - Historical log of an Administrators changes

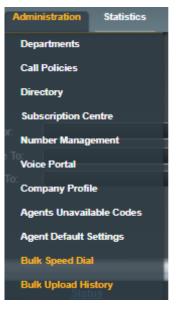

To create a new speed dial list select Administration>Bulk Speed Dial and you'll then be presented with the following screen, where you can add the 1 and 2 digit speed dials to a group of users by toggling between the 1 and 2 Digit Dialling tabs

|                      |                   |             |                   | jammatest<br>Richard James |                 | Help   Log Out          |
|----------------------|-------------------|-------------|-------------------|----------------------------|-----------------|-------------------------|
| Dashboard Users      | s Site Management | Call Groups | Device Management | Administration             | Statistics      |                         |
| Dashboard / Bulk Spe | ed Dial           |             |                   |                            |                 | - 8 - 18 <sup>-</sup> - |
| Bulk Speed           | Dial              |             |                   |                            | Define Template | Select Users            |
| Speed Dial Number    | s                 |             |                   | _                          |                 |                         |
| 1 Digit Dialling     | 2 Digit Dialling  |             |                   |                            |                 |                         |
| Name                 |                   | Destinati   | on                |                            |                 |                         |
| 🛊 Add New            |                   |             |                   |                            |                 |                         |
|                      |                   |             |                   |                            |                 | WH2T                    |
|                      |                   |             |                   |                            | Cance           | Continue                |

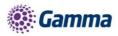

Enter the speed dial details freehand or select from the Company's directory by clicking the speed dial details freehand or select from the Company's directory by clicking the

then search for the user details you wish to add. To delete a row hit the  ${f M}$  icon.

| Dashboard Users Site Management Call Groups Device Management Administ                         | ation Statistics             | Dashboard Users Site Management Call Group | s Device Management Administration | Statistics                   |
|------------------------------------------------------------------------------------------------|------------------------------|--------------------------------------------|------------------------------------|------------------------------|
| Dashboard / Bulk Speed Dial                                                                    |                              | Dashboard / Bulk Speed Dial                |                                    |                              |
| Bulk Speed Dial                                                                                | Define Template Select Users | Bulk Speed Dial                            |                                    | Define Template Select Users |
| Speed Dial Numbers                                                                             |                              | Speed Dial Numbers                         |                                    |                              |
| 1 Digit Dialling 2 Digit Dialling                                                              |                              | 1 Digit Dialling 2 Digit Dialling          |                                    |                              |
| Name Destination 2 Roy Farrow 01234567890                                                      | 1 1                          | 00 James Bushell                           | 01234567892                        | ប់ ឆ្ន<br>ប់ ឆ្ន             |
| Image: Comparison         01234367690           3         Andrew Robinsion         01234567891 |                              | 01 Richard James 02                        | 01234567893                        | V 2<br>V 2                   |
| 🕈 Add New                                                                                      |                              | + Add New                                  |                                    |                              |
|                                                                                                | WH?T                         |                                            |                                    | WH?T                         |
|                                                                                                | Cancel Continue              |                                            |                                    | 🙀 Cancel 🔷 🔶 Continue        |

Once you are happy that you have correctly created the speed dials hit the **Continue** icon, after which you will be presented with the option to either 'Update all users' or 'select users to update'.

By selecting all users then finish and save will add the speed dials to all users.

|                    |                          |             |                   | gammatest<br>Richard James |                 | Help   Log Out  |
|--------------------|--------------------------|-------------|-------------------|----------------------------|-----------------|-----------------|
| Dashboard Us       | ers Site Management      | Call Groups | Device Management | Administration             | Statistics      |                 |
| Dashboard / Bulk S | peed Dial                |             |                   |                            |                 |                 |
| Bulk Spee          | d Dial                   |             |                   |                            | Define Template | Select Users    |
| Select Users       | _                        | _           |                   | _                          | _               |                 |
| Update all Use     | rs 🔍 Select Users to Upr | late        |                   |                            |                 | WH <b>?</b> T   |
|                    |                          |             |                   |                            | Cancel          | Finish and Save |

If you want to add to specific users then click select user to update then you will be presented with the below screen where to you can select the users you wish to apply the list(s) to, simply check the box and click the +Add selected button, to apply the speed dial lists to the selected user(s) now select the Finish and save option.

| Dashboard Users Site Mana   | agement Call Groups | Device Management | Administration | Statistics      |              |      |
|-----------------------------|---------------------|-------------------|----------------|-----------------|--------------|------|
| Dashboard / Bulk Speed Dial |                     |                   |                |                 |              |      |
| Bulk Speed Dial             |                     |                   |                | Define Template | Select User  | 5    |
|                             |                     |                   |                |                 |              |      |
| Select Users                |                     |                   |                |                 |              |      |
| Search                      | Vish Pat            | el                |                |                 | ×            |      |
| Jason McMahon               | Rich Jan            |                   |                |                 | ×            | - 1  |
| Rich James                  | Rich Jan            | nes               |                |                 | ×            |      |
|                             | Roy Fan             | row               |                |                 | ×            | - 1  |
|                             |                     |                   |                |                 |              | - 1  |
|                             |                     |                   |                |                 |              | - 1  |
|                             |                     |                   |                |                 |              | - 1  |
| Add Selected                |                     |                   |                |                 |              |      |
|                             |                     |                   |                |                 |              | VH?T |
|                             |                     |                   |                | 📪 Cancel 💽      | Finish and S | Save |

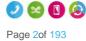

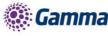

You'll be asked to acknowledge the following implication after which the speed dials will be created against the selected users.

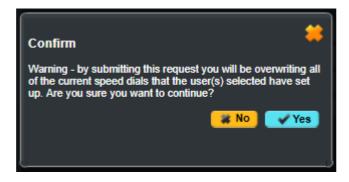

The service has been designed to assist with the initial set up of company and isn't suitable for the for the ongoing management of a company's speed dial list, as it:

- Doesn't retain any record of previously provisioned speed dials
- Will overwrite the personal amendments made by a user
- Will delete records where a blank is left basically meaning you cannot bulk update a single entry

The Bulk Upload History tab will show the event type, who requested the change, when they requested it, the status and when it completed as an audit log of activity.

| Dasht   | oard                   | Users     | Site Management              | Call Groups | Device Manageme                 | nt Admini              | istration      | Statistics |                                  |               |
|---------|------------------------|-----------|------------------------------|-------------|---------------------------------|------------------------|----------------|------------|----------------------------------|---------------|
| Dashbo  | ard / Bu               | ik Upload | History                      |             |                                 |                        |                |            |                                  |               |
| Bull    | k Up                   | load      | History                      |             |                                 |                        |                |            |                                  |               |
|         |                        |           | ,                            |             |                                 |                        |                |            |                                  |               |
|         |                        |           |                              |             |                                 |                        |                |            |                                  |               |
| Upload  | Туре:                  | Any       | •                            |             | Req                             | uestor:                |                |            |                                  |               |
| Comple  | te From                | :         |                              |             | Con                             | plete To:              |                |            |                                  |               |
| Reques  | t From:                |           |                              |             | Req                             | uest To:               |                |            |                                  |               |
| Status: |                        | Any       |                              |             |                                 |                        |                |            |                                  |               |
| Searc   | :h                     |           |                              |             |                                 |                        |                |            |                                  |               |
|         |                        |           |                              |             |                                 |                        |                |            |                                  |               |
| Bulk    | Upload                 | Template  | e liet                       |             |                                 |                        |                |            |                                  |               |
| _       |                        | Template  |                              |             |                                 |                        |                |            |                                  |               |
|         | <u>Type</u><br>SpeedDi | ialRulk   | Requested By<br>169gammatest |             | <u>sted On</u><br>2-13 14:21:07 | <u>Statu</u><br>Finish | s<br>ed proces | eina       | Completed<br>2017-12-13 14:21:41 |               |
|         | SpeedD                 |           | 169gammatest                 |             | 9-21 12:47:28                   |                        | ot process     |            | Not completed                    |               |
|         | SpeedD                 |           | 169gammatest                 |             | 9-21 12:37:00                   | Did n                  | ot process     |            | Not completed                    |               |
|         | SpeedD                 |           | 169gammatest                 |             | 9-21 12:34:37                   |                        | ot process     |            | Not completed                    |               |
|         | SpeedD                 |           | 169gammatest                 |             | 9-21 12:21:03                   |                        | ot process     |            | Not completed                    |               |
| 203     | SpeedDi                | albulk    | 169gammatest                 | 2017-0      | 9-21 11:56:19                   | Did n                  | ot process     |            | Not completed                    |               |
|         |                        |           |                              |             |                                 |                        |                |            |                                  | WH <b>?</b> T |

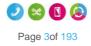

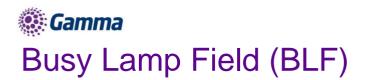

A Busy Lamp Field (BLF) gives you the ability to monitor a fellow colleague's line to see if they are available to take a call that you may transfer to them, or to enable you to pick up their calls.

When implemented the phone will show the user's caller id on the pre-defined line keys on your device. This line key can also be used as a speed dial to contact your colleague's number quickly when transferring a call or when needing to speak to them directly.

Please note: We allow a maxium of 50 Busy Lamps to be configured if side-car is present. The reminaing line keys can then be used for other available entries

| Devices                | Line Keys Available with no Sidecar | Line Keys Available with<br>Monochrome Sidecar | Line Keys Available with Colour Sidecar |
|------------------------|-------------------------------------|------------------------------------------------|-----------------------------------------|
| Cisco 501              | 6                                   | N/a                                            | 36                                      |
| Cisco 504              | 2                                   | N/a                                            | 32                                      |
| Cisco 509              | 10                                  | N/a                                            | 40                                      |
| Cisco 525              | 3                                   | N/a                                            | 33                                      |
| Polycom SoundPoint 650 | 4                                   | 44                                             | 92                                      |
| Polycom VVX310         | 4                                   | 44                                             | 92                                      |
| Polycom VVX411         | 10                                  | 50                                             | 94                                      |
| Polycom VVX500         | 14                                  | 54                                             | 98                                      |
| Polycom VVX600         | 14                                  | 54                                             | 98                                      |
| Yealink W52P DECT      | N/a                                 | N/a                                            | N/a                                     |

\*Please note the VVX150, Trio 8500 and 8800's do not support Busy Lamp Fields

If you are experiencing issues with Busy Lamp Fields please see the Network Configuration Guidelines document and the Horizon Technical Support document on the Knowledgebase.

# Setup and Edit Busy Lamp Fields (BLFs)

Busy Lamp Fields can only be set up by a Company Administrator.

#### Step 1

Log into the Gamma Portal and go to Provisioning and Service Management, Hosted, Horizon and Horizon Manage Company.

#### Step 2

Select your account and locate the company that you want to setup Busy Lamp Fields for by using the "Actions" button select "Login to Horizon".

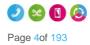

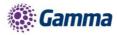

Go to "Users" and "List Users" and locate the user that you want to add Busy Lamp Fields for and then click the "Edit" button.

| Dashboard                   | Users | Site Manageme | nt Call Groups | Device Manag | jement Administration  | Recorded Calls | Statistics  |               |  |  |
|-----------------------------|-------|---------------|----------------|--------------|------------------------|----------------|-------------|---------------|--|--|
| Dashboard / User Management |       |               |                |              |                        |                |             |               |  |  |
| User Management             |       |               |                |              |                        |                |             |               |  |  |
| First Name:                 |       |               |                |              | Last Name:             |                | )           |               |  |  |
| Usemame:                    |       |               | @ test.enginee | ring 🔽       | Number:                |                | )           |               |  |  |
| Extension:                  |       |               |                |              | Department: All        | -              |             |               |  |  |
| Site:                       | All   | •             |                |              |                        |                |             |               |  |  |
| & Search                    |       |               |                |              |                        |                |             |               |  |  |
| 11                          |       |               |                |              |                        |                |             |               |  |  |
| Users                       |       |               |                | _            |                        |                | _           |               |  |  |
| First                       | Name  | Last Name     | Phone Number   | Extension    | Email Address          |                | <u>Site</u> |               |  |  |
| 🗌 🔹 Abel                    |       | 122           |                | 2499         | 🕅 joao.oliveira@gamma  | 1              | Manchester  | C Edit        |  |  |
| 🗌 🍳 Alan                    |       | Partridge     | 01482422487    | 5323         | 🕅 richard.normansell@. |                | Manchester  | C Edit        |  |  |
| 🗌 🔍 Andy                    |       | Best          | 01306770727    | 1981         | 🕅 andrew.best@gamma    | . <b>c</b>     | Manchester  | C Edit        |  |  |
| 📄 🍳 asteri                  | sk    | testcall      |                | 6221         | 🕅 david.beale@gamma.   | c I            | London      | 🖉 Edit        |  |  |
| 📃 🔍 Brend                   | lan   | Aldred        | 01690363863    | 3863         | 🕅 Brendan.Aldred@garr  | im I           | London      | C Edit        |  |  |
| 📄 💿 Brian                   |       | Potter        | 01482422490    | 5100         | 🕅 luke.lloyd-jones@ga  |                | Glasgow     | 6 Edit        |  |  |
| 📄 💿 Calvin                  |       | 525           |                | 2474         | 🕅 joao.oliveira@gamma  |                | Manchester  | C Edit        |  |  |
| 📄 🔍 Caspe                   | er    | P504HM        |                | 2495         | 🕅 david beale@gamma.   | c              | London      | 6 Edit        |  |  |
| Chuck                       | ¢     | P501HM        | 01482422489    | 2489         | 🔤 david.beale@gamma.   | c              | London      | C Edit        |  |  |
| 🗌 💿 Claud                   | e     | P502HM        | 01482422492    | 2492         | 🕅 david.beale@gamma.   | c I            | London      | C Edit        |  |  |
| 1234                        |       |               |                |              |                        |                |             | Previous Next |  |  |

#### Step 4

Select the "Call Setup" tab and then "Advanced" and "Busy Lamp" under the "Incoming Calls" tab.

| Profile     Personal Details     DDI     Services     Call Setup     Permissions     Phone     Call Barring       Incoming Calls     Call Handling     Twinning     Blacklist       Varianced A     Call Transfer     Services     Services       Servings     In Call Options     Call Fandler       Call Transfer     Settings       Call Recording |                                                                                                    | ani Dhaseye          |             |                      |                |      | <b>^</b> |
|----------------------------------------------------------------------------------------------------|----------------------------------------------------------------------------------------------------|----------------------|-------------|----------------------|----------------|------|----------|
| Call Handling<br>Twinning<br>Blacklist<br>Sertions<br>Advanced -<br>Sections<br>Advanced -<br>Call Young<br>Busy Lamp<br>Outgoing Calls<br>Setings<br>In Call Options<br>Call Transfer<br>Settings<br>Settings<br>Hot Deak                                                                                                    | Profile I                                                                                                    | Personal Details DDI | Services Ca | Il Setup Permissions | Phone Call Bar | ring |          |
|                                                                                                    | Call Handling<br>Vuinning<br>Blacklist<br>Settinos<br>Advanced -<br>Senwential Ring<br>Busy Lamp<br>Outgoing Call<br>Speed Dial<br>Settings<br>In Call Option<br>Call Transfer<br>Settings<br>Hot Dask | s                    |             |                      |                |      |          |
|                                                                                                    |                                                                                                    |                      |             |                      |                |      |          |

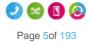

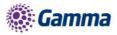

Horizon will detect to see if the user's device is compatible for Busy Lamp. If not, you'll be returned with an error message.

If the handset is compatible for Busy Lamp, select if you have a Sidecar installed, and then what users you want to be "monitored".

You can remove Busy Lamp Fields (BLFs) by clicking the "X" next to the user you want to remove. Click Save.

| Euli Captain                                                                                      | впазеуе                                                                                |                                                        |              | 26999999999999999 <b>*</b> |  |  |  |  |  |
|---------------------------------------------------------------------------------------------------|----------------------------------------------------------------------------------------|--------------------------------------------------------|--------------|----------------------------|--|--|--|--|--|
| Profile Persona                                                                                   | al Details DDI Services                                                                | Call Setup Permissions Phone                           | Call Barring |                            |  |  |  |  |  |
| Incoming Calls<br>Call Handling<br>Twinning<br>Blacklist<br>Settings<br>Advanced A<br>Call Notify |                                                                                        | Sidecar<br>Do you have a Sidecar installed? Yes O No O |              |                            |  |  |  |  |  |
| Sequential Ring<br>Busy Lamp                                                                      | Monitored Users                                                                        |                                                        |              |                            |  |  |  |  |  |
| Outgoing Calls<br>Speed Dial                                                                      | Search                                                                                 | Gabor 1 Morvay                                         | ×            |                            |  |  |  |  |  |
| Settings<br>In Call Options                                                                       | Giuseppe Spadafora                                                                     | Gabor 2 Morvay                                         | ×            |                            |  |  |  |  |  |
| Call Transfer<br>Settings                                                                         | Don Corleone     Beppe Spadafora                                                       | Graham Jones                                           | ×            |                            |  |  |  |  |  |
| Settings<br>Hot Desk<br>Voicemail Settings<br>Call Recording                                      | Supper operations     Mike Smith     David Beale     Davie atHome     David p650athome | Joe Spadafora                                          | *            | E                          |  |  |  |  |  |
|                                                                                                   | Add Selected                                                                           |                                                        |              |                            |  |  |  |  |  |
|                                                                                                   |                                                                                        |                                                        | Save         |                            |  |  |  |  |  |
|                                                                                                   |                                                                                        |                                                        |              | _                          |  |  |  |  |  |
| and the second                                                                                    |                                                                                        |                                                        | C            | -                          |  |  |  |  |  |

To ensure that the BLFs do not interfere with incoming calls to that handset, please ensure that "hide call details of monitored users" is ticked 'yes'.

### Busy Lamp Field (BLF) Name Searching

The portal has been updated to improve the searching for a user when editing a BLF, previously users were only searchable by the full username

| Dashboard      | Users      | Site Manaç   | gement   | Call Groups | Device Management | Administration   | Statistics  |           |             |               |
|----------------|------------|--------------|----------|-------------|-------------------|------------------|-------------|-----------|-------------|---------------|
| Dashboard / Us | ser Manage | ement / Edit | User     |             |                   |                  |             |           |             |               |
| Edit Jas       | on M       | cMaho        | n        |             |                   |                  |             |           |             |               |
| Profile        | Persona    | al Details   | DDI      | Services    | Call Setup        | Permissions      | Phone       | Barring   | Call Centre |               |
|                |            |              |          |             |                   |                  |             |           |             |               |
| Account Det    | ails       | _            | _        | _           |                   |                  | _           | _         | _           |               |
| Title:         | Mr         | •            |          |             |                   |                  |             |           |             |               |
| First Name:    | Jason      |              |          |             | Last N            | ame: McMaho      | n           |           |             |               |
| Username:      | jmcmah     | on@gamma     | test.com |             | Depar             | tment: None      | Add         |           |             |               |
| Contact Mobile | e:         |              |          |             | Email             | rkjames          | 1985@gmail. | com       |             |               |
|                |            |              |          |             |                   |                  |             |           |             | WH <b>?</b> T |
|                |            |              |          |             | Change            | Site 🖉 🖉 Reset F | assword     | 🖉 Reset P | asscode     | Save          |

The search has been improved to now include the First and Last Name fields and will return results on partial matches of the user first and/or last name.

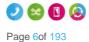

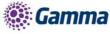

| Dashboard / Us                                                                                                    | Dashboard / User Management / Edit User     |                                             |          |          |            |             |       |         |                    |  |  |
|----------------------------------------------------------------------------------------------------|---------------------------------------------|---------------------------------------------|----------|----------|------------|-------------|-------|---------|--------------------|--|--|
| Edit Ric                                                                                                    | Edit Rich James                             |                                             |          |          |            |             |       |         |                    |  |  |
| Profile                                                                                                    | Persona                                     | Details                                     | DDI      | Services | Call Setup | Permissions | Phone | Barring | Call Centre        |  |  |
| Incoming C<br>Call Handling<br>Twinning<br>Blacklist<br>Settings<br>Advanced a<br>Call Notify<br>Sequential Ri<br>Busy Lamp<br>Outgoing C<br>Speed Dial<br>Settings<br>In Call Opti<br>Call Transfer<br>Settings<br>Settings<br>Settings<br>Hot Desk<br>Voicemail Set<br>Call Recordin<br>Manage Profil<br>Remote Office<br>Call Forwardi<br>Receptionist | ing<br>alls<br>ons<br>tings<br>g<br>le<br>e | Sidecar<br>Do you ha<br>Monitore<br>Jason M | ed Users |          | s 🔿 No 🔍   |             |       |         |                    |  |  |
|                                                                                                    |                                             | 🛉 Add                                       | Selected |          |            |             |       | U       | lsers Added: 0 / 2 |  |  |
|                                                                                                    |                                             |                                             |          |          |            |             |       |         | Save               |  |  |

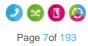

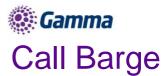

Call Barge allows specified users to "barge" into an active call and set up a three-way call. Every Horizon Company will have one Call Barge Group set up and does not require a Call Centre subscription to use.

# Setup & Edit Call Barge

Call Barge can only be set up and edited by a Company Administrator.

#### Step 1

Log into the Gamma Portal and go to Provisioning and Service Management, Hosted, Horizon and Horizon Manage Company.

#### Step 2

Select your account and locate the company that you want to setup or amend Call Barge for by using the "Actions" button select "Login to Horizon".

#### Step 3

Select "Call Groups" and then "Call Barge".

| HORIZON .<br>Unlimited communications                                                                                         |                                                                                                    | testLab2Company<br>test company                                                                                                    | Help   Log Out |
|----------------------------------------------------------------------------------------------------|----------------------------------------------------------------------------------------------------|----------------------------------------------------------------------------------------------------|----------------|
| Dashboard     Users     Site Management       Add User     Create Group        Call Outcomes     Inbound     Outbound       1 | Call Groups Device Manage<br>Auto Attendant<br>Call Pickup<br>Call Parking<br>Hunt Group<br>Call Queue Group<br>Instant Conference Group<br>Page Group | ement Administration Recorded Calls Top 10 Callers (Calls Made) Calls Minutes You do not have any call data Subscription Summary Name Used | Statistics     |
| 0 - Thu ' Fri ' Sat ' Sun '<br>Answered Engaged                                                                               | Call Centre<br>Call Barge<br>Mon ' Tue ' Wed '<br>Unanswered                                                                                           | Premium 1<br>Manage<br>Top 10 Callers (Calls Received)<br>Calls Minutes<br>You do not have any call data<br>Horizon Alerts                 | 0<br>0         |

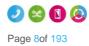

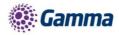

You will now have the Call Barge set up screen. All Horizon Users will be in the left hand table that are currently not set up as a Monitored or Managing User. Select all the users that you want to be monitored or managing and select the relevant "Add Selected" button.

Only Managing Users can barge into calls, and they can only barge into calls of Monitored Users.

A Call Centre Agent or Supervisor that has the Call Barge service subscribed will automatically appear in the appropriate list on this screen and cannot be removed or unassigned using the "Remove All" or "Unassigned All Users" buttons. The Call Centre Barge feature is classed as a higher priority.

| Dashboard Users Site Management      | Call Groups Device Management | Administration | Recorded Calls | Statistics     |      |  |  |
|--------------------------------------|-------------------------------|----------------|----------------|----------------|------|--|--|
| Dashboard / Call Groups / Call Barge |                               |                |                |                |      |  |  |
| Call Barge                           |                               |                |                |                |      |  |  |
| Select Users                         |                               |                |                |                |      |  |  |
|                                      | Marilana di Usara             |                |                | _              |      |  |  |
| Search                               | Monitored Users               |                |                |                |      |  |  |
| Call Recording                       | Cisco Lad Lad Lad             |                |                |                |      |  |  |
| Hatsune Miku                         | Dev Custs VVX310              |                |                |                |      |  |  |
| □ VVX 201<br>□ VVX 201_2             | Yealink User01                |                |                |                |      |  |  |
| □ VVX 201_3                          |                               |                |                |                |      |  |  |
| Dev Custs VVX600                     | 🛉 Add Selected 🦉 Remove .     | AII            |                |                |      |  |  |
| Dev Custs VVX310     Lauren Green    | Managing Users                |                |                |                |      |  |  |
| Sipho Hlandla                        |                               |                |                |                |      |  |  |
| 🗇 g729 g711                          | Cisco Lad Lad Lad             |                |                |                | ^    |  |  |
|                                      | Dev Custs WX600               |                |                |                |      |  |  |
|                                      | Hatsune Miku                  |                |                |                |      |  |  |
|                                      |                               |                |                |                |      |  |  |
|                                      | 🛉 Add Selected 🛛 🖞 Remove .   |                |                |                |      |  |  |
|                                      |                               |                |                |                |      |  |  |
|                                      |                               |                | 🗶 Unas         | sign All Users | Save |  |  |

Once you've made all the changes, click Save.

### Barging into a call

A user has to be set up as a Managing User to be able to barge into a monitored users call. To barge into the call, the Managing User should dial \*33. Once the manging user hears the stuttered dial tone they should enter the monitored user's extension number.

When a barge happens, the Monitored Users hears a Barge-in warning tone. The other party is briefly put on hold for 1 second and will hear silence while the Monitored User is receiving the warning tone.

There is no limit on how many Managing Users can barge in on a single call of a monitored use

If a call is unanswered by a Monitored User and a Managing User barges in on this call, then the call will be answered by the Managing User and this won't invoke a three-way call.

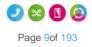

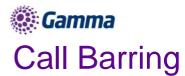

You can control Call Barring at either Site Level, or at User Level. There are seven call barring options. These are:

- Allow free phone calls
- Allow national calls
- Allow international calls
- All chargeable directory services calls
- Allow premium calls
- Allow mobile calls
- Allow 084 calls
- Allow 087 calls

There are two categories that need consideration:

- When making a call call barring that is applied to any call the user makes directly via their calling device or software, including a consultative transfer.
- When transferring/diverting a call call barring that is applied to call when a user attempts to blind transfer a call to an alternative station or a divert attempt as a result of the call forwarding feature being invoked, a divert on busy for example. The call barring under this heading does not apply to consultative transfers. Consultative transfers are covered under 'when making a call'.

You can quickly view what call bars a user has set up, both on their site and if they are overriding the site settings by using the Horizon Health Check.

### Setup and Manage Site Call Barring

#### Site Call Barring can only be set up by a Company Administrator.

#### Step 1

Log into the Gamma Portal and go to Provisioning and Service Management, Hosted, Horizon and Horizon Manage Company.

#### Step 2

Select your account and locate the company that you want to setup Site Call Barring for by using the "Actions" button select "Login to Horizon".

#### Step 3

Select "Site Management" and then click the "Manage" button next to the site you want to add or manage Call Barring for.

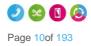

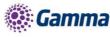

| Dashboard       | Users                       | Site Management | Call Groups | Device Management | Administration  | Recorded Calls | Statistics |  |  |  |  |  |
|-----------------|-----------------------------|-----------------|-------------|-------------------|-----------------|----------------|------------|--|--|--|--|--|
| Dashboard / Sit | Dashboard / Site Management |                 |             |                   |                 |                |            |  |  |  |  |  |
| Manage          | Sites                       |                 |             |                   |                 |                |            |  |  |  |  |  |
| Site Name:      | $\square$                   |                 |             | Q Sear            | <mark>ch</mark> |                |            |  |  |  |  |  |
| Sites           | _                           |                 |             |                   |                 |                |            |  |  |  |  |  |
| Name            |                             |                 |             |                   |                 |                |            |  |  |  |  |  |
| Call Barring    |                             |                 |             | 🔯 Manage          |                 |                |            |  |  |  |  |  |

Select "Call Plan" and this will then load up the available options you have for site call barring. This can be done for making a new call or transferring a call.

Once you've made your changes you should click "Save".

| Dashboard     | Users        | Site Management                | Call Groups      | Device Management | Administration | Recorded Calls | Statistics          |
|---------------|--------------|--------------------------------|------------------|-------------------|----------------|----------------|---------------------|
| Dashboard / S | ite Manage   | ment / <u>Call Barring</u> / C | all Plan         |                   |                |                |                     |
| Call Ba       | rring (      | Call Plan                      |                  |                   |                |                | Manage Call Barring |
| Call Plan O   | otions       |                                |                  |                   |                |                |                     |
| When ma       | king a call  | When transfe                   | erring/diverting | ı a call          |                |                |                     |
| on 🦳 Alle     | ow freepho   | ne calls                       |                  |                   |                |                |                     |
| on 👝 Alle     | ow national  | calls                          |                  |                   |                |                |                     |
| on 👝 Alle     | ow internati | onal calls                     |                  |                   |                |                |                     |
| on 🦲 Alle     | ow chargea   | ble directory service ca       | alls             |                   |                |                |                     |
| off All       | ow premiun   | n calls                        |                  |                   |                |                |                     |
| on 👝 Alle     | ow mobile o  | alls                           |                  |                   |                |                |                     |
| on 👝 Alle     | ow 084 call  | s                              |                  |                   |                |                |                     |
| on 🦳 Alle     | ow 087 call  | s                              |                  |                   |                |                |                     |
|               |              |                                |                  |                   |                |                |                     |
|               |              |                                |                  |                   |                |                | WH <b>?</b> T       |
|               |              |                                |                  |                   |                |                | Save                |

# Override Site Call Barring for a User

Overriding Site Call Barring for a user can only be done by a Company Administrator.

#### Step 1

Log into the Gamma Portal and go to Provisioning and Service Management, Hosted, Horizon and Horizon Manage Company.

#### Step 2

Select your account and login to the company that you want by using the "Actions" button select "Login to Horizon".

#### Step 3

Go to "Users" and "List Users" and locate the user that you want to override site call barring for and then click the "Edit" button.

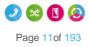

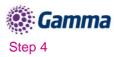

Go to "Users" and "List Users" and locate the user that you want to override site call barring for and then click the "Edit" button.

Select the Call Barring tab and then you toggle the "Override site call plan" button. The default options are what the site the user is located on has set up.

| Dashboard Users Site Management            | Call Groups Device Manag | ement Administration Re | ecorded Calls Statisti | cs          |
|--------------------------------------------|--------------------------|-------------------------|------------------------|-------------|
| Dashboard / User Management / Edit User    |                          |                         |                        |             |
| Edit Roy Farrow                            |                          |                         |                        |             |
| Profile Personal Details DDI               | Services Call Setup      | Permissions Phon        | e Call Barring         | Call Centre |
| Call Plan Options                          |                          |                         |                        |             |
| When making a call When transf             | ferring/diverting a call |                         |                        |             |
| on 🦲 Override site call plan               |                          |                         |                        |             |
| on 🦰 Allow freephone calls                 |                          |                         |                        |             |
| on 🦲 Allow national calls                  |                          |                         |                        |             |
| on — Allow international calls             |                          |                         |                        |             |
| on 🦲 Allow chargeable directory service of | alls                     |                         |                        |             |
| off Allow premium calls                    |                          |                         |                        |             |
| on 🦲 Allow mobile calls                    |                          |                         |                        |             |
| on 🦲 Allow 084 calls                       |                          |                         |                        |             |
| on 🦲 Allow 087 calls                       |                          |                         |                        |             |
|                                            |                          |                         |                        |             |
|                                            |                          |                         |                        | WH?T        |
|                                            |                          |                         |                        | ✓ Save      |

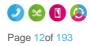

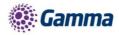

# **Call Forwarding**

The Call Forwarding feature allows you to forward incoming calls to a number of your choice, or to a voicemail message box. Users have the option to activate and deactivate the service by dialing a feature access code or configuring the service via their web interface or simply pressing a key on the phone. If activated a user must specify the forwarding number.

If a user has Connect they will be able to control how calls are forwarded depending on whether someone called their mobile or fixed number. This is referred to as Call Forwarding Selective.

If a user is also using a soft client then the Call Forwarding button on their device will no longer work (Polycom VVXs) or disappear (Polycom SoundPoint or Cisco's).

**Call Forward Not reachable is designed to forward a call in the event that the subscribers** device is not registered with the Horizon platform. In the case of a call group, all devices associated with the call group need to be unregistered for the unreachable divert to be applied. The unreachable divert only occurs in the event that the device or devices become unregistered from the Horizon platform, typically due to an issue with connectivity between Horizon and the site/device being hard down, unreachable should not be considered as a DR feature for any other scenario outside of this.

### Shortcodes

| Action                                    | Shortcode |
|-------------------------------------------|-----------|
| Call Forwarding Always Activation         | *72       |
| Call Forwarding Always Deactivation       | *73       |
| Call Forwarding Always Interrogation      | *21*      |
| Call Forwarding Always to VM Activation   | *21       |
| Call Forwarding Always to VM Deactivation | #21       |
| Call Forwarding Selective Activation      | #76       |
| Call Forwarding Selective Deactivation    | #77       |
| Call Forward Busy Activation              | *90       |
| Call Forward Busy Deactivation            | *91       |
| Call Forward Busy Status Check            | *67*      |
| Call Forward Busy to VM Activation        | *40       |
| Call Forward Busy to VM Deactivation      | #40       |
| Call Forward No Answer Activation         | *92       |
| Call Forward No Answer Deactivation       | *93       |
| Call Forward No Answer Status Check       | *61*      |
| Call Forward No Answer to VM Activation   | *41       |
| Call Forward No Answer to VM Deactivation | #41       |
| Call Forward Not Reachable Activation     | *94       |
| Call Forward Not Reachable Deactivation   | *95       |
| Call Forward Not Reachable Status Check   | *63*      |

Horizon | Features

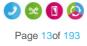

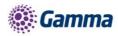

# Turn Call Forwarding On/Off as a Company Administrator

Step 1

Log into the Gamma Portal and go to Provisioning and Service Management, Hosted, Horizon and Horizon Manage Company.

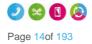

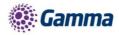

Select your account and login to the company that you want by using the "Actions" button select "Login to Horizon".

#### Step 3

Go to "Users" and "List Users" and locate the user that you want to set up Call Forwarding for and then click the "Edit" button.

#### Step 4

Click the "Call Setup" tab and then under Incoming Calls select "Call Handling". You can now set up the following options:

- When I'm Busy you can forward calls to voicemail or a specific number when you are on another call.
- When I Don't Answer you can forward calls to voicemail or a specific number when you don't answer after a certain amount of rings. To do this you should leave the number box blank, tick the tick box and state the amount of rings before the call reaches voicemail
- When I'm Unreachable you can forward calls to a specific number (not voicemail) when your handset is not registered or powered on (e.g. If your internet access is down, incoming calls would go to this number).

| Dashboard Users                                                                                                    | Site Management Call Groups Device Management Administration Recorded Calls Statistics |
|----------------------------------------------------------------------------------------------------|----------------------------------------------------------------------------------------|
| Dashboard / User Manag                                                                                                    | gement / Edit User                                                                     |
| Edit Imran Yo                                                                                                    | ousaf                                                                                  |
| Profile Person                                                                                                    | nal Details DDI Services Call Setup Permissions Phone Call Barring Call Centre         |
| Incoming Calls<br>Call Handling                                                                                                    | Call Handling                                                                          |
| iwinning<br>Blacklist<br>Settings<br>Advanced <del>-</del>                                                                                                    | When I'm Busy                                                                          |
| Outgoing Calls<br>Speed Dial<br>Settings                                                                                                    | Forward the call to:                                                                   |
| In Call Options<br>Call Transfer                                                                                                    | When I don't answer                                                                    |
| Settings<br>Settings                                                                                                    | after 3 🔽 rings                                                                        |
| Hot Desk<br>Call Recording                                                                                                    | No Action                                                                              |
| Manage Profile<br>Remote Office<br>Call Forwarding                                                                                                    | Forward the call to:                                                                   |
| and the second second se | When I'm Unreachable                                                                   |
|                                                                                                    | No Action                                                                              |
|                                                                                                    | Forward the call to:     Image: Constraint of the call to:                             |
|                                                                                                    |                                                                                        |

#### Step 5

If you would prefer to forward calls all the time, or (for Connect users) would like to forward them

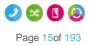

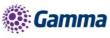

depending on which number was dialled, then you need to visit the Call Forwarding screen:

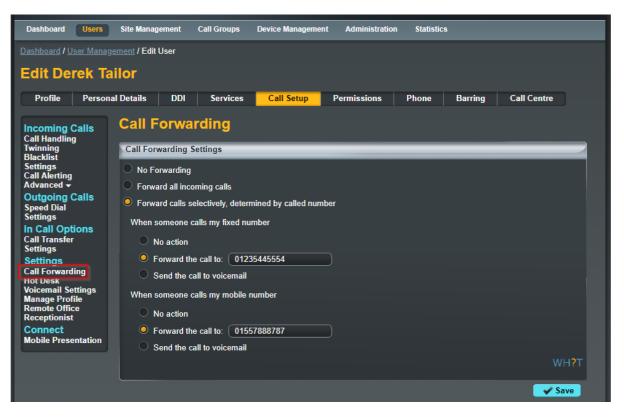

The 'Send the call to voicemail' option will only appear if the Voicemail add-on has been given to the user

# Turn Call Forwarding On/Off as a User using the Horizon Portal

A user can set their own Call Forwarding rules when logging into www.unlimitedhorizon.co.uk. Once a user is logged in they can select the "Call Setup" option and the Incoming Call Handling option is selected.

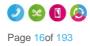

Horizon | Features

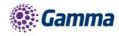

| HORIZÓN                                               | Richard James<br>01618703374          | Help   My Details   Log Out |
|-------------------------------------------------------|---------------------------------------|-----------------------------|
| HORIZON 3<br>Unlimited communications                 |                                       |                             |
|                                                       |                                       |                             |
| Dashboard Call Setup Directory My Features Hot Desk D | evice Customisation Advanced Features |                             |
| Dashboard / Call Setup                                |                                       |                             |
| Incoming Call Handling Twinning Hot Desk Speed D      | ial Blacklist                         |                             |
| Call Handling                                         |                                       | 1                           |
| When I'm Busy                                         |                                       |                             |
| No Action                                             |                                       |                             |
| O Forward the call to: 07436101449                    |                                       |                             |
| Send the call to voicemail                            |                                       |                             |
|                                                       |                                       |                             |
| When I don't answer                                   |                                       |                             |
| after 6 🔽 rings                                       |                                       |                             |
| No Action                                             |                                       |                             |
| C Forward the call to: 07436101449                    |                                       |                             |
| Send the call to voicemail                            |                                       |                             |
| When I'm Unreachable                                  |                                       |                             |
| No Action                                             |                                       |                             |
|                                                       |                                       |                             |
| Forward the call to:                                  |                                       |                             |
|                                                       |                                       | oicemail Settings           |

# Turn Call Forwarding On/Off as a User using a Soft Client

Gamma offer different Soft Clients that can be used instead of a handset. A user also has the ability to change some of their settings directly from the soft client. For full information on how to turn call forwarding on or off using the Soft Client please refer to the relevant soft client guide on the Knowledgebase.

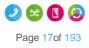

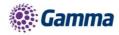

# Call Notify by Email

Call Notify by Email enables a user to define criteria that cause certain incoming calls to trigger an email notification. If an incoming call meets user-specified criteria an e-mail is sent to the notify address informing the user of the details of the incoming call attempt. A criteria set is based on incoming calling line identity, time of day and day of week. Multiple criteria sets can be defined.

# Turn Call Notify by Email On/Off

#### Call Notify by Email can only be set up for a user by the Company Administrator.

#### Step 1

Log into the Gamma Portal and go to Provisioning and Service Management, Hosted, Horizon and Horizon Manage Company.

#### Step 2

Select your account and login to the company that you want by using the "Actions" button select "Login to Horizon".

#### Step 3

Go to "Users" and "List Users" and locate the user that you want to set up Call Notify by Email for and then click the "Edit" button.

#### Step 4

Click the "Call Setup" tab and then under Incoming Calls select "Call Notify" under the "Advanced" option in Incoming Calls.

| Dashboard Users                                              | Site Management      | Call Groups      | Device Managemen        | t Administration       | Recorded Calls        | Statistics |
|--------------------------------------------------------------|----------------------|------------------|-------------------------|------------------------|-----------------------|------------|
| Dashboard / User Manage                                      | ment / Edit User     |                  |                         |                        |                       |            |
| Edit Alan Par                                                | tridge               |                  |                         |                        |                       |            |
| Profile Persona                                              | al Details DDI       | Services         | Call Setup              | Permissions            | Phone Call            | Barring    |
| Incoming Calls<br>Call Handling                              | Call Notify          |                  |                         |                        |                       |            |
| Twinning                                                     | Notify Options       | _                |                         | _                      |                       |            |
| Blacklist<br>Settings                                        | Call Notify          |                  |                         | on 🔵                   |                       |            |
| Advanced<br>Call Notify<br>Sequential Ring<br>Busy Lamp      | Notify Email:        |                  |                         |                        |                       |            |
| Outgoing Calls                                               | Restrict by Schedule |                  |                         |                        |                       |            |
| Speed Dial<br>Settings                                       | O Use call notify o  | n this number al | I the time 🔍 Use c      | all notify on this num | ber only when I'm ava | ilable     |
| In Call Options                                              |                      |                  |                         |                        |                       |            |
| Call Transfer<br>Settings                                    | Number Restricti     | on               |                         |                        |                       |            |
| Settings<br>Hot Desk<br>Voicemail Settings<br>Call Recording | Notify me for an     | y number ON      | lotify me only for thes | e numbers              |                       |            |
| Succession and                                               |                      |                  |                         |                        |                       | ✓ Save     |

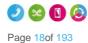

Horizon | Features

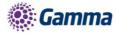

From here you can switch Call Notify by Email on or off.

If you select "On", you'll get some more options. You should enter your email address into the Notify Email text box.

# You can change the email address that gets the notifications at any time by editing the Notify Email text box and clicking "Save".

If you want it to notify you at certain times, you can set up a Schedules and select this by using the "Use call notify on this number only when I'm available".

If you want to be notified by email of a call from a certain number(s) within your directory, you can do this as well by selecting "Notify me only for these numbers" and using the textbox and the Add button, or you can search your directory by clicking the directory icon.

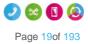

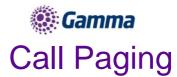

Call Paging is a feature within Horizon that allows a user to call numerous users all at the same time with one-way audio (i.e. only the caller can speak). Once a call is placed then all handsets set up to receive a call in the call paging group will be answered automatically on loud speaker.

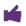

Call paging only works for users that use handsets and not soft clients.

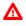

Polycom devices will announce the message instantaneously if the user is not on a call.

Cisco devices will announce the message instantaneously if the user is not on a call. If a user's is on a call, the Call Page will announce and put the current call on hold.

Yealink devices will display the page as a call that needs to be answered. If the user is on a call, then it will display the Call Page as a call waiting. If there are other users that are in the group that are available to receive the call page, the user that is on the call will lose the page.

## Setup Call Page Group

Call paging is set up by the Company Administrator for a user.

Before you start to set up your Call Page Group, you need to make sure that you have Call Page Group Add-on to do this. This is done by completing the following actions:

- Log into the Gamma Portal and go to Provisioning and Service Management, Hosted, Horizon and Horizon Manage Company.
- Select your account and locate the company that you want to setup a Call Page Group.
- Using the "Actions" drop down select "Manage Subscriptions".
- From here you can see what subscriptions you have and how many are currently in use. If you need to add any more Call Page Group add-ons if you scroll to the bottom of the page and click "Add More Subscriptions" and then you can add as many subscriptions as you need by adding against "Page Group".

#### Step 1

Log into the Gamma Portal and go to Provisioning and Service Management, Hosted, Horizon and Horizon Manage Company.

#### Step 2

Select your account and login to the company that you want by using the "Actions" button select "Login to Horizon".

#### Step 3

Click the "Call Groups" option and then select "Page Group". On the Page Group page click "Add".

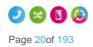

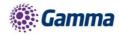

#### You will now be in the wizard for Call Page Groups. The first page you will be setting up the following:

- Site the site that the Call Page will be used for. All the users of the Call Page Group will be on this site.
- Group Details enter the name, username and department that you'd like the group to be assigned to. This is so that you can quickly identify the group if you ever need to edit or delete the group.
- Caller ID this will be what is displayed on the handset when the Call Page Group is used.

| HORIZON:<br>Unlimited communications                                                        | Change Password   Log Out |
|---------------------------------------------------------------------------------------------|---------------------------|
| Dashboard Users Site Management Call Groups Device Management Administration Recorded Calls | Statistics                |
| Dashboard / Group Management / Page Group / Create New Page Group                           |                           |
| Create Page Group Account Select Sending Users Select Receiving Users                       | ers > Assign Extension    |
| Location                                                                                    |                           |
| Site: WSDManchester 💌                                                                       |                           |
| Group Details                                                                               |                           |
| Name: NewPageGroup                                                                          |                           |
| Department: Choose One 💌                                                                    |                           |
| Username: newpagegroup @ ops.test                                                           |                           |
| Caller ID                                                                                   |                           |
| Calling ID First Name: Emergency Calling ID Last Name: Call Group                           |                           |
|                                                                                             | Cancel Continue           |

#### Step 5

You can now select your "Sending users". These are you users that can make a call from this group to those "Receiving User" (see next step).

Add everyone that you want to be able to send a call page and then "+Add Selected" and once all users are in the right hand table you can click "Continue"

If you have added a user in error you can use the white "X" next to the user's name.

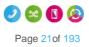

|                      | RIZÓN':                   |                               | Opstestcompany<br>Jamie Muir | Help   Change Password   Log Out   |
|----------------------|---------------------------|-------------------------------|------------------------------|------------------------------------|
| Inlimited co         |                           |                               |                              |                                    |
| Dashboard            | Users Site Managemen      | t Call Groups Device Manageme | nt Administration Re         | corded Calls Statistics            |
| ashboard / <u>Gr</u> | oup Management / Page Gro | up / Create New Page Group    |                              |                                    |
| reate F              | Page Group                | Account Select Sen            | ding Users Select            | Receiving Users > Assign Extension |
| Search               |                           | Rich James                    |                              | ×                                  |
| 🗹 Jamie Mi           |                           |                               |                              |                                    |
| Nick Low             |                           |                               |                              |                                    |
| Ben Jeffr            |                           |                               |                              |                                    |

You can now select the "Receiving Users", these will be the people that get the call page when the call page extension is dialled.

| HORIZÓN                                                                                                    | Opstestcompany<br>Jamie Muir                | Help   Change Password   Log Out      |
|----------------------------------------------------------------------------------------------------|---------------------------------------------|---------------------------------------|
| Unlimited communications                                                                                                    |                                             |                                       |
| Dashboard Users Site Management C                                                                                                    | all Groups Device Management Administration | Recorded Calls Statistics             |
| Dashboard / Group Management / Page Group / Cre                                                                                                    | ate New Page Group                          |                                       |
| Create Page Group                                                                                                    | Account Select Sending Users Se             | lect Receiving Users Assign Extension |
| Select Users                                                                                                    |                                             |                                       |
| Search                                                                                                    |                                             |                                       |
| Jamie Muir                                                                                                    |                                             |                                       |
| Compared with a second second se |                                             |                                       |
| Nick Lowe                                                                                                    |                                             |                                       |
| Ben Jeffreys                                                                                                    |                                             |                                       |
| Nigel Cannon                                                                                                    |                                             |                                       |
|                                                                                                    |                                             |                                       |
|                                                                                                    |                                             |                                       |
| Add Selected                                                                                                    |                                             |                                       |
|                                                                                                    |                                             | Cancel Continue                       |

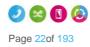

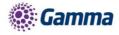

Now you should give the group a unique extension number so that when it is dialled by one of the "Sending Users" a call is initiated to all the "Receiving Users" in the group.

If you click "Finish and Edit" this will save the Call Page Group that you've just configured and take you back to the start of the wizard "Account" so you can edit the group as you see fit.

If you click "Finish and Show List" this will take you back to the Page Group page within the Horizon Portal and you will now see your new Call Page Group.

| ashboard / Group Mana | gement / Page Group | / Create New Par  |              |          |                        |                  |
|-----------------------|---------------------|-------------------|--------------|----------|------------------------|------------------|
| Prooto Dogo           |                     | / orcute from r u | ge Group     |          |                        |                  |
| sieale Page           | Group               | Account           | Select Sendi | ng Users | Select Receiving Users | Assign Extension |
|                       |                     |                   |              |          |                        |                  |
| Extension             |                     | _                 |              | _        |                        |                  |

# Edit a Call Page Group (including Add/Removing Users)

You are unable to edit the Site or the Username of the Call Page group.

#### Step 1

Log into the Gamma Portal and go to Provisioning and Service Management, Hosted, Horizon and Horizon Manage Company.

#### Step 2

Select your account and login to the company that you want by using the "Actions" button select "Login to Horizon".

#### Step 3

Click the "Call Groups" option and then select "Page Group". On the Page Group page click "Edit" next to the Call Page Group that you wish to edit.

#### Step 4

Using the links at the top of the page you can edit the following:

- Account
  - Group Details you change the name and department

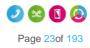

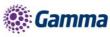

Caller ID - this will be what is displayed on the handset when the Call Page Group is used.

| HORIZ                  |                                       | operationstrainingdemo<br>Nick Lowe |                       | Help   Log Out |
|------------------------|---------------------------------------|-------------------------------------|-----------------------|----------------|
| Unlimited commun       | nications                             |                                     |                       |                |
| Dashboard Users        | Site Management Call Groups I         | Device Management Administration    | Recorded Calls Statis | tics           |
| Dashboard / Group Mana | gement / Page Group / Edit Page Group |                                     |                       |                |
| Edit Page Gr           | oup test                              |                                     |                       | anna an taine  |
| Account Selec          | t Sending Users Select Receiving      | Users Assign Extension              |                       |                |
| Group Details          |                                       |                                     |                       |                |
| Name:                  | Page Group test                       |                                     |                       |                |
| Department:            | Choose One                            |                                     |                       |                |
| Usemame:               | pagegrouptest                         | @ operations.training 💽             |                       |                |
| Caller ID              |                                       |                                     |                       |                |
|                        |                                       | _                                   |                       |                |
| Calling ID First Name: | Page                                  | Calling ID Last Name: Gr            | oup1                  |                |
|                        |                                       |                                     |                       | Save           |

- Select Sending Users
  - Add new users by clicking the "+Add Selected" button.
  - Remove users by clicking the white "X" next to the user.

| HORIZON :<br>Unlimited communications                                                                   | operationstrainingdemo<br>Nick Lowe | Неф                      | Log Out |
|----------------------------------------------------------------------------------------------------|-------------------------------------|--------------------------|---------|
| Dashboard Users Site Management Call Groups Device Manag                                                | ement Administration Re             | ecorded Calls Statistics |         |
| Dashboard / Group Management / Page Group / Edit Page Group                                             |                                     |                          |         |
| Edit Page Group test                                                                                    |                                     |                          |         |
| Account Select Sending Users Select Receiving Users                                                     | Assign Extension                    |                          |         |
| Select Users                                                                                            |                                     |                          |         |
| Search Callcentre One Darren Marshall Callcentre Two Nigel CannonAGT Andy Test Test User A Add Selected |                                     |                          | ×       |

- Select Receiving Users
  - Add new users by clicking the "+Add Selected" button.

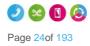

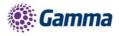

- Remove users by clicking the white "X" next to the user.

| HORIZON'S<br>Unlimited communications                                                                                                    | operationstrainingdemo<br>Nick Lowe          | Help   Log Out |
|----------------------------------------------------------------------------------------------------|----------------------------------------------|----------------|
| Dashboard Users Site Management Call Groups Device Manage                                                                                                    | ment Administration Recorded Calls Statistic | s              |
| Dashboard / Group Management / Page Group / Edit Page Group         Edit Page Group test         Account       Select Sending Users       Select Receiving Users       Account | Assign Extension                             |                |
| Select Users  Search  Callcentre One Receptionist Console Darren Marshall Callcentre Two Nigel CannonSPV Nigel CannonAGT Andy Test  Add Selected                               |                                              |                |

- Assign Extension
  - Change the Extension number of the Call Page Group.

|                 |                             |                        | operationstrainingdemo<br>Nick Lowe |                | Help   Log Out |
|-----------------|-----------------------------|------------------------|-------------------------------------|----------------|----------------|
| Dashboard       | Users Site Management       | Call Groups Device Man | agement Administration              | Recorded Calls | Statistics     |
| Dashboard / Gro | oup Management / Page Group | / Edit Page Group      |                                     |                |                |
| Edit Pag        | je Group test               |                        |                                     |                |                |
| Account         | Select Sending Users        | Select Receiving Users | Assign Extension                    |                |                |
| Extension       |                             |                        |                                     |                |                |
| Extension:      | 4446                        | ?                      |                                     |                |                |
|                 |                             |                        |                                     |                |                |
|                 |                             |                        |                                     |                | Save           |

## Delete a Call Page Group

#### Step 1

Log into the Gamma Portal and go to Provisioning and Service Management, Hosted, Horizon and Horizon Manage Company.

#### Step 2

Select your account and login to the company that you want by using the "Actions" button select "Login to Horizon".

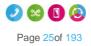

Horizon | Features

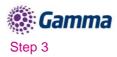

Click the "Call Groups" option and then select "Page Group". From here select the Call Page Group that you want to delete (you can select multiple call page groups to delete) and then hit the "Delete Selected" button. Click on the "Confirm" button to confirm the deletion.

| Page Group        |                |                                                                              |                                                                              |                                        |            |        |
|-------------------|----------------|------------------------------------------------------------------------------|------------------------------------------------------------------------------|----------------------------------------|------------|--------|
|                   |                |                                                                              |                                                                              |                                        |            |        |
|                   |                |                                                                              |                                                                              | All                                    |            |        |
| Q Search          |                |                                                                              |                                                                              |                                        |            |        |
| Page Groups       |                |                                                                              |                                                                              |                                        |            |        |
|                   |                |                                                                              |                                                                              |                                        |            |        |
|                   | Demo1          |                                                                              |                                                                              | <u>~</u>                               | Deactivate | Ø Edit |
|                   | Manchester Poo | Confirm                                                                      |                                                                              | —————————————————————————————————————— | Deactivate | 2 Edit |
| U Delete Selected | 🕈 Add          | On performing this action<br>will be deleted. Are you s<br>• Page Group test | n, all the settings of the<br>sure you wish to contin<br><b>&amp;</b> Cancel | e Page Group(s)<br>nue?                |            |        |

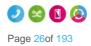

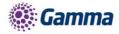

# Call Park

The Call Park service allows a user to hold the call for an extended period of time, allowing them access to other features and calls as well as making the call available to other users who are notified. A Call Park group is site specific and each user can only be part of one call park group.

## Shortcodes

| Park a call            | User presses transfer when on a call and then dials *68 (or pressed "Park") followed by the extension number of the user the call is to be parked against |
|------------------------|----------------------------------------------------------------------------------------------------|
| Group Park             | Users within a group press 'GrPark' and the handset will randomly allocate against another user's extension. Each user can only be in one group.          |
| Retrieve a parked call | User dials *88 from handset (or presses 'GetPark') and dials the extension of the handset the call is parked against.                                     |

Device Customisation on Polycom and Cisco devices are different. On Polycom 'Get Park' on the soft keys and 'Call Retrieve' on line keys can be used to retrieve a parked call. On Cisco 'Get Park' on soft keys (also appearing as 'Parked Call Retrieve' on Device Customisation) can be used to retrieve a parked call. Cisco handsets do not allow this to be provisioned on line keys.

# Setup Call Park Group

#### Call Pickup is setup by the Company Administrator

Before you start to set up your Call Park Group, you need to make sure that you have Call Park Group Add-on to do this. This is done by completing the following actions:

- Log into the Gamma Portal and go to Provisioning and Service Management, Hosted, Horizon and Horizon Manage Company.
- Select your account and locate the company that you want to setup a Call Park Group.
- Using the "Actions" drop down select "Manage Subscriptions".
- From here you can see what subscriptions you have and how many are currently in use. If you need to add any more Call Park add-ons if you scroll to the bottom of the page and click "Add More Subscriptions" and then you can add as many subscriptions as you need by adding against "Call Park ".

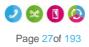

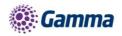

Log into the Gamma Portal and go to Provisioning and Service Management, Hosted, Horizon and Horizon Manage Company.

#### Step 2

Select your account and login to the company that you want by using the "Actions" button select "Login to Horizon".

#### Step 3

Click the "Call Groups" option and then select "Call Parking". On the Call Park page click "Add".

|                             | ON:                   |                   |                  | -              | Help                  | Change Password | Log Out |
|-----------------------------|-----------------------|-------------------|------------------|----------------|-----------------------|-----------------|---------|
| Dashboard Users             | Site Management       | Call Groups Devic | e Management 🛛 / | Administration | Recorded Calls        | Statistics      |         |
| Dashboard / Group Manag     | gement / Call Parking |                   |                  |                |                       |                 |         |
| Call Parking                |                       |                   |                  |                |                       |                 |         |
| Name:                       |                       |                   | Site:            | All            | •                     |                 |         |
| Search                      |                       |                   |                  |                |                       |                 |         |
| Call Parking                |                       |                   |                  |                |                       | _               |         |
|                             |                       | Site              |                  |                |                       |                 |         |
| ManCallPark testengCallPark |                       | Lond              | hester<br>on     |                | C Edit                |                 |         |
|                             |                       |                   |                  |                | and the second second |                 |         |
| U Delete Selected           | 🕈 Add                 |                   |                  |                |                       |                 |         |
| Call Parking Settings       |                       |                   |                  |                | _                     |                 |         |
| Display parked calls to u   | ser for 15 🔽 second   | ls                |                  |                |                       |                 |         |
| Recall user who parked o    | call after 45 see     | conds             |                  |                |                       |                 |         |
|                             |                       |                   |                  |                |                       | (               | ✓ Save  |

#### Step 4

On the Create Call Park page you will be able to enter the Name of the Call Park Group and the Site that you want the Call Park Group to be assigned to.

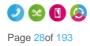

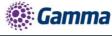

| Dashboard     | Users     | Site Management      | Call Groups       | Device Management | Administration | Recorded Calls | Statistics |   |
|---------------|-----------|----------------------|-------------------|-------------------|----------------|----------------|------------|---|
| Dashboard / G | roup Mana | gement / Call Parkin | g / Create New Ca | ll Parking Group  |                |                |            |   |
| Create        | New C     | all Parkin           | g Group           |                   |                |                |            |   |
| Call Parking  | )         |                      |                   |                   |                | _              |            | 2 |
| Name:         | Test      |                      |                   |                   |                |                |            |   |
| Site:         | Newb      | oury 💌               |                   |                   |                |                |            |   |
|               |           |                      |                   |                   |                |                |            |   |
| Select User   | 5         |                      | _                 |                   |                |                |            |   |
| Search        |           |                      |                   |                   |                |                |            |   |
| Tony Mo       | :Kenzie   |                      |                   |                   |                |                |            |   |
| 🔲 Giuse S     | pad       |                      |                   |                   |                |                |            |   |
| Davide E      | Beale     |                      |                   |                   |                |                |            |   |
|               |           |                      |                   |                   |                |                |            |   |
|               |           |                      |                   |                   |                |                |            |   |
|               |           |                      |                   |                   |                |                |            |   |
| L             |           |                      |                   |                   |                |                |            |   |
| 🛉 Add Se      | lected    |                      |                   |                   |                |                |            |   |

Once you've selected the site, the "Select Users" table will auto-populate all the users listed against that site. Select the users you wish to have access to Call Park and then click "Add Selected".

Click "Create" to finish your Call Park Group

| Dashboard       | Users    | Site Management      | Call Groups      | Device Management | Administration | Recorded Calls | Statistics    |
|-----------------|----------|----------------------|------------------|-------------------|----------------|----------------|---------------|
| Dashboard / Gro | up Manag | ement / Call Parking | / Create New Cal | I Parking Group   |                |                |               |
| Create N        | ew C     | all Parking          | Group            |                   |                |                |               |
| Call Parking    | _        |                      |                  |                   |                | _              |               |
| Name:           | Test     |                      | )                |                   |                |                |               |
| Site:           | Newbu    | лу 🔽                 |                  |                   |                |                |               |
|                 |          |                      |                  |                   |                |                |               |
| Select Users    | _        |                      |                  |                   |                |                |               |
| Search          |          |                      | )                |                   |                |                |               |
| Tony McK        | Cenzie   |                      |                  |                   |                |                |               |
| 🗹 🛛 Giuse Spa   | ad       |                      |                  |                   |                |                |               |
| Davide Be       | ale      |                      |                  |                   |                |                |               |
|                 |          |                      |                  |                   |                |                |               |
|                 |          |                      |                  |                   |                |                |               |
|                 |          |                      |                  |                   |                |                |               |
|                 |          |                      |                  |                   |                |                |               |
| Add Sele        | ected    |                      |                  |                   |                |                |               |
|                 |          |                      |                  |                   |                |                | Cancel Create |

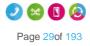

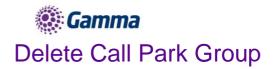

Log into the Gamma Portal and go to Provisioning and Service Management, Hosted, Horizon and Horizon Manage Company.

#### Step 2

Select your account and login to the company that you want by using the "Actions" button select "Login to Horizon".

#### Step 3

Click the "Call Groups" option and then select "Call Parking". On the Call Pickup page click "Add".

| Dashboard      | Users        | Site Management      | Call Groups | Device Management | Administration | Recorded Calls | Statistics |
|----------------|--------------|----------------------|-------------|-------------------|----------------|----------------|------------|
| Dashboard / Gr | oup Manag    | ement / Call Parking | 1           |                   |                |                |            |
| Call Par       | king         |                      |             |                   |                |                |            |
| Name:          |              |                      | )           | Site:             | All            | -              |            |
| Search         |              |                      |             |                   |                |                |            |
| Call Parking   |              |                      |             |                   | _              |                |            |
|                |              |                      |             |                   |                |                |            |
| ManCallPa      | ark          |                      |             | Manchester        |                | C Edit         |            |
| 📃 testengCa    | llPark       |                      |             | London            |                | C Edit         |            |
|                |              |                      |             |                   |                |                |            |
| U Delete Se    | elected      | 🕈 Add                |             |                   |                |                |            |
| Call Parking   | Settings     |                      |             |                   |                |                |            |
| Display parked | d calls to u | ser for 15 💌 se      | conds       |                   |                |                |            |
| Recall user wh | no parked c  | all after 45         | seconds     |                   |                |                |            |
|                |              |                      |             |                   |                |                | ✓ Save     |

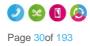

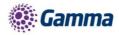

# Call Pickup

A Call Pickup Group allows you to answer any phone ringing within the defined call-pickup group. If part of a group, then the user will be able to pick up the call by dialing \*98 which will connect that call to them. Please note that if there are multiple calls ringing within a group the call which has been ringing the longest will be picked up first.

Each user is only able to be in one call pickup group and these can be created through the "Call Pickup" button.

There is also "Directed Pickup", which is the Horizon Shortcode \*97 followed by the extension number. For example, \*973354 will direct call pickup on extension 3354. A user does not need to be in a Call Pickup group for Directed Pickup. The "Pick Up" button on a handset also follows this format.

# Setup Call Pickup Group

Call Pickup is setup by the Company Administrator

Before you start to set up your Call Pickup Group, you need to make sure that you have Call Pickup Group Add-on to do this. This is done by completing the following actions:

- Log into the Gamma Portal and go to Provisioning and Service Management, Hosted, Horizon and Horizon Manage Company.
- Select your account and locate the company that you want to setup a Call Page Group.
- Using the "Actions" drop down select "Manage Subscriptions".
- From here you can see what subscriptions you have and how many are currently in use. If you need to add any more Call Pickup add-ons if you scroll to the bottom of the page and click "Add More Subscriptions" and then you can add as many subscriptions as you need by adding against "CallPickUp".

#### Step 1

Log into the Gamma Portal and go to Provisioning and Service Management, Hosted, Horizon and Horizon Manage Company.

#### Step 2

Select your account and login to the company that you want by using the "Actions" button select "Login to Horizon".

#### Step 3

Click the "Call Groups" option and then select "Call Pickup". On the Call Pickup page click "Add".

#### Step 4

On the Create Call Pickup page you will be able to enter the Name of the Call Pickup Group and the Site that you want the Call Pickup Group to be assigned to.

You can also assign that users that you want to be assigned to the Call Pickup Group by selecting them and clicking the "Add Selected" button.

Once you've selected all the users you click the "Created" button.

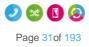

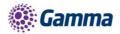

| Create Call Pickup                                                                               |                                  |                  | _ | _           | _ |              |        |
|--------------------------------------------------------------------------------------------------|----------------------------------|------------------|---|-------------|---|--------------|--------|
| Name: Create Call Pick Up<br>Site: London                                                        |                                  |                  |   |             |   |              |        |
| Select Users                                                                                     |                                  |                  | _ |             | _ |              |        |
| Search Mike Smith David Beale David p650athome Joe Malden David P335HM David P450HM David P525VH | Beppe Spadafora<br>David P331@hm | Captain Birdseye | × | Dave atHome | × |              |        |
| Add Selected                                                                                     |                                  |                  |   |             |   | 🏾 🏾 🗮 Cancel | Create |

# Add/Remove users from an existing Call Pickup Group

#### Step 1

Log into the Gamma Portal and go to Provisioning and Service Management, Hosted, Horizon and Horizon Manage Company.

#### Step 2

Select your account and login to the company that you want by using the "Actions" button select "Login to Horizon".

#### Step 3

Click the "Call Groups" option and then select "Call Pickup". On the Call Pickup page click "Edit" next to the Call Pickup group that you wish to add or remove the user(s) from.

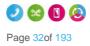

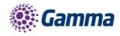

| HORIZON:                                    | Test Engineering<br>Joe Spadafora | Help   Change Password   Log Out |
|---------------------------------------------|-----------------------------------|----------------------------------|
| Unlimited communications                    |                                   |                                  |
| Dashboard Users Site Management Call Groups | Device Management Administration  | Recorded Calls Statistics        |
| Dashboard / Group Management / Call Pickup  |                                   |                                  |
| Call Pickup                                 |                                   |                                  |
| Name:                                       | Site: All                         |                                  |
| Search                                      |                                   |                                  |
| Call Pickup                                 |                                   |                                  |
| C Name                                      |                                   |                                  |
| LonCallPickUp                               | London                            | C Edit                           |
| Manc Pickup                                 | Manchester                        | C Edit                           |
| ManCallPickup                               | Manchester                        | <b>∠</b> Edit                    |
| 🖞 Delete Selected 🔮 Add                     |                                   |                                  |
|                                             |                                   |                                  |
|                                             |                                   |                                  |

To add users select them in the left table and click "Add Selected".

To remove users, click the white "x" next to the user name in the right table. Click "Save".

| Dashboard     | Users            | Site Management | Call Groups        | Device Manag | ement Adr   | ninistration | Recorded Calls | Statistics |        |
|---------------|------------------|-----------------|--------------------|--------------|-------------|--------------|----------------|------------|--------|
|               |                  |                 | / Edit Call Pickup |              |             |              |                |            |        |
| Edit Lo       | nCall            | PickUp          |                    |              |             |              |                |            |        |
| Edit Call Pic | kup              |                 |                    |              |             |              |                |            |        |
| Name:         |                  | allPickUp       | ſ                  |              |             |              |                |            |        |
| Site:         | Londe            |                 |                    |              |             |              |                |            |        |
|               |                  |                 |                    |              |             |              |                |            |        |
| Select Users  |                  | _               |                    | _            | _           |              |                |            |        |
| Search        |                  |                 | )<br>Giuseppe S    | padafora 🗙   | Don Corleon | • ×          |                |            |        |
| Gabor 1       |                  | -               |                    |              |             |              |                |            |        |
| Gabor 2       |                  |                 |                    |              |             |              |                |            |        |
|               |                  |                 |                    |              |             |              |                |            |        |
|               | padafora         |                 |                    |              |             |              |                |            |        |
|               | nith<br>Birdseye |                 |                    |              |             |              |                |            |        |
| - ··-         |                  |                 |                    |              |             |              |                |            |        |
| 🛊 Add Se      | lected           |                 |                    |              |             |              |                |            |        |
|               |                  |                 |                    |              |             |              |                | # Cancel   | ✓ Save |
|               |                  |                 |                    |              |             |              |                | . cullet   |        |
|               |                  |                 |                    |              |             |              |                |            |        |

# Delete Call Pickup Group

#### Step 1

Log into the Gamma Portal and go to Provisioning and Service Management, Hosted, Horizon and Horizon Manage Company.

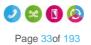

Horizon | Features

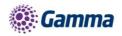

Select your account and login to the company that you want by using the "Actions" button select "Login to Horizon".

#### Step 3

Click the "Call Groups" option and then select "Call Pickup".

On the Call Pickup page select the group(s) that you wish to delete and click the "Delete" button. You will then be presented with a confirmation box asking if you're sure that you want to delete the Call Pickup Group. Clicking "Confirm" will delete the group.

| Call Pickup                           |                                                                   |
|---------------------------------------|-------------------------------------------------------------------|
|                                       | Site: All                                                         |
| Call Pickup                           |                                                                   |
| Name<br>Pick Me Pick Me<br>Pick Me Up | Site<br>Domot                                                     |
| 17 Delete Selected                    | Confirm Confirm                                                   |
| U deble selected                      | be deleted. Are you sure you wish to continue?  • Pick Me Pick Me |
|                                       | Cancel Confirm                                                    |
|                                       |                                                                   |

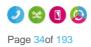

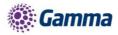

# Call Queue Groups

A call queue group is a basic simultaneous Hunt Group with the ability to queue up to 25 calls at network level should all users be busy. Each Call Queue Group can be customised with its own welcome and comfort message as well as its own hold music, and has the added capability of a user breakout.

Charge is only applied to a user who can be part of a Call Queue Group. Therefore, you could have 3 users over multiple groups and only be charged for those 3 users, rather than users per group.

▲ If a user in a Call Queue Group has Anonymous Call Rejection enabled and a withheld caller reaches the front of the queue, the call will not be delivered to the user with Anonymous Call Rejection, even if that user is available. The call will wait until a user without Anonymous Call Rejection enabled becomes available.

## Setup a Call Queue Group

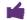

#### Call Queue Groups are setup by the Company Administrator

Before you start to set up your Call Queue Group, you need to make sure that you have Call Queue Group Add-ons to do this. This is done by completing the following actions:

- Log into the Gamma Portal and go to Provisioning and Service Management, Hosted, Horizon and Horizon Manage Company.
- Select your account and locate the company that you want to setup a Call Queue Group.
- Using the "Actions" drop down select "Manage Subscriptions".
- From here you can see what subscriptions you have and how many are currently in use. If you need to add any more Call Queue Group add-ons if you scroll to the bottom of the page and click "Add More Subscriptions" and then you can add as many subscriptions as you need by adding against "Call Queue Group User"

#### Step 1

Log into the Gamma Portal and go to Provisioning and Service Management, Hosted, Horizon and Horizon Manage Company.

#### Step 2

Select your account and login to the company that you want by using the "Actions" button select "Login to Horizon".

#### Step 3

Click the "Call Groups" option and then select "Call Queue Group". On the Call Queue Group page click "Add".

#### Step 4

Click the "Call Groups" option and then select "Call Queue Group". On the Call Queue Group page click "Add".

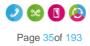

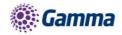

| Dashboard Users Site        | Management Call Groups | Device Management A | dministration | Recorded Calls | Statistics |              |
|-----------------------------|------------------------|---------------------|---------------|----------------|------------|--------------|
| ashboard / Group Management |                        |                     |               |                |            |              |
|                             |                        |                     |               |                |            |              |
| all Queue Grou              | p                      |                     |               |                |            |              |
| ame:                        |                        | Site:               | All           |                | -          |              |
| umber:                      |                        | Department          | All           |                | )          |              |
| & Search                    |                        |                     |               |                |            |              |
| Call Queue Groups           |                        |                     |               |                |            |              |
| Name                        | Site                   | Department Phone    | Number        | Status         |            |              |
| Budapest_test_call_q        | BudapestOffice         |                     |               | 🖌 🖸            | eactivate  | C Edit       |
| 🔍 🔍 CGTest1                 | ManchesterMalthouse2   |                     |               | 🖌 D            | eactivate  | C Edit       |
| GTest2                      | ManchesterMalthouse2   |                     |               | 🖌 🖸            | eactivate  | C Edit       |
| 🛯 🔍 Gamma Mobile            | ManchesterMalthouse2   |                     |               | 🖌 🖸            | eactivate  | 🖉 Edit       |
| 🕈 单 Gamma Mobile b          | ManchesterMalthouse2   |                     |               | 🗸 🗖            | eactivate  | C Edit       |
| 🛛 单 Gamma Mobile c          | ManchesterMalthouse2   |                     |               | 🖌 🖸            | eactivate  | C Edit       |
| GBC Mobile                  | ManchesterMalthouse2   |                     |               | 🗸 🖸            | eactivate  | C Edit       |
| GBC Mobile b                | ManchesterMalthouse2   |                     |               | 🖌 🖸            | eactivate  | C Edit       |
| 🛛 🧶 GBC Mobile c            | ManchesterMalthouse2   |                     |               | 🖌 🖸            | eactivate  | C Edit       |
| 🔍 🔍 Headroom test           | ManchesterMalthouse2   |                     |               | 🖌 🖸            | eactivate  | C Edit       |
| 12                          |                        |                     |               |                |            | Previous Nex |
|                             |                        |                     |               |                |            |              |
| U Delete Selected           | Add                    |                     |               |                |            |              |

You will now be in the wizard for Call Queue Groups. The first page you will be setting up the following:

- Site the site that the Call Queue Group will be used for. All the users of the Call Queue Group will be on this site.
- Group Details enter the name, username and department that you'd like the group to be assigned to. This is so that you can quickly identify the group if you ever need to edit or delete the group.
- Caller ID this will be what is displayed on the handset when the Call Queue Group is used.

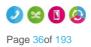

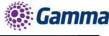

| HORIZO                         | .i•.                         |                    | GammaStaffLive Help   Log<br>Samantha Russell |                |            |            |  |
|--------------------------------|------------------------------|--------------------|-----------------------------------------------|----------------|------------|------------|--|
|                                | s<br>S                       |                    |                                               |                |            |            |  |
| Dashboard Users Site Ma        | anagement Call Groups        | Device Management  | Administration                                | Recorded Calls | Statistics |            |  |
| Dashboard / Group Management / | Call Queue Group / Create Ne | w Call Queue Group |                                               |                |            |            |  |
| Create Call Queue              | e Group                      |                    | Account                                       | Options >      | Users      | > Number   |  |
| Location                       |                              |                    |                                               |                |            |            |  |
| Site: ManchesterMa             | lthouse4 💌                   |                    |                                               |                |            |            |  |
| Group Details                  |                              |                    | _                                             |                | _          |            |  |
| Name:                          | NewCallQueueGroup            |                    |                                               |                |            |            |  |
| Username:                      | NewCallQueueGroup @          | 🤉 🔄 gammastaff.com |                                               |                |            |            |  |
| Caller ID                      |                              |                    | _                                             | _              | _          |            |  |
| Calling ID First Name:         | NewCall                      |                    |                                               |                |            |            |  |
| Calling ID Last Name:          | QueueGroup                   |                    |                                               |                |            |            |  |
|                                |                              |                    |                                               |                | Cancel     | ➡ Continue |  |

Now you can configure the options for the Call Queue Group. The available options during the setup of the Call Queue Group are:

- Queue Settings:
  - Queue Length is how many calls you would like in the Call Queue Group, up to a maximum of 25 calls.
  - If you want the call to play a ring tone when offering the call to a user
  - If you want to reset the wait time for the Statistics when a call enters the group or not.
- User Settings
  - If you want to allow users to be able to sign in or out of a Call Queue Group using the users Horizon Portal access
  - If Call Waiting is allowed for users

Please Note: If " Allow call waiting on users" is on as well as "Play ringing when offering call" is on – the call will present on the phone and the calling party will hear ringing – even if no agent is free to answer. This is the nature of Call Waiting and we would recommend to have one or the other on, rather than both.

- Overflow Settings
  - If you want to enable overflow for calls that have been waiting for a defined amount of seconds, and if this is to
    - Play busy tone
    - Transfer to a different phone umber
  - If you want to pay the default announcement before overflow processing
- Additional Options
  - If you would like Distinctive Ringing for external calls.

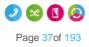

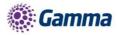

| Dashboard                                                                                                    | Users                         | Site Management                         | Call Groups       | Device Management  | Administration | Recorded Calls | Statistics |            |
|----------------------------------------------------------------------------------------------------|-------------------------------|-----------------------------------------|-------------------|--------------------|----------------|----------------|------------|------------|
| Dashboard / G                                                                                                    | roup Manag                    | <u>ement</u> / <u>Call Queue (</u>      | Group / Create Ne | w Call Queue Group |                |                |            |            |
| Create                                                                                                    | Call Q                        | ueue Grou                               | p                 |                    | Account        | Options        | Users >    | Number     |
| Queue Setti                                                                                                    | ngs                           |                                         |                   |                    | _              |                |            |            |
|                                                                                                    | ng when offe                  | calls<br>ering call<br>entry into queue |                   |                    |                |                |            |            |
| User Setting                                                                                                    | js                            |                                         | _                 |                    | _              |                | _          |            |
|                                                                                                    | rs to sign in<br>I Waiting on | /out of Queue Group<br>users            |                   |                    |                |                |            |            |
| Overflow Se                                                                                                    | ttings                        |                                         | _                 |                    | _              |                |            |            |
| Enable overflow after calls wait 30 seconds  Play busy tone  Transfer to phone number  Play default announcement before overflow processing |                               |                                         |                   |                    |                |                |            |            |
| Additional Options                                                                                                    |                               |                                         |                   |                    |                |                |            |            |
| off Disti                                                                                                    | inctive Ring                  | ing for External Calls                  |                   |                    |                |                |            |            |
|                                                                                                    |                               |                                         |                   |                    |                |                | Cancel     | ➡ Continue |

Select the users which you want in the Call Queue Group, click "Add Selected" so that they move to the box on the right hand side of the screen and then click "Continue".

A user needs to have the Call Queue Group User add-on associated to their Services. To do this go to edit a user and select the "Services" tab and tick "Call Queue Group User" option and click Save.

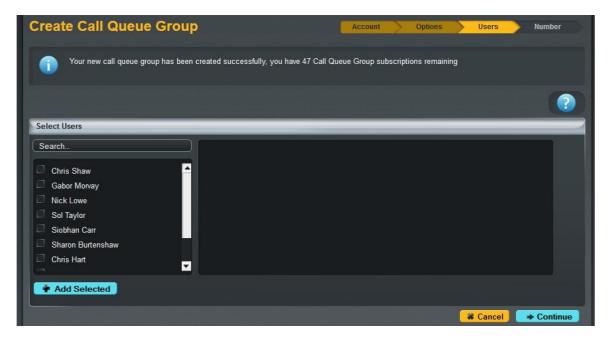

#### Step 8

Find an available number that you have on your Horizon Company to assign to and type in a free extension.

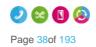

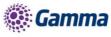

"Finish and Show List" will finish the set up with basic settings of the Call Queue Group.

### "Finish and Edit" will finish the setup with the basic settings of the Call Queue Group and allow you to edit some of the more advanced options. These include:

- Announcements
  - Entrance Message (this is a message placed to the user when their call reaches the Call Queue Group)
  - Comfort Message
  - Music on Hold
- Call Recording
- Voicemail
  - What announcement should be used for the voicemail
  - If you want voicemail notifications to be sent to an email address
  - If you want all calls to be sent to voicemail
  - Change Voicemail Passcode for the Call Queue Group
- Scheduling (Advanced Settings)
- Call Forwarding (Advanced Settings)
- Call Forwarding when Busy (Advanced Settings)

| HORIZON S<br>Unlimited communications                                       | GammaStaffLiv<br>Samantha Russ |                                     | Help   Log Out         |   |
|-----------------------------------------------------------------------------|--------------------------------|-------------------------------------|------------------------|---|
| Dashboard Users Site Management Call Groups Device Manager                  | nent Administra                | ation Recorded Calls                | Statistics             |   |
| Dashboard / Group Management / Call Queue Group / Create New Call Queue Gro | oup                            |                                     |                        |   |
| Create Call Queue Group                                                     | Accou                          | nt Options                          | Users Number           |   |
| Find a Number                                                               |                                |                                     |                        |   |
| Search                                                                      |                                |                                     |                        |   |
|                                                                             |                                |                                     |                        |   |
|                                                                             |                                |                                     |                        |   |
|                                                                             |                                |                                     |                        |   |
|                                                                             |                                |                                     |                        |   |
|                                                                             |                                |                                     |                        |   |
|                                                                             |                                |                                     |                        |   |
|                                                                             |                                |                                     |                        |   |
| Extension ?                                                                 |                                |                                     |                        | 1 |
| Extension:                                                                  |                                |                                     |                        |   |
|                                                                             | Cancel                         | <ul> <li>Finish and Edit</li> </ul> | ✓ Finish and Show List | 5 |

### Add/Remove Users to/from a Call Queue Group

A user needs to have the Call Queue Group User add-on associated to their Services. To do this go to edit a user and select the "Services" tab and tick "Call Queue Group User" option and click Save.

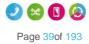

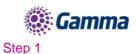

Log into the Gamma Portal and go to Provisioning and Service Management, Hosted, Horizon and Horizon Manage Company.

### Step 2

Select your account and login to the company that you want by using the "Actions" button select "Login to Horizon".

### Step 3

Click the "Call Groups" option and then select "Call Queue Group". On the Call Queue Group page click "Edit".

| Dashboard Users Site                      | Management Call Groups        | Device Managem | ent Admir | nistration | Recorded | Calls Statistics | 3             |
|-------------------------------------------|-------------------------------|----------------|-----------|------------|----------|------------------|---------------|
| ashboard / Group Management               | / Call Queue Group            |                |           |            |          |                  |               |
| Call Queue Grou                           | p                             |                |           |            |          |                  |               |
| ame:                                      |                               | Sit            | e:        | All        |          | -                |               |
| umber:                                    |                               |                | partment: |            |          |                  |               |
| Q Search                                  |                               |                |           |            |          |                  |               |
| Call Queue Crount                         |                               |                |           |            |          |                  |               |
| Call Queue Groups                         | <u></u>                       | D              |           | 1          | Pro-     |                  |               |
| I <u>Name</u><br>■ ● Budapest test call q | <u>Site</u><br>BudapestOffice |                |           |            | Status   | Deactivate       | C Edit        |
|                                           | ManchesterMalthouse2          |                |           |            | V 1      | Deactivate       | C Edit        |
| CGTest2                                   | ManchesterMalthouse2          |                |           |            | × (      | Deactivate       | <b>Ø</b> Edit |
| 🗖 🧕 Gamma Mobile                          | ManchesterMalthouse2          |                |           |            | × (      | Deactivate       | Ø Edit        |
| 🔲 🧧 Gamma Mobile b                        | ManchesterMalthouse2          |                |           |            | × (      | Deactivate       | C Edit        |
| 📕 🧧 Gamma Mobile c                        | ManchesterMalthouse2          |                |           |            | × (      | Deactivate       | C Edit        |
| 🗖 🧶 GBC Mobile                            | ManchesterMalthouse2          |                |           |            | × (      | Deactivate       | C Edit        |
| GBC Mobile b                              | ManchesterMalthouse2          |                |           |            | × (      | Deactivate       | C Edit        |
| 🗖 🧕 GBC Mobile c                          | ManchesterMalthouse2          |                |           |            | × (      | Deactivate       | C Edit        |
| 📄 🧕 Headroom test                         | ManchesterMalthouse2          |                |           |            | 🖌 (      | Deactivate       | C Edit        |
| 12                                        |                               |                |           |            |          |                  | Previous Nex  |
|                                           |                               |                |           |            |          |                  |               |
| U Delete Selected                         | Add                           |                |           |            |          |                  |               |

#### Step 4

Select the "Users" tab. From here you can add new users from the table on the left hand side and clicking "Add Selected", and remove users by clicking the white "X" next to the user you want to remove.

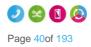

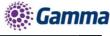

| ishboard   | Users       | Site Management      | Call Groups      | Device Manageme | nt Administration | Recorded Calls | s Statistics      |     |
|------------|-------------|----------------------|------------------|-----------------|-------------------|----------------|-------------------|-----|
|            |             | ement / Call Queue ( | Group / Edit Cal | I Queue Group   |                   |                |                   |     |
| lit tes    | t1123       |                      |                  |                 |                   |                |                   |     |
| Account    | Option      | is Users             | Number           | Announcements   | Call Recording    | Voicemail      | Advanced Settings |     |
|            |             |                      |                  |                 |                   |                |                   | 6   |
|            |             |                      |                  |                 |                   |                |                   | . ? |
| elect User | 8           |                      | _                |                 |                   |                |                   | _   |
| earch      |             |                      | Test U           | 0               |                   |                | ×                 | 1   |
| Test Us    | or7         | -                    |                  |                 |                   |                |                   |     |
| Super V    |             |                      | Nigel C          | annonAGT        |                   |                | ×                 |     |
| Test Us    |             |                      |                  |                 |                   |                |                   |     |
| Callcent   | tre Two     |                      |                  |                 |                   |                |                   |     |
| Recepti    | onist Conso | le                   |                  |                 |                   |                |                   |     |
| Nigel Ca   | annonSPV    |                      |                  |                 |                   |                |                   |     |
| Roadsh     | ow User A   |                      |                  |                 |                   |                |                   |     |
|            |             | ~                    |                  |                 |                   |                |                   |     |

### Edit a Call Queue Group Settings

### Step 1

Log into the Gamma Portal and go to Provisioning and Service Management, Hosted, Horizon and Horizon Manage Company.

#### Step 2

Select your account and login to the company that you want by using the "Actions" button select "Login to Horizon".

### Step 3

Click the "Call Groups" option and then select "Call Queue Group". On the Call Queue Group page click "Edit".

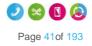

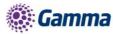

|                                |                                                 |                   | GammaStaffLive<br>Samantha Russell |                                                                                                    |                    | Help   Log Out   |  |  |  |
|--------------------------------|-------------------------------------------------|-------------------|------------------------------------|----------------------------------------------------------------------------------------------------|--------------------|------------------|--|--|--|
|                                |                                                 |                   |                                    |                                                                                                    |                    |                  |  |  |  |
| Unlimited communication        | 5                                               |                   |                                    |                                                                                                    |                    |                  |  |  |  |
| Dashboard Users Site M         | anagement Call Groups                           | Device Managem    | ent Administratio                  | on Recorde                                                                                                    | d Calls Statistics |                  |  |  |  |
| Dashboard / Group Management / | Dashboard / Group Management / Call Queue Group |                   |                                    |                                                                                                    |                    |                  |  |  |  |
| Call Queue Group               | <b>)</b>                                        |                   |                                    |                                                                                                    |                    |                  |  |  |  |
| Name:                          |                                                 | Sit               | te: All                            |                                                                                                    | -                  |                  |  |  |  |
| Number:                        |                                                 | De                | epartment: All                     |                                                                                                    | •                  |                  |  |  |  |
| Search                         |                                                 |                   |                                    |                                                                                                    |                    |                  |  |  |  |
| Call Queue Groups              |                                                 |                   |                                    |                                                                                                    |                    |                  |  |  |  |
| Name                           | Site                                            | <u>Department</u> | Phone Number                       | Status                                                                                                    |                    |                  |  |  |  |
| Budapest_test_call_q           | BudapestOffice                                  |                   |                                    | 1                                                                                                    | Deactivate         | C Edit           |  |  |  |
| 🔲 🍳 CGTest1                    | ManchesterMalthouse2                            |                   |                                    | <ul> <li>Image: A second second s</li></ul> | Deactivate         | C Edit           |  |  |  |
| 🔲 🍳 CGTest2                    | ManchesterMalthouse2                            |                   |                                    | × .                                                                                                    | Deactivate         | C Edit           |  |  |  |
| 🔲 🍳 Gamma Mobile               | ManchesterMalthouse2                            |                   |                                    | <ul> <li>Image: A second second s</li></ul> | Deactivate         | C Edit           |  |  |  |
| 🔲 🍳 Gamma Mobile b             | ManchesterMalthouse2                            |                   |                                    | <ul> <li>✓</li> </ul>                                                                                                    | Deactivate         | C Edit           |  |  |  |
| 🔲 🧧 Gamma Mobile c             | ManchesterMalthouse2                            |                   |                                    | ×                                                                                                    | Deactivate         | C Edit           |  |  |  |
| 🔲 🍳 GBC Mobile                 | ManchesterMalthouse2                            |                   |                                    | ×                                                                                                    | Deactivate         | C Edit           |  |  |  |
| 🔲 🌻 GBC Mobile b               | ManchesterMalthouse2                            |                   |                                    | × .                                                                                                    | Deactivate         | 6 Edit           |  |  |  |
| 🔲 🍳 GBC Mobile c               | ManchesterMalthouse2                            |                   |                                    | ×                                                                                                    | Deactivate         | C Edit           |  |  |  |
| 🔲 🍳 Headroom test              | ManchesterMalthouse2                            |                   |                                    | ×                                                                                                    | Deactivate         | C Edit           |  |  |  |
| 12                             |                                                 |                   |                                    |                                                                                                    |                    | Previous Next    |  |  |  |
| U Delete Selected              | Add                                             |                   |                                    |                                                                                                    |                    |                  |  |  |  |
| U Delete Selected              | Add                                             |                   |                                    |                                                                                                    |                    |                  |  |  |  |
|                                |                                                 |                   |                                    |                                                                                                    |                    |                  |  |  |  |
|                                |                                                 |                   |                                    |                                                                                                    |                    |                  |  |  |  |
| HORIZON                        |                                                 | 00000000          | 90000000000                        | ana ana                                                                                                    |                    | Copyright © 2013 |  |  |  |

### Step 4

From here you will be presented with the following options:

### Account

- Change the name and Caller ID settings

### **Options**

- Change the Queue Settings, including:
  - Queue Length
  - Play ringing when offering a call
  - Allow users to dial a number to leave a message
  - Reset the wait time when a call enters the call queue group
- Change the user settings:
  - Allow users to sign in/out of a Call Queue Group
  - Allow call waiting for users
- Overflow settings
  - Enable overflow after call is waiting for a defined amount of seconds

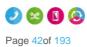

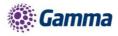

- To send the call to voicemail or transfer to another phone number
- Play a default announcement before overflow processing
- Switch on Distinctive Ringing for external calls

### Users

- Add or remove users from the Call Queue Group

### Number

- Change the telephone number of the Call Queue Group
- Change the extension number of the Call Queue Group

### Announcements

- Entrance Message (this is a message placed to the user when their call reaches the Call Queue Group)
- Comfort Message
- Music on Hold

### Call Recording

### Voicemail

- What announcement should be used for the voicemail
- If you want voicemail notifications to be sent to an email address
- If you want all calls to be sent to voicemail
- Change Voicemail Passcode for the Call Queue Group

### Scheduling (Advanced Settings)

Call Forwarding (Advanced Settings)

Call Forwarding when Busy (Advanced Settings)

### Delete a Call Queue Group

#### Step 1

Log into the Gamma Portal and go to Provisioning and Service Management, Hosted, Horizon and Horizon Manage Company.

#### Step 2

Select your account and login to the company that you want by using the "Actions" button select "Login to Horizon".

#### Step 3

Click the "Call Groups" option and then select "Call Queue Group". On the Call Queue Group page select the Call Queue Group(s) that you want to delete and then click the "Delete Selected" option.

Click "Confirm" when asked if you are sure that you want to continue in deleting the Call Queue Group.

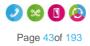

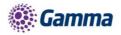

|                   |                 |                               |                         | (All 🔽)      |      |        |
|-------------------|-----------------|-------------------------------|-------------------------|--------------|------|--------|
| Q. Search         |                 |                               |                         |              |      |        |
| Call Queue Groups |                 |                               |                         |              |      |        |
|                   | Site            |                               |                         |              |      |        |
|                   | Manchester P Co | nfirm                         |                         |              | Deac | Ø Edit |
|                   | Demo1           | performing this action,       | all the pottings of the |              | Deac | ØEdit  |
| IANROBINSON       | Demot Gro       | up(s) will be deleted.        | Are you sure you wish   | to continue? | Dead | Ø Edit |
|                   | Demo1           | <ul> <li>nickscrew</li> </ul> |                         |              | Deac | 2 Edit |
|                   | Demo1           | Robbie Higgins                |                         |              | Deac | C Edit |
|                   | Demo1           |                               | 🗱 Cancel                | 🖌 Confirm    | Deac | Ø Edit |
|                   | Demo1           |                               | (12.30)                 |              | Deac | @ Edit |
|                   |                 |                               |                         |              |      | Ø Edit |
|                   |                 |                               |                         |              |      | ØEdit  |
|                   |                 |                               |                         |              |      | ØEdit  |
|                   |                 |                               |                         |              |      |        |

### User logging in and out of a Call Queue Group

A user can log in and out of a Call Queue Group in their Horizon Portal using their log in details if the Call Queue Group has the "Allow users to sign in/out of a Call Queue Group" option selected in the Call Queue Group Options (see Editing Call Queue Group)

Once this option is selected then when a user logs into the Horizon Portal they will see "Queue Groups" in the menu. They will then be able to click "Sign In" or "Sign Out" depending on what their status with the Call Queue Group is.

|                |                 |             |                |            | Richard<br>016187 |                      | Help   My Details   Log Out |
|----------------|-----------------|-------------|----------------|------------|-------------------|----------------------|-----------------------------|
| Dashboard      | Call Setup      | Directory   | My Features    | Hot Desk   | Queue Groups      | Device Customisation | Advanced Features           |
| Dashboard / Ca | all Queue Grou  | ps          |                |            |                   |                      |                             |
| Call Qu        | eue Gro         | ups         |                |            |                   |                      |                             |
| i Sig          | ned out of Call | Queue Group | : jbush4@gamma | astaff.com |                   |                      |                             |
| Call Queue     | Groups          | _           |                | _          |                   |                      |                             |
| Signed In      |                 | Queue Gro   |                |            |                   |                      |                             |
|                |                 | jbusn4@ga   | ammastaff.com  |            |                   | 1 Sign               |                             |

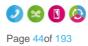

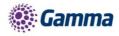

## Call Recording

The Call Recording feature allows you to record your Inbound, Outbound or both Inbound and Outbound calls. This can be done at a user level or on a whole hunt group, and you and set call recording up to record a percentage of calls, record on demand or to not record calls at all.

For Call Recording to fully work a user or group needs to have a DDI assigned to it.

When a user is deleted or the number is unassigned from a user or call group, the administrator is limited when searching for their recordings. You are unable to search for numbers recordings using either the number or the username fields.

|                        |                        |                    | CallRecordir<br>James Whitr |                          | Help   Log Out |
|------------------------|------------------------|--------------------|-----------------------------|--------------------------|----------------|
| Dashboard Users        | Site Management        | Call Groups Devic  | ce Management Admin         | istration Recorded Calls | Statistics     |
| Dashboard / Recorded C | alls / Search Recorded | I Calls            |                             |                          |                |
| Recorded Ca            | all Search             |                    |                             |                          |                |
| Username               |                        |                    | Start Date/Time             | 2017-02-11 16 🔽          | : 39 💌         |
| Number                 | 01204322419            |                    | End Date/Time               | 2017-03-11 16 💌          | : 39 💌         |
| Calling/Called Number  |                        |                    | Both Inb                    | ound 🔍 Outbound          |                |
| Items Per Page         | 30 💌                   |                    |                             |                          |                |
| C Search               |                        |                    |                             |                          |                |
| Calls                  |                        |                    |                             |                          |                |
| Call Date/Time         | Last Name              | Number Sit         | te Duration (Secs)          | Call Direction           | Called Number  |
| Delete Selected        | 😗 Delete Bulk          | 🛓 Download Selecte | ed 🛛 👲 Download Bul         | k 🚽 Available downlo     | bads           |

The recordings will only be visible when searching against:

- Calling/Called Number
- Start Date/Time
- End Date/Time
- Direction

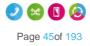

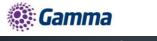

| HORIZON •<br>Unlimited communications                                                                    | CallRecordingTest<br>James Whitmee Help                                                                                                    | Log Out        |
|----------------------------------------------------------------------------------------------------|----------------------------------------------------------------------------------------------------|----------------|
| Dashboard Users Site Management Call Groups Dev                                                          | vice Management Administration Recorded Calls Statistics                                                                                                    |                |
| Dashboard / Recorded Calls / Search Recorded Calls<br>Recorded Call Search                               |                                                                                                    |                |
| Username                                                                                                 | Start Date/Time 2017-02-11 16 ▼ : 39 ▼<br>End Date/Time 2017-03-11 16 ▼ : 39 ▼                                                                                                    |                |
| Calling/Called Number 07454994367<br>Items Per Page 30 🔽                                                 | Both     Inbound     Outbound                                                                                                    |                |
| Calls                                                                                                    |                                                                                                    |                |
| ■ 2017-02-17 16:34:31.0 R & ecording 01204322419 C<br>■ 2017-02-17 16:34:08.0 R & ecording 01204322419 C | Site         Duration (Secs)         Call Direction         Called I           CallRecordingTestSi         9         Outbound         0745499           CallRecordingTestSi         11         Outbound         0745499           CallRecordingTestSi         7         Outbound         0745499 | 94367<br>94367 |
| 😗 Delete Selected 🛛 😗 Delete Bulk 💽 🛃 Download Selec                                                     | cted 👲 Download Bulk 🔮 Available downloads                                                                                                    |                |

A recording of a call will take up approximately 200kilobytes per 1 minute of recording.

A Horizon to Horizon calls, including internal calls, currently are not recorded. Please see the Known Behaviours Document for more information.

Advanced Call Recordings will only search for a 3-month range to help with performance. If you are looking for a full 6 months, you will have to run two 3 month searches to get all the results.

### **Call Recording Retention Period**

A Channel Partner will be able to set the retention period of call recordings to either 3, 6 or 12 months. The default setting of any new Horizon Company created from the 9th March 2017 will be 3 months, to modify a Companies retention policy please follow these simple steps:

Please Note: Following the introduction of the 12-month storage facility on Horizon last year we are finding that some Company's are now exceeding the maximum storage threshold that we have in place for the Legacy Horizon Call Recording Storage bands. To ensure that costs are fully covered, for use beyond the 360000 meg band, we will be introducing a 0.14p per meg charge for storage beyond the maximum threshold. This charge will come into effect from the 1st March 2018.

The 0.14p per meg rate is derived from the 360,000 band being fully utilised. (£500 / 360,000)

As an example if a Company has stored 500,000 MB the months charge would be:  $\pounds$ 500 + (500,000-360,000)\* $\pounds$ 0.0014 =  $\pounds$ 696.00

### Step 1

Log into the Gamma Portal and go to Provisioning and Service Management, Hosted, Horizon and Horizon Manage Company.

### Step 2

Select your account and login to the company that you want by using the "Actions" button select "Manage Company".

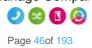

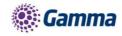

| ny Name:                     |             |                       |                         |                               |                                              |                                                                                                    |
|------------------------------|-------------|-----------------------|-------------------------|-------------------------------|----------------------------------------------|----------------------------------------------------------------------------------------------------|
| Is Per Page:                 | 200         | *                     |                         | Max Results Returned:         | 5000                                         | Y                                                                                                    |
|                              | Q Search    |                       |                         |                               |                                              |                                                                                                    |
| ownload 👻                    |             |                       |                         |                               |                                              | Showing 1 to 3 of 3                                                                                                  |
|                              |             |                       |                         |                               |                                              | -                                                                                                    |
| Company Name                 | Reseller ID | Domain                | Main Site               | Contact Name                  | Contact Email                                | Actions                                                                                                    |
| Company Name<br>Engineering  | Reseller ID | eng.lab1              | Newbury                 | JoaoOliveira                  | sam.wood@gamma.co.uk                         | Actions                                                                                                    |
|                              |             |                       |                         |                               |                                              | Actions      Manage Company                                                                                          |
| Engineering                  | 169         | eng.lab1              | Newbury                 | JoaoOliveira                  | sam.wood@gamma.co.uk                         | Actions      Actions      Manage Company     Manage Administrators     Manage Subscriptions                          |
| Engineering<br>Engineering04 | 169         | eng.lab1<br>eng.lab04 | Newbury<br>Manchester04 | JoaoOliveira<br>CraigDomville | sam.wood@gamma.co.uk<br>sam.wood@gamma.co.uk | Actions      Actions      Actions      Anage Company     Manage Administrators                                       |
| Engineering<br>Engineering04 | 169         | eng.lab1<br>eng.lab04 | Newbury<br>Manchester04 | JoaoOliveira<br>CraigDomville | sam.wood@gamma.co.uk<br>sam.wood@gamma.co.uk | Actions      Manage Company     Manage Administrators     Manage Subscriptions     Manage Numbers                    |
| Engineering<br>Engineering04 | 169         | eng.lab1<br>eng.lab04 | Newbury<br>Manchester04 | JoaoOliveira<br>CraigDomville | sam.wood@gamma.co.uk<br>sam.wood@gamma.co.uk | Actions      Manage Company     Manage Administrators     Manage Subscriptions     Manage Numbers     Manage Devices |

### Step 3

Select the Settings tab and you will see the new retention options. Select your new retention period and click Save.

If the retention period of a Company is reduced, then any call recordings outside of the new retention period will be automatically deleted. For example, if on the 31st March 2017 a company with a call recording retention policy of 12 months was reduced to a 3-month retention policy then all call recordings prior to the 1st January 2017 would be deleted. Along with the embedded warning on the portal page, the below advice will appear to warn a user:

| -   | F -  |       |    |
|-----|------|-------|----|
| ( 0 | ntir | matio | n  |
|     |      | mario | •• |

Please be advised that reducing the retention policy will result in any call recordings falling outside the retention period to be permanently deleted.

Are you sure you wish to continue?

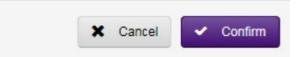

Once confirmed then a call recording cannot be easily retrieved and retrieval cannot be guaranteed. Requests to retrieve recordings that are deleted in error will carry a one-off restoration charge of £250 per company instance.

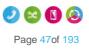

20

Horizon | Features

### 🤹 Gamma

Should you need to request a restoration of call recordings in the 1st instance please send an email to iam@gamma.co.uk, providing the Company name and the time period that you would like us to attempt to restore.

### **Call Recording Options**

- Record x% of calls: this will record a defined percentage of your calls at random
- Record on demand: this will allow a user to record a call whenever they deem appropriate
- Pause / Resume call recording: this will record all calls, but allow a user to pause the recording before resuming the call
- Do not record calls

### Shortcodes

- Record on demand \*1
- Pause call recording \*3
- Resume call recording \*7

### Call Recording for a User

### Step 1

Log into the Gamma Portal and go to Provisioning and Service Management, Hosted, Horizon and Horizon Manage Company.

### Step 2

Select your account and login to the company that you want by using the "Actions" button select "Login to Horizon".

### Step 3

Click the "Users" option and then select "List Users" so you can search for the user that you want Call Recording set up for.

Locate the user and click the "Edit" button.

### Step 4

In the User Management page click "Call Setup" and then under the Settings header select "Call Recording"

From here you can select the recording type for the user. Select the recording type and click "Save" for your changes to take effect.

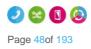

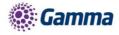

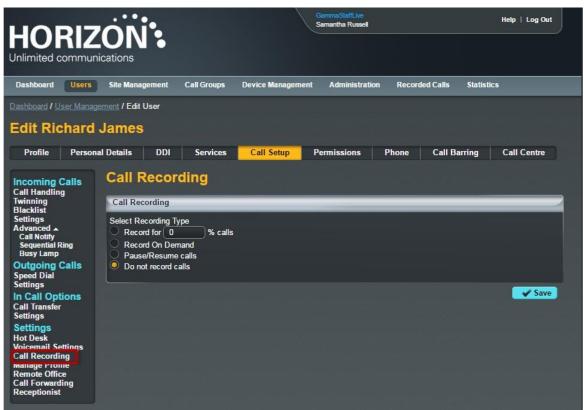

### Call Recording for a Hunt Group

### Step 1

Log into the Gamma Portal and go to Provisioning and Service Management, Hosted, Horizon and Horizon Manage Company.

#### Step 2

Select your account and login to the company that you want by using the "Actions" button select "Login to Horizon".

#### Step 3

Click the "Call Groups" option and then select "Hunt Groups" so you can search for the Hunt Group that you want Call Recording set up for.

Locate the Hunt Group and click the "Edit" button.

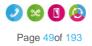

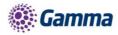

| HORIZÓŇ                                                                 | •                    |                   | mmeStaffLive<br>mantha Russell |             | H                        | lelp   Log Out |
|-------------------------------------------------------------------------|----------------------|-------------------|--------------------------------|-------------|--------------------------|----------------|
| Unlimited communications                                                |                      |                   |                                |             |                          |                |
| Dashboard Users Site Manager                                            | ment Call Groups De  | vice Management   | Administration Rec             | orded Calls | Statistics               |                |
| Dashboard / Group Management / Hunt C                                   | Group                |                   |                                |             |                          |                |
| Hunt Group                                                              |                      |                   |                                |             |                          |                |
| Name                                                                    |                      | Site <sup>.</sup> |                                |             | _                        |                |
| Name:                                                                   | =                    |                   |                                |             | •                        |                |
| Search                                                                  |                      | Departme          | nt: <u>All</u>                 | <b>•</b>    |                          |                |
|                                                                         |                      |                   |                                |             |                          |                |
| Hunt Groups                                                             |                      |                   |                                | _           |                          |                |
| Name                                                                    | Site                 |                   | Phone Number                   | Status      |                          | (Arm)          |
| <ul> <li>1200 from Uniworld Recep</li> <li>1200 Third Divert</li> </ul> | FarehamOffice        |                   |                                |             | Deactivate<br>Deactivate | C Edit         |
| Grid Party Faults                                                       | Disaster Recovery    |                   |                                |             | Deactivate               | Edit           |
| <ul> <li>3rd Party Paults</li> <li>3rd Party Orders</li> </ul>          | Disaster Recovery    |                   |                                |             | Deactivate               | Ø Edit         |
|                                                                         | ManchesterMalthouse  |                   |                                | <u> </u>    | Deactivate               | 2 Edit         |
| AleksTest                                                               | ManchesterMalthouse4 |                   |                                |             | Deactivate               | Edit           |
| Assured Faults                                                          | Disaster Recovery    |                   |                                |             | Deactivate               | Ø Edit         |
| Assured Orders                                                          | Disaster Recovery    |                   |                                |             | Deactivate               | C Edit         |
| 🔲 🧔 Avaya Error                                                         | ManchesterMalthouse  | Gamma Support     |                                | 🧳 🗖         | Deactivate               | C Edit         |
| BB Faults ONCALL                                                        | Disaster Recovery    | Gamma Support     |                                | 🖌 🗖         | Deactivate               | 6 Edit         |
| 1 2 3 4 5 6 7 8 9 10 32                                                 |                      |                   |                                |             |                          | Previous Next  |
|                                                                         |                      |                   |                                |             |                          |                |
| U Delete Selected                                                       |                      |                   |                                |             |                          |                |
|                                                                         |                      |                   |                                |             |                          |                |
|                                                                         |                      |                   |                                |             |                          |                |
|                                                                         |                      |                   |                                |             |                          |                |
|                                                                         |                      |                   |                                |             |                          |                |

### Step 4

In the Edit Hunt Group page click "Call Recording".

From here you can select the recording type for the user. Select the recording type and click "Save" for your changes to take effect.

### Call Recording for a Call Queue Group

### Step 1

Log into the Gamma Portal and go to Provisioning and Service Management, Hosted, Horizon and Horizon Manage Company.

### Step 2

Select your account and login to the company that you want by using the "Actions" button select "Login to Horizon".

### Step 3

Click the "Call Groups" option and then select "Call Queue Groups" so you can search for the Call

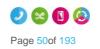

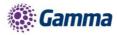

Queue Group that you want Call Recording set up for.

Locate the Call Queue Group and click the "Edit" button.

| HORIZO<br>Unlimited communication               | N <b>:</b>                    |                | GammeStaffLive<br>Samantha Russell |                                                                                                    |                  | Help   Log Out |  |  |
|-------------------------------------------------|-------------------------------|----------------|------------------------------------|----------------------------------------------------------------------------------------------------|------------------|----------------|--|--|
| Dashboard Users Site N                          | lanagement Call Groups        | Device Managem | ent Administrat                    | ion Recorde                                                                                                    | d Calls Statisti | CS             |  |  |
| Dashboard / Group Management / Call Queue Group |                               |                |                                    |                                                                                                    |                  |                |  |  |
| Call Queue Group                                |                               |                |                                    |                                                                                                    |                  |                |  |  |
|                                                 |                               | 0.1            |                                    |                                                                                                    |                  |                |  |  |
| Name:                                           |                               | Site           |                                    |                                                                                                    |                  |                |  |  |
| Number:                                         |                               | De             | partment: All                      |                                                                                                    |                  |                |  |  |
| Search                                          |                               |                |                                    |                                                                                                    |                  |                |  |  |
| Call Queue Groups                               |                               | _              |                                    |                                                                                                    |                  |                |  |  |
| ■ Name<br>■ ● Budapest test call q              | <u>Site</u><br>BudapestOffice |                | Phone Number                       | Status                                                                                                    | Deactivate       | C Edit         |  |  |
| CGTest1                                         | ManchesterMalthouse2          |                |                                    |                                                                                                    | Deactivate       | Ø Edit         |  |  |
| GTest2                                          | ManchesterMalthouse2          |                |                                    | V                                                                                                    | Deactivate       | C Edit         |  |  |
| 🔲 🧕 danilo_test                                 | LondonOffice                  |                |                                    | - V                                                                                                    | Deactivate       | C Edit         |  |  |
| 🔲 🧔 DaveTest                                    | LondonOffice                  |                |                                    |                                                                                                    | Deactivate       | C Edit         |  |  |
| Ethernet Delivery                               | ManchesterMalthouse4          |                |                                    | - V                                                                                                    | Deactivate       | C Edit         |  |  |
| 🔲 🐠 Gamma Mobile                                | ManchesterMalthouse2          |                |                                    |                                                                                                    | Deactivate       | C Edit         |  |  |
| 🔲 🗕 Gamma Mobile b                              | ManchesterMalthouse2          |                |                                    | <ul> <li>Image: A second second s</li></ul> | Deactivate       | Bdit Edit      |  |  |
| 🔲 🥥 Gamma Mobile c                              | ManchesterMalthouse2          |                |                                    | - <b>-</b>                                                                                                    | Deactivate       | C Edit         |  |  |
| 🔲 🗕 GBC Mobile                                  | ManchesterMalthouse2          |                |                                    | <ul> <li>Image: A second second s</li></ul> | Deactivate       | C Edit         |  |  |
| 12345                                           |                               |                |                                    |                                                                                                    |                  | Previous Next  |  |  |
|                                                 |                               |                |                                    |                                                                                                    |                  |                |  |  |
| U Delete Selected                               | d                             |                |                                    |                                                                                                    |                  |                |  |  |

### Step 4

In the Edit Call Queue Group page click "Call Recording".

From here you can select the recording type for the user. Select the recording type and click "Save" for your changes to take effect.

### Bulk Call Recording with delete.

#### Step 1

Log into the Gamma Portal and go to Provisioning and Service Management, Hosted, Horizon and Horizon Manage Company.

### Step 2

Select your account and login to the company that you want by using the "Actions" button select "Login to Horizon".

#### Step 3

Click the "Recorded Calls" option and select "Bulk Download"

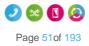

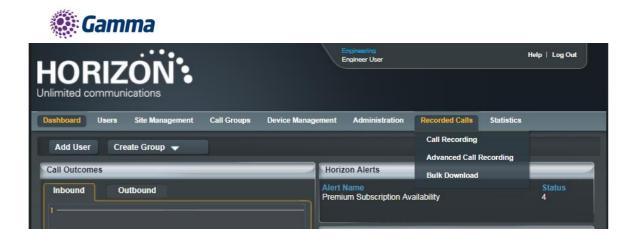

### Step 4

This will then take you to the main Bulk Download page where the user can request downloads. To request downloads enter a 2 week date range and select Bulk Download. If you try to select more than a two week date frame you will receive an error.

Please note: If during the bulk request there are missing files (technical problem at Gamma's end), then the request would previously fail. Moving forward, there will be a dummy file with the naming convention "dummy\_file\_date\_time.dummy" – this will let a user know that there was a call recording at that date / time but it's not been downloaded.

|                                                | ON:              |             |                   | Engineering<br>Engineer User |                |                  | Help   Log Out |
|------------------------------------------------|------------------|-------------|-------------------|------------------------------|----------------|------------------|----------------|
| Dashboard Users                                | Site Management  | Call Groups | Device Management | Administration               | Recorded Calls | Statistics       |                |
| Bulk Downlo                                    | ad               |             |                   |                              |                |                  |                |
| Bulk Download Record<br>Start Date<br>End Date | dings Panel      |             | 2                 |                              |                |                  |                |
| Bulk Download                                  |                  |             |                   |                              |                |                  |                |
| In Progress<br>Download History                | Download History |             |                   |                              |                |                  |                |
| Date and Time Reque<br>No Records Found        | sted             |             |                   | <u>User</u>                  | From           | <u>To</u> Status | wh?t           |

### Step 5

If the download is successful you will see the download start within your browser, if this doesn't happen please select the 'Download History' tab.

The download pop up will provide information on the file size and the time outstanding to complete the download.

Once the downloaded has completed the ZIP file can be extracted and saved to a location of the Administrators choice.

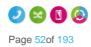

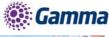

| 🖉 Gamma Portal - Release 🗙 💽   | Horizon                 | ×                          |                         |                  |                           |                  |           | Lé Le |             |
|--------------------------------|-------------------------|----------------------------|-------------------------|------------------|---------------------------|------------------|-----------|-------|-------------|
| ← → C ■ Secure   https://www.  | ww.partners.unlimite    | dhorizon.co.uk/webap       | p/callrecording/bulkd   | ownload          |                           |                  |           |       | Q 🕁         |
| Apps 🗅 Chrome 🕥 History        |                         |                            |                         |                  |                           |                  |           |       | er bookmark |
|                                | 1                       |                            |                         | Engineerin       | 6                         |                  |           |       |             |
|                                | HODI                    | ZON':                      |                         | Engineer L       | lser                      | Help   Log (     | Jut       |       |             |
|                                |                         |                            |                         |                  |                           |                  |           |       |             |
|                                | Unlimited comr          | nunications                |                         |                  |                           |                  |           |       |             |
|                                | Dashboard Use           | rs Site Management         | Call Groups Device      | Management Admir | nistration Recorded Calls | Statistics       |           |       |             |
|                                |                         | ed Calls / Bulk Download   |                         |                  |                           |                  |           |       |             |
|                                | Bulk Down               | lload                      |                         |                  |                           |                  |           |       |             |
|                                |                         |                            |                         |                  |                           |                  |           |       |             |
|                                | An unex                 | pected error has occurred. | Please try again later. |                  |                           |                  |           |       |             |
|                                | Bulk Download R         | ecordings Panel            | _                       |                  | _                         |                  |           |       |             |
|                                | Start Date              | 2017-07-03                 | 1                       |                  |                           |                  |           |       |             |
|                                | End Date                | 2017-07-04                 |                         |                  |                           |                  |           |       |             |
|                                |                         |                            |                         |                  |                           |                  |           |       |             |
|                                | Bulk Downloa            | đ                          |                         |                  |                           |                  |           |       |             |
|                                | In Progress             | Download History           |                         |                  |                           |                  |           |       |             |
|                                | Download Histo          | ry                         |                         |                  |                           |                  |           |       |             |
|                                | Date and Time R         | equested                   |                         |                  |                           | <u>To</u> Status |           |       |             |
|                                | No Records Foun         | 1                          |                         |                  |                           |                  |           |       |             |
|                                |                         |                            |                         |                  |                           |                  |           |       |             |
|                                | <u> </u>                |                            |                         |                  |                           |                  |           |       |             |
|                                | 1                       |                            |                         |                  |                           |                  |           |       |             |
|                                |                         |                            |                         |                  |                           |                  |           |       |             |
|                                |                         |                            |                         |                  |                           |                  |           |       |             |
|                                |                         |                            |                         |                  |                           |                  |           |       |             |
|                                |                         |                            |                         |                  |                           |                  |           |       |             |
|                                |                         |                            |                         |                  |                           |                  |           |       |             |
|                                |                         |                            |                         |                  |                           |                  |           |       |             |
|                                |                         |                            |                         |                  |                           |                  | 10.0017   |       |             |
|                                | HORIZON                 |                            |                         |                  |                           | Copyrigh         | nt © 2017 |       |             |
| all_recording_INBzip ^         |                         |                            |                         |                  |                           |                  |           | Sh    | ow all      |
|                                |                         |                            |                         |                  |                           |                  |           |       |             |
|                                |                         |                            |                         |                  |                           |                  |           |       |             |
|                                |                         |                            |                         |                  |                           |                  |           |       |             |
| call_recordi<br>57.9/100.0 MB. | ng_INBz<br>11 secs left | ip ^                       |                         |                  |                           |                  |           |       |             |

### Step 6

We have also provided a Download History section that will provide key information about the date and time a Bulk Download request was made, who made it, the date range selected and status. An administrator is also given option to delete the recordings from the storage facility should they wish to. To delete recording between the From and To dates simply click the delete button.

| ownload History        |                                |              |              |            |                                                                                                    |
|------------------------|--------------------------------|--------------|--------------|------------|----------------------------------------------------------------------------------------------------|
| ate and Time Requested | User                           | From         | To           | Status     |                                                                                                    |
| 5 July 2017 10:58:30   | rfarrow1                       | 05 July 2017 | 08 July 2017 | Downloaded | U Delete                                                                                                    |
| 5 July 2017 10:53:12   | 3rd Party or external: rfarrow | 15 July 2017 | 22 July 2017 | Cancelled  |                                                                                                    |
| 5 July 2017 10:50:29   | 3rd Party or external: rfarrow | 01 July 2017 | 14 July 2017 | Downloaded | U Delete                                                                                                    |
| 6 July 2017 10:15:55   | 3rd Party or external: rfarrow | 03 July 2017 | 04 July 2017 | Deleted    | and the second second se |
|                        |                                |              |              |            | WH?                                                                                                    |

### Step 7

Any download that has been requested by a user parsing in via the Gamma portal will be prefixed by "3rd Party or External" followed by the users Gamma Portal username.

If access was directly via the Horizon GUI then only the GUI username will be displayed

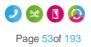

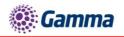

### rfarrow1 3rd Party or external: rfarrow 3rd Party or external: rfarrow 3rd Party or external: rfarrow

Please Note: A user will not be able to download the current day recordings, this is too ensure that recordings that have not been

downloaded and saved cannot be accidently deleted.

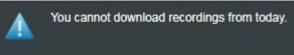

To protect system performance there is limit to the number of concurrent call recording that will be allowed across the platform, when this limit is reached the user will receive a message stating "We are currently experiencing a high demand for call recording downloads on Horizon. Please try again later"

| 26 July 2017 10:15:55 | 3rd Party or external: rfarrow | 03 July 2017 04 July 2017 | Deleted |
|-----------------------|--------------------------------|---------------------------|---------|
|                       |                                |                           |         |

It is possible for a different administrator to delete a downloaded batch recording to the user that requested the original download. In this use case the username displayed on the GUI will always be the original requestor. The backend history database will capture the details of the user who deleted the recordings and this information can be made available upon request via the IAM team.

### Searching for a Call Recording

### Step 1

Log into the Gamma Portal and go to Provisioning and Service Management, Hosted, Horizon and Horizon Manage Company.

### Step 2

Select your account and login to the company that you want by using the "Actions" button select "Login to Horizon".

### Step 3

Click the "Recorded Calls" option and select "Call Recording"

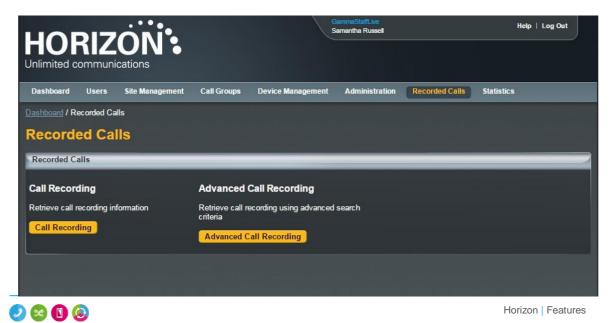

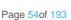

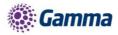

### Step 4

From here you can search for the user you are wanting to listen to the calls of. You can search using one of the following criteria:

- First Name
- Last Name
- Number (this is the full telephone number and not the extension number)
- Site

A number will only appear in this list if they have call recording set up.

# Searching for a Call Recording using Advanced Call Recording

### Using Advanced Call Recording you can:

- Download up to 1000 inbound calls at once
- Download up to 1000 outbound calls at one
- Delete up to 1000 calls at one.

### Step 1

Log into the Gamma Portal and go to Provisioning and Service Management, Hosted, Horizon and Horizon Manage Company.

#### Step 2

Select your account and login to the company that you want by using the "Actions" button select "Login to Horizon".

#### Step 3

Click the "Recorded Calls" option and select "Advanced Call Recording"

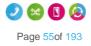

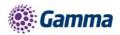

| HORIZON:<br>Unlimited communications | GammaStaffLive<br>Samanitha Russell                                    | Help   Log Out |
|--------------------------------------|------------------------------------------------------------------------|----------------|
| Dashboard Users Site Management      | Call Groups Device Management Administration Recorded Calls Statistic: | 5              |
| Dashboard / Recorded Calls           |                                                                        |                |
| Recorded Calls                       |                                                                        |                |
| Recorded Calls                       |                                                                        |                |
| Call Recording                       | Advanced Call Recording                                                |                |
| Retrieve call recording information  | Retrieve call recording using advanced search<br>criteria              |                |
| Call Recording                       | Advanced Call Recording                                                |                |
|                                      |                                                                        |                |
|                                      |                                                                        |                |

#### Step 4

From here you can search for the user you are wanting to listen to the calls of. You can search using one of the following criteria:

Q

- Username (Directory search can be used by clicking the Directory icon)
  - Number
  - Extension
  - First Name
  - Last Name
  - Site
- Number
- Calling / Called Number
- Start date/time
- End date/time
- Direction of call
  - Both directions
  - Inbound only
  - Outbound only

#### Step 5

Select the calls you want to download and click the "Download Selected" button. Alternatively, if you want to delete calls, select the "Delete Calls" button. You can download 100 recordings at a time.

You can download call recordings in bulk, or download selected files. You can also delete selected files or files in bulk.

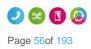

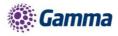

### Access and notification control to call recordings

As a company administrator you will be able to prevent any support users using the log into Horizon pass through from the Gamma portal to a Companies Call Recording download and delete options, there will also be the option to notify all company administrators if a support user has entered a company's call recording area.

Any company administrator entering a valid username and password via the Horizon portal directly will always see the Recorded Calls tab and be presented with the 3rd Party Support Permission option under the Administration drop down.

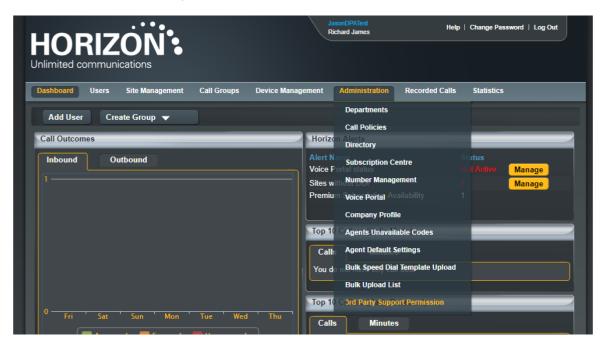

The Horizon portal will also provide an audit log of who is enabling and disabling the options.

| Dashboard      | Users                                                     | Site Management      | Call Groups | Device Management | Administration | Recorded Calls      | Statistics       |      |  |
|----------------|-----------------------------------------------------------|----------------------|-------------|-------------------|----------------|---------------------|------------------|------|--|
| Dashboard / A  | Dashboard / Administration / 3rd Party Support Permission |                      |             |                   |                |                     |                  |      |  |
| 3rd Par        | 3rd Party Support Permission                              |                      |             |                   |                |                     |                  |      |  |
| Permission     |                                                           |                      |             |                   |                |                     |                  |      |  |
| Allow 3rd part | Allow 3rd party support users to access call recordings:  |                      |             |                   |                |                     |                  |      |  |
| 3rd Party Sup  | 3rd Party Support Call Recording Notification Email:      |                      |             |                   |                |                     |                  |      |  |
|                |                                                           |                      |             |                   |                |                     |                  | WH?T |  |
| Permission     | History                                                   |                      |             |                   |                |                     |                  |      |  |
| Name           |                                                           | Operation            |             |                   |                |                     |                  |      |  |
| Roy Farrow     |                                                           | Call Recording Acce  | ess         |                   | On             | <u>2017-11-03 ′</u> | <u>14</u> :12:38 |      |  |
| Roy Farrow     |                                                           | Call Recording Acce  |             |                   | Off            | <u>2017-11-03 '</u> |                  |      |  |
| Roy Farrow     |                                                           | Call Recording Notif |             |                   | Off            | <u>2017-11-03 -</u> |                  |      |  |
| Roy Farrow     |                                                           | Call Recording Notif |             |                   | On             | <u>2017-11-03 ·</u> |                  |      |  |
| Roy Farrow     |                                                           | Call Recording Acce  | ess         |                   | On             | <u>2017-11-03 ·</u> | <u>14</u> :08:31 |      |  |

The service will be deployed as opt in to prevent any operational or support difficulties and unexpected emails being sent to company administrators

All existing and new companies created from the 16th November 2017 onwards will be defaulted to allow pass through login access to call recordings from the Gamma portal and the email notification will

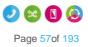

Horizon | Features

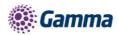

be set to off as indicated here. Please note these options will only appear on the Horizon portal if the company has call recording enabled on the Gamma portal.

| 3rd Party Support Permission                             |      |
|----------------------------------------------------------|------|
| Permission                                               |      |
| Allow 3rd party support users to access call recordings: | on 📃 |
| 3rd Party Support Call Recording Notification Email:     | off  |
|                                                          | WH?T |
|                                                          |      |

This means any pass-through login from the Gamma portal will be able to access the companies call recordings and no notifications will be sent if they do. They will not have access to alter the 3rd party permission options, this can only be done by an administrator logging directly onto the Horizon portal. Pass through example with these option set

| HORIZON:<br>Unlimited communications                                                                                                  | gammalest<br>Richard James                                                                                                    | Help   Log Out |
|----------------------------------------------------------------------------------------------------|----------------------------------------------------------------------------------------------------|----------------|
| Dashboard         Users         Site Management         Call Groups         Device Management           Add User         Create Group | eme It Administration Recorded Calls Departments Call Policies                                                                                                    | Statistics     |
| Call Outcomes                                                                                                    | He izon Alerts<br>Directory                                                                                                    |                |
|                                                                                                    | Alet Na Subscription Centre<br>Pren iu Subscription Centre<br>Number Management<br>Top i Voice Portal<br>Company Profile<br>Call<br>Agents Unavailable Codes<br>You d<br>Agent Default Settings<br>Bulk Speed Dial Template Upload<br>Bulk Speed Dial Template Upload<br>Bulk Upload List<br>Calls | Status<br>5    |
| Sat Sun Mon Tue Wed Thu Fri                                                                                                    |                                                                                                    |                |

If an administrator chooses to enable the notification email, as below, then every time a support user passes through via the Gamma Portal and attempts to search, download or delete from within the call recordings area an email will be sent to all administrators as detailed below

| Permission                                               |            |
|----------------------------------------------------------|------------|
| Allow 3rd party support users to access call recordings: | on         |
| 3rd Party Support Call Recording Notification Email:     | on<br>WH?T |
|                                                          |            |

The email will detail the Gamma portal ID of the user, what action they performed and the date it happened.

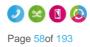

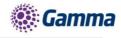

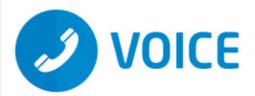

# Your Call Recordings have been accessed

A 3rd party user has recently accessed your companies call recordings. The details are:

User: rfarrow

Accessed Date/Time: 03/11/2017 at 14:40

Searched Date/Time: from 01/11/2017 to 02/11/2017

If you have any queries about this please contact your Service Provider.

Thank you

We recommend that all companies are built and handed over in a fashion that ensure your customers/end users make a conscious decision as to whether they allow access to the call recording data to support users via the Gamma portal.

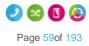

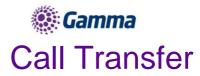

Call Transfer gives you various options when transferring a call. These options include having a call being transferred back to yourself if the person you are transferring it to is engaged or doesn't answer the call. When a call is recalled to your handset, it just rings as it normally would when you receive a call.

### The options that you have available are:

- Call transfer recall this will return the call to you if it hasn't been answered within a defined amount of rings
- Use Diversion Inhibitor for Blind Transfer this is where you want to transfer a call to an extension number, removing all redirections in place, without going through to the extension first.
- Use Diversion Inhibitor for Consultative Calls this is where you want to transfer a call to an extension number, removing all redirections in place, speaking to the user who owns the extension number first.

### Activate/Deactivate Call Transfer as a Company Administrator

### Step 1

Log into the Gamma Portal and go to Provisioning and Service Management, Hosted, Horizon and Horizon Manage Company.

### Step 2

Select your account and login to the company that you want by using the "Actions" button select "Login to Horizon".

#### Step 3

Click the "Users" option and then select "List Users" so you can search for the user that you want Call Transfer set up for.

Locate the user and click the "Edit" button.

#### Step 4

In the User Management page click "Call Setup" and then under the In Call Options header select "Call Transfers"

From here you can set up your Call Transfer options.

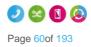

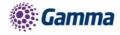

| Dashboard Users                                              | Site Manag              | ement        | Call Groups       | Device Management | d Administration | Recorded | Calls  | Statistics |        |
|--------------------------------------------------------------|-------------------------|--------------|-------------------|-------------------|------------------|----------|--------|------------|--------|
| Dashboard / User Manag                                       | <u>ement</u> / Edit L   | Jser         |                   |                   |                  |          |        |            |        |
| Edit Alan Pa                                                 | tridge                  |              |                   |                   |                  |          |        |            |        |
| Profile Person                                               | al Details              | DDI          | Services          | Call Setup        | Permissions      | Phone    | Call B | arring     |        |
| Incoming Calls<br>Call Handling                              | Call T                  | ransf        | er                |                   |                  |          |        |            | ?      |
| Twinning<br>Blacklist                                        | Call Tran               | nsfer        |                   |                   |                  | _        | _      |            |        |
| Settings                                                     | Call Transfer Recall on |              |                   |                   |                  |          |        |            |        |
| Advanced -<br>Outgoing Calls                                 | Number of               | f Rings bef  | ore Recall 4      | 💽 rings           |                  |          |        |            |        |
| Speed Dial<br>Settings                                       | Enable                  | e Busy Car   | np                |                   |                  |          |        |            |        |
| In Call Options<br>Call Transfer                             | Options                 | _            |                   |                   | _                | _        | _      | _          |        |
| Settings                                                     | Use Divers              | sion Inhibit | or for Blind Tran | sfer              | off 🖉            |          |        |            |        |
| Settings<br>Hot Desk<br>Voicemail Settings<br>Call Recording | Use Divers              | sion Inhibit | or for Consultati | ve Calls          | off              |          |        |            |        |
| Call Recording                                               |                         |              |                   |                   |                  |          |        |            | ✓ Save |

### Privacy on Transfer and/or Forwarding

Currently there are few behaviours where a display update (e.g. an updated CLI and/or name) is sent mid call but are not passed through to the receiving party. The following services do not receive a display update:

- Attended Call Transfer
- Blind Call Transfer (transferred party)
- Call Forwarding (Always, No Answer, Busy, Unreachable)
- Call Barge
- Call Pickup (Group and Directed)
- Call Park / Retrieve
- Sequential Ring

Setting "Privacy on Transfer and / or forwarding" to "Off" will allow this update to be passed to users within the same Horizon Company and provide a display update on the above services. Please note all new Companies created from the 15th March 2018 onwards will have the Privacy setting turned/ off so that the CLI update will occur by default but we will not be updating any existing company user settings. These will need to updated manually as required.

For clarity we will not be sending the CLI / Name details through to PSTN or other Horizon Companies and PSTN / external Parties will always see the CLI that they either dialled or received a call from.

All new Companies created from the 15th March 2018 onwards will have the Privacy setting set to off so that the CLI update will occur by default but we will **not** be updating any existing company user settings. These will need to updated manually as required.

To update the users setting head to User Management  $\rightarrow$  Edit User  $\rightarrow$  DDI  $\rightarrow$  Caller ID Number Presented

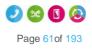

Horizon | Features

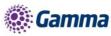

| Dashboard / Us       | <u>er Management</u> / Edit | User      |          |            |            |             |         |             |               |
|----------------------|-----------------------------|-----------|----------|------------|------------|-------------|---------|-------------|---------------|
| Edit Aid             | en YealinkT                 | est       |          |            |            |             |         |             |               |
| Profile              | Personal Details            | DDI       | Services | Call Setup | Permission | ns Phone    | Barring | Call Centre |               |
| Find a Fixed         | Number                      |           |          |            |            |             |         |             |               |
| Current numbe        | r: 01368658575 💋            | Change    | 🖞 Remove |            |            |             |         |             | WH <b>?</b> T |
| Extension            |                             |           |          | _          | _          |             |         |             |               |
| Extension:           | 8575                        |           | ?        |            |            |             |         |             |               |
| Presentation         | Name                        |           |          |            | _          |             |         | _           |               |
| Currently prese      | enting: Aiden Yealinkī      | ēst       |          |            |            |             |         |             |               |
| Same as us<br>Other: | ser details                 |           |          |            |            |             |         |             |               |
| First Name           | Aiden                       |           |          | La         | nst Name:  | YealinkTest |         |             | WH <b>?</b> T |
| Caller ID Nun        | nber Presented              | _         |          |            |            |             |         |             |               |
|                      | ide site call policy        |           |          |            |            |             |         |             |               |
| off Privac           | cy on transfer and/or f     | orwarding |          |            |            |             |         |             | WH?T          |
|                      |                             |           |          |            |            |             |         |             |               |
|                      |                             |           |          |            |            |             |         | •           | Save          |

### Privacy on Transfer Service Interaction Impacts

The display enhancements affects several different types of redirection services on the Horizon platform and the following section fully details our results from testing. In nearly all instances whether or not parties involved in these redirections receive display updates is determined by the privacy settings of one single party. Below is a table which advises which party this is in each affected service:

| Redirection Service                       | Party who can affect display updates |
|-------------------------------------------|--------------------------------------|
| Call Barge                                | Barger                               |
| Call Park / Group Call Park               | Call Retriever                       |
| Directed Call Pickup / Group Call Pickup  | Call Retriever                       |
| Attended Call Transfer                    | Call Transferer                      |
| Blind Call Transfer                       | Call Transferer                      |
| Call Forward (Busy,NA,Unreachable,Always) | Call Forwarder                       |
| Sequential Ring                           | Called Party                         |

The affects of the privacy changes are described in more detail along with examples below.

There are instances where services can be combined, and multiple different parties privacy settings can affect display outcome, these cases are covered below.

### **Examples / Findings**

Call Barge findings

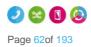

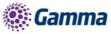

The major change to this service is that the bargee will now see their display update to that of the barger. The party whose privacy settings dictate who receives display updates is the barger:

### Example 1.CB – On net call barge – User C has privacy disabled

User A receives a call from User B

User C barges in on User B's call

User A and User B's display will update to reflect User C's details

User C leaves User B's call

User A's display updates to User B

User B's display updates to User A

This may pose an issue for people who use the barge service silently, ie managers who wish to monitor their agents without them being aware of the barge.

We also see the display update on the non-bargee/barger party of the call, providing they are on the same enterprise as the other users.

There is a slight change to this behaviour if User C has privacy enabled, in that User A (ie the bon barged target) does not see their display update, and User B does not see their display update back to User A after User C has left the call:

### Example 2.CB – On net call barge – User C has privacy enabled

User A receives a call from User B

User C barges in on User B's call

User B's receives display update with User C's details

User A continues to see User B's display details

User C leaves User B's call

User A continues to see User B's display details

User B continues to see User C's display details

In the event that the barged call involved a PSTN user, only users on the same enterprise as the barger will receive display updates:

### Example 3.CB – PSTN call barge – User C B has privacy disabled

User A receives a call from PSTN party

User B barges in on User A's call

User A's receive's display update with User B's details

PSTN party continues to see User A's display details

User B leaves User A's call

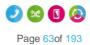

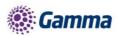

User A's display updates to PSTN's displayd details

PSTN party continues to see User A's display details

### Example 4.CB – PSTN call barge – User C B has privacy enabled

User A receives a call from PSTN party

User B barges in on User A's call

User A's receive's display update with User B's details

PSTN party continues to see User A's display details

User B leaves User A's call

User A's display updates to PSTN's displayd details

PSTN party continues to see User A's display details

Call Park / Group Call Park findings

Call park behaviour also changes, but only if the caller who is parked is on the same enterprise as the call park retriever. If this is the case and the call park retriever has no privacy set, then the parked caller will have their display update to the retriever:

### Example CP.1 – Retrieval of parked call – User C has privacy disabled

User A calls User B

User A parks User B against an extension

User C retrieves User B's call

User B's display will update to User C's

The above example demonstrates what will happen if User C has privacy disabled. If User C has privacy enabled then User B's display will continue to show User A's details:

Example CP.2 – Retrieval of parked call – User C has privacy enabled

User A calls User B

User A parks User B against an extension

User C retrieves User B's call

User B will not receive a display update and will continue to see User A's display details

If a PSTN call is parked then the behaviour remains unchanged, ie the PSTN caller will never get a display update regardless of privacy settings for any of the parties involved:

### Example CP.3 – Retrieval of parked PSTN call – User B has privacy disabled

PSTN party calls User A

User A parks PSTN party against an extension

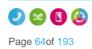

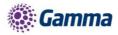

User B retrieves the PSTN call

The PSTN party will not receive a display update and will continue to see User A's display details

### Call Pickup findings

This enhancement also affects the call pick up service, including both group pick up and directed pick up. Similarly to call park, the privacy setting here that matters is that of the user who is picking up the call. If they have no privacy set, then the user who is making the call has their display updated to the party who picks up the call.

### Example CP.1 Call Pick up – User C has privacy disabled

User A attempts to call User B

User C picks up the call using call pick up

User A's display will update to User C

If User C does have privacy enabled then User A's display will continue to show User B's details:

### Example CP.2 Call Pick up – User C has privacy enabled

User A attempts to call User B

User C picks up the call using call pick up

User A does not receive a display update and continues to see User B's display details

If the call being picked up is an external party then the behaviour remains unchanged and the PSTN's display is not updated regardless of privacy settings of the parties involved.

# Call Groups – Auto Attendants, Hunt Group, Call Centre & Call Queue Groups findings

The display behaviour for callers making calls into these call groups will not change. They will continue to see the call group they details rather than the user who answers the call. There is a slight change to some call transfer scenario's however this is covered in section 8.2.

The recipient user in these call group's continues to see the calling parties details.

### Call Transfer – Attended findings

Attended call transfers are the most notably affected feature with this display enhancement.

When a call is transferred with attended consultation before answer, both parties receive a display update with the new remote party. The new remote party is also provided when the AS reconnects both users together. Only users on the same enterprise will receive display updates.

When a call is transferred with attended consultation after answer, both parties receive display updates with the new remote party. The new remote party is provided when the AS reconnects both users together. Only users on the same enterprise will receive display updates.

### Example CTA.2 – On net attended transfer – User B has privacy disabled

User A calls User B

Horizon | Features

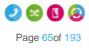

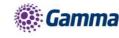

User B calls User C

User B then transfers User A to User C

User A's display will then update to User C's details

User C's display will then update to User A's details

Again, this is the case regardless of whether the call was transferred before or after answer (dependant on the user's device, see section XXX).

The key privacy setting in this scenario is that of the transferer, if they have privacy disabled then all of the parties involved in the transfer will receive a display update.

If the transferer decides to enable privacy however this then starts supressing the CLI updates to the other parties:

### Example CTA.3 – On net attended transfer – User B has privacy enabled

User A calls User B

User B calls User C

User B then transfers User A to User C

User A and User C will only see User B's details on their display

As we are setting privacy to 'privacy for external calls' only any external or PSTN parties involved in a transfer will not see a display update. Only parties on the same enterprise as the transferrer will see display updates:

#### Example CTA.3 – Transfer of PSTN party – User A has privacy disabled

PSTN caller calls User A

User A places PSTN caller on hold

User A calls User B

User A transfers PSTN caller to User B

User B receives a display update with the PSTN caller's details

The PSTN caller does not receive any form of display update and will continue to see User A's details

### Example CTA.4 – Transfer to PSTN – User A has privacy disabled

User A calls User B

User A places User B on hold

User A calls a PSTN party

User A transfers User B to PSTN party

User B receives display update with PSTN party's details

PSTN party does not receive any form of display update and will continue to see User A's details

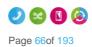

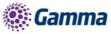

In the above 2 examples if User A has privacy enabled, then User B will not receive the display update with the PSTN party's details and will instead continue to see User A's details, shown below:

### Example CTA.3 – Transfer of PSTN party – User A has privacy enabled

PSTN caller calls User A

User A places PSTN caller on hold

User A calls User B

User A transfers PSTN caller to User B

User B does not receive a display update and continues to see User A's details

The PSTN caller does not receive any form of display update and will continue to see User A's details

### Example CTA.4 – Transfer to PSTN – User A has privacy enabled

User A calls User B

User A places User B on hold

User A calls a PSTN party

User A transfers User B to PSTN party

User B does not receive a display update and continues to see User A's details

PSTN party does not receive any form of display update and will continue to see User A's details

Blind Transfer findings

Blind transfers remain largely the same, in that the transfer target will continue to see the transferee rather than the transferer (current behaviour on production). Once we disable privacy for users however the transferred party will now get a display update with the transfer targets display details.

### Example CTB.1 – On net blind transfer - User B has privacy disabled

User A calls User B

User B blind transfers User A to User C

User C receives call with A's details

User A receives a display update with User C's details

In the above example User B does not have privacy enabled, therefore allowing User A to receive the display update. If User B had privacy enabled then User A would continue to see User B's details rather than User C's:

#### Example CTB.2 – On net blind transfer - User B has privacy enabled

User A calls User B

User B blind transfers User A to User C

User C receives call with A's details

Horizon | Features

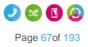

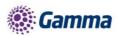

User A does not receive a display update and continues to see User B's details

In production, at present if a call is blind transferred to a PSTN party, then the PSTN party always receives the display details for the transferred party rather than the transferer. This is regardless of any privacy settings.

If however a PSTN party is the transferred party and is blind transferred to another user, the PSTN party never receives a display update, again regardless of any privacy settings for any of the parties involved in the transfer:

### Example CTB.3 – Blind transfer of PSTN - User A has privacy disabled

User A calls PSTN party

User A blind transfers PSTN party to User B

User B receives call with the PSTN parties details

The PSTN party does not receive any form of display update

Call Forwarding - No Answer / Busy / Unreachable / Always findings

If a user calls another user who has a call forwarding enabled and has disabled privacy then the user making the call will receive the forward destination:

### Example CF.1 – Call Forward Always – User B has privacy disabled

User B has call forward always to User C

User A calls User B

User B receives User C's display details

User C receives User B's display details

If user B were to enable privacy, then the User A would not receive the forward destination and instead will just see User B's number:

### Example CF.2 – Call Forward Always – User B has privacy enabled

User B has call forward always to User C

User A calls User B

User B receives User B's display details

User C receives User B's display details

The same scenario's apply if the forwarded number is a PSTN number:

### Example CF.3 – Call Forward Always – User B has privacy disabled

User B has call forward always to PSTN

User A calls User B

User B receives the PSTN's display details

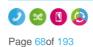

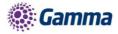

### Example CF.4 – Call Forward Always – User B has privacy enabled

User B has call forward always to PSTN

User A calls User B

User B receives User B's display details

PSTN receives User B's display details

All the above examples apply regardless of what the call forward type is, whether it be call forward always (as shown above), call forward on busy, call forward on no answer or call forward on unreachable.

These display updates only apply to users who are calling other users on the same enterprise with a forward enabled. If a PSTN party calls a user with a call forward, they do not receive a display update:

### Example CF.5 - PSTN to Call Forward Always - User B has privacy disabled

User A has call forward always to User B

PSTN calls User A

User B receives the PSTN's display details

PSTN does not receive a display update and continues to see User A's display details

#### Example CF.6 – PSTN to Call Forward Always – User B has privacy enabled

User A has call forward always to User B

PSTN calls User A

User B receives the PSTN's display details

PSTN does not receive a display update and continues to see User A's display details

Sequential Ring findings

The calling parties display is now updated if a sequential ring party answers the call. This is providing that the user with the sequential ring enabled does not have privacy enabled. If they do have privacy enabled then the calling party does not receive a display update.

The calling party receives a display update regardless of whether or not the sequential ring destination is internal or external.

#### Example SR.1 – Sequential Ring – User B has privacy disabled

User B has Sequential Ring setup to call User C

User A calls User B

User B does not answer call

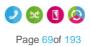

Horizon | Features

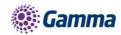

Call rolls over to User C

User C answers the call

User A receives User C's display details

### Example SR.2 – Sequential Ring – User B has privacy enabled

User B has Sequential Ring setup to call User C

User A calls User B

User B does not answer call

Call rolls over to User C

User C answers the call

User A does not receive a display update and continues to see User B's detals

If the calling party is not on the same enterprise as the user who has sequential ring setup then the PSTN party does not receive a display update:

### Example SR.3 – PSTN call to Sequential Ring – User B has privacy disabled

User A has Sequential Ring setup to call User B

PSTN calls User A

User A does not answer call

Call rolls over to User B

User B answers the call

PSTN does not receive a display update and continues to see User A's display details

### Example SR.4 – PSTN call to Sequential Ring – User B has privacy enabled

User A has Sequential Ring setup to call User B

PSTN calls User A

User A does not answer call

Call rolls over to User B

User B answers the call

PSTN does not receive a display update and continues to see User A's display details

### **Service Combinations**

There are some customer setups that mix redirection services, such as call transfers to parties with a call forward enabled. Below are some examples of the most common of these combinations.

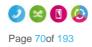

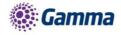

### Attended Call Transfer to User with Call Forward

### Example CTF.1 – Call Transfer to User with Call Forward – User B and User C have privacy disabled

User C has call forward to User D

User A calls User B

User B transfers User A to User C which is forwarded to User D

User A will receive display update with User D's display details

User D will receive display update with User A's details

The updated CLI is carried through in the above example all the way to User D. However if one affecting users, User B and User C in this instance then we see altered behaviour. It if the call forwarder has privacy enabled, the the transferred party will not receive a display update. Likewise if the transferrer has privacy enabled, then the forward destination and the transferree will not get a display update:

### Example CTF.2– Call Transfer to User with Call Forward – User B have privacy disabled. User C has privacy enabled

User C has call forward to User D

User A calls User B

User B transfers User A to User C which is forwarded to User D

User A will not receive any display updates and will continue to see User B's display details

User D will receive display update with User A's details

### Example CTF.3– Call Transfer to User with Call Forward – User B have privacy enabled. User C has privacy disabled.

User C has call forward to User D

User A calls User B

User B transfers User A to User C which is forwarded to User D

User A will not receive any display updates and will continue to see User B's display details

User D will receive any display updates will continue to see User B's display details

### Attended call transfer to call group

In the event a user is transferred to a call group (ie a hunt group), providing the transferred user is on the same enterprise they will receive a display update with the call group's details. They will not however receive a display update when the call is answered by another user within the call group.

### Example CTFCG.1– Attended Call Transfer to Hunt Group – User B have privacy disabled.

User A calls User B

User B transfers User A to Hunt Group #1

Horizon | Features

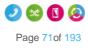

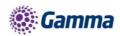

User C answers call from Hunt Group #1

User A will receive display update to see Hunt Group #1's display details

User C will receive display update on answer with User A's display details

Note that in the above example if the call is transferred before answer then User C does not get a display update until they have answered the call. More information on this can be found known issue section 12.

As this is primarily an attended call transfer scenario, if the transferer has privacy disabled then no parties get a display update:

### Example CTFCG.2– Attended Call Transfer to Hunt Group – User B have privacy enabled.

User A calls User B

User B transfers User A to Hunt Group #1

User C answers call from Hunt Group #1

User A does not receive a display update and continues to see User B's details.

User C does not receive a display update and continues to see User B's details.

### Redirection service display of call received via a call group

If a call is received into a call group, the caller will only ever see the call group display details whenever a call transfer, call pick up, call barge or park call retrieval is made. This is regardless of any privacy settings that other users that may be in the call flow.

Other users in the call flow however will receive the relevant display updates, privacy settings permitting. Examples below:

### Example CGS.1– Attended call transfer of call group call – User B has privacy disabled

User A calls Hunt Group #1

User B answers call

User B transfers call to User C

User A does not receive a display update and continues to see Hunt Group #1's display details

User C receives a display update with User A's display details

#### Example CGS.2– Call pickup of incoming call group call – User B has privacy disabled

User A calls Hunt Group #1

User B picks up call using call pickup

User A does not receive a display update and continues to see Hunt Group #1's display details

User B receives a display update with User A's display details

Example CGS.3– Call park/retrieval call group call – User C has privacy disabled

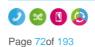

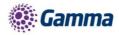

User A calls Hunt Group #1

User B answers call

User B parks call against extension

User A does not receive a display update and continues to see Hunt Group #1's display details

User B receives a display update with User A's display details

### Example CGS.4– Call barge of call group call – User C has privacy disabled

User A calls Hunt Group #1

User B answers call

User C barges in on User B's and User A's call

User A does not receive a display update and continues to see Hunt Group #1's display details

User B receives a display update with User A's display details

### **Test Results for Hardware and Clients**

A set of tests covering the affected services as well as general acceptance tests were run on the following devices/clients:

BTBC Android BTBC iOS BTBC PC IP450, IP650, IP7000 VVX150, VVX310, VVX410. VVX600 SPA504G SPA525G Yealink W52P Receptionist Client Call Centre Client Integrator Client Trio 8500 & 8800 conference units

### Receptionist, Call Centre and Integrator Clients

The Receptionist, Call Centre and Integrator clients all receive the same display updates as the handsets would in the examples detailed in the previous section

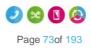

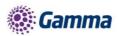

No problems were found with the Receptionist and Call Centre clients however there were some issues found with the Integrator client which are detailed in the known issues section

### Akixi and Horizon GUI CDR's

Akixi have been contacted about this display update and do not believe this change will affect their service. At the time of writing they have not however carried out any testing.

### **Known Behaviours**

### Cisco devices and Soft Clients fail to update display attended transfers before answer and transfer of call on hold scenarios

In the scenario where an attended transfer is made to a Cisco or soft clients before the Cisco / client answers the call the display on the Cisco is not updated. Instead the display is only updated when the Cisco / client answers the transferred call.

Likewise if a Cisco or a client has placed a call on hold and then that call is transferred whilst on hold by the other party then the display is not updated.

This is because the Cisco's and the soft client does not act on the updated PAID within the UPDATE message that it receives upon transfer. It only acts on updated PAID headers within re-INVITEs and 18x messages.

This issue will likely require a firmware update to resolve and we are not looking at updating the Cisco firmware at any point in the current future.

### Mobile clients do not see a display update in attended transfer before answer scenarios

As calls are delivered to mobile clients using push notifications the display is only updated on the mobile clients when the user answers the call. This is due to there being no push notification which changes the CLI information on incoming calls. The client must wait until the call is answered when it sends an INVITE into the AS to retrieve the incoming call.

### Attended transfer before answer to call group does not update display

Any recipient of a call which is transferred to a call group will not see a display update if the transfer is completed before answer. They will need to answer the call before they receive the new display details.

## Integrator does not update display when updated display information is anonymous

The Integrator fails to change the display whenever it receives a display update for an anonymous party. For example, if an attended transfer of an anonymous call was made to an Integrator user.

### Integrator doesn't update display correctly on attended transfers when remote party is set to originator

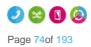

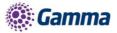

In call transfer scenario's where the remote party value in the XSI update to the Integrator is set to originator then the Integrator updates the display to it's own identity, ie if the Integrator user was called Mark Gooden, the display would update to Mark Gooden and would give the impression you are on a call to yourself.

The scenario that causes this is if the party doing the attended transfer to the Integrator user made the call to the transferred party then it will cause the remote party value to be 'originator' and thus invoke this issue.

#### No alpha tagging / loss of alpha tagging in some scenarios

Alpha tagging is lost in certain call scenarios.

If an external call is being transferred that was received from a hunt group then alpha tagging is lost upon transfer.

If the call being transferred was an outbound call to an external number then there is no alpha tagging upon transfer.

# Cisco devices do not remove names on display if no name is provided in updated PAID

If a Cisco device receives a call containing both a name and a number, and then receives a display update mid call which contains a number only, it does not erase the original name from the display. Resulting in the old name and the new number being on the Cisco's display at the same time.

#### Cisco devices show different name and number in call logs

In call display update scenario's the call logs will have a name which does not match the number. Eg. It will have User B's name and User C's number. More information on these scenario's can be found in Section 12 of this document.

#### Call Forwarding Selective and Connect App

Forwarding calls selectively is only configurable via the Horizon GUI, and not via the Connect App.

Therefore if a user has chosen to Forward Calls Selectively e.g.

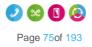

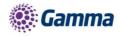

|                                                                     | Call Forwarding                                        |
|---------------------------------------------------------------------|--------------------------------------------------------|
|                                                                     | Call Forwarding Settings                               |
|                                                                     | No Forwarding                                          |
| IORIZ                                                               | Forward all incoming calls                             |
| nlimited communic                                                   | Forward calls selectively, determined by called number |
| obboard / Call Setup                                                | When someone calls my fixed number                     |
| ncoming Calls<br>Call Handling<br>Winning<br>Nacklist               | No action                                              |
| ettings<br>all Alerting<br>dvanced +<br>Dutgoing Calls<br>peed Dial | Forward the call to: 01235445554                       |
| ettings<br>Call Options<br>all Transfer<br>ettings                  | When someone calls my mobile number                    |
| ettings<br>ot Desk<br>oicemail Settings                             | No action                                              |
| lanage Profile<br>all Forwarding<br>connect<br>lobile Presentation  | Forward the call to: 01557888787                       |
|                                                                     |                                                        |

These changes will not be reflected in the Connect App, instead Always forward will be 'Disabled'

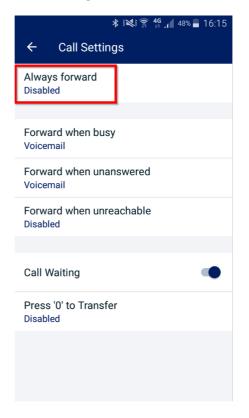

Additionally, if the user enables Always forward in the MyConnect app, this will disable Call Forwarding Selectively and this change will be reflected in the GUI.

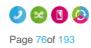

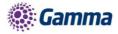

### **Device Call Log Impacts**

Every device has a call log (placed, received, missed). As this enhancement changes the calling/called party display this can in some instances alter these call logs. Please see effects on these logs for each enhanced service below

#### Call Barge

#### Polycom

The call log will never update to reflect the barger, and it will always show the original called or calling party.

#### Cisco

If the barger leaves the call before the call is terminated then the call log will never reflect the barger, and it will always show the original called or calling party.

If the call is terminated before the barger leaves the the call then the call log will update to reflect the bargers name, however the number will always be the original called or calling party.

#### Soft clients / Integrator

The call log will never update to reflect the barger, and it will always show the original called or calling party.

#### Yealink

The call log will never update to reflect the barger, and it will always show the original called or calling party.

### Call Park / Group Call Park

#### Polycom

The call log will never update to reflect the party retrieving the call, and it will always show the original called or calling party.

#### Cisco

The name will update in the logs to reflect the retriever however the number will always show the original called or calling party.

#### Soft clients / Integrator

The call log will never update to reflect the party retrieving the call, and it will always show the original called or calling party.

#### Yealink

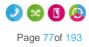

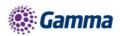

The call log will never update to reflect the party retrieving the call, and it will always show the original called or calling party.

### Call Pickup

#### Polycom

The name in the call logs will update to the user who picked up the call, however the CLI will be the initial number that was called by the device.

#### Cisco

The name in the call logs will update to the user who picked up the call, however the CLI will be the initial number that was called by the Cisco.

#### Soft clients / Integrator

The call log will never update to reflect the party picking up the call, and it will always show the original called party.

#### Yealink

The call log will never update to reflect the party picking up the call, and it will always show the original called party.

#### **Call Transfer Attended**

#### Polycom

Transferer – The call log is not updated and always reflects the original calling or called party

Transferee - The call log is not updated and always reflects the original calling or called party

Transfer target – The call log is not updated and always reflects the transferer.

#### Cisco

Transferer – The call log will show 2 logs, one for the first inbound/outbound leg and the second log for the transferred call.

Transferee – The name in the call log will update to the transferred party, however the number will always remain as the original calling or called party. If there is no name available for the transfer target then the name remains the same as the original calling or called party.

Transfer target - The call log is not updated and always reflects the transferer.

#### Soft clients / Integrator

Transferer – The call log is not updated and the soft client records them as 2 separate calls

Transferee - The call log is not updated and always reflects the original calling or called party

Transfer target – The call log is not updated and always reflects the transferer.

Yealink

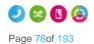

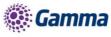

Transferer – The call log is not updated and the soft client records them as 2 separate call

Transferee - The call log is not updated and always reflects the original calling or called party

Transfer target – If the call is transferred before answer then the call log reflects the transferee, if it is transferred after answer then the log reflects that of the transferer.

#### **Blind Transfers**

Only the transferee receives a display update with this change on blind transfers so only this scenario is described below.

#### Polycom

Transferee - The call log is not updated and always reflects the original calling or called party

#### Cisco

Transferee - The name in the call log will update to the transferred party, however the number will always remain as the original calling or called party. If there is no name available for the transfer target then the name remains the same as the original calling or called party.

#### Soft clients / Integrator

Transferee - The call log is not updated and always reflects the original calling or called party

#### Yealink

Transferee - The call log is not updated and always reflects the original calling or called party

#### Call Forwarding – No Answer / Busy / Unreachable / Always

#### Polycom

It displays the original number dialled as well as the forwarded number. The forwarded number is recorded as the 'name' and the original dialled number is recorded as the 'number'. Hitting redial will always dial the initial dialled number.

#### Cisco

It displays the original number dialled as well as the forwarded number. The forwarded number is recorded as the 'name' and the original dialled number is recorded as the 'number'. Hitting redial will always dial the initial dialled number. If the forwarded number is an external number then the call logs will just show the initial dialled number.

#### Soft clients / Integrator

The call logs always reflect the original dialled number.

#### Yealinks

The call logs always reflect the original dialled number.

### Sequential Ring

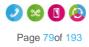

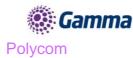

It displays the original number dialled as well as the sequential ring number that answered the call. The sequential ring number is recorded as the 'name' and the original dialled number is recorded as the 'number'. Hitting redial will always dial the initial dialled number.

#### Cisco

If the sequential ring party that picks up the call is on the same enterprise then it displays the original number dialled as well as the name of the sequential ring party that answered the call. The sequential ring name is recorded as the 'name' and the original dialled number is recorded as the 'number'. Hitting redial will always dial the initial dialled number.

If the sequential ring party is an external number then it displays the name and number of the original dialled party.

#### Soft clients / Integrator

The call log always reflects the original dialled party.

#### Yealink

The call log always reflects the original dialled party.

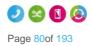

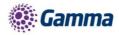

# **Call Waiting**

Call Waiting allows a user to receive multiple calls at the same time. If you are on a call and you receive another call, it will display on your screen, and you'll also hear a beeping noise in the receiver. You can receive up to 3 external calls.

If you switch off Call Waiting and a call comes though whilst you're already on another call, then the new caller will get a busy tone.

Call Waiting is applicable to the individual user of a hunt group for calls made directly to their extension number. Therefore clicking on Call Waiting will allow a call made to the user directly to be kept on hold until the user becomes free. Not selecting this option would be an engaged tone returned where the user is receiving or answered a call in the Hunt Group.

### Shortcodes

Call Waiting persistent activation - \*43

Call Waiting persistent deactivation - #43

Cancel Call Waiting - \*70

### Enable / Disable Call Waiting for a User

#### Step 1

Log into the Gamma Portal and go to Provisioning and Service Management, Hosted, Horizon and Horizon Manage Company.

#### Step 2

Select your account and login to the company that you want by using the "Actions" button select "Login to Horizon".

#### Step 3

Click the "Users" option and then select "List Users" so you can search for the user that you want Call Transfer set up for.

Locate the user and click the "Edit" button.

#### Step 4

In the User Management page click "Call Setup" and then under the In Call Options header select "Settings". From here you can enable / disable call waiting.

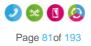

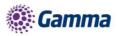

| dit Alan P                                                                               | artridge                         |              |                 |                         |                               |                 |                       |            |
|------------------------------------------------------------------------------------------|----------------------------------|--------------|-----------------|-------------------------|-------------------------------|-----------------|-----------------------|------------|
| Profile Pers                                                                             | sonal Details                    | DDI          | Services        | Call Setup              | Permissions                   | Phone           | Call Barring          |            |
| coming Calls<br>all Handling<br>vinning<br>acklist<br>ettings                            | In Cal<br>Informat<br>Please not | ion          |                 | licable to the individu | al user of a hunt gro         | up for calls ma | ade directly to their | extension. |
| lvanced 👻                                                                                | Therefore of                     | clicking on  | Call Waiting wi | Il allow a call made to | a dia a sua ana dia adda a da |                 |                       |            |
| Speed Dial                                                                               |                                  | is option w  |                 | aged tone would be p    |                               |                 |                       |            |
| Outgoing Calls<br>Speed Dial<br>Settings<br>In Call Options<br>Call Transfer<br>Settings | clicking th                      | iis option w |                 |                         |                               |                 |                       |            |

### Enable / Disable Call Waiting for a Hunt Group

#### Step 1

Log into the Gamma Portal and go to Provisioning and Service Management, Hosted, Horizon and Horizon Manage Company.

#### Step 2

Select your account and login to the company that you want by using the "Actions" button select "Login to Horizon".

#### Step 3

Click the "Call Groups" option and then select "Hunt Groups" so you can search for the Hunt Group that you want Call Waiting set up for.

Locate the Hunt Group and click the "Edit" button.

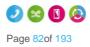

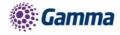

| Hunt Group                   |                      |               |              |              |               |
|------------------------------|----------------------|---------------|--------------|--------------|---------------|
| Name:                        |                      | Site:         | All          | -            |               |
| Number.                      |                      | Departme      | nt: All      | <b>_</b>     |               |
| Search                       |                      |               |              |              |               |
| Hunt Groups                  |                      |               |              |              |               |
| Name                         | Site                 | Department    | Phone Number | Status       |               |
| 🔲 🥚 1200 from Uniworld Recep | FarehamOffice        |               |              | V Deactivate | C Edit        |
| 1200 Third Divert            | LondonOffice         |               |              | V Deactivate | C Edit        |
| 🔲 🧔 3rd Party Faults         | Disaster Recovery    |               |              | V Deactivate | C Edit        |
| 📄 🧔 3rd Party Orders         | Disaster Recovery    |               |              | V Deactivate | C Edit        |
|                              | ManchesterMalthouse  |               |              | V Deactivate | 2 Edit        |
| AleksTest                    | ManchesterMalthouse4 |               |              | V Deactivate | C Edit        |
| 🔲 📄 🧶 Assured Faults         | Disaster Recovery    |               |              | V Deactivate | C Edit        |
| Assured Orders               | Disaster Recovery    |               |              | V Deactivate | 2 Edit        |
| 🗖 🧔 Avaya Error              | ManchesterMalthouse  | Gamma Support |              | V Deactivate | C Edit        |
| BB Faults ONCALL             | Disaster Recovery    | Gamma Support |              | V Deactivate | C Edit        |
| 1234567891032                |                      |               |              |              | Previous Next |
|                              |                      |               |              |              |               |
| 🕐 Delete Selected            |                      |               |              |              |               |

In the Edit Hunt Group page click "Options". From here you can enable / disable call waiting.

| Dashboard                                                 | Users       | Site Management                | all Groups Device M | anagement Admin | istration Record | ded Calls Statistics |        |
|-----------------------------------------------------------|-------------|--------------------------------|---------------------|-----------------|------------------|----------------------|--------|
| Dashboard / Gro                                           | oup Manager | ment / <u>Hunt Group</u> / Edi | t Hunt Group        |                 |                  |                      |        |
| Edit Hor                                                  | izon T      | est FD                         |                     |                 |                  |                      |        |
| Account                                                   | Options     | Select Users                   | Assign Number       | Call Recording  | Voicemail        | Advanced Settings    |        |
| Ring Order                                                |             |                                |                     |                 |                  |                      |        |
| Circular<br>Regular<br>Simultaneou<br>Uniform<br>Weighted | us          |                                |                     |                 |                  |                      |        |
| No Answer A                                               |             |                                | ?                   |                 |                  |                      |        |
| Skip to nex Forward cal                                   |             | 2                              | fter 10 seconds     |                 |                  |                      |        |
| Additional Op                                             | otions      |                                |                     |                 |                  |                      |        |
| Enable call                                               | waiting     |                                |                     |                 |                  |                      |        |
|                                                           |             |                                |                     |                 |                  |                      | ✓ Save |

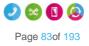

### **Gamma** Enable / Disable Call Waiting for a Call Queue Group

#### Step 1

Log into the Gamma Portal and go to Provisioning and Service Management, Hosted, Horizon and Horizon Manage Company.

#### Step 2

Select your account and login to the company that you want by using the "Actions" button select "Login to Horizon".

#### Step 3

Click the "Call Groups" option and then select "Call Queue Groups" so you can search for the Call Queue Group that you want Call Recording set up for.

Locate the Call Queue Group and click the "Edit" button.

| Call Queue Group         | 0                    |            |               |                                                                                                    |            |               |
|--------------------------|----------------------|------------|---------------|----------------------------------------------------------------------------------------------------|------------|---------------|
| Name:                    |                      | Sit        | e: All        |                                                                                                    | -          |               |
| Number:                  |                      | De         | partment: All |                                                                                                    | -          |               |
| Q Search                 |                      |            |               |                                                                                                    |            |               |
| Call Queue Groups        |                      |            |               |                                                                                                    |            |               |
| Name                     | Site                 | Department | Phone Number  | Status                                                                                                    |            |               |
| 📄 🧯 Budapest_test_call_q | BudapestOffice       |            |               | <ul> <li>Image: A second second s</li></ul> | Deactivate | C Edit        |
| CGTest1                  | ManchesterMalthouse2 |            |               | ~                                                                                                    | Deactivate | C Edit        |
| E GTest2                 | ManchesterMalthouse2 |            |               | ~                                                                                                    | Deactivate | C Edit        |
| 📄 🧕 danilo_test          | LondonOffice         |            |               | ~                                                                                                    | Deactivate | C Edit        |
| 🔲 🧕 DaveTest             | LondonOffice         |            |               | ~                                                                                                    | Deactivate | Ø Edit        |
| Ethernet Delivery        | ManchesterMalthouse4 |            |               | ~                                                                                                    | Deactivate | C Edit        |
| 📄 🧔 Gamma Mobile         | ManchesterMalthouse2 |            |               | ×                                                                                                    | Deactivate | 6 Edit        |
| 📄 🧔 Gamma Mobile b       | ManchesterMalthouse2 |            |               | ~                                                                                                    | Deactivate | 6 Edit        |
| 📄 🥚 Gamma Mobile c       | ManchesterMalthouse2 |            |               | ~                                                                                                    | Deactivate | <b>Ø</b> Edit |
| 📄 🧕 GBC Mobile           | ManchesterMalthouse2 |            |               | ~                                                                                                    | Deactivate | <b>Ø</b> Edit |
| 12345                    |                      |            |               |                                                                                                    |            | Previous Next |
|                          |                      |            |               |                                                                                                    |            |               |
| 😗 Delete Selected 🛛 👎 Ad | ld                   |            |               |                                                                                                    |            |               |

#### Step 4

In the Edit Call Queue Group page click "Options".

Within the Options page you can activate / deactivate the "Allow Call Waiting on users"

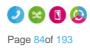

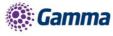

| Edit CGTest1                                                                          |
|---------------------------------------------------------------------------------------|
| Account Options Users Number Announcements Call Recording Voicemail Advanced Settings |
| Queue Settings                                                                        |
| Queue Length: 3 calls                                                                 |
| ✓ Play ringing when offering call                                                     |
| Allow users to dial 0 to leave a message                                              |
| Reset wait time upon entry into queue                                                 |
| User Settings                                                                         |
| Allow users to sian in/out of Queue Group                                             |
| ✓ Allow Call Waiting on users                                                         |
| Overflow Settings                                                                     |
| Enable overflow after calls wait 5 seconds                                            |
| Send to Voicemail                                                                     |
| Transfer to phone number     6571                                                     |
| Play default announcement before overflow processing                                  |
| Additional Options                                                                    |
| off Distinctive Ringing for External Calls                                            |
| ✓ Save                                                                                |

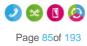

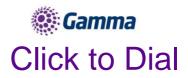

Click to Dial enables a user to use the Horizon Portal to call someone within the Horizon directory. To do this, the user just clicks on the telephone icon that is next to the user.

| Dashboard Call Setup Directory & Contacts                                                                                    | My Features Hot Desk |                                                                                       |
|----------------------------------------------------------------------------------------------------|----------------------|---------------------------------------------------------------------------------------|
| Profile Available In Office  M                                                                                               | anage Profiles       |                                                                                       |
| Call Statistics                                                                                                    | Twinning             | Directory                                                                             |
| You don't have any call statistics yet.                                                                                      |                      | Search                                                                                |
| My Voicemail                                                                                                    |                      | 08081788000 ( ) 🕓 Abel 122 (2499)                                                     |
| You have a total of 0 new messages, of which 0<br>are urgent<br>You have a total of 0 old messages, of which 0<br>are urgent |                      | Alan Partridge ( )<br>Andy Best (( )<br>asterisk testcall (6221)<br>Bob Loblaw (2112) |
|                                                                                                    | Name                 | Brendan Aldred ( )                                                                    |
|                                                                                                    | Number ?             |                                                                                       |
|                                                                                                    | Add                  |                                                                                       |
|                                                                                                    |                      |                                                                                       |
|                                                                                                    |                      |                                                                                       |
|                                                                                                    |                      |                                                                                       |

If you want to use Click-to-Dial outside of the Horizon Portal that you would need to look at using Integrator. Please see the Integrator guides on the Knowledgebase.

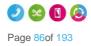

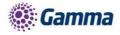

## Site to site presentation policy

We will be introducing the option to present a user's extension details when a site to site call is made within the same Company, currently the users full DDI is presented. By default, from the 14th February 2018 onwards, all new companies will be provisioned to present the user's extension details on a site to site call within a company.

To enable or disable the service, head to the Administration tab of the Horizon GUI and select Call Policies from the drop-down menu.

| HORIZÓN                                    | pammatest<br>Richard James                                                                                                    | Help   Log Out |
|--------------------------------------------|----------------------------------------------------------------------------------------------------|----------------|
| Unlimited communications                   |                                                                                                    |                |
| Dashboard Users Site Management Call Group | os Device Management Administration Stati                                                                                                  | istics         |
| Add User Create Group 👻                    | Departments<br>Call Policies                                                                                                    |                |
| Call Outcomes                              | Horizon Alerts<br>Directory                                                                                                    |                |
| Inbound Outbound                           | Alert Name Subscription Centre<br>Premiu Subscription Centre<br>Number Management                                                          | ly Status<br>5 |
|                                            | Top 10 Voice Portal Made<br>Company Profile<br>Call<br>Retrie<br>Agents Unavailable Co<br>Agent Default Settings<br>Top 10 Bulk Speed Dial |                |
| 0 - Eri - Sat - Sun - Mon - Tun - 1        | Calls Bulk Upload History                                                                                                    |                |

In the Call Policies page simply toggle the "Display Extension Number for all Company calls" toggle switch to on to enable or off to disable.

|                                            |                  |               | mmatest<br>chard James |            | He | lp   Log Out  |
|--------------------------------------------|------------------|---------------|------------------------|------------|----|---------------|
| HORIZON S                                  |                  |               |                        |            |    |               |
| Dashboard Users Site Management            | Call Groups Devi | ce Management | Administration         | Statistics |    |               |
| Dashboard / Administration / Call Policies |                  |               |                        |            |    |               |
| Call Policies                              |                  |               |                        |            |    |               |
| Company Call Policies                      |                  | _             | _                      | _          | _  |               |
| off Block calling name for external calls  | ?                |               |                        |            |    |               |
| off Display Extension Number for all Cor   | npany calls      |               |                        |            |    |               |
|                                            |                  |               |                        |            |    | WH <b>?</b> T |
|                                            |                  |               |                        |            |    | Save          |
| Sites                                      |                  |               |                        |            | _  |               |
| Name<br>Manc                               | C Edit           |               |                        |            |    |               |
|                                            | 2 Zun            |               |                        |            |    |               |

The setting is also available at the site level and is only applied to the caller.

In the use case where a company has three sites A, B and C, if site A has it enabled, users on any other site will see the extension number when called by any user of site A.

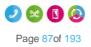

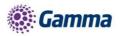

If site C has it disabled and site A and B has it enabled then a site C user calling a site A or B user will present their full DDI

When the option is set to off a site to site call will display the users full DDI number as per the following image.

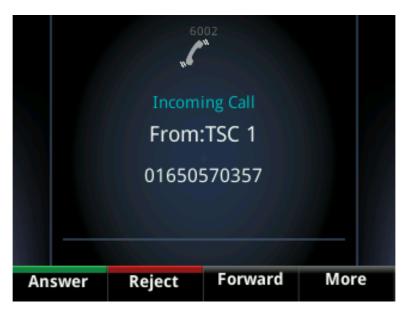

When the option is set to on that same call will present the extension number is as per the below image.

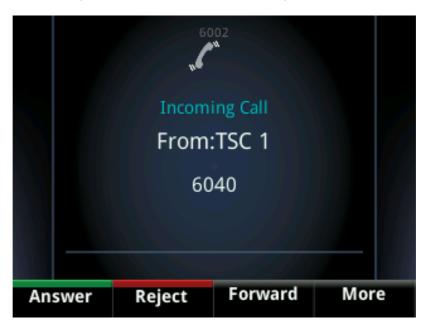

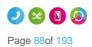

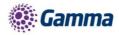

# **CLI Presentation**

The Number Presentation functionality allows you to present a different CLI for outbound calls. You should refer to the Service Description for full terms and conditions of CLI Presentation.

For a user to be able to use CLI Presentation, the Administrator needs to switch on the "Override Site Call Policy" option. Use the Override Site Call Policy guide on how to do this.

You can quickly check what CLI Presentation rules a user has set up by using the Horizon Health Check

### **Override Site Call Policy**

The Site Call Policy would normally dictate on what numbers are presented. Horizon allows a user to present a different number to what the site defines.

An Administrator can set up the Override Site Call Policy option.

#### Step 1

Log into the Gamma Portal and go to Provisioning and Service Management, Hosted, Horizon and Horizon Manage Company.

#### Step 2

Select your account and login to the company that you want by using the "Actions" button select "Login to Horizon".

#### Step 3

Click the "Users" option and then select "List Users" so you can search for the user that you want to override the site call policy for.

Locate the user and click the "Edit" button.

#### Step 4

Select "DDI" and then you can select the "Override Site Call Policy" option.

The Administrator can also set the CLI to present whilst in this screen by entering the telephone number that they would like to present in the "Phone Number" text box in the Number Presentation table.

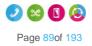

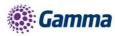

| Edit Richard James                                   |                           |                   |              |               |
|------------------------------------------------------|---------------------------|-------------------|--------------|---------------|
| Profile Personal Details DDI S                       | ervices Call Setup        | Permissions Phone | Call Barring | Call Centre   |
| Find a Number                                        |                           |                   |              |               |
| Current number: 01618703374 🖉 Change 🖞               | Remove                    |                   |              | WH <b>?</b> T |
| Extension                                            |                           |                   |              |               |
| Extension: 3354                                      | ?                         |                   |              |               |
| Caller ID Presented                                  |                           |                   |              |               |
| Same as user details 🗹                               |                           |                   |              | WH <b>?</b> T |
| Caller ID Number Presented                           |                           |                   |              |               |
| on 🦲 Override site call policy                       |                           |                   |              |               |
| Number to use for calling line identity: O User phon | e number 🔍 Site phone nun | ber               |              |               |
| Number Presentation                                  |                           |                   |              |               |
| Active                                               |                           |                   |              | Deactivate    |
| Phone Number. 03332403354                            | ?                         |                   |              |               |
|                                                      |                           |                   |              | Save          |

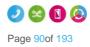

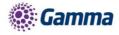

# **Comfort Messages**

Horizon allows you to upload up to 4 different files and has a "Time between Messages" option. This has been set up so that larger files can play the four files in order, break for (in this case) 10 seconds and then play all for files at once. It isn't set up in a way where you can play four differing files (music, announcements) with a 10 second split between files.

| Comfort Mes  | sage                                  |   |
|--------------|---------------------------------------|---|
| on 🦲 Enabl   | e Comfort Message                     |   |
| Comfort Mes  | sage Settings                         |   |
| Time between | messages: 10 seconds                  |   |
| Announceme   | ents                                  |   |
| O Default    |                                       |   |
| Custom       |                                       |   |
| File 1       | Comfort_hoz.wav <mark>🔗 Change</mark> |   |
| File 2       | comfort2_hoz.wav 🧭 Change             |   |
| File 3       | Browse                                | ? |
| File 4       | Browse                                | ? |

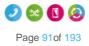

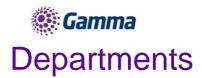

As the company administrator you have the ability under the "Administrator" tab to add and manage departments, so that users and services can be associated to them.

### Setup Departments

#### Step 1

Log into the Gamma Portal and go to Provisioning and Service Management, Hosted, Horizon and Horizon Manage Company.

#### Step 2

Select your account and login to the company that you want by using the "Actions" button select "Login to Horizon".

#### Step 3

Click the "Administration" option and then select "Departments". Enter the name of a department and click "Add"

| Dashboard                        | Users   | Site Management | Call Groups | Device Management | Administration | Recorded Calls | Statistics |
|----------------------------------|---------|-----------------|-------------|-------------------|----------------|----------------|------------|
| Dashboard / Ac                   |         | / Departments   |             |                   |                |                |            |
| Departn                          | nents   |                 |             |                   |                |                |            |
| Departments                      |         |                 |             |                   |                |                |            |
| Name     Network E     Reception |         |                 |             |                   |                |                |            |
| 🖞 Delete Se                      | elected |                 |             |                   |                |                |            |
| Add Departm                      | nent    |                 |             |                   |                |                |            |
| Name:                            | New [   | Department      |             |                   |                |                |            |
|                                  |         |                 |             |                   |                |                | 🗭 Add      |

### **Delete Departments**

#### Step 1

Log into the Gamma Portal and go to Provisioning and Service Management, Hosted, Horizon and Horizon Manage Company.

#### Step 2

Select your account and login to the company that you want by using the "Actions" button select "Login to Horizon".

#### Step 3

Click the "Administration" option and then select "Departments".

Select the Department that you are wishing to delete by using the tick-box next to it and then click "Delete Selected".

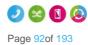

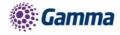

| Dashboard          | Users       | Site Management | Call Groups | Device Management | Administration | Recorded Calls | Statistics |
|--------------------|-------------|-----------------|-------------|-------------------|----------------|----------------|------------|
| ashboard / Ad      |             | n / Departments |             |                   |                |                |            |
| Departm            | nents       |                 |             |                   |                |                |            |
| Departments        | 3           |                 |             |                   |                |                |            |
| Name               |             |                 |             |                   |                |                |            |
| Network E New Depa |             |                 |             |                   |                |                |            |
| Reception          |             |                 |             |                   |                |                |            |
| U Delete Se        | elected     |                 |             |                   |                |                |            |
| Add Departm        | nent        |                 | _           |                   |                | _              |            |
| Name:              | $( \square$ |                 | )           |                   |                |                |            |
|                    |             |                 |             |                   |                |                |            |
|                    |             |                 |             |                   |                |                | 🛉 Add      |

### Add/Remove users from Departments

#### Step 1

Log into the Gamma Portal and go to Provisioning and Service Management, Hosted, Horizon and Horizon Manage Company.

#### Step 2

Select your account and login to the company that you want by using the "Actions" button select "Login to Horizon".

#### Step 3

Click the "Users" option and then select "List Users" so you can search for the user that you want add/remove the department for.

Locate the user and click the "Edit" button.

#### Step 4

On the "Profile" table you can select the Department of a user. If you wish for a user not to be assigned to a department then select the option "None". Click Save.

| Edit Richard James           |                                |             |           |                |            |                  |                  |                     |  |  |
|------------------------------|--------------------------------|-------------|-----------|----------------|------------|------------------|------------------|---------------------|--|--|
| Profile                      | Personal Details               | DDI         | Services  | Call Setup     | Permission | s Phone          | Call Barring     | Call Centre         |  |  |
| Account Details              |                                |             |           |                |            |                  |                  |                     |  |  |
| Title:                       | Choose One 💌                   |             |           |                |            |                  |                  |                     |  |  |
| First Name:                  | Name: Richard Last Name: James |             |           |                |            |                  |                  |                     |  |  |
| Username:                    | RichardJames@gan               | nmastaff.co | n         | De             | partment:  | None             | - Add            |                     |  |  |
| Mobile:                      |                                |             | )         | Err            | nail:      | richard.james@ga | mma.co.uk        |                     |  |  |
|                              |                                |             |           |                |            |                  |                  | WH <mark>?</mark> T |  |  |
| Settings                     | _                              | _           | _         | _              | _          | _                | _                |                     |  |  |
| Enable Hot Desk ? Yes O No O |                                |             |           |                |            |                  |                  |                     |  |  |
|                              |                                | Char        | ge Site 🖌 | Reset Password | d 🖉 Rese   | t Passcode       | Reset Client Pas | sword V Save        |  |  |

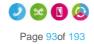

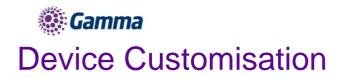

Device Customisation allows you to set up the line keys and soft keys of your Horizon hardware. Device Customisation is available on the following handsets.

| Cisco   | Polycom        |
|---------|----------------|
| SPA504G | SoundPoint 450 |
| SPA525G | VVX310         |
|         | VVX410         |
|         | VVX500         |
|         | VVX600         |

\*Please note the VVX150, Trio 8500 and 8800's do not support Device Customisation.

#### The options you have with Device Customisation are:

|                   | Device Customisation are.                                                                                                    |
|-------------------|----------------------------------------------------------------------------------------------------|
| Option            | Meaning                                                                                                    |
| Speed Dial        | A key that quickly dials a number. This could be a number that is on the Horizon company or a different number                                                    |
| Busy Lamp Field   | Sets up a Busy Lamp Field key so you can monitor a user's line                                                                                                    |
| Call Park         | Allows you to park a call against your own extension or to another defined extension                                                                              |
| Call Retrieve     | Allows you to retrieve a parked call from either your own extension or another defined extension                                                                  |
| Group Call Park   | Allows you to park a call again the call park group that you are in. Other users within the group will be able to pickup a call parked by using Group Call Pickup |
| Call Pickup       | Allows you to pickup a call that has been parked against this extension or another defined extension                                                              |
| Group Call Pickup | Allows you to pickup a call that has been parked in the Call Park Group that you are in.                                                                          |
| Page Group        | This allows you to call the Page Group that the user is a member of. The user must be a Page Group sender.                                                        |
| Call Pull         | This feature gives the opportunity to the user to retrieve a call that has been answered from a desktop client.                                                   |
| Empty             | This will leave aa empty line key.                                                                                                    |
| Last Call Redial  | This will allow you will be able to redial they last call you have made.                                                                                          |
| Call Return       | This will allow you to call the last received or missed call.                                                                                                    |
| Voicemail         | This will allow you to dial out to your voice portal using the mail box number<br>and voice pin you supply                                                        |

If your user is using the Receptionist Console, Speed Dials set up within Device Customisation won't show in the Receptionist Console.

### Give a user access to set up Device Customisation

A company Administrator can give a user permission to do their own device customisation.

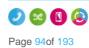

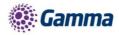

Log into the Gamma Portal and go to Provisioning and Service Management, Hosted, Horizon and Horizon Manage Company.

#### Step 2

Select your account and login to the company that you want by using the "Actions" button select "Login to Horizon".

#### Step 3

Click the "Users" option and then select "List Users" so you can search for the user that you want give device customisation permissions to.

Locate the user and click the "Edit" button.

#### Step 4

Click the "Permissions" tab and enable "This User can customise their soft keys" and "This User can customise their line keys"

| Profile               | Personal Details           | DDI | Services                | Call Setup         | Permission | ns Phone                | Call Barring     |      |
|-----------------------|----------------------------|-----|-------------------------|--------------------|------------|-------------------------|------------------|------|
| Access and            | Permissions                | _   |                         |                    |            |                         |                  |      |
| This User car<br>on 🦲 | n enable Always Forward    | То  | This User can u on 🦰    | se Advanced Call   |            | This User can use<br>on | CLI presentation |      |
| This User car<br>on 🦲 | n use Profiles             |     | This User can u<br>on 🦲 | se Remote Office   |            |                         |                  |      |
|                       |                            |     |                         |                    |            |                         |                  | WH   |
| Device Cust           | tomisation Permissions     |     | _                       | _                  |            |                         |                  |      |
| This User car<br>on 🦲 | n customise their soft key | ys  | This User can c<br>on 🦲 | ustomise their lin | ekeys      |                         |                  |      |
|                       |                            |     |                         |                    |            |                         |                  |      |
|                       |                            |     |                         |                    |            |                         |                  | Save |

### Device Customisation as a Company Admin

#### Step 1

Log into the Gamma Portal and go to Provisioning and Service Management, Hosted, Horizon and Horizon Manage Company.

#### Step 2

Select your account and login to the company that you want by using the "Actions" button select "Login to Horizon".

#### Step 3

Click the "Users" option and then select "List Users" so you can search for the user that you want give device customisation permissions to.

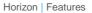

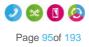

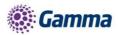

Locate the user and click the "Edit" button.

#### Step 4

Click the "Phone" tab and then select "Device Configuration".

Now refer to the Configure My Device sections for Cisco, Polycom VVX or Polycom Soundpoint

| Profile      | Personal D  | etails      | DDI           | Services | Call Setup     | Permissions | Phone     | Call Barring | ]                 |
|--------------|-------------|-------------|---------------|----------|----------------|-------------|-----------|--------------|-------------------|
| Device Det   | ails        |             | -             |          |                |             |           |              |                   |
|              | Polycom     |             |               |          |                |             |           |              |                   |
| lodel:       | 650         |             |               |          |                |             |           |              |                   |
| Codec:       | G711        |             |               |          |                |             |           |              |                   |
| lac Addres   | s: 00:      | C0          |               |          |                |             |           |              |                   |
| Profile Type | Polycom 650 | Dynamic     |               |          |                |             |           |              |                   |
|              |             |             |               |          |                |             |           |              |                   |
|              |             |             | Sector Sector | 1        |                | v           | _         |              |                   |
|              | 🖉 Dev       | vice Config | uration       | 🖉 Manag  | e Soft Clients | Change Code | c 🖉 🖉 Chi | ange Device  | Ø Unassign Device |
|              |             |             |               |          |                |             |           |              |                   |
|              |             |             |               |          |                |             |           |              |                   |
|              |             |             |               |          |                |             |           |              |                   |

### Configure my Cisco Device

For full user guides of Cisco devices, please see the Knowledgebase.

#### Assigning Soft Keys

Soft Keys are the buttons that go horizontal across your phone.

#### Step 1

When in the Device Customisation page for your Cisco device, select the "Soft Keys" option.

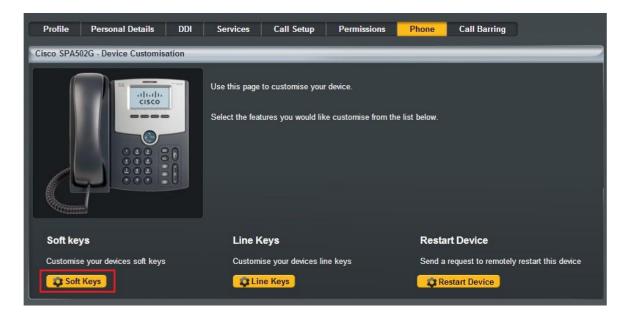

#### Step 2

Select a Soft Key that you want to configure

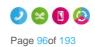

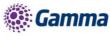

| 1          | Remember to          | select the       | Device S        | State that                | you want t                    | o configur            | e (Idle or Ir | n Call).    |
|------------|----------------------|------------------|-----------------|---------------------------|-------------------------------|-----------------------|---------------|-------------|
| Profile    | Personal Details     | DDI Se           | ervices (       | Call Setup                | Permissions                   | Phone                 | Call Barring  | 1           |
| Cisco SPA5 | 02G - Soft Keys      |                  |                 |                           |                               |                       |               |             |
| 🗲 Line Ke  | eys Device State: Ic | lle 💌 s          | Softkeys that d | isplay when the           | phone is idle                 |                       |               |             |
|            |                      | -thath-<br>cisco | redial          | cfwd<br>2<br>Reset Idle I | cisco504g 2<br>dnd dir<br>3 4 | CISCO IP PHO<br>SPASO |               |             |
|            |                      |                  |                 |                           |                               |                       | -             | Back 🖌 Save |

If you have a Side Car set up and would like to configure the line keys on the Side Car, click "Side Car" to load up the buttons of the side car.

| ahaha | C                                     |                  |                                                   | CISCO IP PHONE<br>SPA504G |
|-------|---------------------------------------|------------------|---------------------------------------------------|---------------------------|
| cisco | 29/10 10:23                           |                  | sco504g 2<br>1567 2<br>1567 2<br>Test 1<br>dasdas | 1<br>2<br>3<br>4          |
|       |                                       | Reset Layout     |                                                   | Side Car                  |
| -     |                                       | in sor cayour    |                                                   |                           |
|       | Allow BLF's on                        | the phone? Yes ( | No ○                                              |                           |
|       | Allow BLF's on<br>Do you have any Sid | the phone? Yes ( | ) No )<br>Yes ) No )                              |                           |

#### Step 3

Now select what you want that particular key to do. Please see the table in the Device Customisation section of this guide.

Clicking "Save" will restart the device(s) that you've configured to download the latest configuration file with your new handset setup.

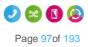

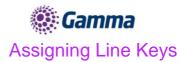

Line Keys are the buttons that go horizontal across your phone.

Step 1

When in the Device Customisation page for your Cisco device, select the "Line Keys" option.

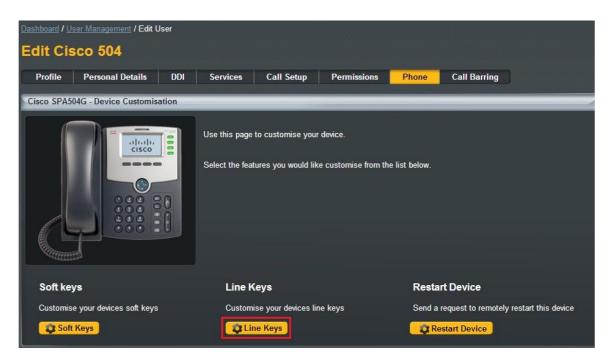

#### Step 2

Select a Line Key that you want to configure

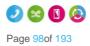

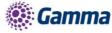

| Dashboard / User Management / Edit User |                |                              |                                                       |            |              |      |      |  |  |
|-----------------------------------------|----------------|------------------------------|-------------------------------------------------------|------------|--------------|------|------|--|--|
| Edit Cisco 504                          |                |                              |                                                       |            |              |      |      |  |  |
| Profile Personal Details                | DDI Se         | rvices Call Setup            | Permissions                                           | Phone      | Call Barring |      |      |  |  |
| Cisco SPA504G - Line Keys               |                |                              |                                                       |            |              | _    |      |  |  |
| Soft Keys                               |                |                              |                                                       |            |              |      |      |  |  |
|                                         | dhalh<br>cisco | 28/10 13:56                  | cisco504g (2)<br>1567 (2)<br>dasdas (1)<br>dasdas (1) |            | DNE          |      |      |  |  |
|                                         |                | 😗 Reset L                    | ayout                                                 | ➡ Side Car |              |      |      |  |  |
|                                         |                | Allow BLF's on the phon      | e? Yes 🔍 No 🔘                                         |            |              |      |      |  |  |
|                                         |                | Do you have any Sidecars ins | stalled? Yes 🔍 No                                     |            |              |      |      |  |  |
|                                         |                | Current Model:               |                                                       |            |              |      |      |  |  |
|                                         |                | Amount                       |                                                       |            |              |      |      |  |  |
|                                         |                | Chang                        | ge                                                    |            |              |      |      |  |  |
|                                         |                |                              |                                                       |            |              | Back | Save |  |  |

If you have a Side Car set up and would like to configure the line keys on the Side Car, click "Side Car" to load up the buttons of the side car.

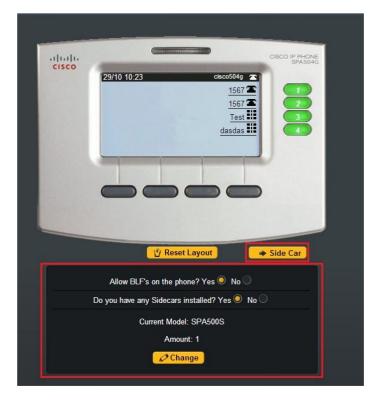

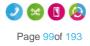

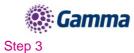

Now select what you want that particular key to do. Please see the table in the Device Customisation section of this guide.

Clicking "Save" will restart the device(s) that you've configured to download the latest configuration file with your new handset setup.

For full user guides of Polycom VVX devices, please see the Knowledgebase.

### Configure my Polycom VVX Device

For full user guides of Polycom VVX devices, please see the Knowledgebase.

### Assigning Soft Keys

Soft Keys are the buttons that go horizontal across your phone. This are pre-set and you cannot currently change these options.

#### Assigning Line Keys

Line Keys are the buttons that go horizontal across your phone.

#### Step 1

When in the Device Customisation page for your Polycom VVX device, select the "Line Keys" option.

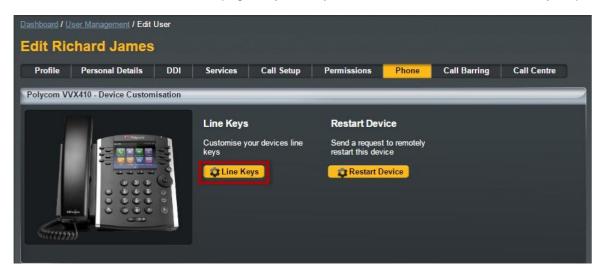

#### Step 2

Select a Line Key that you want to configure

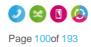

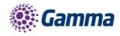

| Edit Richard James |                   |     |                                                |                                         |                         |       |              |                |            |  |
|--------------------|-------------------|-----|------------------------------------------------|-----------------------------------------|-------------------------|-------|--------------|----------------|------------|--|
| Profile            | Personal Details  | DDI | Services                                       | Call Setup                              | Permissions             | Phone | Call Barring | Call Centre    |            |  |
|                    | /X410 - Line Keys | 8.8 | 12:29<br>♀, 3354<br>♀, 355<br>♀ Jo S<br>♀ Call | Poly<br>Poly<br>Poly<br>Pull<br>ference | /COM<br>Tuesday, 17 May | • 8)  |              |                |            |  |
|                    |                   |     | Do you ha                                      |                                         | nstalled? Yes O No      | ••    | -            | W<br>Back 🗸 Sa | H?T<br>ave |  |

Now select what you want that particular key to do. Please see the table in the Device Customisation section of this guide.

Clicking "Save" will restart the device(s) that you've configured to download the latest configuration file with your new handset setup.

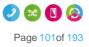

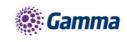

If you have a Side Car set up and would like to configure the line keys on the Side Car, click "Side Car" to load up the buttons of the side car.

| Polycom VVX410 - Line Keys |                                                |                  |
|----------------------------|------------------------------------------------|------------------|
|                            | O Polycom                                      |                  |
|                            | 12:32 Tuesday, 17 May                          |                  |
| @                          | ୍ଲ୍ର 3354<br>୍ଲ୍ର 3354                         | • <del>7</del> 0 |
| ©                          | 👷 Jo Shuttleworth                              |                  |
| (C)                        | Call Pull                                      |                  |
| CC-                        |                                                | - 12             |
|                            |                                                |                  |
|                            | 0000                                           |                  |
|                            | 😗 Reset Layout                                 | → Side Car       |
|                            | Do you have any Sidecars installed? Yes 🌖 No 🤇 |                  |
|                            | Select Model: VVXColorExpansionModule          |                  |
|                            |                                                | WH <b>?</b> T    |
|                            |                                                | 🔫 Back 🗸 🖌 Save  |
|                            |                                                |                  |

### Configure my Polycom SoundPoint Device

For full user guides of Polycom SoundPoint devices, please see the Knowledgebase.

### Assigning Soft Keys

Soft Keys are the buttons that go horizontal across your phone.

#### Step 1

When in the Device Customisation page for your Polycom SoundPoint device, select the "Soft Keys" option.

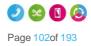

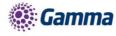

| Dashboard / Us                     | Dashboard / User Management / Edit User |                         |          |                                       |                                  |                |                       |                    |  |  |  |
|------------------------------------|-----------------------------------------|-------------------------|----------|---------------------------------------|----------------------------------|----------------|-----------------------|--------------------|--|--|--|
| Edit Polycom 650                   |                                         |                         |          |                                       |                                  |                |                       |                    |  |  |  |
| Profile                            | Personal Details                        | DDI                     | Services | Call Setup                            | Permissions                      | Phone          | Call Barring          |                    |  |  |  |
| Polycom 650 - Device Customisation |                                         |                         |          |                                       |                                  |                |                       |                    |  |  |  |
|                                    |                                         | <b>◆</b> -(11• <b>:</b> |          | to customise you<br>ures you would li | r device.<br>ke customise from t | he list below. |                       |                    |  |  |  |
| Soft key                           | S                                       |                         | Line K   | eys                                   |                                  | Resta          | rt Device             |                    |  |  |  |
| Customise                          | your devices soft keys                  | 3                       | Customi  | se your devices li                    | ine keys                         | Send a         | request to remotely i | estart this device |  |  |  |
| Soft                               | Keys                                    |                         | Ç Lin    | ie Keys                               |                                  | 🔁 Re           | start Device          |                    |  |  |  |

Select a Soft Key that you want to configure

|                                                                                                    | evice State that you want to config       | ure (Idle or In Call).                                                                                                    |
|----------------------------------------------------------------------------------------------------|-------------------------------------------|----------------------------------------------------------------------------------------------------|
| Dashboard / User Management / Edit User                                                                                                    |                                           |                                                                                                    |
| Edit Polycom 650                                                                                                    |                                           |                                                                                                    |
| Profile Personal Details DDI                                                                                                    | Services Call Setup Permissions P         | hone Call Barring                                                                                                    |
| Polycom 650 - Soft Keys                                                                                                    |                                           |                                                                                                    |
|                                                                                                    |                                           |                                                                                                    |
| Line Keys Device State:                                                                                                    | tkeys that display when the phone is idle |                                                                                                    |
|                                                                                                    |                                           |                                                                                                    |
|                                                                                                    |                                           |                                                                                                    |
|                                                                                                    | OLYCOM                                    | And a subscription of the subscription of the |
| and the second second second                                                                                                    |                                           |                                                                                                    |
|                                                                                                    |                                           |                                                                                                    |
| 0                                                                                                    |                                           |                                                                                                    |
|                                                                                                    | Tuesday, 29 October<br>9:38               |                                                                                                    |
|                                                                                                    | 9.30                                      |                                                                                                    |
| <b>—</b>                                                                                                    |                                           |                                                                                                    |
|                                                                                                    | Forward Guestin None None                 |                                                                                                    |
|                                                                                                    |                                           |                                                                                                    |
| THE REPORT OF THE REPORT OF TH |                                           |                                                                                                    |
|                                                                                                    | Reset Idle layout                         | → More keys                                                                                                    |
|                                                                                                    |                                           |                                                                                                    |
|                                                                                                    |                                           | Reck Save                                                                                                    |

If you have a Side Car set up and would like to configure the line keys on the Side Car, click "Side Car" to load up the buttons of the side car.

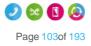

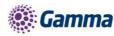

| Edit Po     | lycom 650        |     |                                                                                                    | handhan                                                                                                    | danie ginde                | le and the sec | g suid da    |             |
|-------------|------------------|-----|----------------------------------------------------------------------------------------------------|----------------------------------------------------------------------------------------------------|----------------------------|----------------|--------------|-------------|
| Profile     | Personal Details | DDI | Services                                                                                                    | Call Setup                                                                                                    | Permissions                | Phone          | Call Barring |             |
| Polycom 65  | ) - Line Keys    |     |                                                                                                    |                                                                                                    |                            |                |              |             |
| Polycom 650 |                  |     | <ul> <li>3461</li> <li>3461</li> <l< th=""><th>المراجع المراجع المراجع المراجع المراجع المراجع المراجع المراجع المراجع المراجع المراجع المراجع المراجع المراجع</th><th>Tuesday, 29 Octob<br/>10:02</th><th>→ Side Car</th><th></th><th></th></l<></ul> | المراجع المراجع المراجع المراجع المراجع المراجع المراجع المراجع المراجع المراجع المراجع المراجع المراجع المراجع | Tuesday, 29 Octob<br>10:02 | → Side Car     |              |             |
|             |                  |     | s                                                                                                    | Amount: 1                                                                                                    | undpointIP 💌               |                |              |             |
|             |                  |     |                                                                                                    |                                                                                                    |                            |                | (+1          | Back 🖌 Save |

Now select what you want that particular key to do. Please see the table in the Device Customisation section of this guide.

Clicking "Save" will restart the device(s) that you've configured to download the latest configuration file with your new handset setup.

#### Assigning Line Keys

Line Keys are the buttons that go horizontal across your phone.

#### Step 1

When in the Device Customisation page for your Polycom SoundPoint device, select the "Line Keys" option.

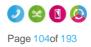

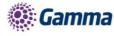

| Dashboard / Us                   | <u>er Management</u> / Edit U | Jser    |                                  |                                         |                                   |                |                                                |  |
|----------------------------------|-------------------------------|---------|----------------------------------|-----------------------------------------|-----------------------------------|----------------|------------------------------------------------|--|
| Edit Pol                         | ycom 650                      |         |                                  |                                         |                                   |                |                                                |  |
| Profile                          | Personal Details              | DDI     | Services                         | Call Setup                              | Permissions                       | Phone          | Call Barring                                   |  |
| Polycom 650                      | - Device Customisati          | on      |                                  |                                         |                                   |                |                                                |  |
|                                  |                               | ♦-111•; |                                  | to customise you<br>tures you would lii | r device.<br>ke customise from th | he list below. |                                                |  |
| Soft key                         | s                             |         | Line K                           | leys                                    |                                   | Resta          | rt Device                                      |  |
| Customise your devices soft keys |                               |         | Customise your devices line keys |                                         |                                   | Send a         | Send a request to remotely restart this device |  |
| Soft                             | Keys                          |         | C                                | ne Keys                                 |                                   | 🗘 Re           | start Device                                   |  |

Select a Line Key that you want to configure

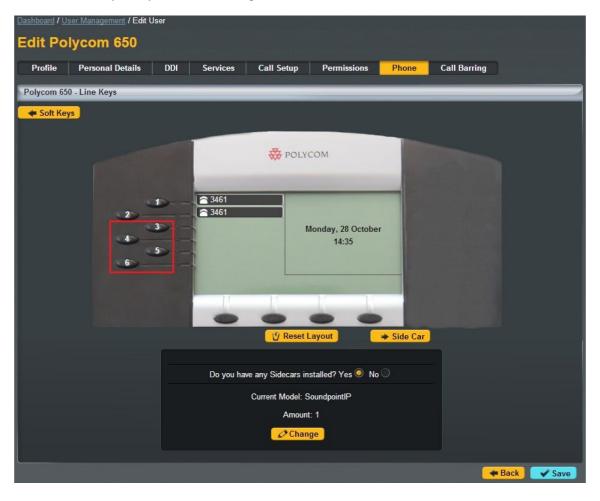

If you have a Side Car set up and would like to configure the line keys on the Side Car, click "Side Car" to load up the buttons of the side car.

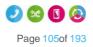

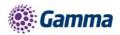

| Edit Polycom 650         |                                    |                              |               |
|--------------------------|------------------------------------|------------------------------|---------------|
| Profile Personal Details | DDI Services Call Setup            | Permissions Phone            | Call Barring  |
| Polycom 650 - Line Keys  |                                    |                              |               |
| 🗢 Soft Keys              |                                    |                              |               |
|                          | POLY<br>■ 3461<br>■ 3461<br>■ Test | Fuesday, 29 October<br>10:02 |               |
|                          | Do you have any Sidecars ir        | nstalled? Yes 🧿 No 🔘         |               |
|                          | -                                  | undpointIP                   |               |
|                          | Amount: 1                          | <b>•</b>                     |               |
|                          | Save Save                          | Cancel                       |               |
|                          |                                    |                              | 🖛 Back 🗸 Save |

Now select what you want that particular key to do. Please see the table in the Device Customisation section of this guide.

Clicking "Save" will restart the device(s) that you've configured to download the latest configuration file with your new handset setup.

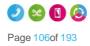

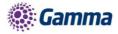

## Directory

Horizon provides two types of directory, one that is updated by the company administrator and one by end users. The below table explains the differences, who is responsible for updating/maintaining and which users' device the directory additions will be available from.

| Directory Type    | Who Updates              | Overview                                                                                                    | Available To                  |
|-------------------|--------------------------|----------------------------------------------------------------------------------------------------|-------------------------------|
| Company Directory | Company<br>Administrator | The Company<br>Directory is a list of all<br>the users within the<br>Horizon Company.<br>You can also add<br>contacts that are not<br>part of the Horizon<br>Company to appear in<br>the Company<br>Directory | All users within a<br>Company |
| User Directory    | Horizon User             | The user directory<br>allows the user to add<br>contacts unique to<br>them                                                                                                    | Individual User<br>only       |

### Add New User to Company Directory

To add a new user to the Company Directory you just need to add a new user to the Horizon Company. For full information on this please see the Horizon Provisioning and In Life Changes Guide on the Knowledgebase.

# Add/Remove External Contact(s) to the Company Directory

#### Step 1

Log into the Gamma Portal and go to Provisioning and Service Management, Hosted, Horizon and Horizon Manage Company.

#### Step 2

Select your account and login to the company that you want by using the "Actions" button select "Login to Horizon".

#### Step 3

Click the "Administration" option and then select "Directory".

Within the Company Directory you can add a new contact by clicking "Add" and go to Step 4 of this guide.

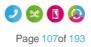

| 🏽 🐼 🐨                       | ma                    |                            |                                                                                                    |                                               |                |                           |
|-----------------------------|-----------------------|----------------------------|----------------------------------------------------------------------------------------------------|-----------------------------------------------|----------------|---------------------------|
|                             | ON:<br>cations        |                            |                                                                                                    |                                               | Help           | Change Password   Log Out |
| Dashboard Users             | Site Management       | Call Groups [              | Device Management                                                                                               | Administration                                | Recorded Calls | Statistics                |
| Dashboard / Administratio   | n / Directory & Cont  | acts                       |                                                                                                    |                                               |                |                           |
| Company Dire                | ectory                |                            |                                                                                                    |                                               |                |                           |
| First Name:                 |                       |                            | Last Na                                                                                                    | me:                                           |                |                           |
| Number:                     | )                     |                            | Extensio                                                                                                    | on:                                           |                |                           |
| C Search                    |                       |                            |                                                                                                    |                                               |                |                           |
| My Directory                | _                     |                            |                                                                                                    |                                               |                |                           |
| First Name<br>testdirectory | Last Name<br>testtest | Number<br>07791494317 (317 | 1973 - 1975 - 1975 - 1975 - 1975 - 1975 - 1975 - 1975 - 1975 - 1975 - 1975 - 1975 - 1975 - 1975 - 1975 - 1975 - | n <mark>ail Address</mark><br>mark.gooden@gam | ma.c           | C Edit                    |
| Delete Selected             | 🛊 Add                 |                            |                                                                                                    |                                               |                | 🛓 Download                |

If you are wanting to delete contact(s) then select the contacts that you wish to delete and click the "Delete Selected" button. Confirm that you want to delete these items from the directory.

|                                                                                                    | IZON <sup>®</sup>                                            | •                                                                                                    | Test Engineering<br>Joe Spadafora                                                                                             | Help   Change Password   Log Out          |
|----------------------------------------------------------------------------------------------------|--------------------------------------------------------------|----------------------------------------------------------------------------------------------------|----------------------------------------------------------------------------------------------------|-------------------------------------------|
| Dashboard                                                                                                    | Users Site Managem                                           | ent Call Groups Device I                                                                                             | Management Administration R                                                                                                   | Recorded Calls Statistics                 |
| Dashboard / Adm                                                                                                    | inistration / Directory &                                    | Contacts                                                                                                    |                                                                                                    |                                           |
| Company                                                                                                    | / Directory                                                  |                                                                                                    |                                                                                                    |                                           |
| First Name:<br>Number:<br><mark>&amp; Search</mark>                                                                |                                                              |                                                                                                    | Last Name: Extension:                                                                                                    |                                           |
| My Directory                                                                                                    |                                                              |                                                                                                    |                                                                                                    |                                           |
| <ul> <li>First Name</li> <li>Donald</li> <li>Hugh</li> <li>Richard</li> <li>Test</li> <li>testdirectory</li> </ul> | Last Name<br>Duck<br>Horizon<br>James<br>Horizon<br>testtest | Number<br>01234123456 (5678)<br>01234567890 (1234)<br>01618703374 (3374)<br>02071234567 (2071)<br>07791494317 (3178) | Email Address<br>donaldduck@gamma.c<br>hughhorizon@exmple.<br>richard.james@gamma<br>test.horizon@horizo<br>mark.gooden@gamma | <mark>Ø Edit</mark><br>a Ø Edit<br>Ø Edit |
| U Delete Sele                                                                                                    | cted 🛛 🗣 Add                                                 |                                                                                                    |                                                                                                    | Download                                  |

#### Step 4

Enter the details of the contact you want to appear in the directory. Remember that you don't need to add users of the Horizon Company in here as they should automatically appear in the Company Directory during the Add New User to Company Directory guide.

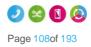

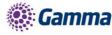

|                 |                |                   |                 |                   |               | He                | elp   Change Password   Log Out |
|-----------------|----------------|-------------------|-----------------|-------------------|---------------|-------------------|---------------------------------|
| Dashboard       | Users S        | Site Management   | Call Groups     | Device Management | Administratio | on Recorded Calls | s Statistics                    |
| Dashboard / Ad  | ministration / | Directory & Conta | ets / Add Conta | cts               |               |                   |                                 |
| Add Cor         | ntacts         |                   |                 |                   |               |                   |                                 |
| Add Single C    | ontact         |                   |                 |                   |               |                   | _                               |
| First Name:     | Richard        |                   |                 | Last N            | ame: Jam      | es                | D                               |
| Number:         | 0161870        | 3374              |                 | Extens            | ion: 3374     | 4                 | )                               |
| Email:          | (Ird.james     | @gamma.co.uk      |                 |                   |               |                   |                                 |
| -               |                |                   |                 |                   |               |                   |                                 |
|                 |                |                   |                 |                   |               |                   | Add 🛉                           |
| Upload Multi    | ple Contacts   | s                 |                 |                   |               |                   |                                 |
| File to Upload: |                |                   | В               | rowse 👲 Dow       | nload Templat | e                 |                                 |
|                 |                |                   |                 |                   |               |                   | 1 Upload                        |

# Add Multiple External Contacts to the Company Directory

#### Step 1

Log into the Gamma Portal and go to Provisioning and Service Management, Hosted, Horizon and Horizon Manage Company.

#### Step 2

Select your account and login to the company that you want by using the "Actions" button select "Login to Horizon".

#### Step 3

Click the "Administration" option and then select "Directory".

Within the Company Directory you should click "Add" and then "Download Template"

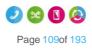

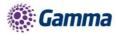

| но             | 217         | ÓN':                  |                  |                   |                | Help           | Change Password   Log Ou | ıt  |
|----------------|-------------|-----------------------|------------------|-------------------|----------------|----------------|--------------------------|-----|
| Unlimited c    |             |                       |                  |                   |                |                |                          |     |
| Dashboard      | Users       | Site Management       | Call Groups      | Device Management | Administration | Recorded Calls | Statistics               |     |
| Dashboard / A  |             | n / Directory & Conta | cts / Add Contac | ts                |                |                |                          |     |
| Add Co         | ntacts      |                       |                  |                   |                |                |                          |     |
| Add Single     | Contact     | _                     |                  |                   | _              |                |                          | 1   |
| First Name:    |             |                       |                  | Last Nar          | ne:            |                |                          |     |
| Number:        |             |                       |                  | Extensio          | n:             |                |                          |     |
| Email:         |             |                       |                  |                   |                |                |                          |     |
|                |             |                       |                  |                   |                |                |                          | Add |
| Upload Mult    | iple Contac | cts                   |                  |                   |                |                |                          |     |
| File to Upload |             |                       | B                | rowse 👤 Down      | load Template  |                |                          |     |
|                |             |                       |                  |                   |                |                | 🔒 Upl                    | oad |

This will download a CSV file with a couple of examples for you to follow. Delete the examples and enter the following details:

- First Name (maximum 15 characters, no spaces)
- Last Name (maximum 15 characters, no spaces)
- Telephone Number (format of the cell should be "Text", number should have a leading "0")
- Extension Number (match the extension number length that your Horizon Company has set up)
- Email Address
- Company (maximum 15 characters)

#### Step 5

Save the file, remembering to keep it as a CSV file and then in the Horizon Portal click "Browse", locate the file and then click "Upload"

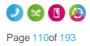

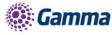

|                                  |                                  |                   | est Engineering<br>loe Spadafora | Help           | Change Password   Log Out | ļ |
|----------------------------------|----------------------------------|-------------------|----------------------------------|----------------|---------------------------|---|
|                                  |                                  |                   |                                  |                |                           |   |
|                                  | 115                              |                   |                                  |                |                           |   |
| Dashboard Users Site             | Management Call Groups           | Device Management | Administration                   | Recorded Calls | Statistics                |   |
| Dashboard / Administration / Dir | rectory & Contacts / Add Contact | ts                |                                  |                |                           |   |
| Add Contacts                     |                                  |                   |                                  |                |                           |   |
| Add Single Contact               |                                  |                   | _                                | _              |                           | 2 |
| First Name:                      |                                  | Last Nar          | me:                              |                |                           |   |
| Number:                          |                                  | Extensio          | in:                              |                |                           |   |
| Email:                           |                                  |                   |                                  |                |                           |   |
|                                  |                                  |                   |                                  |                |                           |   |
|                                  |                                  |                   |                                  |                | 🛉 Ado                     |   |
| Upload Multiple Contacts         |                                  |                   | -                                |                |                           |   |
| File to Upload:                  | C:\fakepath\contactstel          | owse 🖢 Down       | load Template                    |                |                           |   |
|                                  |                                  |                   |                                  |                | 1 Upload                  | đ |

Check the contacts in the "Confirm Contacts Upload" table and then click Confirm once you're happy with the results.

If you need to make a change you will need to enter these back in the CSV file and re-upload.

| Add Cont        | acts                   |                       |            |                            |         |
|-----------------|------------------------|-----------------------|------------|----------------------------|---------|
| Add Single Con  | tact                   |                       |            |                            |         |
| First Name:     |                        | $\supset$             | Last Name: |                            |         |
| Number: (       |                        |                       | Extension: |                            |         |
| Email:          |                        | $\supset$             |            |                            |         |
|                 |                        |                       |            |                            |         |
|                 |                        |                       |            |                            | 🛉 Add   |
| Confirm Contact | confirm you wish to im | port this information |            |                            |         |
| First Name      | Last Name              | Phone Number          | Extension  | Email                      |         |
| Hugh            | Horizon                | 1234567890            | 1234       | hughhorizon@exmple.com     |         |
| Richard         | James                  | 1618703374            | 3374       | richard.james@gamma.co.uk  |         |
| Donald          | Duck                   | 1234123456            | 5678       | donaldduck@gamma.co.uk     |         |
| Test            | Horizon                | 2071234567            | 2071       | test.horizon@horizon.co.uk |         |
|                 |                        |                       |            |                            | Confirm |

# Add Single Contact to User Directory

#### Step 1

Log into the Horizon Portal and log in as a user.

#### Step 2

From the menu bar select 'Directory'.

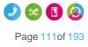

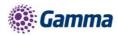

|                    |              | •           |               | Richard<br>016187 |              | Help   My Details   Log Ou | it |
|--------------------|--------------|-------------|---------------|-------------------|--------------|----------------------------|----|
| Dashboard Call Set | up Directory | My Features | Remote Office | Hot Desk          | Queue Groups | Device Customisation       |    |
| Advanced Features  | Profile None | -           | Man           | age Profiles      | Number Pres  | entation                   |    |

Click on the blue '+ Add' button at the bottom.

|            | tory & Conta                                 |                          |                                                                          |                |                                 |
|------------|----------------------------------------------|--------------------------|--------------------------------------------------------------------------|----------------|---------------------------------|
| First Nam  | e:                                           |                          | Las                                                                      | t Name:        |                                 |
| Number:    |                                              |                          | Ext                                                                      | ension:        |                                 |
| Company    |                                              |                          | Dep                                                                      | oartment:      | All 💌                           |
| Contact T  | ype: All                                     | -                        | 0                                                                        | Search         |                                 |
| oonituet i | All                                          |                          |                                                                          | Search         |                                 |
| My Dire    | ctory                                        |                          |                                                                          |                |                                 |
|            |                                              |                          |                                                                          |                |                                 |
| -          |                                              |                          |                                                                          |                | and the second second second    |
|            | <u>First Name</u>                            | Last Name                | Number                                                                   | Company        |                                 |
| -          | <u>First Name</u><br>James                   | <u>Last Name</u><br>Shaw | Number<br>01408910195 (0001)                                             | Company        | Email Address<br>James@Shaw.com |
|            |                                              |                          |                                                                          | Company        |                                 |
|            | James                                        | Shaw                     | 01408910195 (0001)                                                       | <u>Company</u> | James@Shaw.com                  |
|            | James<br>James                               | Shaw<br>Muir             | 01408910195 (0001)<br>01408910198 (0003)                                 | <u>Company</u> | James@Shaw.com                  |
|            | James<br>James<br>Jimbo                      | Shaw<br>Muir             | 01408910195 (0001)<br>01408910198 (0003)<br>(8001)                       | <u>Company</u> | James@Shaw.com                  |
|            | James<br>James<br>Jimbo<br>MainAutoAttendant | Shaw<br>Muir             | 01408910195 (0001)<br>01408910198 (0003)<br>(8001)<br>01408910197 (1001) | <u>Company</u> | James@Shaw.com                  |

#### Step 4

Enter the contact details in the relevant fields and click the blue '+ Add' button at the bottom right

| Add Single C | ontact            |              |    |  |
|--------------|-------------------|--------------|----|--|
| First Name:  | Contact           | Last Name: O | ne |  |
| umber:       | 08081788000       | Extension:   |    |  |
| mail:        | Gamma@gamma.co.uk |              |    |  |

#### Step 5

You'll then see confirmation that the contact has been added. This will now appear in the users directory on the Horizon Portal.

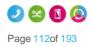

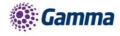

| Directory & Cont    | acts       |                    |                |                       | (?)    |
|---------------------|------------|--------------------|----------------|-----------------------|--------|
| Contact added succe | ssfully    |                    |                |                       |        |
| First Name:         |            |                    | Last Name:     |                       |        |
| Number:             |            |                    | Extension:     |                       |        |
| Company:            |            |                    | Department:    |                       |        |
| Contact Type: All   | <b>•</b> ) |                    | Search         |                       |        |
| My Directory        |            |                    |                |                       |        |
| Eirst Name          | Last Name  |                    | <u>Company</u> | Email Address         |        |
| Contact             | One        | 08081788000        |                | 🕅 Gamma@gamma.co.uk   | S Clit |
| 📄 🤍 James           | Shaw       | 01408910195 (0001) |                | 🕅 James@Shaw.com      |        |
| James               | Muir       | 01408910198 (0003) |                | 🕅 iamie.muir@gamma.co |        |

# Add Multiple Contacts to User Directory

#### Step 1

Log into the Horizon Portal and log in as a user.

#### Step 2

From the menu bar select Directory.

|                      |              | •           |               | Richard<br>016187 |              | Help   My Details   Log Out |
|----------------------|--------------|-------------|---------------|-------------------|--------------|-----------------------------|
| Dashboard Call Setup |              | My Features | Remote Office | Hot Desk          | Queue Groups | Device Customisation        |
| Advanced Features    | Profile None | -           | Mana          | ige Profiles      | Number Pres  | entation                    |

#### Step 3

Click on the blue '+ Add' button at the bottom.

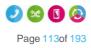

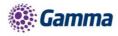

| Number:   |                                                                                                    |                          |                                                    | Name:          |                                          |
|-----------|----------------------------------------------------------------------------------------------------|--------------------------|----------------------------------------------------|----------------|------------------------------------------|
|           |                                                                                                    |                          | Exte                                               | ension:        |                                          |
|           |                                                                                                    |                          | Den                                                | artment:       |                                          |
| Company   |                                                                                                    |                          | Dep                                                | artment.       |                                          |
| Contact T | ype: All                                                                                                    | -                        |                                                    | Search         |                                          |
|           |                                                                                                    |                          |                                                    | o curon        |                                          |
|           |                                                                                                    |                          |                                                    |                |                                          |
| My Dire   | ectory                                                                                                    |                          |                                                    |                |                                          |
|           |                                                                                                    |                          |                                                    |                |                                          |
|           | First Name                                                                                                    | Last Name                | Number                                             | Company        | Email Address                            |
|           | <u>First Name</u><br>James                                                                                                    | <u>Last Name</u><br>Shaw | Number<br>01408910195 (0001)                       | Company        | <u>Email Address</u><br>∭ James@Shaw.com |
|           | and the second second sec |                          |                                                    | <u>Company</u> |                                          |
|           | James                                                                                                    | Shaw                     | 01408910195 (0001)                                 | <u>Company</u> | James@Shaw.com                           |
|           | James<br>James                                                                                                    | Shaw<br>Muir             | 01408910195 (0001)<br>01408910198 (0003)           | <u>Company</u> | James@Shaw.com                           |
|           | James<br>James<br>Jimbo                                                                                                    | Shaw<br>Muir             | 01408910195 (0001)<br>01408910198 (0003)<br>(8001) | <u>Company</u> | James@Shaw.com                           |

Click on the blue 'Download Template' button within the 'Upload Multiple Contacts' section

| Add Contacts             |        |                   |
|--------------------------|--------|-------------------|
| Add Single Contact       |        |                   |
| First Name:              |        | Last Name:        |
| Number:                  |        | Extension:        |
| Email:                   |        |                   |
|                          |        |                   |
|                          |        | Add               |
| Upload Multiple Contacts |        |                   |
| File to Upload:          | Browse | Download Template |
|                          |        |                   |
|                          |        | 🔒 Upload          |

#### Step 5

Highlight the column with the telephone numbers and select 'format' - this should be changed to 'Text' which will allow the leading 0 to be retained when entered.

Note: The number in column C is what will be added to Horizon, if the 0 is missing then this is what will be uploaded.

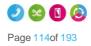

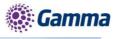

|          | File Hom   | e Insert  | Page Layou | t Formula | las Data Review             | View        |             |          |            |                               |                       |
|----------|------------|-----------|------------|-----------|-----------------------------|-------------|-------------|----------|------------|-------------------------------|-----------------------|
| ľ        | Cut        |           | alibri     | * 11 *    |                             | <b>&gt;</b> | Wrap Tex    | t        |            |                               | 5                     |
| Pa       | aste<br>→  | T         | I U -      | 🖽 -   🌺   | • <u>A</u> • <b>E</b> = = 1 |             | •a• Merge & | Center 🔻 | ABC<br>123 | General<br>Ho specific format | onal Fo<br>ing * as T |
| _        | Clipboard  | G.        | Fo         | ont       | G A                         | Alignmen    | t           | Fai      |            | Number                        |                       |
|          | C1         | (         | $f_x$      | Number    |                             |             |             |          | 12         | Number                        |                       |
| 1        | А          | В         | С          | D         | E                           |             | F           | G        | 0-0        | Currency                      | К                     |
| 1        | First Name | Last Name |            | Extension |                             |             |             |          |            | Number                        |                       |
| 2        | Hugh       | Horizon   | 1234567890 |           | hughhorizon@exampl          |             |             |          | 123        | Accounting                    |                       |
| 3        | Colin      | Contact   | 1234567891 | 1235      | colincontact@example        | e.com       |             |          |            | Number                        |                       |
| 4        |            |           |            |           |                             |             |             |          |            | Short Date                    |                       |
| 6        |            |           |            |           |                             |             |             |          |            | Number                        |                       |
| 7        |            |           |            |           |                             |             |             |          |            | Long Date                     |                       |
| 8        |            |           |            |           |                             |             |             |          |            | Number                        |                       |
| 9        |            |           |            |           |                             |             |             |          |            | Time                          |                       |
| 10       |            |           |            |           |                             |             |             |          | $\bigcirc$ | Number                        |                       |
| 11       |            |           |            |           |                             |             |             |          | 01         | Percentage                    |                       |
| 12       | -          |           |            |           |                             |             |             |          | %          | Number                        |                       |
| 13<br>14 | -          |           |            |           |                             |             |             |          | 17         | Fraction                      |                       |
| 15       | _          |           |            |           |                             |             |             |          | 1/2        | Number                        |                       |
| 16       | -          |           |            |           |                             |             |             |          | 102        | Scientific                    |                       |
| 17       | -          |           |            |           |                             |             |             |          | 10         | Number                        |                       |
| 18       |            |           |            |           |                             |             |             |          | ABC        | Text                          |                       |
| 19       | -          |           |            |           |                             |             |             |          | and        | Number                        |                       |
| 20       | -          |           |            |           |                             |             |             |          | M          | ore Number Formats            |                       |
| 21       | -          |           |            |           |                             |             |             |          |            |                               |                       |
| 22       |            |           |            |           |                             |             |             |          |            |                               |                       |
| 23       |            |           |            | 1         |                             |             |             |          |            |                               |                       |

# Delete Contact(s) from User Directory

#### Step 1

Log into the Horizon Portal and log in as a user.

#### Step 2

From the menu bar select Directory.

|                      |              |             |               | Richard<br>016187 |              | Help   My Details   Log Out |
|----------------------|--------------|-------------|---------------|-------------------|--------------|-----------------------------|
| Dashboard Call Setup |              | My Features | Remote Office | Hot Desk          | Queue Groups | Device Customisation        |
| Advanced Features    | Profile None | -           | Mana          | age Profiles      | Number Pres  | sentation                   |

#### Step 3

Mark the contacts you'd like to delete with a tick and click 'Delete Selected'.

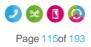

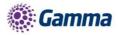

| imber:<br>ompany  |               |              |                                          | Last Name:<br>Extension:<br>Department: |                       |          |
|-------------------|---------------|--------------|------------------------------------------|-----------------------------------------|-----------------------|----------|
| ntact 1<br>Ny Dir | Cype: All     | <b>_</b>     |                                          | Search                                  |                       |          |
| 1                 | First Name    | Last Name    | Number                                   | Company                                 | Email Address         |          |
| •                 | Colin         | Contact      | 01234567891 (1235)                       |                                         | 🕅 colincontact@exampl | 🔨 💋 Edit |
| 1                 | Colin         | Contact      | 01234567891 (1235)                       |                                         | 🕅 colincontact@exampl | 🔍 🧷 Edit |
| •                 | Contact       | One          | 08081788000                              |                                         | 🥅 Gamma@gamma.co.uk   | 🔍 🧷 Edit |
|                   | Hugh          | Horizon      | 01234567890 (1234)                       |                                         | 🕅 hughhorizon@example | 🔨 🧷 Edit |
| 2                 |               | Horizon      | 01234567890 (1234)                       |                                         | 🕅 hughhorizon@example | 🔨 🖉 Edit |
| 1                 | Hugh          |              |                                          |                                         |                       |          |
| 1 💿               | Hugh<br>James | Shaw         | 01408910195 (0001)                       |                                         | 🕅 James@Shaw.com      |          |
| 1 •               |               | Shaw<br>Muir | 01408910195 (0001)<br>01408910198 (0003) |                                         | James@Shaw.com        | <u>6</u> |
| 1 •               | James         |              |                                          |                                         |                       |          |

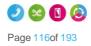

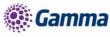

# **Distinctive Ringing for External Calls**

Distinctive Ringing for External Calls gives the handset a different ringtone to calls that come from another Horizon user on the same Company

# Setup Distinctive Ringing as a Company Administrator

#### Step 1

Log into the Gamma Portal and go to Provisioning and Service Management, Hosted, Horizon and Horizon Manage Company.

#### Step 2

Select your account and login to the company that you want by using the "Actions" button select "Login to Horizon".

#### Step 3

Click the "Users" option and then select "List Users" so you can search for the user that you want enable / disable do not disturb for.

Locate the user and click the "Edit" button.

#### Step 4

Click the "Call Setup" tab and then select "Settings" under Incoming Calls. From here you can set Distinctive Ring for External Calls to be on or off for the user.

| Profile Persor                                                                                                    | al Details DDI                                                       | Services Call Setur      | Permissions         | Phone ( | Call Barring | Call Centre |  |  |
|----------------------------------------------------------------------------------------------------|----------------------------------------------------------------------|--------------------------|---------------------|---------|--------------|-------------|--|--|
| Incoming Calls<br>Call Handling<br>Twinning<br>Blacklist<br>Settings<br>Advanced A<br>Call Notify<br>Sequential Ring<br>Busy Lamp<br>Outgoing Calls | Incoming Ca                                                          | have been updated succes | isfully<br>off      |         |              |             |  |  |
| Speed Dial<br>Settings<br>In Call Options<br>Call Transfer<br>Settings<br>Settings<br>Hot Desk                                                      | Enable music for calls o                                             | n hold                   | on                  | on      |              |             |  |  |
| Voicemail Settings<br>Call Recording<br>Manage Profile<br>Remote Office<br>Call Forwarding<br>Receptionist                                          | Present Incoming Caller<br>Present Incoming Caller<br>Do Not Disturb |                          | on —<br>on —<br>off |         |              |             |  |  |
|                                                                                                    | Distinctive Ring for Exte                                            | ernal Calls              | off                 |         |              | Apply       |  |  |

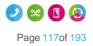

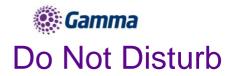

Do Not Disturb (DND) allows users to set their phone as unavailable so that incoming calls are given a busy treatment. Users have the option to activate and deactivate the service by dialling a feature access code or configuring the service via their web interface or by pressing the DND button on phones which support it.

This can be activated and deactivated using the handset directly (if applicable), the voice portal or the Horizon Portal by a user or Company Administrator.

You can check to see if a user has Do Not Disturb switched on by using the Horizon Health Check.

| Name:        | RichardJames@gammastaff.com | v |                                                                                                    |                         |
|--------------|-----------------------------|---|----------------------------------------------------------------------------------------------------|-------------------------|
| hone Number: |                             |   |                                                                                                    |                         |
| Address:     |                             |   |                                                                                                    |                         |
|              | Q Search                    |   |                                                                                                    |                         |
|              |                             |   |                                                                                                    |                         |
| orizon Healt | h Check Panel               |   |                                                                                                    |                         |
| Access       |                             | > | Call Diverts                                                                                                    | 2                       |
| SIP ALG      |                             | > | Number Presentation                                                                                                    | )                       |
| Handset D    | Petails                     | > | Sraud Management                                                                                                    | )                       |
| 🛕 Handset R  | Registration                | > | A Do Not Disturb                                                                                                    |                         |
| Voice Port   | al and Voicemail            | > | Do Not Disturb is enabled for RichardJames@gammastaff.com. If you woo<br>Do Not Disturb setting of RichardJames@gammastaff.com then please log<br>Portal and go to Users, List Users and click Edit. | g into the Horizon      |
| Site DDI     |                             | > | If you would like to change this setting please click <u>here</u> , search for a user<br>the "Call Setup" tab. Once here click "Advanced" under "Incoming Calls"                                     | , click Edit and select |
|              |                             |   | Restrict Service                                                                                                    | 2                       |
|              |                             |   | <b>1</b> Site Call Barring                                                                                                    | )                       |
|              |                             |   | Vser Call Barring                                                                                                    | 3                       |
|              |                             |   |                                                                                                    |                         |

## Shortcodes

Activate - \*78

Deactivate - \*79

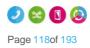

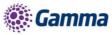

# Enabling Do Not Disturb (DND) from a Handset or soft Client

To see Do Not Disturb (DND) from your Horizon handset you can select the "DND" soft key on your Horizon Handset or dial \*78 to switch on and \*79 to switch off.

From the Soft Client go to the settings menu and select "Do Not Disturb". For more information on the Soft Clients please see our user guides on the Knowledgebase.

# Enabling/Disabling Do Not Disturb (DND) from Administrator Portal

A Company Administrator can put a user into Do Not Disturb (DND) by completing the following steps.

#### Step 1

Log into the Gamma Portal and go to Provisioning and Service Management, Hosted, Horizon and Horizon Manage Company.

#### Step 2

Select your account and login to the company that you want by using the "Actions" button select "Login to Horizon".

#### Step 3

Click the "Users" option and then select "List Users" so you can search for the user that you want enable / disable do not disturb for.

Locate the user and click the "Edit" button.

#### Step 4

Click the "Call Setup" tab and then select "Settings" under Incoming Calls. From here you can set Do Not Disturb to be on or off for the user.

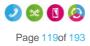

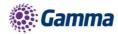

| Profile Person                                                                                                    | al Details            | DDI                           | Services                      | Call Setup                | Permissions | Phone | Call Barring | Call Centre |
|----------------------------------------------------------------------------------------------------|-----------------------|-------------------------------|-------------------------------|---------------------------|-------------|-------|--------------|-------------|
| Incoming Calls<br>Call Handling<br>Twinning<br>Blacklist<br>Settings<br>Advanced A<br>Call Notify<br>Sequential Ring | Incon<br>i            | Your settir                   | all Settings have been u      | ngs<br>pdated successfull | y           |       |              |             |
| Busy Lamp<br>Outgoing Calls<br>Speed Dial<br>Settings                                                                |                       | ithheld Nun                   | ibers                         |                           | off off     |       |              |             |
| In Call Options<br>Call Transfer<br>Settings<br>Settings                                                             |                       | usic for call<br>aller ID who | s on hold<br>en none is Provi | ded                       | on 👝        |       |              |             |
| Hot Desk<br>Voicemail Settings<br>Call Recording<br>Manage Profile                                                   | Present I             | ncoming Ca                    | iller's ID for Exte           | ernal Calls               | on 🦰        |       |              |             |
| Remote Office<br>Call Forwarding<br>Receptionist                                                                     | Present I<br>Do Not D |                               | iller's ID for Inte           | mal Calls                 | on 🦳        |       |              |             |
|                                                                                                    |                       |                               | xternal Calls                 |                           | off         |       |              |             |
|                                                                                                    |                       |                               |                               |                           |             |       |              | 🗸 Apply     |

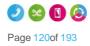

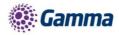

# Health Check

Our Horizon Health Check gives you information to some of the most common queries we receive on the Service Desk so that you've got the information up front and in one easy to view place. This can help you whilst setting up your Horizon Company, adding or changing features or if your Horizon Company is experiencing any technical problems.

#### Manage Horizon

| pany Name:<br>ords Per Page: 200<br>Q S<br>Download V | iearch     | ¥              | Max resu            | dts returned:  | 5000 <b>v</b> | P<br>Showing 1 to 1 of                                        |
|-------------------------------------------------------|------------|----------------|---------------------|----------------|---------------|---------------------------------------------------------------|
| م ه                                                   | Search     | T              | Max resu            | ults returned: | 5000          |                                                               |
|                                                       | search     |                |                     |                |               | Showing 1 to 1 of                                             |
| Download 👻                                            |            |                |                     |                |               | Showing 1 to 1 of                                             |
| Download 👻                                            |            |                |                     |                |               | Showing 1 to 1 of                                             |
|                                                       |            |                |                     |                |               |                                                               |
| Company Name Re                                       | eseller ID | Domain         | Main Site           | Contact Name   | Contact Email | Actions                                                       |
| GammaStaffLive 36                                     | 55         | gammastaff.com | ManchesterMalthouse | IT Support     |               |                                                               |
|                                                       |            |                |                     |                |               | Manage Company                                                |
|                                                       |            |                |                     |                |               | Manage Administra                                             |
|                                                       |            |                |                     |                |               | <ul> <li>Manage Subscripti</li> <li>Manage Numbers</li> </ul> |
|                                                       |            |                |                     |                |               | Manage Devices                                                |
|                                                       |            |                |                     |                |               | Manage Sites                                                  |
|                                                       |            |                |                     |                |               | Login to Horizon                                              |
|                                                       |            |                |                     |                |               | 🏶 Health Check                                                |

To access the Health Check go to the Gamma Portal, Provisioning and Service Management, Hosted, Horizon and select Manage Horizon Company. Locate the company and then using the actions drop down select "Health Check"

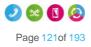

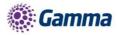

#### **Health Check**

| User Name:        | RichardJames@gammastaf.com | • |                            |   |
|-------------------|----------------------------|---|----------------------------|---|
| Telephone Number: |                            |   |                            |   |
| MAC Address:      |                            |   |                            |   |
|                   | Q Search                   |   |                            |   |
| Horizon Health C  | Check Panel                |   |                            |   |
| Access            |                            | > | 1 Call Diverts             | > |
| SIP ALG           |                            | > | Number Presentation        | > |
| Handset Deta      | ils                        | > | Sraud Management           | > |
| Handset Reg       | istration                  | > | C Do Not Disturb           | > |
| Voice Portal a    | and Voicemail              | > | Restrict Service           | > |
| Site DDI          |                            | > | <b>1</b> Site Call Barring | > |
|                   |                            |   | Vser Call Barring          | > |
| 2 Refresh         |                            |   |                            |   |

# Access Tab

If the access is Gamma Broadband this will link you to the Broadband service management page of the exact circuit that your user is connected to, and also let you know if the PPP session is up or down at that moment in time. If the access is 3rd party then a blue panel will be displayed advising you that your user is connected to a 3rd party circuit, and if they are experiencing any dropped calls or media related issues to check your access first (this is usually the root cause of these issues).

# SIP ALG

SIP ALG is a setting on your customer's router, for Horizon to work this setting needs to be disabled. This check see's if the router that your user is connected to has SIP ALG disabled.

**Network Configuration Guidelines** 

How to switch of SIP ALG using Telnet

#### Handset Details

Handset details will let you know what make & model of handset a user has, together with the MAC of the handset and codec choice.

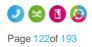

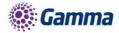

# Handset Registration

This checks to see if we've seen the handset register within the last 10 minutes (green). If it has been longer than 10 minutes this panel will show as amber.

#### Voice Portal and Voicemail

Does your Horizon Company have a Voice Portal set up to enable Voicemail, and does the user have the voicemail subscription enabled? This will tell you straight away.

#### Site DDI

This checks to see if the site that your user is assigned to has a Site DDI assigned. If not this could cause unexpected problems.

#### Call Diverts

Call diverts lets you know what settings your user has configured, such as Call Forwarding, Remote Office, Availability Profiles, Twinning and Sequential Ringing.

#### **Number Presentation**

Number Presentation lets you know what a user has set up to present when making outbound calls.

#### Fraud Management

You can see if Fraud Management is set up, and if it is whether the agreed limits have been breached or not. For more information on Fraud Management, please see the Horizon Provisioning and In Life Changes guide.

#### Do Not Disturb (DND)

This check lets you know if the user you're searching against has Do Not Disturb enabled or disabled.

#### **Restrict Service**

Checks to see if there are any restrictions in place for your Horizon Company, and if they are what they are. For more information on Restrict Service, please see the Horizon Provisioning and In Life Changes guide.

#### Site Call Barring

What are the call barring options for the site that your user is assigned to? The health check will provide a quick and simple snapshot.

#### User Call Barring

What are the call barring options for the site that your user is assigned to? The health check will provide a quick and simple snapshot.

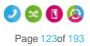

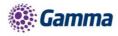

# Hot Desking

As the company administrator, you have the ability to allow a user to use a pre-configured hot desks where a phone is available for a user to login to. Hot Desk is also referred to as "Hotelling".

If you are using a Polycom SoundPoint 450 or SoundPoint 650, when hot desking the extension will appear as the guest's extension number. For every other handset it will still appear as the host's extension number, even if the guest is logged in.

By default, all users Hot Desk Options are disabled for security purposes. When switched on, it provides the ability for all devices in all locations under one Company to be used in a hot desk environment. You can disable a user from being set up as a host device.

## Switch Hot Desking On/Off

To switch Hot Desking either on or off you do this based on the handset that is associated with the user.

#### Step 1

Log into the Gamma Portal and go to Provisioning and Service Management, Hosted, Horizon and Horizon Manage Company.

#### Step 2

Select your account and login to the company that you want by using the "Actions" button select "Login to Horizon".

#### Step 3

Go to "Users" and "List Users" and locate the user that you want to have the handset available for hot desking for and then click the "Edit" button. Please note this will not work if

#### Step 4

On the "Profile" tab you should make sure that the "Enable Hot Desk" is set to yes or no.

| Edit Ada      | am Bardini       |             |           | and the second |           |               | and section      |                 |     |
|---------------|------------------|-------------|-----------|----------------|-----------|---------------|------------------|-----------------|-----|
| Profile       | Personal Details | DDI         | Services  | Call Setup     | Permissio | ns Phone      | Call Barring     | Call Centre     |     |
| Account Det   | ails             |             |           |                |           |               |                  |                 |     |
| Title:        | Choose One 💌     |             |           |                |           |               |                  |                 |     |
| First Name:   | Adam             |             |           | Las            | t Name: ( | Bardini       |                  |                 |     |
| Usemame:      | AdamBardini@gamm | nastaff.com |           | De             | partment: | None          | Add 💽            |                 |     |
| Mobile:       |                  |             |           | Em             | ail: (    | adam.bardini@ | gamma.co.uk      |                 | . 1 |
|               |                  |             |           |                |           |               |                  | WH?             | Г   |
| Settings      |                  |             |           |                | _         |               |                  |                 |     |
| Enable Hot De | esk ? Yes 🔍      | No O        |           |                |           |               |                  |                 |     |
|               |                  |             |           |                |           |               |                  |                 |     |
|               |                  | Chang       | ge Site 🖌 | Reset Password | I 🖉 Res   | et Passcode   | Reset Client Pas | ssword 🖌 🖌 Save |     |
|               |                  |             |           |                |           |               |                  |                 |     |

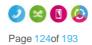

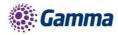

# Login to a Hot Desk as Administrator

A Company Administrator can give a user a hot desk. To do this,

#### Step 1

Log into the Gamma Portal and go to Provisioning and Service Management, Hosted, Horizon and Horizon Manage Company.

#### Step 2

Select your account and login to the company that you want by using the "Actions" button select "Login to Horizon".

#### Step 3

Go to "Users" and "List Users" and locate the user that you want to have the handset available for hot desking for and then click the "Edit" button.

#### Step 4

On the "Call Setup" tab select "Hot Desk" under Settings. From here you can search for a handset on the site using any of the following search criteria:

- First Name
- Last Name
- MAC Address
- Extension

Click on the blue tick to start an association between the user (guest) and the handset (host).

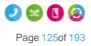

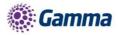

| Edit Richard                                                                                  | James                            |             |                    |            |             |       |              |             |
|-----------------------------------------------------------------------------------------------|----------------------------------|-------------|--------------------|------------|-------------|-------|--------------|-------------|
| Profile Person                                                                                | al Details                       | DDI         | Services           | Call Setup | Permissions | Phone | Call Barring | Call Centre |
| Incoming Calls<br>Call Handling<br>Twinning<br>Blacklist<br>Settings<br>Advanced <del>-</del> | Hot Do<br>Settings<br>Enforce As |             | imit for 12        | hours      | _           | _     |              |             |
| Outgoing Calls<br>Speed Dial<br>Settings                                                      | V Save                           |             |                    |            |             |       |              |             |
| In Call Options<br>Call Transfer<br>Settings                                                  | Search fo                        | or a Hot De | sk Phone<br>Choose | One        |             |       |              |             |
| Settings<br>Hot Desk<br>Voicemail Settings                                                    | First Name                       | <b>e</b> :  | Nick               |            | ?           |       |              |             |
| Call Recording<br>Manage Profile<br>Remote Office                                             | Last Name                        |             | Lowe               |            | ?           |       |              |             |
| Call Forwarding<br>Receptionist                                                               | Mac Addre                        |             |                    |            | ?           |       |              |             |
|                                                                                               | Q Sear                           | _           |                    |            |             |       |              |             |
|                                                                                               | Manchest                         | erMalthouse | , Nick, Lowe,      | 3307 🔜     |             |       |              |             |
|                                                                                               |                                  |             |                    |            |             |       |              |             |
|                                                                                               |                                  |             |                    |            |             |       |              |             |

# End Hot Desk Association as Administrator

#### Step 1

Log into the Gamma Portal and go to Provisioning and Service Management, Hosted, Horizon and Horizon Manage Company.

#### Step 2

Select your account and login to the company that you want by using the "Actions" button select "Login to Horizon".

#### Step 3

Go to "Users" and "List Users" and locate the user who is hot desking and then click the "Edit" button.

#### Step 4

Click the "Call Setup" tab and "Hot Desk" under the Settings section. From here click "Stop Using" to end the association.

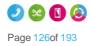

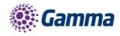

|                                                                                                    | ON:<br>cations                                                                                 |                                                                           | GammaStaffLive<br>Samantha Russell |                      | Help   Log Out |  |
|----------------------------------------------------------------------------------------------------|------------------------------------------------------------------------------------------------|---------------------------------------------------------------------------|------------------------------------|----------------------|----------------|--|
| Dashboard Users                                                                                      | Site Management Cal                                                                            | l Groups Device Manager                                                   | ient Administration Re             | ecorded Calls Statis | tics           |  |
| Dashboard / User Manage                                                                              |                                                                                                |                                                                           |                                    |                      |                |  |
| Luit Richard                                                                                         | James                                                                                          | and a second and a second second                                          |                                    |                      |                |  |
| Profile Persona                                                                                      | Details DDI                                                                                    | Services Call Setup                                                       | Permissions Phon                   | e Call Barring       | Call Centre    |  |
| Incoming Calls<br>Call Handling<br>Twinning<br>Blacklist<br>Settings<br>Advanced -<br>Outgoing Calls | Hot Desking<br>Current Phone<br>Current Hot Desk Devic<br>In Use Since:<br>Automatic Sign Off: | ce: ManchesterMalthouse, Nic<br>17 May 16:15<br>12 Hours (12:00 Remaining |                                    |                      | _              |  |
| Speed Dial<br>Settings<br>In Call Options<br>Call Transfer<br>Settings                               | Settings                                                                                       |                                                                           |                                    |                      |                |  |
| Settings<br>Hot Desk<br>Voicemail Settings<br>Call Recording<br>Manage Profile<br>Remote Office      | Enforce Association Lim                                                                        |                                                                           |                                    |                      |                |  |
| Call Forwarding<br>Receptionist                                                                      | Search for a Hot Desk                                                                          | Phone<br>Choose One                                                       |                                    |                      |                |  |

# Login to a Hot Desk as a User

#### Step 1

Log into the Horizon Portal and log in as a user.

#### Step 2

From the menu bar select 'Hot Desk'.

| HORIZ               | ORIZÓN:      |             |               | Richard<br>016187 | i James<br>103374 | Help   My Details   Log Out |
|---------------------|--------------|-------------|---------------|-------------------|-------------------|-----------------------------|
| Unlimited communi   | cations      |             |               |                   |                   |                             |
| Dashboard Call Setu | p Directory  | My Features | Remote Office | Hot Desk          | Queue Groups      | Device Customisation        |
| Advanced Features   | Profile None | •           | Mana          | age Profiles      | Number Pres       | sentation                   |
|                     |              |             |               |                   |                   |                             |

#### Step 3

From here you can search for a handset on the site using any of the following search criteria:

- First Name
- Last Name
- MAC Address
- Extension

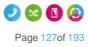

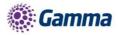

Click on the blue tick to start an association between the user (guest) and the handset (host).

|                                   | IORIZON':             |               |          |              | Help   My Details    | Log Out |
|-----------------------------------|-----------------------|---------------|----------|--------------|----------------------|---------|
| HORIZO<br>Unlimited communication | N :                   |               |          |              |                      |         |
| Onlimited communication           | 15                    |               |          |              |                      |         |
| Dashboard Call Setup [            | Directory My Features | Remote Office | Hot Desk | Queue Groups | Device Customisation | _       |
| Advanced Features Dashboa         | rd / Call Setup       |               |          |              |                      |         |
| Incoming Call Handling            | Twinning Hot Des      | k Speed Dia   | Black    | ist          |                      |         |
| Hot Desking                       |                       |               |          |              |                      |         |
| Settings                          |                       |               | _        |              |                      |         |
| Enforce Association Limit for     | 12 💌 hours            |               |          |              |                      |         |
| Save                              |                       |               |          |              |                      |         |
| Search for a Hot Desk Phone       |                       | _             | _        | _            |                      |         |
| Site:                             | Choose One            | <b>•</b>      |          |              |                      |         |
| First Name:                       |                       | 2             |          |              |                      |         |
| Last Name:                        | Lowe                  | ?             |          |              |                      |         |
| Mac Address:                      |                       | ?             |          |              |                      |         |
| Extension:                        | (                     |               |          |              |                      |         |
| C Search                          |                       |               |          |              |                      |         |
| ManchesterMalthouse, Nick, Lo     | owe, 3307 🔽           |               |          |              |                      |         |
|                                   |                       |               |          |              |                      |         |
|                                   |                       |               |          |              |                      |         |
|                                   |                       |               |          |              |                      |         |
|                                   |                       |               |          |              |                      |         |
|                                   |                       |               |          |              |                      |         |
|                                   |                       |               |          |              |                      |         |

# Login to a Hot Desk using a Polycom Handset

#### Step 1

On the Polycom handset you should see a "GuestIn" button. Press this.

#### Step 2

Enter the Voice Portal user ID and Voice Portal Passcode and press OK.

#### Step 3

If successful, the GuestIn button will become "GuestOut"

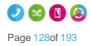

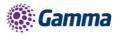

# Login to a Hot Desk using a Cisco Handset and the Voice Portal

#### Step 1

Dial the Voice Portal from the handset that the user wishes to hot desk into.

If the user is already associated with the device, simply enter the passcode credentials.

If the user is not associated with the device, the user will need to press \* to login with credentials that aren't currently associated to the handset.

#### Step 2

Select Option 7 - "Access Hoteling"

#### Step 3

Select one of the following options:

- 1 the operator will check if there is an ongoing associated with this Host
- 2 the Guest will associate with the Host
- 3 the Guest can end the association with the Host.

#### Step 4

Once the association has been made with the Host phone, Guests using the Polycom Soundpoint 450 and Soundpoint 650 will visibly see their own extension number on the Host device display. Guests using other handsets will continue to see the display name and extension of the Host.

Login will disassociate after 24 hours.

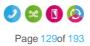

# Hunferenoups

Horizon has the ability to establish a variety of hunt groups to route calls to multiple locations when an incoming call is received. Each user will be called in order of the group until a free user is reached.

# Hunt Group Types

| Hunt Group   | Description                                                                                                    |
|--------------|----------------------------------------------------------------------------------------------------|
| Circular     | A Circular hunt group sends the incoming calls to users according to their position in the list. After a call has been answered, the next call will be answered by the person following the user who answered, even if the call is at the top of the list. |
| Regular      | A Regular hunt group sends the incoming call to the next available user<br>in the hunt group. Regular hunt groups will restart from the 1st member<br>of the group when a new call is delivered.                                                           |
| Simultaneous | A Simultaneous hunt group sends incoming calls to all users in the group<br>at the same time. Once the call has been answered, the remaining calls<br>to all the other users will be released.                                                             |
| Uniform      | A Uniform hunt group sends the incoming call to the user who has been<br>idle the longest. After a user has answered the call, they'll move to the<br>bottom of the queue.                                                                                 |
| Weighted     | A Weighted hunt group sends the incoming call to the users according to a percentage you assign them.                                                                                                    |

# Setup a Hunt Group

### Hunt Groups are setup by the Company Administrator

Before you start to set up your Hunt Group, you need to make sure that you have Hunt Group Addons to do this. This is done by completing the following actions:

- Log into the Gamma Portal and go to Provisioning and Service Management, Hosted, Horizon and Horizon Manage Company.
- Select your account and locate the company that you want to setup a Hunt Group.
- Using the "Actions" drop down select "Manage Subscriptions".
- From here you can see what subscriptions you have and how many are currently in use. If you need to add any more Hunt Group add-ons if you scroll to the bottom of the page and click "Add More Subscriptions" and then you can add as many subscriptions as you need by adding against "Hunt Group".

#### Step 1

Log into the Gamma Portal and go to Provisioning and Service Management, Hosted, Horizon and Horizon Manage Company.

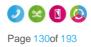

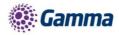

Select your account and login to the company that you want by using the "Actions" button select "Login to Horizon".

#### Step 3

Click the "Call Groups" option and then select "Hunt Group". On the Hunt Group page click "Add".

| Dashboard Users Site Manag                       | ement Call Groups De | evice Management | Administration Re | corded Calls                            | Statistics |             |
|--------------------------------------------------|----------------------|------------------|-------------------|-----------------------------------------|------------|-------------|
| <u>ishboard</u> / <u>Group Management</u> / Hunt | Group                |                  |                   |                                         |            |             |
| unt Group                                        |                      |                  |                   |                                         |            |             |
|                                                  |                      | 0.1              |                   |                                         | _          |             |
| ime:                                             |                      | Site:            | All               |                                         |            |             |
| imber:                                           |                      | Departme         | nt: All           |                                         |            |             |
| Search                                           |                      |                  |                   |                                         |            |             |
| Hunt Groups                                      |                      |                  |                   | _                                       | _          | _           |
| Name                                             | Site                 | Department       | Phone Number      | Status                                  |            |             |
| 1200 from Uniworld Recep                         | FarehamOffice        |                  | (6059)            | <ul> <li>Image: Construction</li> </ul> | Deactivate | C Edit      |
| 🔹 🧉 1200 Third Divert                            | LondonOffice         |                  | (6045)            | - 🗸 - C                                 | Deactivate | C Edit      |
| 3rd Party Faults                                 | Disaster Recovery    |                  | (8018)            | <ul> <li>C</li> </ul>                   | Deactivate | C Edit      |
| 3rd Party Orders                                 | Disaster Recovery    |                  | (8017)            | 🖌 🕻                                     | Deactivate | C Edit      |
| ACME INC                                         | ManchesterMalthouse  |                  |                   | <ul> <li>Image: Construction</li> </ul> | Deactivate | C Edit      |
| AleksTest                                        | ManchesterMalthouse4 |                  | (9894)            | 🖌 🗸                                     | Deactivate | C Edit      |
| Assured Faults                                   | Disaster Recovery    |                  | (8008)            | 🖌 🗸 🕻                                   | Deactivate | 🖉 Edit      |
| Assured Orders                                   | Disaster Recovery    |                  | (8007)            | <ul> <li>Image: Construction</li> </ul> | Deactivate | C Edit      |
| 🛯 🧔 Avaya Error                                  | ManchesterMalthouse  | Gamma Support    |                   | 🖌 🗸                                     | Deactivate | C Edit      |
| 🛛 🧔 BB Faults ONCALL                             | Disaster Recovery    | Gamma Support    | (8883)            | <ul> <li>Image: Construction</li> </ul> | Deactivate | C Edit      |
| 1 2 3 4 5 6 7 8 9 10 32                          |                      |                  |                   |                                         |            | Previous No |
|                                                  |                      |                  |                   |                                         |            |             |
| 7 Delete Selected 🛛 🛉 Add                        |                      |                  |                   |                                         |            |             |

#### Step 4

You will now be in the wizard for Hunt Groups. The first page you will be setting up the following:

- Site the site that the Hunt Group will be used for. All the users of the Hunt Group will be on this site.
- Group Details enter the name, username and department that you'd like the group to be assigned to. This is so that you can quickly identify the group if you ever need to edit or delete the group.
- Caller ID this will be what is displayed on the handset when the Hunt Group is used.

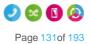

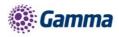

| Dashboard        | Users     | Site Management    | Call Groups    | Device Management  | Administration | Recorded Calls | Statistics         |
|------------------|-----------|--------------------|----------------|--------------------|----------------|----------------|--------------------|
| Dashboard / Gro  | oup Manag | ement / Hunt Group | Create New Hun | t Group            |                |                |                    |
| Create H         | lunt G    | Group              |                | Account            | Options        | > Select Use   | rs 📏 Assign Number |
| Location         |           |                    |                |                    |                |                |                    |
| Site:            | Manch     | ester 🔽            |                |                    |                |                |                    |
| Group Detail     | s         |                    |                |                    | _              | _              |                    |
| Name:            |           | New_Hunt           | _Group         |                    |                |                |                    |
| Department:      |           | Reception          | -              |                    |                |                |                    |
| Username:        |           | New_Hunt           | _Group @       | test.engineering 💌 |                |                |                    |
| Caller ID        | -         | _                  | _              | _                  | _              | _              |                    |
| Calling ID First | Name:     | New_Hun            |                |                    |                |                |                    |
| Calling ID Last  |           | Group              |                |                    |                |                |                    |
|                  |           |                    |                |                    |                |                |                    |
|                  |           |                    |                |                    |                |                | Cancel Continue    |

Now you can configure the options for the Hunt Group. The available options during the setup of the Call Queue Group are:

- Ring Order:
  - Select if you want a Circular, Regular, Simultaneous, Uniform or Weighted Hunt Group
- No Answer Action
  - If a user does not answer the call, how many rings before it skips to the next user, or if you want to forward the call to a specific number after a defined amount of seconds.
- Unreachable Action
  - If you want to set up Call Forwarding if unreachable. This is designed to forward a call in the event that the subscribers device is not registered with the Horizon platform. In the case of a call group, all devices associated with the call group need to be unregistered for the unreachable divert to be applied. The unreachable divert only occurs in the event that the device or devices become unregistered from the Horizon platform, typically due to an issue with connectivity between Horizon and the site/device being hard down, unreachable should not be considered as a disaster recovery feature for any other scenario outside of this.
- Additional Options
  - If you would like Distinctive Ringing for external calls.
  - If you would like to enable Call Waiting

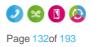

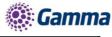

| Create Hunt Group                                              | Account Option              | s Select Users | > Assign Number  |
|----------------------------------------------------------------|-----------------------------|----------------|------------------|
| Your new hunt group has been created successfully, you have 4  | Hunt Group subscriptions re | maining        |                  |
| Ring Order                                                     |                             |                |                  |
| Circular<br>Regular<br>Simultaneous<br>Uniform<br>Weighted     |                             |                |                  |
|                                                                |                             |                | WH?T             |
| No Answer Action                                               | _                           |                |                  |
| Skip to next agent after 2 vings ?                             |                             |                |                  |
| Forward call to:     forward call to:     forward call to:     | econds                      |                | WH <b>?</b> T    |
| Unreachable Action                                             | _                           |                |                  |
| Enable Call Forwarding when unreachable                        |                             |                |                  |
| Forward call to:                                               |                             |                |                  |
| Make hunt group busy when all available agents are unreachable |                             |                |                  |
| Additional Options                                             | _                           |                |                  |
| □ Enable call waiting                                          |                             |                |                  |
| off Distinctive Ringing for External Calls                     |                             |                | WH?T             |
|                                                                |                             | *              | Cancel  Continue |

Select the users which you want in the Hunt Group, click "Add Selected" so that they move to the box on the right hand side of the screen and then click "Continue".

| Dashboard        | Jsers Site   | Management     | Call Groups    | Device Mana | gement  | Adminis | stration | Recor                                    | ded Calls   | Statistics     |                          |
|------------------|--------------|----------------|----------------|-------------|---------|---------|----------|------------------------------------------|-------------|----------------|--------------------------|
| Dashboard / Grou | p Management | / Hunt Group / | Create New Hun | t Group     |         |         |          |                                          |             |                |                          |
| Create H         | unt Gro      | up             |                |             | Account | >       | Options  | >                                        | Select User | s              | Assign Number            |
|                  |              |                |                |             |         |         |          | a da da da da da da da da da da da da da |             | and the second | definition of the second |
| Select Users     | _            | _              | _              | _           | -       |         |          |                                          | _           | _              |                          |
| Search           |              |                |                |             |         |         |          |                                          |             |                |                          |
| Gabor 1 Mo       | orvay        | -              |                |             |         |         |          |                                          |             |                |                          |
| 🗖 Gabor 2 Mo     | nvay         |                |                |             |         |         |          |                                          |             |                |                          |
| 🗹 Graham Jo      | nes          |                |                |             |         |         |          |                                          |             |                |                          |
| Joe Spadaf       | ora          |                |                |             |         |         |          |                                          |             |                |                          |
| 🗹 Giuseppe S     | padafora     |                |                |             |         |         |          |                                          |             |                |                          |
| Z David p650     | athome       |                |                |             |         |         |          |                                          |             |                |                          |
| David P331       | @hm          |                |                |             |         |         |          |                                          |             |                |                          |
|                  |              | (and           |                |             |         |         |          |                                          |             |                |                          |
| Add Sele         | ected        |                |                |             |         |         |          |                                          |             |                |                          |
|                  |              |                |                |             |         |         |          |                                          |             | Cancel         | → Continue               |
|                  |              |                |                |             | 1000    |         |          |                                          |             |                |                          |

#### Step 7

Find an available number that you have on your Horizon Company to assign to and type in a free extension.

"Finish and Show List" will finish the set up with basic settings of the Hunt Group.

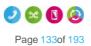

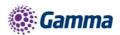

"Finish and Edit" will finish the setup with the basic settings of the Hunt Group and allow you to edit some of the more advanced options. These include:

- Call Recording
- Voicemail
  - What announcement should be used for the voicemail
  - If you want voicemail notifications to be sent to an email address
  - If you want all calls to be sent to voicemail
  - Change Voicemail Passcode for the Call Queue Group
- Scheduling (Advanced Settings)
- Call Forwarding (Advanced Settings)
- Call Forwarding when Busy (Advanced Settings)

## Add/Remove Users to/from a Hunt Group

#### Step 1

Log into the Gamma Portal and go to Provisioning and Service Management, Hosted, Horizon and Horizon Manage Company.

#### Step 2

Select your account and login to the company that you want by using the "Actions" button select "Login to Horizon".

#### Step 3

Click the "Call Groups" option and then select "Hunt Group". On the Hunt Group page click "Edit".

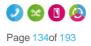

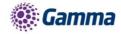

| Dashboard                  | Users       | Site Management           | Call Groups    | Device Management | Administration  | Recorded Calls | Statistics |        |
|----------------------------|-------------|---------------------------|----------------|-------------------|-----------------|----------------|------------|--------|
| Dashboard / Grou           | up Manage   | ement / Hunt Group        |                |                   |                 |                |            |        |
| Hunt Gro                   | oup         |                           |                |                   |                 |                |            |        |
| lame:                      | $\subseteq$ |                           |                | Site:             | All             | <b>_</b>       |            |        |
| lumber:                    |             |                           |                | Departm           | ent: <u>All</u> | <b></b>        |            |        |
|                            |             |                           |                |                   |                 |                |            |        |
| Hunt Groups                | _           |                           |                |                   | _               |                |            |        |
| <u>Name</u> Call waiting t | test        | <u>Site</u><br>Manchester |                | Phone Nun         | nber<br>(2022)  | Status Deacti  | vate       | C Edit |
| EngHG                      |             | London                    |                |                   | (5548)          | V Deacti       | vate       | C Edit |
| GlaHunt                    |             | Glasgow                   | Network Engine | ering             | (0004)          | V Deacti       | vate       | C Edit |
| Horizon Test               | t CPS       | Manchester                | Network Engine | ering             | (2488)          | V Deacti       | vate       | C Edit |
| 🔲 Horizon Test             | t FD        | Manchester                | Network Engine | ering             | (2484)          | V Deacti       | vate       | C Edit |
| 📕 HorizonTest              | 1212        | Manchester                | Reception      |                   | (7878)          | V Deacti       | vate       | C Edit |
| Manchester                 | TSC         | Manchester                | Reception      |                   | (4545)          | V Deacti       | vate       | C Edit |
| New_Hunt_C                 | Group       | Manchester                |                |                   | (9876)          | V Deacti       | vate       | C Edit |
| 🗖 testgroup                |             | Manchester                |                |                   | (1156)          | V Deacti       | vate       | 2 Edit |
| U Delete Se                | elected     | 🕈 Add                     |                |                   |                 |                |            |        |

Select the "Select Users" tab. From here you can add new users from the table on the left hand side and clicking "Add Selected", and remove users by clicking the white "X" next to the user you want to remove.

| HORIZON :<br>Unlimited communications          |                        | GemmeStaffL<br>Samantha Ru: |              |                      | Help   Log Out |
|------------------------------------------------|------------------------|-----------------------------|--------------|----------------------|----------------|
| Dashboard Users Site Management                | Call Groups Device Mai | nagement Adminis            | tration Reco | ded Calls Statistics |                |
| Dashboard / Group Management / Hunt Group / Ed | lit Hunt Group         |                             |              |                      |                |
| Edit Test123                                   |                        |                             |              |                      |                |
| Account Options Select Users                   | Assign Number          | Call Recording              | Voicemail    | Advanced Settings    | ]              |
| Select Users                                   |                        |                             |              |                      |                |
| Search                                         | Shouvik Basu           |                             |              |                      | ×              |
| Darren #Haywood-HOME     Arefin Ahmed          | Szymon Roczniak        |                             |              |                      | ×              |
| Malthouse Hotdesk 16                           |                        |                             |              |                      |                |
| Mark #Gooden-HOME                              |                        |                             |              |                      |                |
| Karthik #Home-Meivelu     Lindi Stevenson      |                        |                             |              |                      |                |
| Mick Reast                                     |                        |                             |              |                      |                |
|                                                |                        |                             |              |                      |                |
| Add Selected                                   |                        |                             |              |                      | WH <b>?</b> T  |
|                                                |                        |                             |              |                      | Save           |

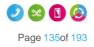

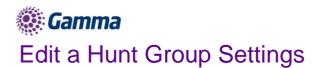

Log into the Gamma Portal and go to Provisioning and Service Management, Hosted, Horizon and Horizon Manage Company.

#### Step 2

Select your account and login to the company that you want by using the "Actions" button select "Login to Horizon".

#### Step 3

Click the "Call Groups" option and then select "Hunt Group". On the Hunt Group page click "Edit".

| Dashboard       | Users     | Site Management    | Call Groups     | Device Management | Administration | Recorded Ca | IIIs Statistics |               |
|-----------------|-----------|--------------------|-----------------|-------------------|----------------|-------------|-----------------|---------------|
| lashboard / Gro | up Manag  | ement / Hunt Group |                 |                   |                |             |                 |               |
| Hunt Gro        | oup       |                    |                 |                   |                |             |                 |               |
| Vame:           | $\square$ |                    |                 | Site:             | All            | -           |                 |               |
| Number:         |           |                    |                 | Departm           | ent: All       |             | -               |               |
| & Search        |           |                    |                 |                   |                |             |                 |               |
| Hunt Groups     |           |                    |                 |                   |                |             |                 |               |
| Name            |           | <u>Site</u>        | Department      | Phone Nur         | nber           | Status      |                 | <u> </u>      |
| Call waiting    | test      | Manchester         |                 |                   | (2022)         | V Dea       | activate        | C Edit        |
| EngHG           |           | London             |                 |                   | (5548)         | V Dea       | activate        | C Edit        |
| GlaHunt         |           | Glasgow            | Network Enginee | ering             | (0004)         | V Dea       | activate        | C Edit        |
| Horizon Tes     | t CPS     | Manchester         | Network Enginee | ering             | (2488)         | V Dea       | activate        | Ø Edit        |
| Horizon Tes     | t FD      | Manchester         | Network Engine  | ering             | (2484)         | V Dea       | activate        | C Edit        |
| HorizonTest     | 1212      | Manchester         | Reception       |                   | (7878)         | V Dea       | activate        | Ø Edit        |
| Manchester      | TSC       | Manchester         | Reception       |                   | (4545)         | V Dea       | activate        | C Edit        |
| New_Hunt_       | Group     | Manchester         |                 |                   | (9876)         | V Dea       | activate        | C Edit        |
| 🔲 testgroup     |           | Manchester         |                 |                   | (1156)         | V Dea       | activate        | <b>Ø</b> Edit |
|                 |           |                    |                 |                   |                |             |                 |               |
| U Delete Se     | elected   | 🕈 Add              |                 |                   |                |             |                 |               |
|                 |           |                    |                 |                   |                |             |                 |               |

#### Step 4

From here you will be presented with the following options:

#### Account

- Change the name and Caller ID settings

#### **Options**

- Change the Hunt Group Settings, including:
  - Ring Order
  - No Answer Action
  - Unreachable Action

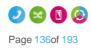

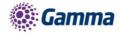

- Call Waiting
- Distinctive Ring for External Calls

#### Select Users

- Add or remove users from the Hunt Group

#### Assign Number

- Change the telephone number of the Hunt Group
- Change the extension number of the Hunt Group

#### **Call Recording**

#### Voicemail

- What announcement should be used for the voicemail
- If you want voicemail notifications to be sent to an email address
- If you want all calls to be sent to voicemail
- Change Voicemail Passcode for the Call Queue Group

#### Scheduling (Advanced Settings)

Call Forwarding (Advanced Settings)

Call Forwarding when Busy (Advanced Settings)

## Delete a Hunt Group

#### Step 1

Log into the Gamma Portal and go to Provisioning and Service Management, Hosted, Horizon and Horizon Manage Company.

#### Step 2

Select your account and login to the company that you want by using the "Actions" button select "Login to Horizon".

#### Step 3

Click the "Call Groups" option and then select "Hunt Group". On the Hunt Group page select the Hunt Group(s) that you want to delete and then click the "Delete Selected" option.

Click "Confirm" when asked if you are sure that you want to continue in deleting the Hunt Group.

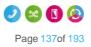

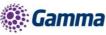

| Dashboard / Group Management / Hunt Grou                                                                                                    | n                                                                               |                                                                               |                         |                                            |
|----------------------------------------------------------------------------------------------------|---------------------------------------------------------------------------------|-------------------------------------------------------------------------------|-------------------------|--------------------------------------------|
|                                                                                                    |                                                                                 |                                                                               |                         |                                            |
| Hunt Group                                                                                                    |                                                                                 |                                                                               |                         |                                            |
|                                                                                                    |                                                                                 |                                                                               |                         |                                            |
|                                                                                                    |                                                                                 |                                                                               |                         |                                            |
| Q Search                                                                                                    |                                                                                 |                                                                               |                         |                                            |
| Hunt Groups                                                                                                    |                                                                                 |                                                                               |                         |                                            |
| Name       Site         • Test123       ManchesterMalthouse         • Test123       NewburyOffice2         • Test123       NewburyOffice2         • Delete Selected       • Add | Confirm<br>On performing this action<br>will be deleted. Are you s<br>• Test123 | Phone Number<br>n, all the settings of th<br>sure you wish to conti<br>Cancel | e Hunt Group(s)<br>nue? | <ul> <li>∂ Edit</li> <li>∂ Edit</li> </ul> |
|                                                                                                    |                                                                                 |                                                                               |                         |                                            |

## Apply a Schedule to a Hunt Group

For help on how to set up a Schedule, please see our Schedule section of this guide.

#### Step 1

Log into the Gamma Portal and go to Provisioning and Service Management, Hosted, Horizon and Horizon Manage Company.

#### Step 2

Select your account and login to the company that you want by using the "Actions" button select "Login to Horizon".

#### Step 3

Click the "Call Groups" option and then select "Hunt Group". On the Hunt Group page click "Edit".

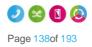

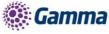

| Dashboard l      | Users    | Site Management           | Call Groups       | Device Management | Administration | Recorded Calls | Statistics |                      |
|------------------|----------|---------------------------|-------------------|-------------------|----------------|----------------|------------|----------------------|
| Dashboard / Grou | p Manage | ement / Hunt Group        |                   |                   |                |                |            |                      |
| Hunt Gro         | up       |                           |                   |                   |                |                |            |                      |
| Name: (          |          |                           |                   | Site:             | All            | •              |            |                      |
| Number:          |          |                           |                   | Departm           | ent: All       |                |            |                      |
| & Search         |          |                           |                   |                   |                |                |            |                      |
| Hunt Groups      |          |                           |                   |                   |                |                |            |                      |
| Call waiting t   | est      | <u>Site</u><br>Manchester | <u>Department</u> | Phone Nur         | nber<br>(2022) | Status         | vate       | <b>Ø</b> Edit        |
| EngHG            |          | London                    |                   |                   |                | V Deacti       |            | <b><i>B</i></b> Edit |
| GlaHunt          |          | Glasgow                   | Network Engine    | ering             | (0004)         | V Deacti       | vate       | Ø Edit               |
| Horizon Test     | CPS      | Manchester                | Network Enginee   | ering             | (2488)         | V Deacti       | vate       | C Edit               |
| Horizon Test     | FD       | Manchester                | Network Engine    | ering             | (2484)         | V Deacti       | vate       | C Edit               |
| HorizonTest1     | 212      | Manchester                | Reception         |                   | (7878)         | V Deacti       | vate       | C Edit               |
| Manchester       | TSC      | Manchester                | Reception         |                   | (4545)         | V Deacti       | vate       | 6 Edit               |
| New_Hunt_G       | Group    | Manchester                |                   |                   | (9876)         | V Deacti       | vate       | C Edit               |
| 🔲 testgroup      |          | Manchester                |                   |                   | (1156)         | V Deacti       | vate       | C Edit               |
|                  |          |                           |                   |                   |                |                |            |                      |
| U Delete Sel     | lected   | 🕈 Add                     |                   |                   |                |                |            |                      |

Select the "Advanced Settings" tab and switch "Enable Virtual Package" to On.

Click the "Edit" button next to Schedule and this will load up the settings for Schedules.

| HOP<br>Unlimited c |                                       |                             | aStaffLive<br>tha Russell    | Help   Log Out |
|--------------------|---------------------------------------|-----------------------------|------------------------------|----------------|
| Dashboard          | Users Site Management Call            | Groups Device Management Ad | dministration Recorded Calls | Statistics     |
| Dashboard / G      | roup Management / Hunt Group / Edit H | unt Group                   |                              |                |
| Edit 120           | 0 from Uniworld Red                   | ception                     |                              |                |
| Account            | Options Select Users                  | Assign Number Call Recordin | g Voicemail Advan            | ced Settings   |
| Advanced S         | ettings                               |                             |                              |                |
| on 🦲 Enat          | le Virtual Package                    |                             |                              |                |
|                    |                                       |                             |                              | WH?T           |
| Advanced F         | eatures                               |                             |                              |                |
| Status             | Name                                  | _                           |                              |                |
|                    | Schedule<br>Call Forwarding           |                             | Activate                     | Ø Edit         |
|                    | Call Forwarding When Busy             |                             | Activate                     | Cuit Cuit      |
|                    |                                       |                             |                              |                |
| Schedule           |                                       |                             |                              |                |
| Forward To:        |                                       | 2                           |                              |                |
| O Do not use       | e a schedule OUse the foll            | owing schedule              |                              |                |
| Closed Hours       | HIT DAY 💽 🔹 🛟                         | 00                          |                              |                |
| Additional Rou     | uting None 💽 🛛 🔋 🔶                    |                             |                              |                |

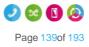

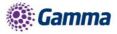

Select "Use the following schedule". You should apply the out of hours schedule in the "Closed hours". With this you're telling Horizon what times you want it to forward calls. Additional Routing allows you to set up another schedule to run alongside the main schedule, such as Bank Holidays.

If you don't put any schedule in Closed Hours and only use Additional Routing, the calls will always forward instead of following the schedule.

If you haven't actually set up a schedule yet, you can use the "+" icon to set up a new schedule. Please see the Schedules section of the document on how to create schedules for Hunt Groups.

# Listening to your Hunt Group Voicemail

#### Step 1

Dial the Voice Portal extension or full number.

If you are dialling from a Horizon Company handset then you should press "\*" and then enter the hunt group extension number.

If you dial the full number from a phone that is not on the Horizon Company then you will be prompted to enter the extension number of the Hunt Group.

#### Step 2

Enter the Voicemail Passcode for the Hunt Group and then press 1 to access the voicemail box.

## Resetting a Hunt Groups Voicemail Passcode

#### Step 1

Log into the Gamma Portal and go to Provisioning and Service Management, Hosted, Horizon and Horizon Manage Company.

#### Step 2

Select your account and login to the company that you want by using the "Actions" button select "Login to Horizon".

#### Step 3

Click the "Call Groups" option and then select "Hunt Group". On the Hunt Group page click "Edit".

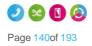

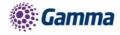

| Dashboard       | Users      | Site Management   | Call Groups     | Device Management | Administration | Recorded Calls | Statistics |        |
|-----------------|------------|-------------------|-----------------|-------------------|----------------|----------------|------------|--------|
| Dashboard / Gro | iup Manage | ment / Hunt Group |                 |                   |                |                |            |        |
| Hunt Gro        | oup        |                   |                 |                   |                |                |            |        |
| Name:           |            |                   |                 | Site:             | All            | -              |            |        |
| Number:         |            |                   |                 | Departm           | ient: All      | <br>           |            |        |
| & Search        |            |                   |                 |                   |                |                |            |        |
| Hunt Groups     |            |                   |                 |                   |                |                |            |        |
| Name            |            | Site              | Department      | Phone Nu          | nber           | Status         |            |        |
| Call waiting    | test       | Manchester        |                 |                   | (2022)         | V Deactiv      | /ate       | 🖉 Edit |
| EngHG           |            | London            |                 |                   | (5548)         | V Deactiv      | /ate       | C Edit |
| GlaHunt         |            | Glasgow           | Network Enginee | ering             | (0004)         | V Deactiv      | vate       | C Edit |
| Horizon Tes     | st CPS     | Manchester        | Network Enginee | ering             | (2488)         | V Deactiv      | vate       | C Edit |
| 📕 Horizon Tes   | st FD      | Manchester        | Network Enginee | ering             | (2484)         | V Deactiv      | vate       | C Edit |
| HorizonTest     | t1212      | Manchester        | Reception       |                   | (7878)         | V Deactiv      | rate       | C Edit |
| Mancheste       | r TSC      | Manchester        | Reception       |                   | (4545)         | V Deactiv      | vate       | C Edit |
| New_Hunt_       | Group      | Manchester        |                 |                   | (9876)         | V Deactiv      | vate       | C Edit |
| testgroup       |            | Manchester        |                 |                   | (1156)         | V Deactiv      | vate       | C Edit |
| U Delete Se     | elected    | 🛊 Add             |                 |                   |                |                |            |        |

Select the "Voicemail" tab and press the "Change Voicemail Passcode" button.

| Account        | Options          | Select Users     | Assign Number | Call Recording | Voicemail | Advanced Settings        |        |
|----------------|------------------|------------------|---------------|----------------|-----------|--------------------------|--------|
| Voicemail      | _                |                  |               |                |           |                          |        |
| on <u> </u>    | e Voicemail      |                  |               |                |           |                          | ?      |
| Voicema        | il Settin        | gs               |               |                |           |                          | ?      |
| Announceme     | nt               |                  |               |                |           |                          |        |
| Use Defaul     | t with Personali | sed Name Audio 🤇 | )             | Browse         | ?         |                          |        |
| Use My Au      | dio file         |                  | Browse        | ?              |           |                          |        |
| Notification S | ettings          |                  |               | _              |           |                          |        |
| Notify Me a    | t This Address   |                  |               |                |           |                          |        |
|                |                  |                  |               |                | C         | hange Voicemail Passcode | 🖌 Save |

#### Step 5

Enter the new PIN and then confirm the PIN.

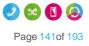

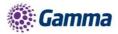

| Account                 | Options        | Select Users                                    | Assign Number                                     | Call Recording         | Voicemail            | Advanced Settings                                      | )              |
|-------------------------|----------------|-------------------------------------------------|---------------------------------------------------|------------------------|----------------------|--------------------------------------------------------|----------------|
| Voicemail               |                |                                                 |                                                   |                        |                      |                                                        |                |
| on 🦲 Enable             | e Voicemail    |                                                 |                                                   |                        |                      |                                                        | 2              |
| Voicema                 | il PIN         |                                                 |                                                   |                        |                      |                                                        |                |
| Create New V            | oicemail PIN   | _                                               |                                                   |                        |                      |                                                        |                |
| New PIN                 | (              | )                                               | Ű.                                                |                        |                      |                                                        |                |
| Confirm PIN             |                |                                                 |                                                   |                        |                      |                                                        |                |
|                         |                |                                                 |                                                   |                        |                      | ••••••••••••••••••••••••••••••••••••                   | Back Save      |
| Passcode Rul            | es             |                                                 |                                                   |                        |                      |                                                        |                |
| It cannot ha            |                |                                                 |                                                   |                        |                      |                                                        |                |
|                         | e from each nu | umber to the next. An                           |                                                   |                        |                      | cending digit patterns are<br>y Horizon. Examples of i |                |
| It cannot ha            | ve repeated    | d Digits                                        |                                                   |                        |                      |                                                        |                |
|                         |                |                                                 | by HorizonExamples of                             | rejected passcodes: 1  | 11537, 485552, 342   | 333, 44444                                             |                |
|                         |                | ng Sequences                                    |                                                   |                        |                      |                                                        |                |
| If the passcode<br>9123 | is only formed | by repeating sequer                             | ces, the passcode will                            | be rejected by Horizon | Examples of reject   | ed passcodes: 24 24 24,                                | 747 747, 9123  |
| It cannot ha            | ve the Exte    | nsion on passco                                 | de                                                |                        |                      |                                                        |                |
|                         |                | extension or the rever<br>es: 607434, 360744, 5 |                                                   | the passcode, the pass | code will be rejecte | ed by Horizon. Example:                                | Passcode 6074  |
| It cannot be            | part of the    | phone number                                    |                                                   |                        |                      |                                                        |                |
|                         |                |                                                 | reverse of the passcode<br>basscodes: 205427, 275 |                        | umber, the passcoo   | le will be rejected by Hor                             | izon. Example: |

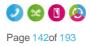

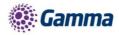

# Instant Conference Group

As the company administrator you have the ability to setup a conference group allowing up to 20 different people to be called automatically once the conference has been started. You may choose to use this to create incident bridges or similar instant conference groups for your company.

For this to be activated the conference group can be started by any user calling the conference number, which will then trigger calls to other group members.

# Setup an Instant Conference Group

#### Instant Conference Groups are setup by the Company Administrator

Before you start to set up your Instant Conference Group, you need to make sure that you have Instant Conference Group Add-ons to do this. This is done by completing the following actions:

- Log into the Gamma Portal and go to Provisioning and Service Management, Hosted, Horizon and Horizon Manage Company.
- Select your account and locate the company that you want to setup a Hunt Group.
- Using the "Actions" drop down select "Manage Subscriptions".
- From here you can see what subscriptions you have and how many are currently in use. If you need to add any more Instant Conference Group add-ons if you scroll to the bottom of the page and click "Add More Subscriptions" and then you can add as many subscriptions as you need by adding against "InstantConferenceGroup".

#### Step 1

Log into the Gamma Portal and go to Provisioning and Service Management, Hosted, Horizon and Horizon Manage Company.

#### Step 2

Select your account and login to the company that you want by using the "Actions" button select "Login to Horizon".

#### Step 3

Click the "Call Groups" option and then select "Instant Conference Group". On the Instant Conference Group page click "Add".

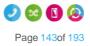

|                        | ON:                           |                   | GammaStaffLive<br>Samantha Russel |                  | Help   Log Out |
|------------------------|-------------------------------|-------------------|-----------------------------------|------------------|----------------|
| Dashboard Users        | Site Management Call G        | oups Device Ma    | nagement Administration           | n Recorded Calls | Statistics     |
| )ashboard / Group Mana | gement / Instant Conference G | roup              |                                   |                  |                |
| nstant Confe           | erence Group                  |                   |                                   |                  |                |
| lame:                  | nonce orosib                  |                   | Site: All                         |                  |                |
|                        |                               |                   |                                   |                  |                |
| lumber:                |                               |                   | Department: All                   | <b></b>          |                |
| Q Search               |                               |                   |                                   |                  |                |
| Instant Conference Gr  | oups                          |                   |                                   |                  |                |
| Name                   | Site                          | <u>Department</u> | Phone Number                      | Status           |                |
| ETG Temp Hunt          | Leatherhead                   |                   |                                   | V Deactivat      | te 🖉 Edit      |
| GlasgowConf            | GlasgowOffice                 |                   |                                   | V Deactivat      | te 🖉 Edit      |
| LG Test                | ManchesterMalthouse5          |                   |                                   | V Deactivat      | te 🖉 Edit      |
| NeilJSmithTest         | ManchesterMalthouse           | GSD               |                                   | V Deactivat      | te 🖉 Edit      |
| SalesCall              | Leatherhead                   | GNS               |                                   | V Deactivat      | e 🖉 Edit       |
| Test                   | ManchesterMalthouse2          |                   |                                   | V Deactivat      | te ØEdit       |
| Test 1                 | ManchesterMalthouse4          |                   |                                   | Deactivat        | te ØEdit       |
| Test Neil              | NewburyOffice                 |                   |                                   | V Deactivat      | te ØEdit       |
|                        |                               |                   |                                   |                  |                |
|                        |                               |                   |                                   |                  |                |

You will now be in the wizard for Instant Conference Groups. The first page you will be setting up the following:

- Site the site that the Instant Conference Group will be used for.
- Group Details enter the name, username and department that you'd like the group to be assigned to. This is so that you can quickly identify the group if you ever need to edit or delete the group.
- Caller ID this will be what is displayed on the handset when the Instant Conference Group is used.

| Dashboard Users Site I       | Management Call Groups         | Device Management         | Administration | Recorded Calls S | tatistics        |
|------------------------------|--------------------------------|---------------------------|----------------|------------------|------------------|
| Dashboard / Group Management | / Instant Conference Group / C | reate New Instant Confere | ence Group     |                  |                  |
| Create Instant Co            | onference Group                | Account                   | Options        | > Select Numbers | > Assign Number  |
| Location                     |                                |                           |                | _                |                  |
| Site: Manchester             |                                |                           |                |                  |                  |
| Group Details                |                                |                           |                |                  |                  |
| Name:                        | ant_Conference_Group           |                           |                |                  |                  |
| Department:                  | Reception                      |                           |                |                  |                  |
| Username:                    | Instant_Con_Group              | 🤇 test.engineering 💽      |                |                  |                  |
| Caller ID                    |                                |                           | _              | _                |                  |
| Calling ID First Name:       | Conference                     |                           |                |                  |                  |
| Calling ID Last Name:        | Group                          |                           |                |                  |                  |
|                              |                                |                           |                | *                | Cancel  Continue |

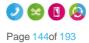

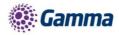

On the options screen, select the Maximum Call Time for Unanswered Calls. This is the maximum ring time for the user phones to be dialled if unanswered to avoid ongoing ringing.

Click "Continue".

| Dashboard Users       | Site Management Call Groups          | Device Management         | Administration      | Recorded Calls         | Statistics    |
|-----------------------|--------------------------------------|---------------------------|---------------------|------------------------|---------------|
| Dashboard / Group Man | agement / Instant Conference Group / | Create New Instant Confe  | ence Group          |                        |               |
| Create Insta          | nt Conference Grou                   | Account                   | Options             | Select Numbers         | Assign Number |
|                       |                                      |                           |                     |                        |               |
| Your new in           | stant conferance group has been crea | ed successfully, you have | 5 InstantConference | Group subscriptions re | emaining      |
|                       |                                      |                           |                     |                        |               |
| Maximum Call Time     | e Settings                           |                           |                     |                        |               |
| Enable Maximum (      | Call Time for Unanswered Calls       |                           |                     |                        |               |
| Maximum Call Time fo  | r Unanswered Calls: 10               | Minutes.                  |                     |                        |               |
|                       |                                      |                           |                     |                        |               |
|                       |                                      |                           |                     |                        | Cancel        |

#### Step 6

Now enter the telephone numbers you want to be involved in the Instant Conference. You can use the Directory icon to search for a user's telephone number if they are a Horizon user. You can enter non-Horizon numbers in here as well.

| Dashboard     | Users      | Site Management       | Call Groups      | Device Management      | Administration | Recorded Calls | Statistics |               |
|---------------|------------|-----------------------|------------------|------------------------|----------------|----------------|------------|---------------|
| Dashboard / G | oup Manag  | ement / Instant Confe | rence Group / Cr | eate New Instant Confe | rence Group    |                |            |               |
| Create I      | nstan      | t Conferen            | ce Group         | Account                | Options        | Select Numbe   | rs /       | Assign Number |
| Instant Conf  | erence Gro | oup Number List       |                  |                        | _              |                | _          |               |
|               |            |                       |                  |                        |                |                |            |               |
|               |            |                       |                  |                        |                |                |            |               |
|               |            |                       |                  |                        |                |                |            |               |
|               |            |                       |                  |                        |                |                |            |               |
|               |            |                       |                  |                        |                |                |            |               |
|               |            |                       |                  |                        |                |                |            |               |
|               |            | 🚺 🚺 🕈 Add             | 1                |                        |                |                |            |               |
|               |            |                       |                  |                        |                |                | Cancel     | ➡ Continue    |
|               |            |                       |                  |                        |                |                |            | , commo       |
|               |            |                       |                  |                        |                |                |            |               |
|               |            |                       |                  |                        |                |                |            |               |

#### Step 7

Select the number that you want for the Conference Group from the available list, and then assign an Extension number into the text box. If the extension number has been taken, then this will prompt you to choose another.

Click "Finish and Show List" and your new Instant Conference Group will show in the list.

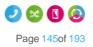

# **Gamma** Edit an Instant Conference Group

#### Step 1

Log into the Gamma Portal and go to Provisioning and Service Management, Hosted, Horizon and Horizon Manage Company.

#### Step 2

Select your account and login to the company that you want by using the "Actions" button select "Login to Horizon".

#### Step 3

Click the "Call Groups" option and then select "Instant Conference Group". On the Instant Conference Group page click "Edit".

| Dashboard       | Users                     | Site Manage           | ment C     | all Groups | Device Manag   | ement A     | dministration | Recorded Calls | Statistics |
|-----------------|---------------------------|-----------------------|------------|------------|----------------|-------------|---------------|----------------|------------|
| Dashboard / Gr  | oup Manag                 | <u>ement</u> / Instan | t Conferen | ce Group   |                |             |               |                |            |
| Instant         | Confe                     | rence (               | Group      |            |                |             |               |                |            |
| Name:           | $\square$                 |                       |            |            |                | Site:       | All           |                |            |
| Number:         |                           |                       |            |            |                | Department: | All           | -              |            |
| <b>Q</b> Search |                           |                       |            |            |                |             |               |                |            |
| Instant Conf    | Instant Conference Groups |                       |            |            |                |             |               |                |            |
| □ <u>Name</u>   |                           |                       |            |            | hone Number    |             |               |                |            |
| icgengine       | ering                     | London                |            | 0.         | 1482422470 (55 | 43)         | × 1           | Deactivate     | C Edit     |
|                 |                           |                       |            |            |                |             |               |                |            |
| U Delete S      | Selected                  | 🕈 Add                 |            |            |                |             |               |                |            |

#### Step 4

From here you will be presented with the following options:

- Account
  - Change the name, department and Caller ID settings
- Options
  - Enable or disable the maximum call time for unanswered calls, and define this figure in minutes.
- Select Numbers
  - Add or remove numbers from the Instant Conference Group
- Assign Number
  - Change the telephone number of the Instant Conference Group
  - Change the extension number of the Instant Conference Group

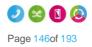

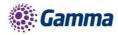

# Delete an Instant Conference Group

### Step 1

Log into the Gamma Portal and go to Provisioning and Service Management, Hosted, Horizon and Horizon Manage Company.

### Step 2

Select your account and login to the company that you want by using the "Actions" button select "Login to Horizon".

### Step 3

Click the "Call Groups" option and then select "Instant Conference Group". On the Instant Conference Group page select the Instant Conference Group(s) that you want to delete and then click the "Delete Selected" option.

Click "Confirm" when asked if you are sure that you want to continue in deleting the Instant Conference Group.

| Instant Confe         | erence Grou      | ıp                                    |                    |                 |        |
|-----------------------|------------------|---------------------------------------|--------------------|-----------------|--------|
|                       |                  |                                       |                    |                 |        |
|                       |                  |                                       |                    |                 |        |
| Q Search              |                  |                                       |                    |                 |        |
| Instant Conference Gr | oups             |                                       |                    |                 |        |
|                       |                  |                                       |                    |                 |        |
|                       | Leatherhead      |                                       |                    | <u>~~</u> ]     | Ø Edit |
|                       | GlasgowOffice    | Confirm                               |                    | <u>~</u>        | Ø Edit |
|                       | ManchesterMaltho | On performing this action, all        |                    |                 | C Edit |
|                       | ManchesterMaltho | Conference Group(s) will be continue? | deleted. Are you s | ure you wish to | 2 Edit |
|                       | Leatherhead      | Test                                  |                    |                 | Ø Edit |
|                       | ManchesterMaltho | Test 1                                |                    |                 | Ø Edit |
|                       | ManchesterMaltho |                                       | Cancel             | ✓ Confirm       | Ø Edit |
|                       | NewburyOffice    |                                       | (4321)             |                 | Ø Edit |
|                       | NewburyOffice2   |                                       |                    |                 | Ø Edit |
|                       |                  |                                       |                    |                 |        |
| 19 Delete Selected    | 🕈 Add            |                                       |                    |                 |        |
|                       |                  |                                       |                    |                 |        |

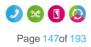

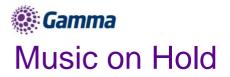

Music on Hold allows an administrator to set up and maintain an audio source that can be played to held parties when calls are on hold, on a site by site basis. This music will be played across company calls with the exceptions Call Centre and Call Queue Group that has music set differently.

Gamma accepts no responsibility for the gathering of copyrights and subscriptions required for the music held within Horizon. Please also not that Horizon cannot support live feed music.

Music on hold has a maximum file size of 5MB or 625 Seconds

To create a file for use with music on hold, it needs to be in the following format:

- .wav format and encoded with CCITT u-Law
- Formatted at 8000Khz sample rate, 8 bit mono, 7 kb/sec

### **Shortcodes**

- Music on Hold per call Deactivation - \*60

## Setup Music on Hold

### Step 1

Log into the Gamma Portal and go to Provisioning and Service Management, Hosted, Horizon and Horizon Manage Company.

### Step 2

Select your account and login to the company that you want by using the "Actions" button select "Login to Horizon".

#### Step 3

Select "Site Management" and on the Site Management page click the Manage button for the site you want to add Music on Hold for.

| Dashboard      | Users     | Site Management | Call Groups | Device Management | Administration | Recorded Calls | Statistics |
|----------------|-----------|-----------------|-------------|-------------------|----------------|----------------|------------|
| Dashboard / Si | te Manage | ment            |             |                   |                |                |            |
| Manage         | Sites     | 5               |             |                   |                |                |            |
| Site Name:     | $\square$ |                 |             | Se                | arch           |                |            |
| Sites          |           |                 | _           |                   |                |                |            |
| Name           |           |                 |             |                   |                |                |            |
| Newbury        |           |                 |             | Manage            |                |                |            |
| Manchester     |           |                 |             | 🔯 Manage          |                |                |            |
| London         |           |                 |             | 😂 Manage          |                |                |            |
| Glasgow        |           |                 |             | 🔯 Manage          |                |                |            |
|                |           |                 |             |                   |                |                |            |

#### Step 4

Select "Music on Hold"

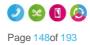

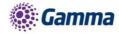

| Dashboard Users Site Management              | Call Groups Device Management Admin                   | istration Recorded Calls Statistics                      |
|----------------------------------------------|-------------------------------------------------------|----------------------------------------------------------|
| Dashboard / Site Management / Manchester     |                                                       |                                                          |
| Manchester                                   |                                                       |                                                          |
| Add User Create Group 🔻                      | Current Site DDI                                      |                                                          |
| Manage Manchester                            |                                                       |                                                          |
| Schedules                                    | Authorisation Account Codes                           | Call Policy                                              |
| Create and manage time schedules             | Create and manage authorisation account codes         | Override a sub set of call policy features for this site |
| Schedules                                    | Authorisation Codes                                   | Call Policy                                              |
| Call Barring                                 | Music on Hold                                         | Manage Numbers                                           |
| Setup the call barring options for this site | Set up the music that a person hears when put on hold | Manage the numbers assigned to this site                 |
| Call Plan                                    | Music on Hold                                         | Manage Numbers                                           |

From here, you can select when you want Music on Hold to be enabled, if you want to use the System Default or if you want to have a custom audio file for External and Internal calls.

| Dashboard      | Users         | Site Management               | Call Groups   | Device Management | Administration | Recorded Calls | Statistics        |
|----------------|---------------|-------------------------------|---------------|-------------------|----------------|----------------|-------------------|
| Dashboard / Si | ite Manage    | ement / <u>Manchester</u> / N | lusic on Hold |                   |                |                |                   |
| Manche         | ester         | Music on Ho                   | bld           |                   |                |                | Manage Manchester |
| General Set    | ttings        |                               |               |                   |                |                |                   |
| Enable du      | ring call he  | old                           |               |                   |                |                |                   |
| Enable du      | ring call pa  | ark                           |               |                   |                |                |                   |
| Enable wh      | iile caller h | olding                        |               |                   |                |                |                   |
| External Ca    | lls           | _                             | _             | _                 | _              | _              |                   |
| Use Syst       | em Default    |                               |               |                   |                |                |                   |
| Custom A       | udio File     |                               |               |                   |                |                |                   |
| Upload File    | 52781         | wav 💋 Change                  |               |                   |                |                |                   |
| Internal Cal   | ls            |                               |               | _                 | _              |                |                   |
| 🔲 Use a diffe  | erent sourc   | e for internal calls          |               |                   |                |                |                   |
| Use Syste      |               |                               |               |                   |                |                |                   |
| Custom A       |               | -                             |               |                   |                |                |                   |
| Upload File    | 52781         | .wav 🖉 Change                 |               |                   |                |                |                   |
|                |               |                               |               |                   |                |                | ✓ Save            |

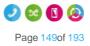

# © Gamma Nuisance Call Management for Horizon Call Groups

This is the ability to reject incoming calls from a user defined list and/or anonymous numbers directly via the Hunt, Auto Attendant (AA) Call Queue (CQ) and Call Centre (CC) type Call Groups as part of the Advanced Settings option.

Incoming calls with a caller ID found to exactly match a number on the Blacklist will be rejected with an appropriate announcement before automatically terminating the call. The end user can enter up to a maximum of 12 numbers onto the Blacklist per Call Group instance.

Incoming calls where the caller ID is anonymous or withheld can also be set to reject to an appropriate announcement before being terminated.

The announcements are system wide and cannot be customised on a per Company or Call Group basis.

Nuisance Call Management will be available to a Company as part of the "Group Advanced Settings" subscription and, if not already assigned to the Call Group, can be assigned to the Company via the Gamma portal under Hosted>Horizon>Manage Company or New Company Order menu's. Each Hunt, AA, CQ or CC will need a Group Advanced Settings subscription per instance if Nuisance Call Management (NCM) is required.

| Subscriptions         |                     |                  |                 |  |  |  |  |
|-----------------------|---------------------|------------------|-----------------|--|--|--|--|
| Service Pack          | Currently Available | Currently In use | Quantity To Add |  |  |  |  |
| Premium               | 201                 | 7                | 0               |  |  |  |  |
| GroupAdvancedSettings | 6                   | 7                | 0               |  |  |  |  |

You can also check if there are any spare VPP's to assign via the Administration>Subscription Centre menu on the Horizon GUI or if you encounter the below message then you can add more VPP's to the Company via the Gamma Portal as described previously.

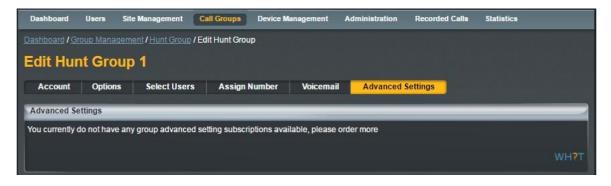

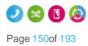

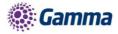

|                                                                                                    |                       |           | mmatest<br>ichard James |                | Help   Log Out |
|----------------------------------------------------------------------------------------------------|-----------------------|-----------|-------------------------|----------------|----------------|
| Dashboard Users Site Management                                                                       | Call Groups Device Ma | inagement | Administration          | Recorded Calls | Statistics     |
| Dashboard / Administration / Subscription Cent<br>Subscription Centre<br>Available User Subscriptions | e                     |           |                         |                |                |
| Name                                                                                                  |                       | Used      | Available               |                | -              |
| Premium                                                                                               |                       | 3         | 7                       | More In        | fo             |
| Virtual Power Pack                                                                                    |                       |           | 9                       | More In        | fo             |
| Auto Attendant                                                                                        |                       | 0         | 5                       | More In        | fo             |
| Call Centre                                                                                           |                       |           |                         | More In        | fo             |
| Call Centre Agent Client                                                                              |                       |           |                         | More In        | fo             |
| Call Centre Agent                                                                                     |                       |           |                         | More In        | fo             |
| Call Centre Supervisor Client                                                                         |                       |           |                         | More In        | fo             |
| Call Queue Group User                                                                                 |                       |           |                         | More In        | fo             |
| Integrator CRM                                                                                        |                       |           |                         | More In        | fo             |
| Horizon TAPI Driver                                                                                   |                       |           |                         | More In        | fo             |
| 12                                                                                                    |                       |           |                         |                | Previous Nex   |
|                                                                                                    |                       |           |                         |                | 2              |

To configure NCM select the Call Group type from the drop down menu on the Horizon GUI and choose the specific category the Call Group number is configured as.

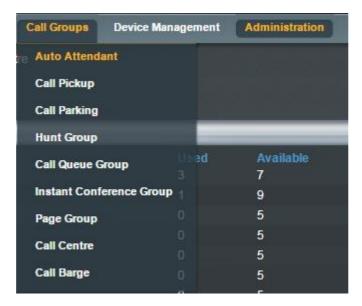

To set up the NCM option for a Call Group find the particular group you wish to modify and click edit

| Dashboard     | Users      | Site Manage         | ment Call Groups  | Device Management                  | Administration | Recorded Calls | Statistics |
|---------------|------------|---------------------|-------------------|------------------------------------|----------------|----------------|------------|
| Dashboard / G | roup Manai | gement / Hunt       | Group             |                                    |                |                |            |
| Hunt Gr       | oup        |                     |                   |                                    |                |                |            |
| Name:         | $\square$  |                     |                   | Site:                              | All            |                |            |
| Number:       | $\square$  |                     |                   | Departm                            | ent: All 💌     |                |            |
| Search        |            |                     |                   |                                    |                |                |            |
| Hunt Groups   |            | _                   |                   |                                    |                | _              |            |
| Name          | Group 1    | <u>Site</u><br>Manc | <u>Department</u> | Phone Number<br>01205332940 (2940) | Status         | Deactivate     | Edit       |
|               | Sloup I    | Wally               |                   | 01203552940 (2940)                 | × -            | Deactivate     |            |
| Delete Se     | lected     | Add                 |                   |                                    |                |                |            |
|               |            |                     |                   |                                    |                |                |            |

The NCM feature can be found under the Advanced Settings tab for all 4 Call Group types.

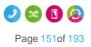

Horizon | Features

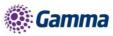

| Dashboard      | Users     | Site Management      | Call Groups    | Device Mana | igement   | Administration | Recorded Calls | Statistics |
|----------------|-----------|----------------------|----------------|-------------|-----------|----------------|----------------|------------|
| Dashboard / Gr | oup Manag | ement / Hunt Group / | Edit Hunt Grou | ıp          |           |                |                |            |
| Edit Hur       | t Gro     | up 1                 |                |             |           |                |                |            |
| Account        | Options   | s Select Users       | Assign         | Number      | Voicemail | Advanced S     | ettinas        |            |
|                |           |                      |                |             |           |                |                |            |
| Group Details  | 5.        | _                    | _              | _           |           | _              | _              |            |
| Name:          |           | Hunt Group 1         |                | )           |           |                |                |            |
| Department:    |           | Choose One           | •              |             |           |                |                |            |
| Username:      |           |                      |                | @ gammate:  | st.com    |                |                |            |
|                |           |                      |                |             |           |                |                | WH?T       |

If not already, enable the Virtual Package by toggling the button to on and the relevant options will appear for the Call Group. Click on the Nuisance Call Management edit button for the configuration panel.

| Dashboard   | Users Site        | e Management C        | all Groups Device I | Management Admin | istration Rec | orded Calls Statistics |      |
|-------------|-------------------|-----------------------|---------------------|------------------|---------------|------------------------|------|
| Dashboard / | Group Managem     | ent / Hunt Group / Ec | lit Hunt Group      |                  |               |                        |      |
| Edit Sc     | hedules           |                       |                     |                  |               |                        |      |
| Account     | Options           | Select Users          | Assign Number       | Call Recording   | Voicemail     | Advanced Settings      | ]    |
| Advanced    | Settings          |                       |                     |                  |               |                        |      |
| on 🦲 Ena    | ble Virtual Packa | ige                   |                     |                  |               |                        |      |
|             |                   |                       |                     |                  |               |                        |      |
|             |                   |                       |                     |                  |               |                        | WH?T |
| Advanced    | Features          | _                     | _                   | _                | _             |                        |      |
| Status      | Name              |                       |                     |                  |               |                        |      |
|             | Schedule          |                       |                     | Activ            | /ate          | 💋 Edit                 |      |
|             | Call Forwar       | ding                  |                     | Activ            | rate          | 🖉 Edit                 |      |
|             | Call Forwar       | ding When Busy        |                     | Acti             | /ate          | 2 Edit                 |      |
| •           | Nuisance C        | all Management        |                     |                  |               | C Edit                 |      |
|             |                   |                       |                     |                  |               |                        |      |

You can add specific numbers to the Blacklist of numbers by typing them freehand into the highlighted panel and clicking the button, there is also the option to add numbers from the Company Directory via the size icon. To delete a number from the Blacklist click the size icon.

| Nuisance Call Management                                                 |                            |               |  |  |  |  |
|--------------------------------------------------------------------------|----------------------------|---------------|--|--|--|--|
| off Reject Withheld Numbers                                              | Blacklist Numbers:         |               |  |  |  |  |
| off Enable/Disable the Blacklist<br>Add Blacklist Number:<br>07123456789 | 01234567890<br>07123456789 | <b>ም</b><br>ማ |  |  |  |  |
|                                                                          |                            | WH?T          |  |  |  |  |
|                                                                          |                            | Save          |  |  |  |  |

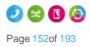

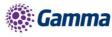

To enable or disable the NCM feature you now just need to toggle the appropriate button between on and off. The options are:

| off Reject Withheld Numbers<br>on Reject Withheld Numbers<br>on Enable/Disable the Blacklist | Will only reject those incoming calls where the callers ID<br>exactly matches a number in the Blacklist<br>Will reject those incoming calls where the callers ID exactly<br>matches a number in the Blacklist or the callers ID is<br>anonymous or withheld.<br>Will only reject those incoming calls where the callers ID is |
|----------------------------------------------------------------------------------------------|----------------------------------------------------------------------------------------------------|
| on — Reject Withheld Numbers<br>off Enable/Disable the Blacklist                             | anonymous or withheld.                                                                                                    |

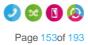

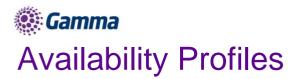

Availability (Express) Profiles enables users to pre-configure multiple profiles for managing incoming calls differently based on the user's status. There are four pre-set profiles with the available options:

| Profile                 | Option 1                       | Option 2                                             | Option 3                                                                             |
|-------------------------|--------------------------------|------------------------------------------------------|--------------------------------------------------------------------------------------|
| Available In Office     | Also ring this number          | If I'm busy:<br>Send to Voicemail<br>Forward call to | If I don't answer:<br>Send to Voicemail<br>Forward call to                           |
| Available Out of Office | Send to voicemail              | Forward call to                                      | Send me an email at                                                                  |
| Busy                    | Send all calls<br>to voicemail | But forward the following numbers to                 | Send me an email<br>at…                                                              |
| Unavailable             | Send all calls<br>to voicemail | But forward the following numbers to                 | Have voicemail take<br>the call using:<br>No answer greeting<br>Unavailable greeting |

If a user elects to use Availability Profiles then this takes precedence over all other service settings associated with processing incoming calls. A user can have either one or no profile activated at any one time.

## Give permission to a user to use Availability Profiles

### Step 1

Log into the Gamma Portal and go to Provisioning and Service Management, Hosted, Horizon and Horizon Manage Company.

### Step 2

Select your account and login to the company that you want by using the "Actions" button select "Login to Horizon".

### Step 3

Click the "Users" option and then select "List Users" so you can search for the user that you want setup Availability Profiles for. Locate the user and click the "Edit" button.

### Step 4

Click the "Permissions" tab and select "This user can use Profile" to On or Off.

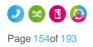

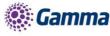

| Edit Rid                                | hard James               |      |                      |                  |           |                   |                  |               |
|-----------------------------------------|--------------------------|------|----------------------|------------------|-----------|-------------------|------------------|---------------|
| Profile                                 | Personal Details         | DDI  | Services             | Call Setup       | Permissio | ns Phone          | Call Barring     | Call Centre   |
| Access and                              | Permissions              |      |                      |                  |           |                   |                  |               |
| This User ca                            | n enable Always Forwar   | d To | This User can to off | use Advanced Ca  | II Setup  | This User can use | CLI presentation |               |
| This User ca                            | n use Profiles           |      | This User can off    | use Remote Offic | e         |                   |                  |               |
|                                         |                          |      |                      |                  |           |                   |                  | WH <b>?</b> T |
| Device Cus                              | tomisation Permission    | s    |                      |                  | _         |                   |                  |               |
| This User ca                            | n customise their lineke | ys   |                      |                  |           |                   |                  |               |
| ,,,,,,,,,,,,,,,,,,,,,,,,,,,,,,,,,,,,,,, |                          |      |                      |                  |           |                   |                  | Save          |

## Setup and Edit Availability Profiles as a User

### Step 1

Log into the Horizon Web Portal as a Horizon User and click on "Manage Profiles"

If you cannot see the "Manage Profiles" button then you need to be granted this access by the Company Administrator

|                     |              |             |               | Richard<br>016187 |              | Help   My Details   Log ( | Out |
|---------------------|--------------|-------------|---------------|-------------------|--------------|---------------------------|-----|
| Dashboard Call Setu | p Directory  | My Features | Remote Office | Hot Desk          | Queue Groups | Device Customisation      |     |
| Advanced Features   | Profile None | <b>-</b>    | Mana          | age Profiles      | Number Pres  | entation                  |     |
| Call Statistics     | _            | _           |               | Twinning          |              |                           |     |

### Step 2

Select the profile that you're wanting to edit by clicking the corresponding "Edit" button.

| Dashboard      | Call Setup    | Directory & Contacts | My Features | Hot Desk   |        |
|----------------|---------------|----------------------|-------------|------------|--------|
| Dashboard / Ma | nage Profiles |                      |             |            |        |
| Manage         | Profile       | S                    |             |            |        |
| Profiles       |               |                      |             |            |        |
| Status         | Name          |                      |             |            |        |
| •              | Available I   | n Office             |             | Deactivate | C Edit |
|                | Available (   | Out Of Office        |             | Activate   | 6 Edit |
|                | Busy          |                      |             | Activate   | 6 Edit |
|                | Unavailabl    | e                    |             | Activate   | C Edit |
|                |               |                      |             |            |        |

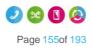

# Camma Activate Availability Profiles as a User

To activate an availability profile as a user you simply just have select the profile you want from the Horizon Dashboard.

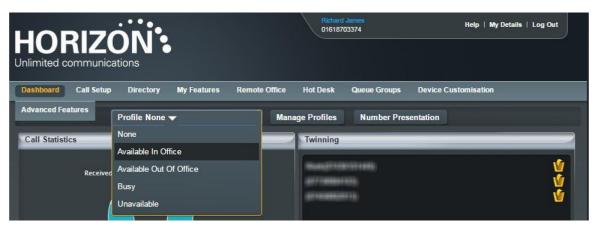

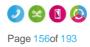

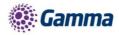

# **Remote Office**

Remote office allows a Horizon user to use any phone as their 'Horizon phone' - meaning they won't need to pay locally for calls and their Horizon number will be presented on outgoing calls. This can be particularly useful in the likes of hotels, where calls can often be costly.

If a user has a restriction to mobile phones (calling them or transferring to them) then Remote Office to a mobile phone will not work. A "This call cannot be completed" message will be played.

## Give permission to a user to use Remote Office

### Step 1

Log into the Gamma Portal and go to Provisioning and Service Management, Hosted, Horizon and Horizon Manage Company.

### Step 2

Select your account and login to the company that you want by using the "Actions" button select "Login to Horizon".

### Step 3

Click the "Users" option and then select "List Users" so you can search for the user that you want grant Remote Office permissions to.

Locate the user and click the "Edit" button.

### Step 4

Click the "Permissions" tab and select "This user can use Profile" to On or Off.

|               |                                | •      |                       |                       | GammaScre<br>Jamie Muir | enshots          |              |            | Help   Log Out | J           |
|---------------|--------------------------------|--------|-----------------------|-----------------------|-------------------------|------------------|--------------|------------|----------------|-------------|
|               |                                |        |                       |                       |                         |                  |              |            |                |             |
| Dashboard     | Users Site Manag               | jement | Call Groups           | Device Managemer      | nt Adminis              | stration Recor   | ded Calls    | Statistics |                |             |
| Dashboard / U | <u>ser Management</u> / Edit U | Jser   |                       |                       |                         |                  |              |            |                |             |
| Edit Sc       | reenshot Cis                   | co50   | 2                     |                       |                         |                  |              |            |                |             |
| Profile       | Personal Details               | DDI    | Services              | Call Setup            | Permissio               | ns Phone         | Call B       | arring     |                |             |
| Access and    | Permissions                    |        |                       |                       |                         |                  |              |            |                |             |
| This User ca  | n enable Always Forward        | d To   | This User can of off  | use Advanced Call S   | Setup                   | This User can us | e CLI preser | ntation    |                |             |
| This User ca  | n use Profiles                 |        | This User can the off | use Remote Office     |                         |                  |              |            |                |             |
|               |                                |        |                       |                       |                         |                  |              |            | WF             | <b>!?</b> T |
| Device Cus    | tomisation Permissions         | 5      |                       |                       | _                       |                  | _            | _          |                |             |
| This User ca  | n customise their soft ke      | ys     | This User can off     | customise their linel | (eys                    |                  |              |            |                |             |
|               |                                |        |                       |                       |                         |                  |              |            |                |             |
|               |                                |        |                       |                       |                         |                  |              |            | Sav            | /e          |

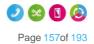

# Gamma Activate / Deactivate Remote Office as a User

### Step 1

Log into the Horizon Portal as a user and if the user has permission to use Remote Office they will see "Remote Office" as an option in the menu bar. Select this to load up the Remote Office page.

### Step 2

You can then input the phone number you'd like to use for remote office and click 'Activate' or 'Deactivate'.

|                                                         | Richard James<br>01618703374 Help   My Details   Log Out                                                                                                    |
|---------------------------------------------------------|----------------------------------------------------------------------------------------------------|
| ashboard Call Setup Directory My Features Remote Office | Hot Desk Queue Groups Device Customisation                                                                                                    |
| dvanced Features Dashboard / Remote Office              |                                                                                                    |
| Setup Remote Office                                     | About                                                                                                    |
| Active Deactivate hone Number: 07458002013 Update       | Remote Office allows you to use your home phone, your cell phone or even<br>a hotel phone as your business phone. By using the Click-to-dial functionality<br>on this website, you can make phone calls from this remote phone and have<br>them billed to your business. This service also directs all calls coming to<br>your business phone to ring the remote office phone. |

# How to make outgoing calls using Remote Office

### Step 1

Log into the Horizon Portal as a user and if the user has permission to use Remote Office they will see "Remote Office" as an option in the menu bar. Select this to load up the Remote Office page.

### Step 2

Make sure that Remote Office is activated.

Outgoing calls must be made through the Horizon Portal using Click to Dial. You can either enter the telephone number you would like to call and tick the blue "Dial" button, or click the blue telephone icon next to someone in the Company Directory.

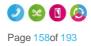

Horizon | Features

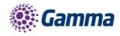

| HORIZON :                                 | Screenshot Cisco502<br>01408910196 | Help   My Details   Log Out                                                                                                    |
|-------------------------------------------|------------------------------------|----------------------------------------------------------------------------------------------------|
| Dashboard Call Setup Directory & Contacts | My Features Remote Office Hot Desk |                                                                                                    |
| Call Statistics                           | Twinning                           | Directory                                                                                                    |
| You don't have any call statistics yet.   | Name ?                             | Q. Search         Dial         Greg Young (2020)         Jamie Muir (01408910195)         Jamie Test (01408910197)         QueueGroup (01997486279)         Screenshot Cisco502 (01408910196)         Screenshot Cisco504 (0056) |

# How to receive calls using Remote Office

Incoming calls will be delivered directly to the number that's been enabled for Remote Office.

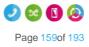

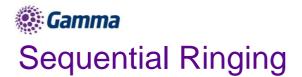

Sequential Ringing enables users to define a list of phone numbers that are alerted sequentially for incoming calls that match specified criteria. While Horizon searches for the user, the calling party is provided with a greeting followed by periodic comfort announcements. The caller can also interrupt the search to leave a message by pressing a telephone key. The user must set the number of rings after which the sequence will continue to the next phone number.

Sequential ringing works in the same way a Hunt Group would, in that you can define a set of numbers for an incoming call to try when an incoming call is made to your number.

## Enable/Disable Sequential Ringing

A company Administrator sets up Sequential Ringing for a user.

### Step 1

Log into the Gamma Portal and go to Provisioning and Service Management, Hosted, Horizon and Horizon Manage Company.

### Step 2

Select your account and login to the company that you want by using the "Actions" button select "Login to Horizon".

### Step 3

Click the "Users" option and then select "List Users" so you can search for the user that you want set up Sequential Ringing for.

Locate the user and click the "Edit" button.

#### Step 4

Click the "Call Setup" tab and under "Incoming Calls" select Advanced and Sequential Ringing. Within the Sequential Ringing setup you can enable/disable. For basic Sequential Ringing you can enter up to five numbers to call moving on to the next number after a defined number of rings (between 2 and 5 rings).

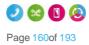

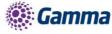

| HORIZ                                                                   |                              | GammaStaffLive<br>Samantha Russel |                        | Help   Log Out |
|-------------------------------------------------------------------------|------------------------------|-----------------------------------|------------------------|----------------|
|                                                                         | Cations                      |                                   | 1 <sup>10</sup> : a    |                |
| Dashboard Users                                                         | Site Management Call Groups  | Device Management Administration  | on Recorded Calls Stat | listics        |
| Dashboard / User Manage                                                 | <u>ment</u> / Edit User      |                                   |                        |                |
| Edit Richard                                                            | James                        |                                   |                        |                |
| Profile Persona                                                         | I Details DDI Services       | Call Setup Permissions            | Phone Call Barring     | Call Centre    |
| Incoming Calls<br>Call Handling                                         | Sequential Ring              |                                   |                        |                |
| Twinning<br>Blacklist                                                   | Enable Sequential Ring       |                                   |                        |                |
| Settings<br>Advanced A<br>Call Notify<br>Sequential Ring                | Enable Sequential Ring Conf  |                                   |                        |                |
| Busy Lamp<br>Outgoing Calls                                             | My Phone Numbers             |                                   |                        |                |
| Speed Dial<br>Settings                                                  | Phone number:                |                                   |                        |                |
| In Call Options<br>Call Transfer<br>Settings                            |                              |                                   |                        |                |
| Settings<br>Hot Desk                                                    |                              |                                   |                        |                |
| Voicemail Settings<br>Call Recording<br>Manage Profile<br>Remote Office |                              |                                   |                        |                |
| Call Forwarding<br>Receptionist                                         | Settings                     |                                   |                        |                |
|                                                                         | Move on to next number after | 2 🔽 ríngs                         |                        |                |
|                                                                         |                              |                                   | Adv                    | anced V Save   |

If you would like to have Sequential Ringing for just certain numbers, or would like to use Sequential Ringing during certain hours then click on the "Advanced Button.

See our guide on Schedules for help with setting up schedules and how to apply them.

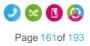

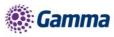

| Edit Richard                                                       | James      |                |             |                     |             |       |              |             |
|--------------------------------------------------------------------|------------|----------------|-------------|---------------------|-------------|-------|--------------|-------------|
| Profile Person                                                     | al Details | DDI            | Services    | Call Setup          | Permissions | Phone | Call Barring | Call Centre |
| ncoming Calls<br>Call Handling                                     | Seque      |                |             |                     |             |       |              |             |
| winning<br>Hacklist                                                | Restrict b | y Calling N    | lumber      |                     |             |       |              |             |
| Settings<br>Advanced 🔺<br>Call Notify<br>Sequential Ring           | O Apply to | o call from a  | ny number ( | Apply to these n    | umbers      |       |              |             |
| Busy Lamp<br>Dutgoing Calls<br>Speed Dial<br>Settings              |            |                |             |                     |             |       |              |             |
| n Call Options<br>Call Transfer<br>Settings                        |            |                |             |                     |             |       |              |             |
| Settings<br>lot Desk<br>/oicemail Settings<br>Call Recording       |            |                |             |                     |             |       |              |             |
| Aanage Profile<br>Remote Office<br>Call Forwarding<br>Receptionist | Add        | 1              |             | )                   |             |       |              |             |
| kecepuoliist                                                       |            |                |             |                     |             |       |              |             |
|                                                                    | Restrict b | y Schedule     | (i)         | _                   |             |       |              |             |
|                                                                    | O Use rin  | ging all the t | ime 🧿 Use   | ringing during a sc | hedule      |       |              |             |
|                                                                    | Open Hour  | s None         | -           | 2 🔶                 |             |       |              |             |
|                                                                    | Closed Ho  | urs None       | •           | ? 🔶                 |             |       |              |             |
|                                                                    |            |                |             |                     |             |       | B            | ack 🖌 Save  |

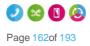

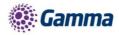

# Schedules

You can set up schedules within Horizon for certain features to behave a certain way during certain times of the day.

# **Setup Schedules**

### Step 1

Log into the Gamma Portal and go to Provisioning and Service Management, Hosted, Horizon and Horizon Manage Company.

### Step 2

Select your account and login to the company that you want by using the "Actions" button select "Login to Horizon".

### Step 3

Select the Call Group that you want to apply the schedule to using the Call Groups menu and then click Edit. Select Advanced Settings, set Enable Virtual Package to On and edit Edit next to Schedule.

### Step 4

In Closed hours, you can select either a predefined schedule you've previously set up or click the + icon to create a new schedule.

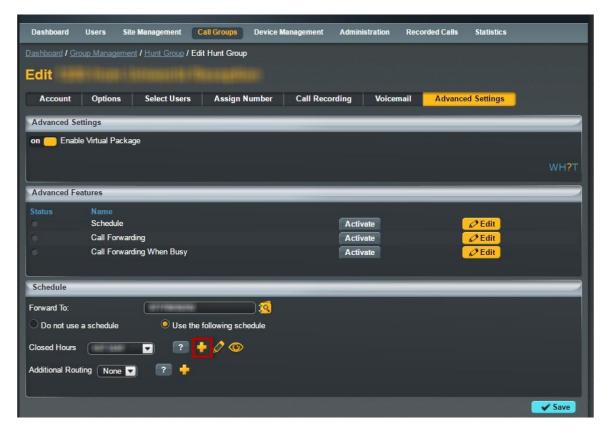

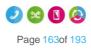

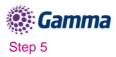

Name the Schedule something memorable. The schedule needs to be set to "Open", even if you are setting up a schedule for outside of business hours, the colour you'd like to assign to the schedule for appearing on the calendar and then click "+ Create".

| Schedule Setup | Schedule Set | up    |           | # |
|----------------|--------------|-------|-----------|---|
|                | Туре: ОС     | losed | Open Open |   |
|                | Colour:      |       |           |   |
|                | 🛉 Create     |       |           |   |
|                |              |       |           |   |
|                |              |       |           |   |
|                |              |       |           |   |
|                |              |       |           |   |
|                |              |       |           |   |
|                |              |       |           |   |
|                |              |       |           |   |
|                |              |       |           |   |

### Step 6

Now you can Add Events to the schedule, therefore building the schedule. Name the event, if the event is all day keep this ticked, if it is between two times, untick the All Day Event option and this will give you extra options under the Start and End Date fields which allows you to set the time. Select how often you want the event to occur and then click create.

Please note the following when creating a schedule:

- An All Day Event is from 00:00 until 23:59 on the selected day.
- To define hours (such as office hours), untick the "All Day Event" box and define the time. Also select the "Weekly" option and tick all the days you wish to have selected.
- Recommended if you want an out of hours schedule select all days apart from Saturday and Sunday.

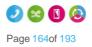

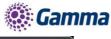

| Schedule Setup<br>Events | Create Event #                                                                        |
|--------------------------|---------------------------------------------------------------------------------------|
| Add Event                | Start Date:         7/10/12         12           End Date:         7/10/12         12 |
|                          | Recurs: ?<br>Never ?                                                                  |
|                          |                                                                                       |
|                          |                                                                                       |
|                          |                                                                                       |
|                          |                                                                                       |

## Example out of hours schedules (Company open hours 09:00 - 17:00 Monday to Friday)

Your first event should cover the morning out of hours, in this case from 00:00 (midnight) - 08:59. We want this to recur weekly on Monday - Friday so you will need to tick Mon/Tue/Wed/Thu/Fri and click create at the bottom.

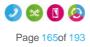

| 🕵 Gamma                  |                                                                                                    |   |
|--------------------------|----------------------------------------------------------------------------------------------------|---|
| Schedule Setup<br>Events | Create Event Name: OOH AM All Day Event:                                                                                                    | * |
| Add Event                | Start Date: 2/4/16                                                                                                    |   |
|                          | Time 00 🔽 : 00 💌                                                                                                    |   |
|                          | End Date: 2/4/16                                                                                                    |   |
|                          | Time 08 🔽 : 59 🔽<br>Recurs: Weekly 🔽 ?                                                                                                    |   |
|                          |                                                                                                    |   |
|                          | This event recurs every 1 week(s)<br>Monday Tuesday Wednesday Thursday<br>Friday Saturday Sunday<br>Stop recurring<br>Never<br>After 1 occurrences<br>On 12 |   |

The next step is to click 'Add' in the events page which will then take you back to the creating a new event page. Create your afternoon out of hours, in this case from 17:00 - 23:59. We also want this event to recur weekly from Monday – Friday.

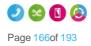

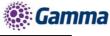

| Schedule Setup<br>Events | Create Event #                                                                                                    |
|--------------------------|----------------------------------------------------------------------------------------------------|
| Add Event                | Start Date: 2/4/16                                                                                                    |
|                          | Time 17 🔽 : 00 🔽                                                                                                    |
|                          | End Date: 2/4/16                                                                                                    |
|                          | Time 23 🔽 : 59 💌                                                                                                    |
|                          | Recurs: Weekly ?                                                                                                    |
|                          | This event recurs every 1 week(s)                                                                                              |
|                          | <ul> <li>✓ Monday</li> <li>✓ Tuesday</li> <li>✓ Wednesday</li> <li>✓ Thursday</li> <li>✓ Saturday</li> <li>✓ Sunday</li> </ul> |
|                          | Stop recurring O Never                                                                                                    |
|                          | After   1   occurrences     On   12                                                                                            |
|                          | Create                                                                                                    |

You will now need to add in the weekend section. As the office is closed all weekend we can leave 'All Day Event' ticked. We want this to recur weekly on Saturdays and Sundays.

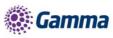

| Schedule Setup | Events                                                                      |       |             | * |
|----------------|-----------------------------------------------------------------------------|-------|-------------|---|
| Events         |                                                                             |       | C Edit      |   |
| Add Event      | <ul> <li>OOH PM</li> <li>OOH Weekends</li> <li>U Delete Selected</li> </ul> | 🛉 Add | Cedit Cedit |   |
|                |                                                                             |       |             |   |
|                |                                                                             |       |             |   |
|                |                                                                             |       |             |   |
|                |                                                                             |       |             |   |
|                |                                                                             |       |             |   |

After you have saved all of your events, you will see them here under 'Events' where you can either add more, edit the existing events or if you are happy with what is already created, click the X to close this pop-out.

Once you are happy with your events, click the X and you should now see this page. You will need to input a CLI or extension number into the Forward To: box. This is where calls will be diverted to whenever it is within the scheduled hours.

Please note if you wish to forward the call to the voicemail box of this particular group, you will need to input the company voice portal extension here (the extension only, as when putting in the full DDI for the voice portal it will act as if you are calling the company voice portal).

After you have created your schedule and have inputted the number you wish for calls to forward to during the scheduled hours, click 'save' at the bottom of the page to save your schedule settings. and to activate this schedule click the 'Activate' button half way up the page and then click 'save' again.

The above example is a basic schedule, for more complex schedules please contact the Horizon Provisioning team who will be able to advise how to create a schedule based on your requirements.

## Edit Schedules

### Step 1

Log into the Gamma Portal and go to Provisioning and Service Management, Hosted, Horizon and Horizon Manage Company.

Step 2

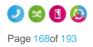

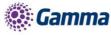

Select your account and login to the company that you want by using the "Actions" button select "Login to Horizon".

### Step 3

Select "Site Management" and click on the Manage button the site you want to create a schedule for.

| Dashboard / Site Management |        |        |  |
|-----------------------------|--------|--------|--|
| Manage Sites                |        |        |  |
| Site Name:                  |        | Search |  |
| Sites                       |        |        |  |
| Name                        |        |        |  |
| Newbury                     | 🗘 Mana |        |  |
| Manchester                  | 😨 Mana | nage   |  |
| London                      | 🗘 Mana | lage   |  |

### Step 4

Click on the "Schedules" button.

| Dashboard / Site Management / Manchester     |                                                          |                                                          |
|----------------------------------------------|----------------------------------------------------------|----------------------------------------------------------|
| Add User Create Group 🔻                      | Current Site DDI                                         | )                                                        |
| Manage Manchester                            |                                                          |                                                          |
| Schedules                                    | Authorisation Account Codes                              | Call Policy                                              |
| Create and manage time schedules             | Create and manage authorisation account<br>codes         | Override a sub set of call policy features for this site |
| Schedules                                    | Authorisation Codes                                      | Call Policy                                              |
| Call Barring                                 | Music on Hold                                            | Manage Numbers                                           |
| Setup the call barring options for this site | Set up the music that a person hears when put<br>on hold | Manage the numbers assigned to this site                 |
| Call Plan                                    | Music on Hold                                            | Manage Numbers                                           |

### Step 5

Click on the "Edit" button of the schedule that you want to edit.

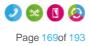

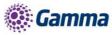

| HORIZ                          |                                   |                  |                 | ionyTest<br>iony Hilton | Help           | Change Passwo | rd   Log Out   |
|--------------------------------|-----------------------------------|------------------|-----------------|-------------------------|----------------|---------------|----------------|
|                                | cations                           |                  |                 |                         |                |               |                |
| Dashboard Users                | Site Management                   | Call Groups Devi | ce Management / | Administration I        | Recorded Calls | Statistics    |                |
| ashboard / <u>Site Manager</u> | <u>ment</u> / <u>Okehampton</u> / | Manage Schedules |                 |                         |                |               |                |
| lanage Okeh                    | nampton So                        | hedule           |                 |                         |                | Manage        | e Okehampton   |
| ▲ ► today                      | May 2013                          |                  |                 |                         |                | mont          | h week da      |
| Mon                            | Tue                               | Wed              | Thu             | Fri                     |                | at            | Sun            |
| 29<br>Pe                       | 30<br>erumal test                 | 1                |                 | 2                       | 3              | 4             |                |
| 6                              | 7                                 | 8                | (               | )                       | 10             | 11            | Ċ              |
| 13                             | 14                                | 15               | 1(              | 3                       | 17             | 18            |                |
| 20                             | 21                                | 22               | 2               | 3                       | 24             | 25            |                |
| 27                             | 28                                | 29               | 3(              | )                       | 31             | 1             |                |
| 3                              | 4                                 | 5                | (               | 3                       | 7              | 8             |                |
| Open Hours                     | Closed Hours                      |                  |                 |                         |                |               |                |
| Schedules                      |                                   | _                |                 |                         |                |               |                |
| Name Office Hou                | rs                                |                  | Type<br>Open    | Ø Edit                  |                |               |                |
| Perumal                        |                                   |                  | Open            | C Edit                  |                |               |                |
| 🗖 🛑 Test                       |                                   |                  | Open            | C Edit                  |                |               |                |
| y Delete Selected              | 🕈 Add                             |                  |                 |                         |                |               |                |
|                                |                                   |                  |                 |                         |                |               | Copyright © 20 |

"Schedule Setup" will allow you to change the name, type and colour of the schedule.

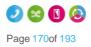

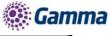

| Schedule Setup | Schedule \$ | Setup          |        | * |
|----------------|-------------|----------------|--------|---|
| Events         | Name:       | Setup_Schedule |        |   |
|                | Туре:       | Holiday        | ○ Time |   |
| Add Event      | Colour:     |                |        |   |
|                | ✔ Update    |                |        |   |
|                |             |                |        |   |
|                |             |                |        |   |
|                |             |                |        |   |
|                |             |                |        |   |
|                |             |                |        |   |
|                |             |                |        |   |
|                |             |                |        |   |
|                |             |                |        |   |
|                |             |                |        |   |
|                |             |                |        |   |
|                |             |                |        |   |
|                |             |                |        |   |
|                |             |                |        |   |
|                |             |                |        |   |
|                | 6           |                |        |   |

"Events" will allow you to delete an event by selecting the schedule's tick box and then press "Delete selected", or add a new schedule by clicking Add New.

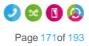

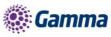

| Schedule Setup<br>Events | Events #<br>Name<br>No Records Found |
|--------------------------|--------------------------------------|
| Add Event                | U Delete selected Add New            |
|                          |                                      |
|                          |                                      |
|                          |                                      |
|                          |                                      |
|                          |                                      |

"Add Event" will allow you to add an event to the schedule.

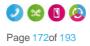

Horizon | Features

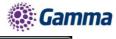

| Schedule Setup<br>Events | Create Event 🗱                          |
|--------------------------|-----------------------------------------|
| Add Event                | Start Date: 7/10/12                     |
|                          | End Date: 7/10/12 12<br>Recurs: Never ? |
|                          | Freate                                  |
|                          |                                         |
|                          |                                         |
|                          |                                         |
|                          |                                         |

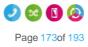

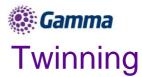

Twinning is a service that allows a user to use their mobile phone, or any other non-Horizon handset to behave as if it was part of the Horizon Company. For example, if someone calls your Horizon handset and you've got twinning enabled to a mobile phone, your mobile will ring at the same time as your Horizon handset, allowing you freedom to answer your calls from anywhere.

## Enable/Disable Twinning as an Administrator

### Step 1

Log into the Gamma Portal and go to Provisioning and Service Management, Hosted, Horizon and Horizon Manage Company.

### Step 2

Select your account and login to the company that you want by using the "Actions" button select "Login to Horizon".

#### Step 3

Click the "Users" option and then select "List Users" so you can search for the user that you want Twinning set up for.

Locate the user and click the "Edit" button.

| Dasht    | ooard Users       | Site Manageme    | nt Call Groups  | Device Mana  | gement   | Administration  | Recorded Calls | Statistics |               |
|----------|-------------------|------------------|-----------------|--------------|----------|-----------------|----------------|------------|---------------|
| Dashbo   | ard / User Mana   | gement           |                 | allos selles |          |                 |                |            |               |
| Use      | r Manage          | ement            |                 |              |          |                 |                |            |               |
| First Na | ime:              |                  |                 |              | Last Nam | e:              |                |            |               |
| Userna   | me:               |                  | @ test.engineer | ing 💌        | Number:  |                 |                |            |               |
|          | _                 |                  |                 |              | Departme | nt: All         | -              |            |               |
| Extensi  | _                 |                  | _               |              |          |                 |                |            |               |
| Site:    |                   | <b></b>          |                 |              |          |                 |                |            |               |
| Q Se     | arch              |                  |                 |              |          |                 |                |            |               |
|          |                   | all saids a      |                 |              |          |                 |                |            |               |
| Users    | 5                 |                  |                 |              |          | _               |                |            |               |
|          | <u>First Name</u> | <u>Last Name</u> | Phone Number    | Extension    |          | <u>\ddress</u>  |                |            |               |
|          | Abel              | 122              |                 | 2499         |          | oliveira@gamma. |                | Manchester | C Edit        |
|          | Alan              | Partridge        |                 | 5323         |          | id.cmcbride@gam |                | Manchester | C Edit        |
|          | asterisk          | testcall         |                 | 6221         | 🕅 dav    | id.beale@gamma. | .c l           | ₋ondon     | C Edit        |
|          | Ben               | Jeffreysdy       | 01482422499     | 2500         | 💌 ben    | jeffreys@gamma  | I              | Manchester | 🖉 Edit        |
|          | Beppe             | Spadafora        | 01672555547     | 0547         | 💌 joe.   | spadafora@gamm  | ia l           | ondon      | C Edit        |
| 0        | Brendan           | Aldred           | 01690363863     | 3863         | 🖾 Brei   | ndan.Aldred@gan | וm I           | _ondon     | Ø Edit        |
|          | Calvin            | 525              |                 | 2474         | 💌 joac   | .oliveira@gamma | !              | Manchester | Ø Edit        |
|          | Captain           | Birdseye         | 01672555549     | 5000         | 💌 dav    | id.beale@gamma. | .c I           | ondon      | Ø Edit        |
|          | Casper            | P504HM           | 01482422495     | 2495         | 💌 dav    | id.beale@gamma. | .c I           | ondon      | C Edit        |
|          | Chuck             | P501HM           | 01482422489     | 2489         | 💌 dav    | id.beale@gamma. | .c I           | ondon      | C Edit        |
| 123      | 45                |                  |                 |              |          |                 |                |            | Previous Next |
|          |                   |                  |                 |              |          |                 |                |            |               |
| De De    | lete Selected     | Add              |                 |              |          |                 |                |            | & Download    |

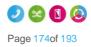

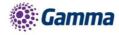

| nent          | @ (test.engineeri                                                                                      |                                                                                                    | Last Name:<br>Number:<br>Department: All                                                                                                    |                                                                                                    |                                                                                                    |                                                                                                    |
|---------------|----------------------------------------------------------------------------------------------------|----------------------------------------------------------------------------------------------------|----------------------------------------------------------------------------------------------------|----------------------------------------------------------------------------------------------------|----------------------------------------------------------------------------------------------------|----------------------------------------------------------------------------------------------------|
|               | @ ( test engineeri                                                                                     |                                                                                                    | Number:                                                                                                    |                                                                                                    |                                                                                                    |                                                                                                    |
|               | @ (test.engineerii                                                                                     |                                                                                                    | Number:                                                                                                    | D                                                                                                    |                                                                                                    |                                                                                                    |
|               | @ test.engineeri                                                                                       | ng 💽                                                                                                    |                                                                                                    |                                                                                                    |                                                                                                    |                                                                                                    |
|               |                                                                                                    |                                                                                                    | Department: All                                                                                                    |                                                                                                    |                                                                                                    |                                                                                                    |
|               |                                                                                                    |                                                                                                    |                                                                                                    |                                                                                                    |                                                                                                    |                                                                                                    |
|               |                                                                                                    |                                                                                                    |                                                                                                    |                                                                                                    |                                                                                                    |                                                                                                    |
|               |                                                                                                    |                                                                                                    |                                                                                                    |                                                                                                    |                                                                                                    |                                                                                                    |
|               |                                                                                                    |                                                                                                    |                                                                                                    |                                                                                                    |                                                                                                    |                                                                                                    |
|               |                                                                                                    |                                                                                                    |                                                                                                    |                                                                                                    |                                                                                                    | all the cash of the                                                                                                    |
| _             |                                                                                                    |                                                                                                    |                                                                                                    |                                                                                                    |                                                                                                    |                                                                                                    |
| ast Name Pho  | one Number                                                                                             | Extension                                                                                                    | Email Address                                                                                                    |                                                                                                    |                                                                                                    |                                                                                                    |
| 22            |                                                                                                    | 2499                                                                                                    | 🕅 joao.oliveira@gamma                                                                                                    |                                                                                                    | Manchester                                                                                                    | C Edit                                                                                                    |
| artridge      |                                                                                                    | 5323                                                                                                    | 🕅 david.cmcbride@gam                                                                                                    | m                                                                                                    | Manchester                                                                                                    | C Edit                                                                                                    |
| stcall        |                                                                                                    | 6221                                                                                                    | 🕅 david.beale@gamma                                                                                                    | .c                                                                                                    | London                                                                                                    | 🖉 Edit                                                                                                    |
| effreysdy 014 | 182422499                                                                                              | 2500                                                                                                    | 🕅 ben.jeffreys@gamma                                                                                                    |                                                                                                    | Manchester                                                                                                    | 🖉 Edit                                                                                                    |
| padafora 016  | 72555547                                                                                               | 0547                                                                                                    | 🕅 joe.spadafora@gamm                                                                                                    | 1a                                                                                                    | London                                                                                                    | De Edit                                                                                                    |
| ldred 016     | 90363863                                                                                               | 3863                                                                                                    | 🖾 Brendan.Aldred@gan                                                                                                    | nm                                                                                                    | London                                                                                                    | <b>Ø</b> Edit                                                                                                    |
| 25            |                                                                                                    | 2474                                                                                                    | 🕅 joao.oliveira@gamma                                                                                                    |                                                                                                    | Manchester                                                                                                    | C Edit                                                                                                    |
| irdseye 016   | 72555549                                                                                               | 5000                                                                                                    | 🕅 david beale@gamma                                                                                                    |                                                                                                    | London                                                                                                    | Ø Edit                                                                                                    |
| 504HM 014     | 82422495                                                                                               | 2495                                                                                                    | 🕅 david beale@gamma                                                                                                    | .c                                                                                                    | London                                                                                                    | Ø Edit                                                                                                    |
| 501HM 014     | 82422489                                                                                               | 2489                                                                                                    | 🕅 david beale@gamma                                                                                                    |                                                                                                    | London                                                                                                    | Ø Edit                                                                                                    |
|               |                                                                                                    |                                                                                                    |                                                                                                    |                                                                                                    |                                                                                                    | Previous Ne                                                                                                    |
|               |                                                                                                    |                                                                                                    |                                                                                                    |                                                                                                    |                                                                                                    |                                                                                                    |
|               | 22<br>artridge<br>stcall<br>ffreysdy 014<br>padafora 016<br>(dred 016<br>25<br>rdseye 016<br>504HM 014 | 22<br>artridge<br>stcall<br>offreysdy 01482422499<br>padafora 01672555547<br>dred 01690363863<br>25<br>rdseye 01672555549<br>504HM 01482422495<br>501HM 01482422489 | 22     2499       artridge     5323       stcall     6221       affreysdy     01482422499     2500       padafora     01672555547     0547       dred     01690363863     3863       25     2474       rdseye     01672555549     5000       504HM     01482422495     2495       501HM     01482422489     2489 | 22     2499     joao.oliveira@gamma       artridge     5323     david.cmcbride@gamma       stcall     6221     david.beale@gamma       affreysdy     01482422499     2500     ben.jeffreys@gamma       apadafora     01672555547     0547     joe.spadafora@gamma       dred     01690363863     3863     Brendan.Aldred@gam       25     2474     joao.oliveira@gamma       rdseye     01672555549     5000     david.beale@gamma       504HM     01482422495     2495     david.beale@gamma       501HM     01482422489     2489     david.beale@gamma | 22     2499     joao.oliveira@gamma       artridge     5323     david.cmcbride@gamma       stcall     6221     david.beale@gamma.c       affreysdy     01482422499     2500     ben.jeffreys@gamma       padafora     01672555547     0547     joao.oliveira@gamma       dred     01690363863     3863     Brendan Aldred@gamma       25     2474     joao.oliveira@gamma       rdseye     01672555549     5000     david.beale@gamma       504HM     01482422495     2495     david.beale@gamma.c       501HM     01482422489     2489     david.beale@gamma.c | 22       2499       joao.oliveira@gamma       Manchester         artridge       5323       david.cmcbride@gamma       Manchester         stcall       6221       david.beale@gamma.c       London         affreysdy       01482422499       2500       ben.jeffreys@gamma       Manchester         padafora       01672555547       0547       joe.spadafora@gamma       London         dred       01690363863       3863       Brendan Aldred@gamma       London         25       2474       joao.oliveira@gamma       Manchester         rdseye       01672555549       5000       david.beale@gamma       London         504HM       01482422495       2495       david.beale@gamma.c       London         501HM       01482422489       2489       david.beale@gamma.c       London |

Click "Call Setup" and then under the "Incoming Calls" section of the side-menu, click "Twinning".

From here you can enable twinning; enter the number(s) that you'd like to add for a user. You can have up to 7 numbers per user.

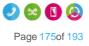

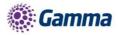

|                                                                                                    |                                                                   |                     | GemmeStaffLive<br>Samantha Russell |                           | Help   Log Out   |
|----------------------------------------------------------------------------------------------------|-------------------------------------------------------------------|---------------------|------------------------------------|---------------------------|------------------|
| Dashboard Users                                                                                                    | Site Management Call G                                            | oups Device Managem | ient Administration R              | Recorded Calls Statistic: | ;                |
| Dashboard / User Manag                                                                                                    | gement / Edit User                                                |                     |                                    |                           |                  |
| Edit Richard                                                                                                    | James                                                             |                     |                                    |                           |                  |
| Profile Person                                                                                                    | al Details DDI Ser                                                | vices Call Setup    | Permissions Pho                    | ne Call Barring           |                  |
| Incoming Calls<br>Call Handling<br>Twinning<br>Blacklist<br>Settings<br>Advanced -<br>Outgoing Calls<br>Speed Dial<br>Settings                                         | Twinning<br>Enable Twinning<br>on Enable twinning for<br>Twinning | all numbers         |                                    |                           |                  |
| In Call Options<br>Call Transfer<br>Settings<br>Hot Desk<br>Voicemail Settings<br>Call Recording<br>Manage Profile<br>Remote Office<br>Call Forwarding<br>Receptionist | • Personal (                                                      | ¢ \$                | Name<br>Number<br>Add              |                           |                  |
| HORIZONS                                                                                                    |                                                                   |                     |                                    |                           | Copyright © 2015 |

## Enable/Disable Twinning as a User

## Enable / Disable Twinning using the Horizon Portal

### Step 1

Log into the Horizon Portal and log in as a user.

### Step 2

From the menu bar select Call Setup and the Twinning.

From here you can add a new number and give it a name (though you don't have to) and then click Add. You can also delete any numbers by clicking the Bin icon.

If there is a green light next to a number, this means that twinning is active with that number. A red light means that this is switched off.

A user can have up to 7 numbers set up for twinning.

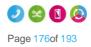

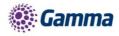

| HORIZON .<br>Unlimited communications               | Richard James<br>01618703374 | Help   My Details   Log Out |
|-----------------------------------------------------|------------------------------|-----------------------------|
| Dashboard Call Setup Directory My Features Remote O | fice Hot Desk Queue Groups   | Device Customisation        |
| Advanced Features Dashboard / Call Setup            |                              |                             |
| Incoming Call Handling Twinning Hot Desk Spe        | ed Dial Blacklist            |                             |
| Twinning                                            |                              | (?)                         |
| Enable Twinning                                     |                              |                             |
| on Enable twinning for all numbers                  |                              |                             |
| Twinning                                            |                              |                             |
| <ul> <li>Work (07436101449)</li> </ul>              | Name                         |                             |
| N N N N N N N N N N N N N N N N N N N               | Number                       | ?                           |
| • gereauwene (b)                                    | 🛉 Add                        |                             |
|                                                     |                              |                             |
|                                                     |                              |                             |
|                                                     |                              |                             |
|                                                     |                              |                             |

## Enable / Disable Twinning using the PC Soft Client

A user an enable / disable Twinning using the PC Soft Client by clicking the Settings icon, Twinning and then you can either select "Configure" to add/delete numbers, or by selecting/de-selecting an already configured number

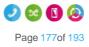

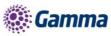

| н  | oriz | zon             |                                         |      |       |       |         | x       | ) |
|----|------|-----------------|-----------------------------------------|------|-------|-------|---------|---------|---|
|    |      |                 | vailable v                              |      |       |       |         |         | l |
| 2  | V    | Vhaťs           | on your mind?                           | 2    |       |       |         |         | l |
| 0  |      | oice N<br>o new | <b>lail</b><br>messages                 |      |       |       |         |         | l |
|    |      |                 | S. 19                                   |      | Ð     |       |         |         |   |
| ₩  | ٩    | و.              | Chris Smith<br>Today, 13:49             | ı    |       |       |         | Ľ       |   |
| ₩  | ٩    | و.              | Unavailable<br>04/08/2016 1             |      |       |       |         | Ľ       |   |
|    | ٩    | و.              | Unavailable<br>04/08/2016 1             | 5:37 |       |       |         | Ľ       |   |
|    | ٩    | و.              | Unavailable<br>04/08/2016 1             | 5:27 |       |       |         | 7       |   |
|    | ł    |                 | .Gamma C<br>04/08/2016 1<br>02070705453 | 3:00 | rence |       |         | 7       |   |
| ť. |      |                 | Chris Coop                              | er   |       |       |         | 7       | l |
|    |      |                 | lot Disturb                             |      | -     |       |         | ~       | l |
| E  |      | Call I          | Forwarding                              | •    |       | •     |         | ≡∣      | l |
| ۳, |      | Rem             | ote Office                              | •    |       | _     |         |         | ł |
|    | <    | Twin            | ning                                    | •    | ✓     | +118  | 86038   |         |   |
|    |      | Call S          | Settings                                |      |       |       |         |         |   |
|    |      |                 |                                         |      |       | Work  | (07436) | 101449) |   |
|    |      |                 |                                         |      |       | Confi | gure    |         |   |

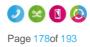

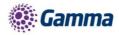

# Voice Portal

The Company Voice Portal provides an interactive voice response (IVR) application that can be called by any user, from any phone. The IVR allows the user to manage their services and voice mailbox, as well as changing their passcode if needed.

For this feature to work a site DDI needs to be setup under the Site Management pages.

To setup the Company Voice Portal you simply need to assign it to a site, and select a free number, whilst giving it an extension if required for easier internal access.

## Setup a Company Voice Portal

### Step 1

Log into the Gamma Portal and go to Provisioning and Service Management, Hosted, Horizon and Horizon Manage Company.

### Step 2

Select your account and login to the company that you want by using the "Actions" button select "Login to Horizon".

### Step 3

Select "Administration" and then "Voice Portal" and then select the site that you want the Voice Portal to be against (The voice portal will be created on a company level, and it will be available for all users across all of the sites within the company.

| ) |
|---|
|   |

### Step 4

Select the number you want to have for the Company Voice Portal. Then enter the extension number you want for the Company Voice Portal and click save.

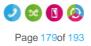

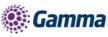

| Company Voice Po                                                                                                    | tal |   |       |        |
|----------------------------------------------------------------------------------------------------|-----|---|-------|--------|
| Location                                                                                                    |     |   | <br>  | -      |
| Site: Testing Site                                                                                                    |     |   |       |        |
| Find a Number                                                                                                    |     | _ | <br>_ | _      |
| Search                                                                                                    |     |   |       |        |
| <ul> <li>01665680003</li> <li>01665680004</li> <li>01665680005</li> <li>01665680006</li> <li>01665680007</li> <li>01665680008</li> <li>01665680009</li> </ul> |     |   |       | ₽<br>₩ |
| Extension                                                                                                    |     |   |       |        |
| Extension: 4567                                                                                                    |     |   |       |        |
|                                                                                                    |     |   |       | ✓ Save |

## Managing a Company via the Voice Portal

### **Option 1 - Voicemail**

### 1 - Messages

This plays all new or saved messages

### 2 - Change the busy greeting

Within this option you can:

- Record a new Busy greeting allows you to record a fully personalised message without any additional messaging.
- Play the saved message lets you listen back to the current saved message.
- Implement the system default to reset the message to the system default with your personalised name greeting. To manage your name greeting, use Option 3 on the voice portal.
- Please note the personalised name greeting is a maximum of 10 seconds

### 3 - Change the no answer greeting

### Within this option you can:

- Record a new No Answer greeting allows you to record a fully personalised message without any additional messaging.
- Play the saved message lets you listen back to the current saved message.
- Implement the system default to reset the message to the system default with your personalised name greeting. To manage your name greeting, use Option 3 on the voice portal.
- Please note the greeting maximum is 120 seconds (2minutes)

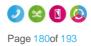

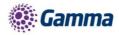

### 5 - Record and Send Messages

This enables you to record a message and forward it to another user's mailbox. To do this, follow the in-call instructions to record your message, type the extension and send.

### 7 - Delete all messages

Allows you to delete all stored messages on your mailbox.

### **Option 2 - Voicemail Express**

To use this option, you need to set up an Availability Profile - e.g. Available, Unavailable, Busy - in the Horizon Portal. Once set up, you have the option to implement each profile, whether you're in the office or on the move, by selecting the corresponding option.

Changes made in Voicemail Express will also appear in the Horizon portal.

## Option 3 - Recording your name greeting

This lets you record or adjust your mailbox name greeting, as well as being the name used on the system default voicemail greeting.

### Option 4 - Call Forwarding

This can also be set up and managed through the Horizon portal, where you will also have the ability to define, activate, and de-activate call forwarding on your user account. See Call Forwarding for more details.

### **Option 8 - Call Forwarding**

You can change your passcode using the voice portal or via the Horizon portal.

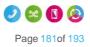

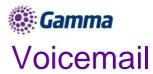

### For Voicemail to work, the Horizon Company needs the Voice Portal to be set up first.

- Voicemails have a 30-day limit. This applies to all messages left on the voice portal, including saved messages. If you wish to save certain messages, we recommend using the "Notification Settings" when editing a user to send an email with a file of the voicemail by selecting "Notify Me at the address".
- The capacity on a voicemail is 100 minutes. After this, the caller will be unable to leave a voicemail message.
- The user can skip to the end of the voicemail message by pressing 6.

## Voicemail Map

Go to our Knowledgebase to download a copy of our Horizon Voicemail Map.

# Setup Voicemail for a user

### Step 1

Log into the Gamma Portal and go to Provisioning and Service Management, Hosted, Horizon and Horizon Manage Company.

### Step 2

Select your account and login to the company that you want by using the "Actions" button select "Login to Horizon".

### Step 3

Click the "Users" option and then select "List Users" so you can search for the user that you want Voicemail set up for.

Locate the user and click the "Edit" button.

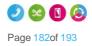

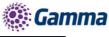

| Dashboard Users       | Site Manager | nent Call Groups | Device Mana | gement Administration | Recorded Calls Sta | listics     |
|-----------------------|--------------|------------------|-------------|-----------------------|--------------------|-------------|
| Dashboard / User Mana | igement      |                  |             |                       |                    |             |
| User Manag            | ement        |                  |             |                       |                    |             |
| First Name:           |              |                  |             | Last Name:            |                    |             |
| Username:             |              | @ test.engine    | eering 🔽    | Number:               |                    |             |
| Extension:            |              |                  |             | Department: All       | -                  |             |
| Site: All             | -            |                  |             |                       |                    |             |
| & Search              |              |                  |             |                       |                    |             |
|                       |              |                  |             |                       |                    |             |
| Users                 |              |                  |             |                       |                    |             |
| First Name            | Last Name    | Phone Number     | Extension   | Email Address         | Site               |             |
| Abel                  | 122          |                  | 2499        | joao.oliveira@gamma   | . Manche           | ster 🖉 Edit |
| 🔲 🔍 Alan              | Partridge    | 01482422487      | 5323        | 🕅 richard.normansell@ | Manche             | ster 🖉 Edit |
| Andy                  | Best         | 01306770727      | 1981        | 🕅 andrew.best@gamma.  | c Manche           | ster 🖉 Edit |
| 📄 🔹 asterisk          | testcall     |                  | 6221        | 🕅 david.beale@gamma.c | London             | 🖉 Edit      |
| 🔲 🔍 Bob               | Loblaw       |                  | 2112        | 🕅 david.mcbride@gamma | I Glasgov          | v 🖉 Edit    |
| 📄 🔍 Brendan           | Aldred       | 01690363863      | 3863        | 🕅 Brendan.Aldred@gamr | n London           | C Edit      |
| 🗖 🔹 Brian             | Potter       | 01482422490      | 5100        | 🕅 david.mcbride@gamma | i Glasgov          | v 🖉 Edit    |
| 🔲 🔍 Calvin            | 525          |                  | 2474        | 💹 ip-provisioning@gam | Manche             | ster 🖉 Edit |
| Casper                | P504HM       | 01482422481      | 2495        | 🔲 david.beale@gamma.c | London             | C Edit      |

Click on "Services" and ensure that you've got ensure Voicemail services left, and then tick the tick box. If you haven't, these can be ordered on the Gamma Portal using the "Manage Subscriptions" action.

| Dashboard Users Site Management         | Call Groups Device Manageme | ent Administration Recorded Calls | Statistics |
|-----------------------------------------|-----------------------------|-----------------------------------|------------|
| Dashboard / User Management / Edit User |                             |                                   |            |
| Edit Alan Partridge                     |                             |                                   |            |
| Profile Personal Details DDI            | Services Call Setup         | Permissions Phone Call            | Barring    |
| Service Pack                            |                             | Optional Extras                   |            |
| Standard                                | 13 Left                     | Call Queue Group User             | 0 Leit     |
| Premium                                 | 1 Left                      | Voice Mail                        | 5 Left     |
|                                         |                             |                                   |            |
| Request More ?                          |                             | Request More ?                    |            |
| Features                                |                             |                                   |            |
| Incoming Call                           |                             |                                   | ^          |
| Anonymous Call Rejection                |                             |                                   | <u>^</u>   |

### Step 5

Click "Call Setup" and under the Settings header, click "Voicemail Settings". Here, you can choose which file is to be played upon no answer as well as choosing to receive an email notification when a voice mail is left.

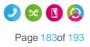

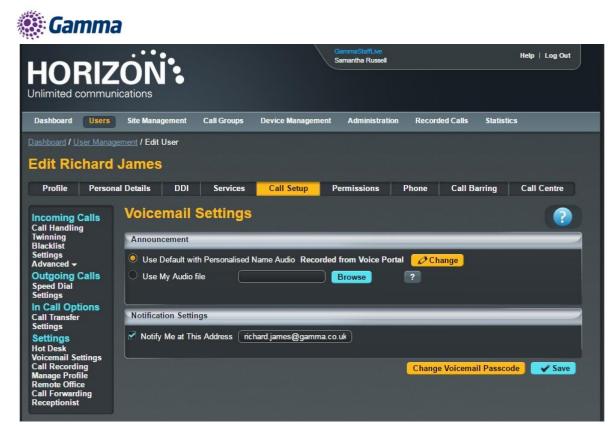

Now select Call handling" under the Incoming Calls menu so that you can set up what calls should be sent to the users voicemail, and when.

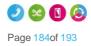

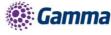

| HORIZ                                                                                                    |                                          | GammaStaffLive<br>Samantha Russell | Help   Log Out           |
|----------------------------------------------------------------------------------------------------|------------------------------------------|------------------------------------|--------------------------|
|                                                                                                    |                                          |                                    |                          |
| Dashboard Users                                                                                                    | Site Management Call Groups Device Manag | gement Administration Recorde      | d Calls Statistics       |
| Dashboard / User Manage                                                                                                    | <u>ment</u> / Edit User                  |                                    |                          |
| Edit Richard                                                                                                    | James                                    |                                    |                          |
| Profile Persona                                                                                                    | l Details DDI Services Call Setup        | Permissions Phone                  | Call Barring Call Centre |
| Incoming Calls<br>Call Handling                                                                                                    | Call Handling                            |                                    | 1 2                      |
| Twinning<br>Blacklist                                                                                                    | When I'm Busy                            |                                    |                          |
| Settings<br>Advanced <del>-</del>                                                                                                    | No Action                                |                                    |                          |
| Outgoing Calls<br>Speed Dial                                                                                                    | O Forward the call to: 07436101449       | <b>B</b> 2                         |                          |
| Settings<br>In Call Options                                                                                                    | Send the call to voicemail               |                                    |                          |
| Call Transfer<br>Settings                                                                                                    | When I don't answer                      |                                    |                          |
| Settings<br>Hot Desk                                                                                                    | after 6 🔽 rings                          |                                    |                          |
| Voicemail Settings<br>Call Recording                                                                                                    | No Action                                |                                    |                          |
| Manage Profile<br>Remote Office                                                                                                    | Forward the call to: 07436101449         |                                    |                          |
| Call Forwarding<br>Receptionist                                                                                                    | Send the call to voicemail               |                                    |                          |
| and the second second se |                                          |                                    |                          |
|                                                                                                    | When I'm Unreachable                     |                                    |                          |
|                                                                                                    | No Action     Forward the call to:       |                                    |                          |
|                                                                                                    |                                          |                                    |                          |
|                                                                                                    |                                          |                                    | Voicemail Settings       |
|                                                                                                    |                                          |                                    |                          |
|                                                                                                    |                                          |                                    |                          |
|                                                                                                    |                                          |                                    |                          |

## Setup Voicemail from a handset

You can setup voicemail directly from a user's handset, including personalised name greetings, no answer greetings and busy greetings. This can be applied to both a user or group telephone number.

### Step 1

Dial the company Voice Portal and enter the user or group extension number when prompted for an ID.

### Step 2

Enter the passcode of the user / group.

If the user does not know their password, then this can always be reset in the "Edit User" tab on the Horizon Portal.

A hunt group the passcode can be manually set in the "Edit Hunt Group" page under the Voicemail tab.

### Step 3

If the user is accessing this voicemail box for the first time, then the Voice Portal will ask the user to change the passcode.

The Voice Portal will then proceed to ask the user to record a personalised name greeting. The user

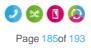

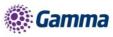

must do this in order to proceed.

### Step 4

After this is complete the user should be presented with the following message:

"You are now ready to use your voicemail system. To access your voice mailbox, press 1".

Press '1' to listen to your messages, to change 'your mailbox busy greeting', press '2' and to change 'your mailbox no answer greeting' press '3'.

### Step 5

Finally, you will need to specify on the Horizon Portal what message you would wish to use during "No Answer" and "Busy" actions

## Change a user's passcode for Voicemail

### Step 1

Log into the Gamma Portal and go to Provisioning and Service Management, Hosted, Horizon and Horizon Manage Company.

### Step 2

Select your account and login to the company that you want by using the "Actions" button select "Login to Horizon".

### Step 3

Click the "Users" option and then select "List Users" so you can search for the user that you want to change the passcode for.

Locate the user and click the "Edit" button.

| Dashboard Users       | Site Managen | nent Call Groups | Device Manag | gement Administration Recorded | Calls Statistics    |  |
|-----------------------|--------------|------------------|--------------|--------------------------------|---------------------|--|
| Dashboard / User Mana | gement       |                  | 100000       |                                |                     |  |
| User Manag            | ement        |                  |              |                                |                     |  |
| First Name:           |              |                  |              | Last Name:                     |                     |  |
| Username:             |              | @ test.engine    | ering 💌      | Number:                        |                     |  |
| Extension:            |              |                  |              | Department: All                |                     |  |
| Site: All             |              |                  |              |                                |                     |  |
| Search                |              |                  |              |                                |                     |  |
|                       |              |                  |              |                                |                     |  |
| Users                 |              |                  |              |                                |                     |  |
| First Name            | Last Name    | Phone Number     | Extension    | Email Address                  | Site                |  |
| 🗖 🔹 Abel              | 122          |                  | 2499         | 🥅 joao.oliveira@gamma          | Manchester 🔗 💋 Edit |  |
| 🗖 🍳 Alan              | Partridge    | 01482422487      | 5323         | 🕅 richard.normansell@          | Manchester 🖉 Edit   |  |
| Andy                  | Best         | 01306770727      | 1981         | 🕅 andrew.best@gamma.c          | Manchester 🛛 💋 Edit |  |
| 📄 🔍 asterisk          | testcall     |                  | 6221         | 🕅 david.beale@gamma.c          | London 🔗 💋 Edit     |  |
| 🔲 🔍 Bob               | Loblaw       |                  | 2112         | 🥅 david.mcbride@gamma          | Glasgow 💋 Edit      |  |
| 📄 🔍 Brendan           | Aldred       | 01690363863      | 3863         | 🕅 Brendan.Aldred@gamm          | London 🔗 💋 Edit     |  |
| 🗖 🔍 Brian             | Potter       | 01482422490      | 5100         | 🕅 david.mcbride@gamma          | Glasgow 💋 Edit      |  |
| 🔲 🔍 Calvin            | 525          |                  | 2474         | 🥅 ip-provisioning@gam          | Manchester 💋 Edit   |  |
| 🗌 💿 Casper            | P504HM       | 01482422481      | 2495         | 🕅 david.beale@gamma.c          | London 🛛 💋 Edit     |  |

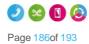

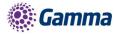

Click "Call Setup" and under the Settings header, click "Voicemail Settings". From here you can click the "Change Voicemail Password" button. This will generate an email to the user with a new voicemail passcode.

| HORIZ                                                                                                    |                                                                   | GammaStaffLive<br>Samantha Russell |                           | Help   Log Out |
|----------------------------------------------------------------------------------------------------|-------------------------------------------------------------------|------------------------------------|---------------------------|----------------|
| HORIZ<br>Unlimited commun                                                                                              |                                                                   |                                    |                           |                |
| Dashboard Users                                                                                                    | Site Management Call Groups I                                     | Device Management Administratio    | n Recorded Calls Statisti | ics            |
| Dashboard / User Manag                                                                                                 | <u>ement</u> / Edit User                                          |                                    |                           |                |
| Edit Richard                                                                                                    | James                                                             |                                    |                           |                |
| Profile Person                                                                                                    | al Details DDI Services                                           | Call Setup Permissions             | Phone Call Barring        | Call Centre    |
| Incoming Calls<br>Call Handling<br>Twinning<br>Blacklist<br>Settings                                                   | Voicemail Settings Announcement Use Default with Personalised Nat | me Audio Recorded from Voice Por   | tal <i>C</i> hange        |                |
| Advanced -<br>Outgoing Calls<br>Speed Dial<br>Settings<br>In Call Options                                              | Use My Audio file                                                 | Browse                             | ?                         |                |
| Call Transfer<br>Settings<br>Settings                                                                                  | Notification Settings           Image: Notify Me at This Address  | rd.james@gamma.co.uk)              |                           |                |
| Hot Desk<br>Voicemail Settings<br>Call Recording<br>Manage Profile<br>Remote Office<br>Call Forwarding<br>Receptionist |                                                                   |                                    | Change Voicemail Passco   | ode 🖌 🖌 Save   |

## Setup Voicemail for a Hunt or Call Queue Group

## Change a user's passcode for Voicemail

### Step 1

Log into the Gamma Portal and go to Provisioning and Service Management, Hosted, Horizon and Horizon Manage Company.

### Step 2

Select your account and login to the company that you want by using the "Actions" button select "Login to Horizon".

### Step 3

Click the "Call Groups" option and then select "Hunt Group" or "Call Queue Group". Locate the call group and click the "Edit" button.

Horizon | Features Guide © Gamma 2016. All rights reserved. Confidential

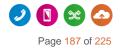

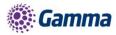

| Dashboard Users          | Site Management   | Call Groups Device  | Management Administration | Recorded Calls | Statistics  |
|--------------------------|-------------------|---------------------|---------------------------|----------------|-------------|
| Dashboard / Group Manage | ment / Hunt Group |                     |                           |                |             |
| Hunt Group               |                   |                     |                           |                |             |
| Name:                    |                   | )                   | Site: All                 | -              |             |
| Number:                  |                   | )                   | Department: All           |                |             |
| Search                   |                   |                     |                           |                |             |
| Hunt Groups              |                   |                     |                           |                |             |
| Name                     | <u>Site</u>       | Department          | Phone Number              | Status         |             |
| 08081788000              | Glasgow           | Network Engineering | 01690363851 (1244)        | V Deactiv      | vate ØEdit  |
| EngHG                    | London            |                     | 01672555548 (5548)        | V Deactiv      | vate 🖉 Edit |
| Horizon Test CPS         | Manchester        | Network Engineering | 01482422488 (2488)        | V Deactiv      | vate 🖉 Edit |
| Horizon Test FD          | Manchester        | Network Engineering | 01482422484 (2484)        | V Deactiv      | vate 🖉 Edit |
| HorizonTest1212          | Manchester        | Reception           | 01753201082 (7878)        | V Deactiv      | /ate 🖉 Edit |
| Manchester TSC           | Manchester        | Reception           | 01306770719 (4545)        | V Deactiv      | /ate 🖉 Edit |
| New_Hunt_Group           | Manchester        |                     | 01482422498 (9876)        | V Deactiv      | vate ØEdit  |
| testgroup                | Manchester        |                     | 01482422475 (1156)        | V Deactiv      | vate ØEdit  |
|                          |                   |                     |                           |                |             |
| W Delete Selected        | + Add             |                     |                           |                |             |

Click on "Voicemail" from here you can edit the Settings, and if you want to enable voicemail.

Now select Call handling under the Incoming Calls menu so that you can set up what calls should be sent to the group voicemail, and when.

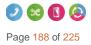

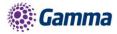

## Send All Calls To Voicemail

### Step 1

Log into the Gamma Portal and go to Provisioning and Service Management, Hosted, Horizon and Horizon Manage Company.

### Step 2

Select your account and login to the company that you want by using the "Actions" button select "Login to Horizon".

#### Step 3

Click the "Users" option and then select "List Users" so you can search for the user that you want to amend the Voicemail settings for and click the "Edit" button.

### Step 4

Select the "Call Setup" tab and click Voicemail Settings. Towards the bottom of this page there will be a "Voicemail Options" section and here you will be able to tick the Send All Calls to Voicemail box.

| Dashboard / User M                           | anagement / Edit User                                                    |        |
|----------------------------------------------|--------------------------------------------------------------------------|--------|
| Edit Perso                                   | n one                                                                    |        |
| Profile Per                                  | sonal Details DDI Services Call Setup Permissions Phone Barring Call Cer | ntre   |
| Incoming Calls<br>Call Handling              | Voicemail Settings                                                       | ?      |
| Twinning<br>Blacklist                        | Announcement                                                             |        |
| Settings<br>Advanced –                       | Use Default with Personalised Name Audio     Browse     ?                |        |
| Outgoing Calls<br>Speed Dial<br>Settings     | Use My Audio file                                                        |        |
| In Call Options<br>Call Transfer<br>Settings | Notification Settings                                                    |        |
| Settings<br>Hot Desk<br>Voicemail Settings   | Notify Me at This Address                                                |        |
| Call Recording<br>Manage Profile             | Voicemail Options                                                        |        |
| Remote Office<br>Call Forwarding             | Send All Calls to Voicemail                                              |        |
|                                              | Transfer to "0"                                                          |        |
|                                              |                                                                          | WH?T   |
|                                              | Change Voicemail Passcode                                                | ✓ Save |

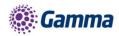

## Transfer on 0 for Voicemail

### Step 1

Log into the Gamma Portal and go to Provisioning and Service Management, Hosted, Horizon and Horizon Manage Company.

### Step 2

Select your account and login to the company that you want by using the "Actions" button select "Login to Horizon".

### Step 3

Click the "User Management" button and next to your selected User click "Edit".

### Step 4

On the Edit screen select the "Call Setup" tab at the top of the screen and then click Voicemail Settings. Here you will be able to tick the "Transfer to 0" box.

To ensure the caller is aware of the transfer option this feature provides, it is important that the user records an appropriate voicemail message such as the following example:

"Hi, you're through to the voicemail of \_\_\_\_. I can't take your call right now so please leave a message and I'll get back to you. Alternatively, press 0 to be transferred to the Service Desk"

This voicemail greeting should advise that the feature is available to the calling party in addition to programming the destination number.

| Dashboard / User Mar                     | agement / Edit User          |              |             |        |                |               |
|------------------------------------------|------------------------------|--------------|-------------|--------|----------------|---------------|
| Edit Person                              | one                          |              |             |        |                |               |
| Profile Pers                             | nal Details DDI Services     | Call Setup   | Permissions | Phone  | Barring        | Call Centre   |
|                                          |                              |              |             |        | Barrig         |               |
| Incoming Calls<br>Call Handling          | Voicemail Setting            | 8            |             |        |                |               |
| Twinning<br>Blacklist                    | Announcement                 |              |             |        |                |               |
| Settings<br>Advanced <del>▼</del>        | Use Default with Personalise | I Name Audio |             | Browse | ?              |               |
| Outgoing Calls<br>Speed Dial<br>Settings | O Use My Audio file          |              | Browse      | ?      |                |               |
| In Call Options<br>Call Transfer         | Notification Settings        |              |             |        |                |               |
| Settings<br>Settings                     |                              |              | _           |        |                | _             |
| Hot Desk<br>Voicemail Settings           | ☐ Notify Me at This Address  |              |             |        |                |               |
| Call Recording<br>Manage Profile         | Voicemail Options            |              |             |        |                |               |
| Remote Office<br>Call Forwarding         | Send All Calls to Voicemail  |              |             |        |                |               |
|                                          | Transfer to "0"              |              |             |        |                |               |
|                                          |                              |              |             |        |                | WH <b>?</b> T |
|                                          |                              |              |             | Change | /oicemail Pass | scode 🗸 Save  |

Please note, it not currently possible to programme an extension number into the provided field, the full DDI number must be used.

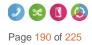

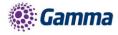

# Feedback

| Name | Service Development        |
|------|----------------------------|
| @    | portalfeedback@gamma.co.uk |
| I    | 0333 240 7771              |

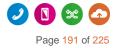